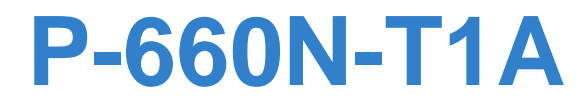

### *802.11n Wireless ADSL2+ Gateway*

# **User's Guide**

**Default Login Details**

IP Address http://192.168.1.1 Password 1234

**Firmware Version 3.40** Edition 1, 7/2010

ZyXEL

*www.zyxel.com*

**Copyright © 2010 ZyXEL Communications Corporation**

# **About This User's Guide**

#### **Intended Audience**

This manual is intended for people who want to configure the ZyXEL Device using the web configurator. You should have at least a basic knowledge of TCP/IP networking concepts and topology.

#### **Related Documentation**

• Quick Start Guide

The Quick Start Guide is designed to help you get up and running right away. It contains information on setting up your network and configuring for Internet access.

• Support Disc

Refer to the included CD for support documents.

• ZyXEL Web Site

Please refer to www.zyxel.com for additional support documentation and product certifications.

#### **Documentation Feedback**

Send your comments, questions or suggestions to: techwriters@zyxel.com.tw

Thank you!

The Technical Writing Team, ZyXEL Communications Corp., 6 Innovation Road II, Science-Based Industrial Park, Hsinchu, 30099, Taiwan.

### **Need More Help?**

More help is available at www.zyxel.com.

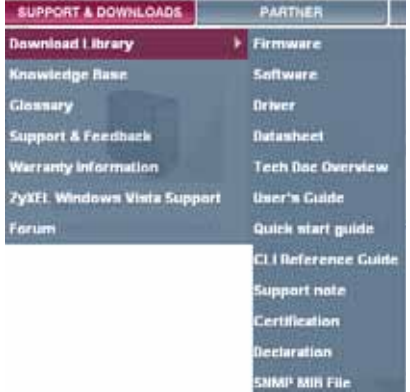

• Download Library

Search for the latest product updates and documentation from this link. Read the Tech Doc Overview to find out how to efficiently use the User Guide, Quick Start Guide and Command Line Interface Reference Guide in order to better understand how to use your product.

• Knowledge Base

If you have a specific question about your product, the answer may be here. This is a collection of answers to previously asked questions about ZyXEL products.

• Forum

This contains discussions on ZyXEL products. Learn from others who use ZyXEL products and share your experiences as well.

#### **Customer Support**

In the event of problems that cannot be solved by using this manual, you should contact your vendor. If you cannot contact your vendor, then contact a ZyXEL office for the region in which you bought the device. See http://www.zyxel.com/ web/contact\_us.php for contact information. Please have the following information ready when you contact an office.

- Product model and serial number.
- Warranty Information.
- Date that you received your device.
- Brief description of the problem and the steps you took to solve it.

#### **Disclaimer**

Graphics in this book may differ slightly from the product due to differences in operating systems, operating system versions, or if you installed updated firmware/software for your device. Every effort has been made to ensure that the information in this manual is accurate.

# **Document Conventions**

#### **Warnings and Notes**

These are how warnings and notes are shown in this User's Guide.

### **Warnings tell you about things that could harm you or your device.**

Note: Notes tell you other important information (for example, other things you may need to configure or helpful tips) or recommendations.

#### **Syntax Conventions**

- The P-660N-T1A may be referred to as the "ZyXEL Device", the "device", the "system" or the "product" in this User's Guide.
- Product labels, screen names, field labels and field choices are all in **bold** font.
- A key stroke is denoted by square brackets and uppercase text, for example, [ENTER] means the "enter" or "return" key on your keyboard.
- "Enter" means for you to type one or more characters and then press the [ENTER] key. "Select" or "choose" means for you to use one of the predefined choices.
- A right angle bracket ( > ) within a screen name denotes a mouse click. For example, **Maintenance > Log > Log Setting** means you first click **Maintenance** in the navigation panel, then the **Log** sub menu and finally the **Log Setting** tab to get to that screen.
- Units of measurement may denote the "metric" value or the "scientific" value. For example, "k" for kilo may denote "1000" or "1024", "M" for mega may denote "1000000" or "1048576" and so on.
- "e.g.," is a shorthand for "for instance", and "i.e.," means "that is" or "in other words".

### **Icons Used in Figures**

Figures in this User's Guide may use the following generic icons. The ZyXEL Device icon is not an exact representation of your device.

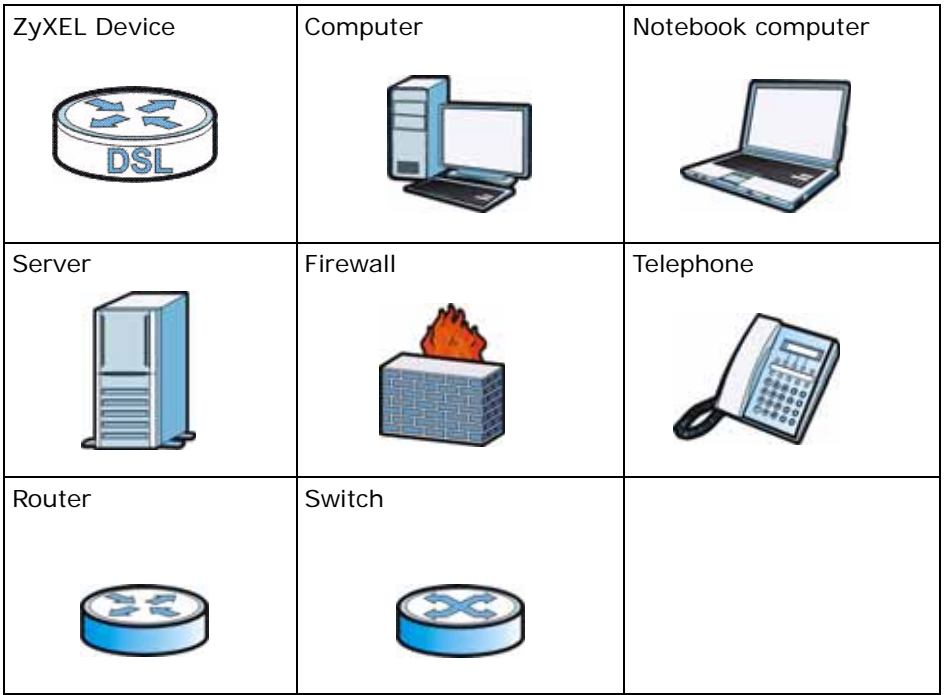

# **Safety Warnings**

- Do NOT use this product near water, for example, in a wet basement or near a swimming pool.
- Do NOT expose your device to dampness, dust or corrosive liquids.
- Do NOT store things on the device.
- Do NOT install, use, or service this device during a thunderstorm. There is a remote risk of electric shock from lightning.
- Connect ONLY suitable accessories to the device.
- Do NOT open the device or unit. Opening or removing covers can expose you to dangerous high voltage points or other risks. ONLY qualified service personnel should service or disassemble this device. Please contact your vendor for further information.
- Make sure to connect the cables to the correct ports.
- Place connecting cables carefully so that no one will step on them or stumble over them.
- Always disconnect all cables from this device before servicing or disassembling.
- Use ONLY an appropriate power adaptor or cord for your device.
- Connect the power adaptor or cord to the right supply voltage (for example, 110V AC in North America or 230V AC in Europe).
- Do NOT allow anything to rest on the power adaptor or cord and do NOT place the product where anyone can walk on the power adaptor or cord.
- Do NOT use the device if the power adaptor or cord is damaged as it might cause electrocution.
- If the power adaptor or cord is damaged, remove it from the device and the power source.
- Do NOT attempt to repair the power adaptor or cord. Contact your local vendor to order a new one.
- Do not use the device outside, and make sure all the connections are indoors. There is a remote risk of electric shock from lightning.
- Do NOT obstruct the device ventilation slots, as insufficient airflow may harm your device.
- Use only No. 26 AWG (American Wire Gauge) or larger telecommunication line cord.
- Antenna Warning! This device meets ETSI and FCC certification requirements when using the included antenna(s). Only use the included antenna(s).

Your product is marked with this symbol, which is known as the WEEE mark. WEEE stands for Waste Electronics and Electrical Equipment. It means that used electrical and electronic products should not be mixed with general waste. Used electrical and electronic equipment should be treated separately.

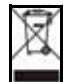

# **Contents Overview**

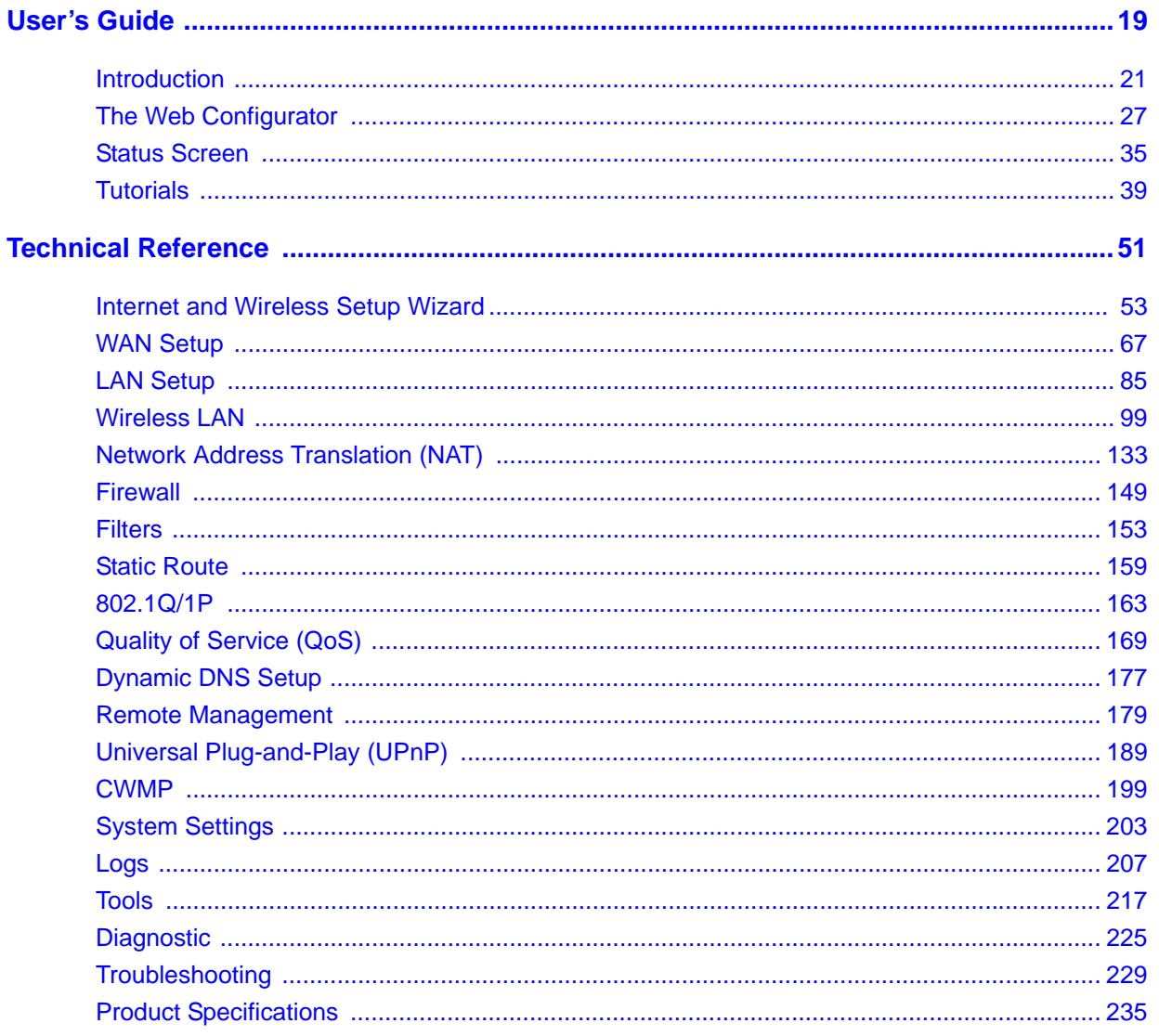

# **Table of Contents**

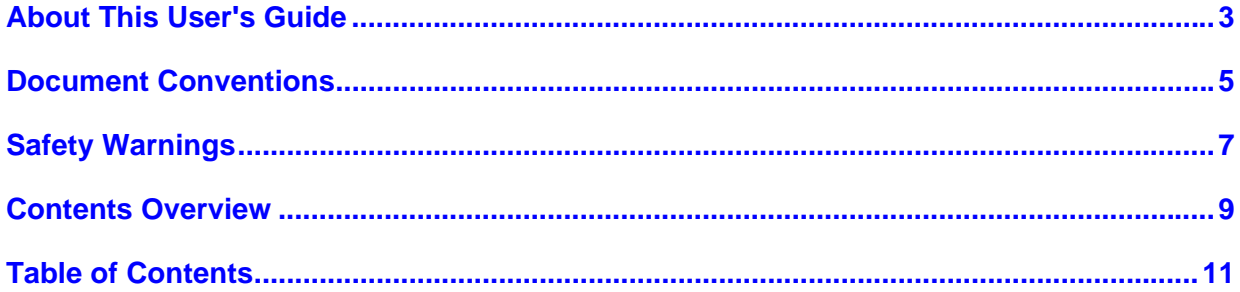

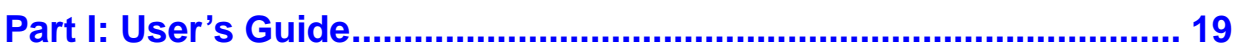

### Chapter 1

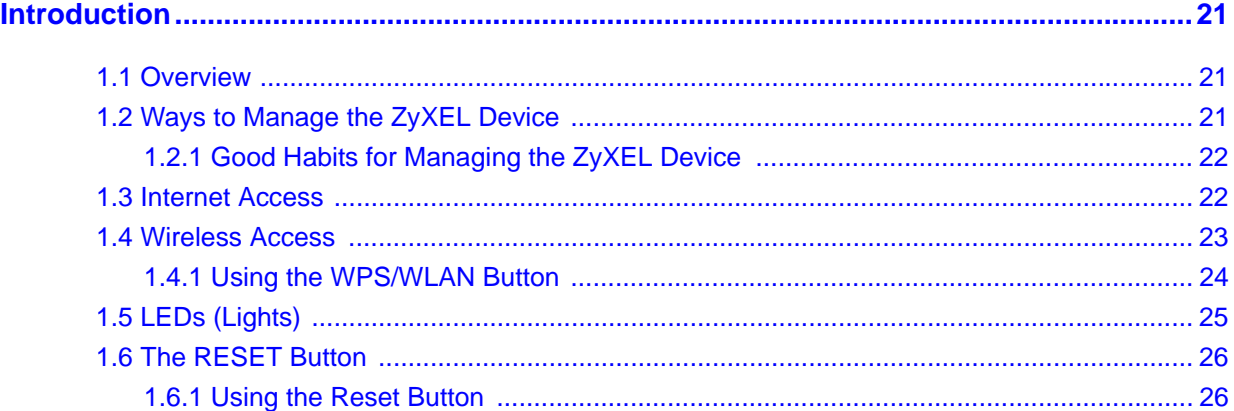

# Chapter 2<br>The Web Co

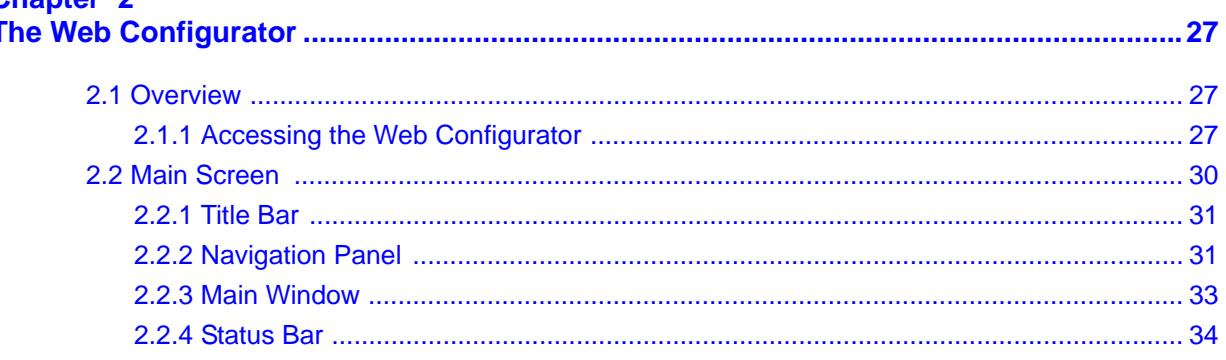

### **Chapter 3**

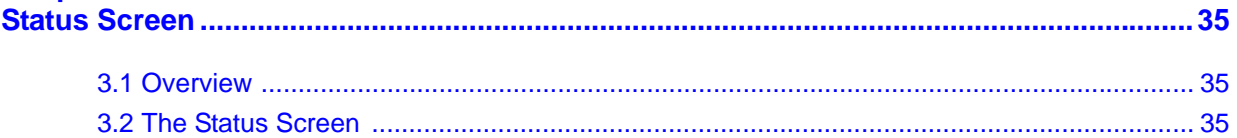

# Chapter 4<br>Tutorials...

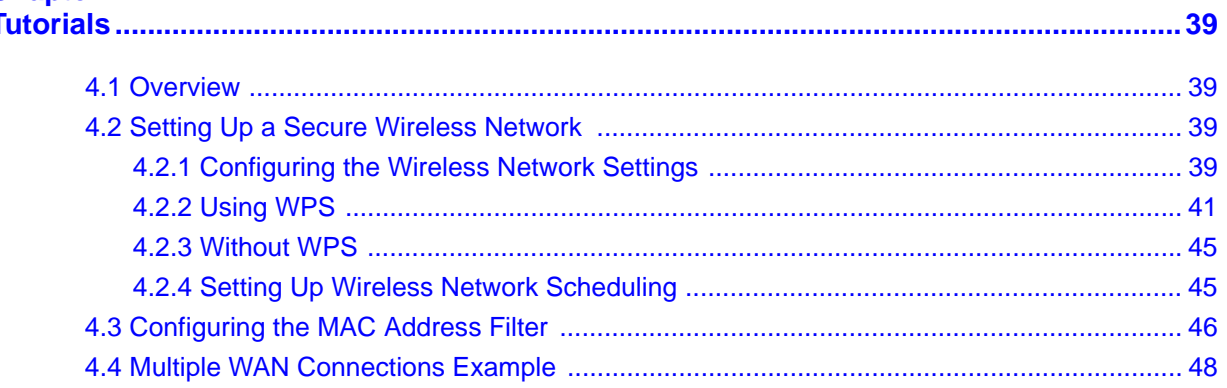

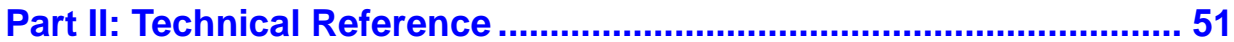

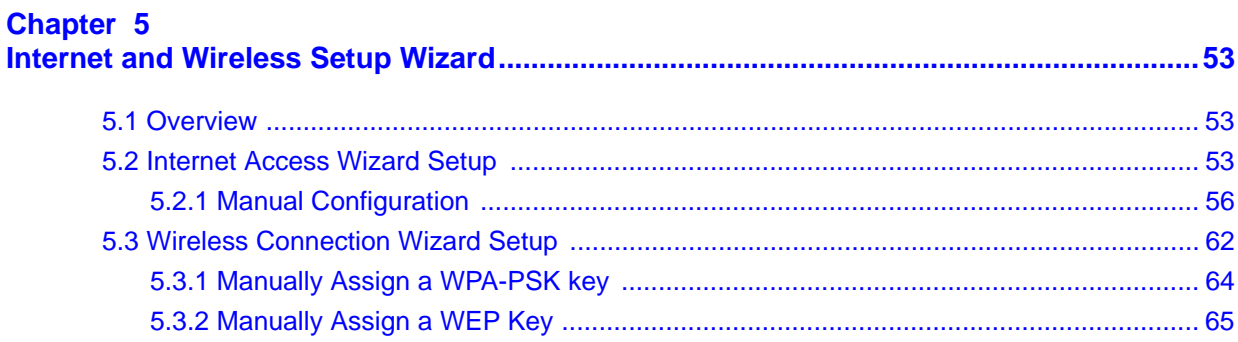

#### Chapter 6 **WA**

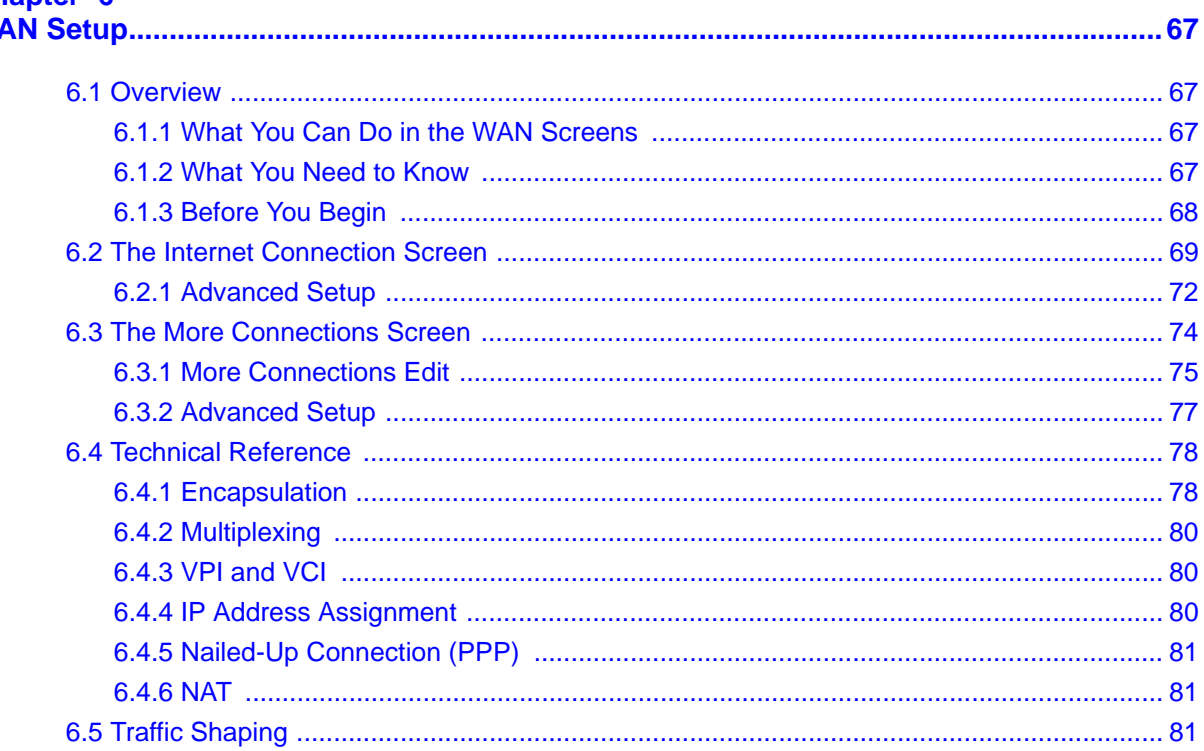

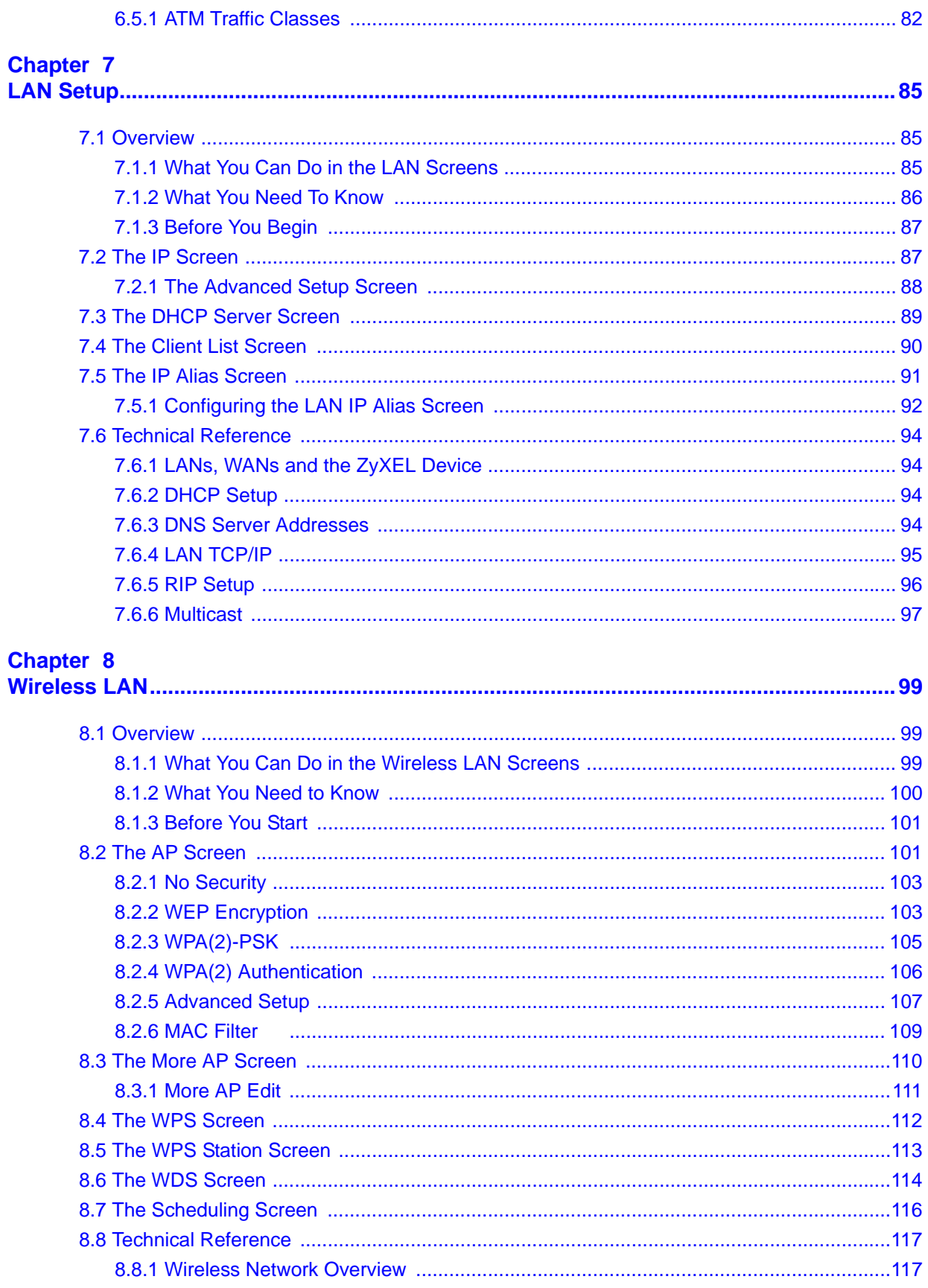

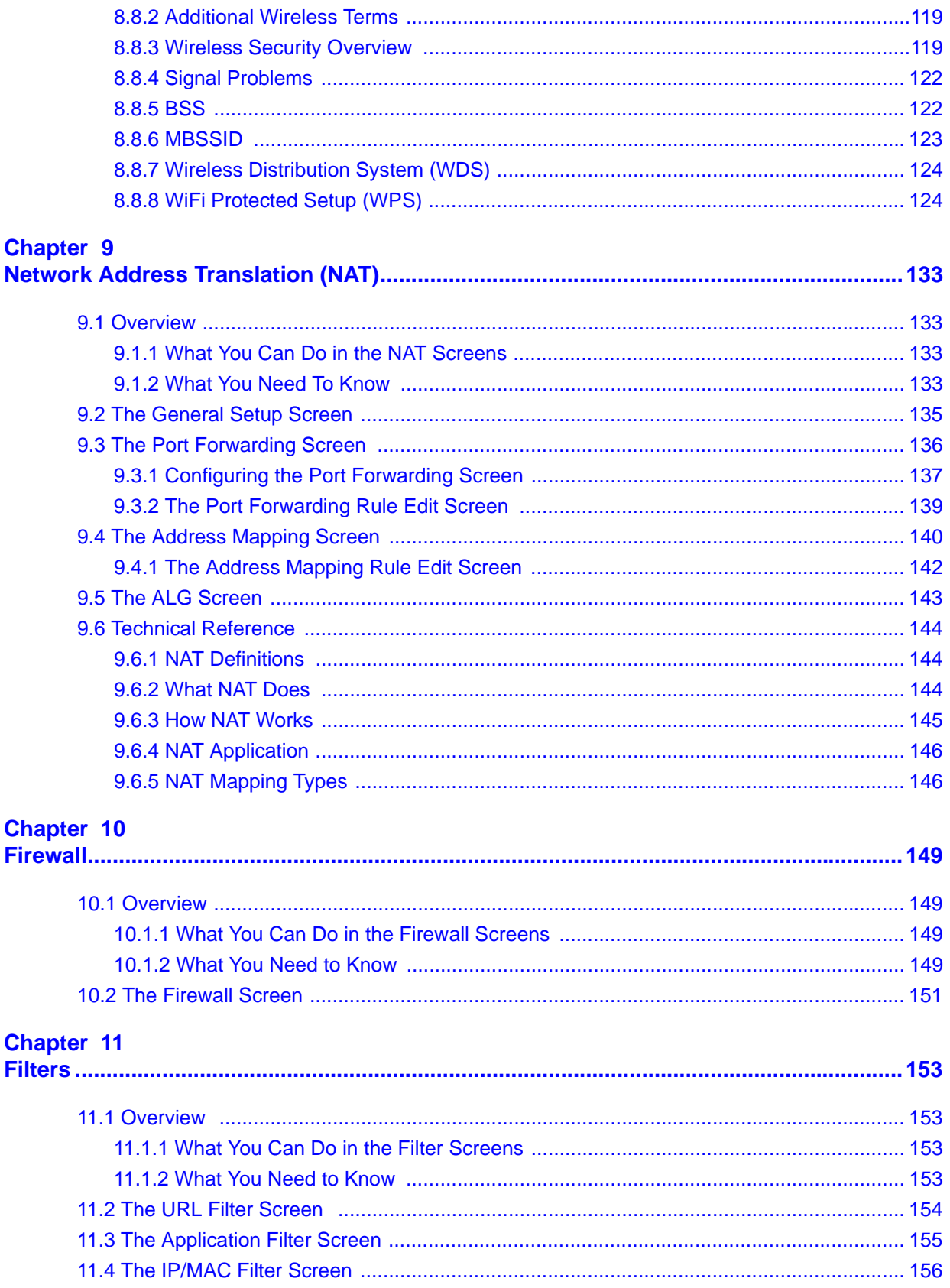

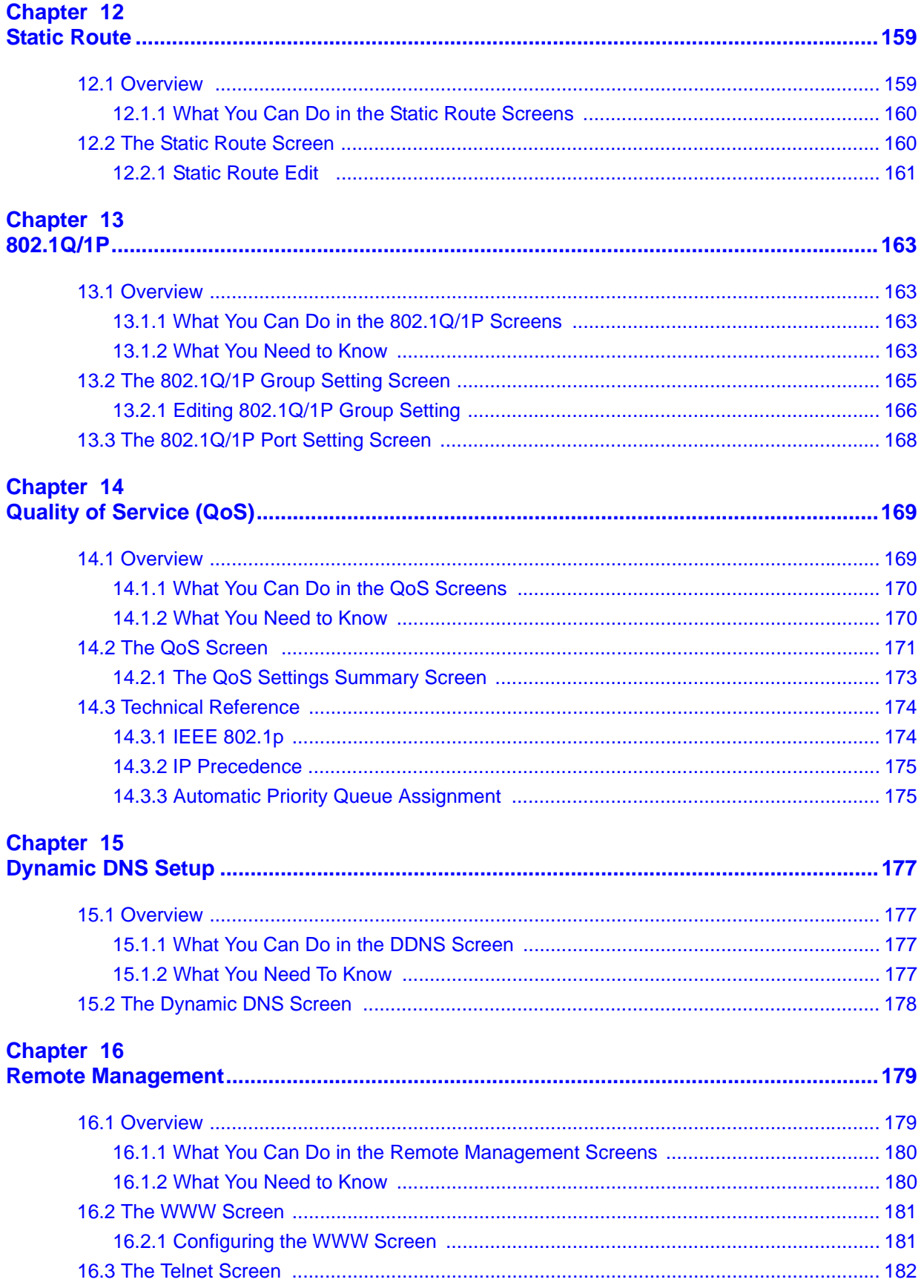

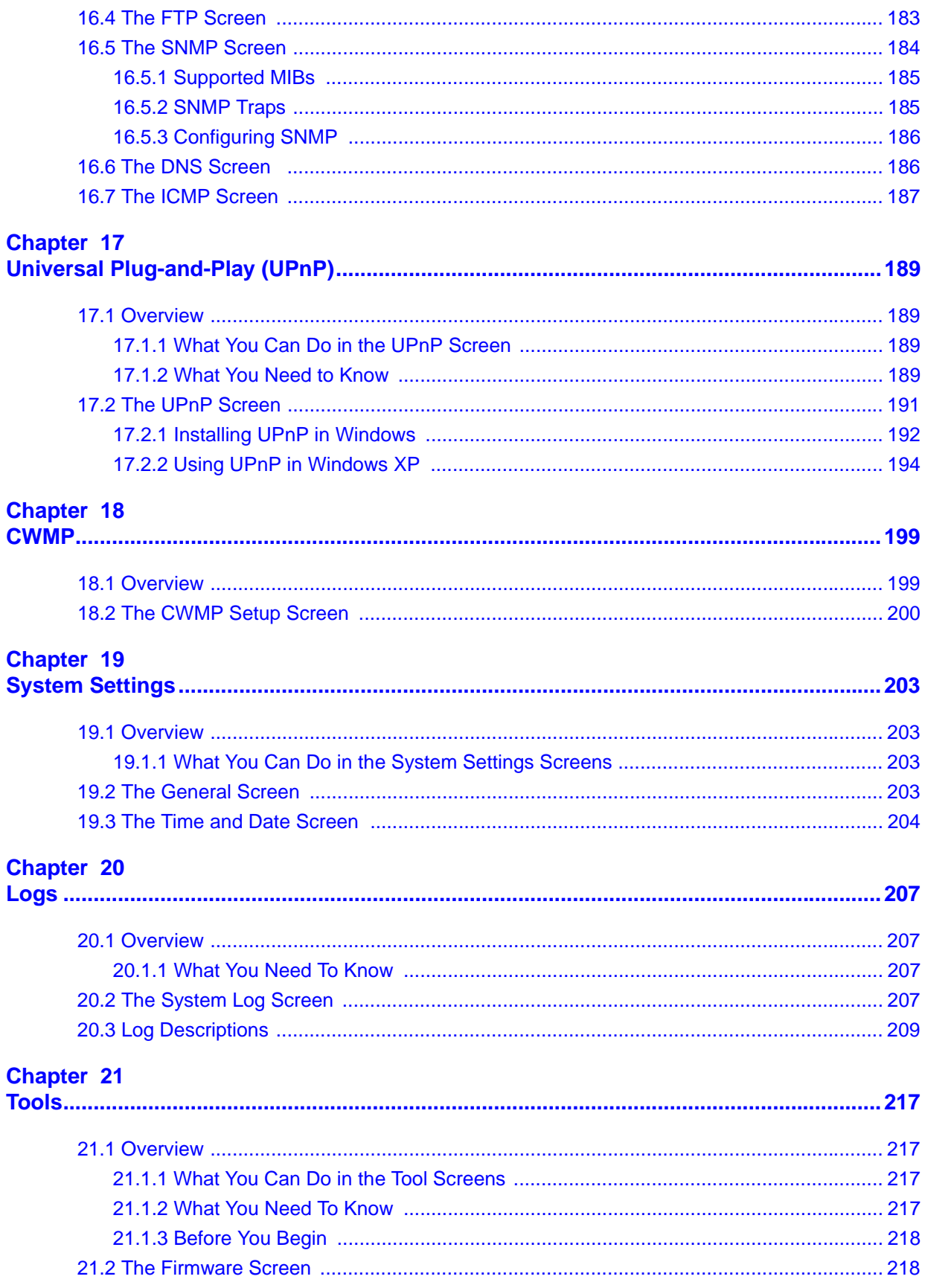

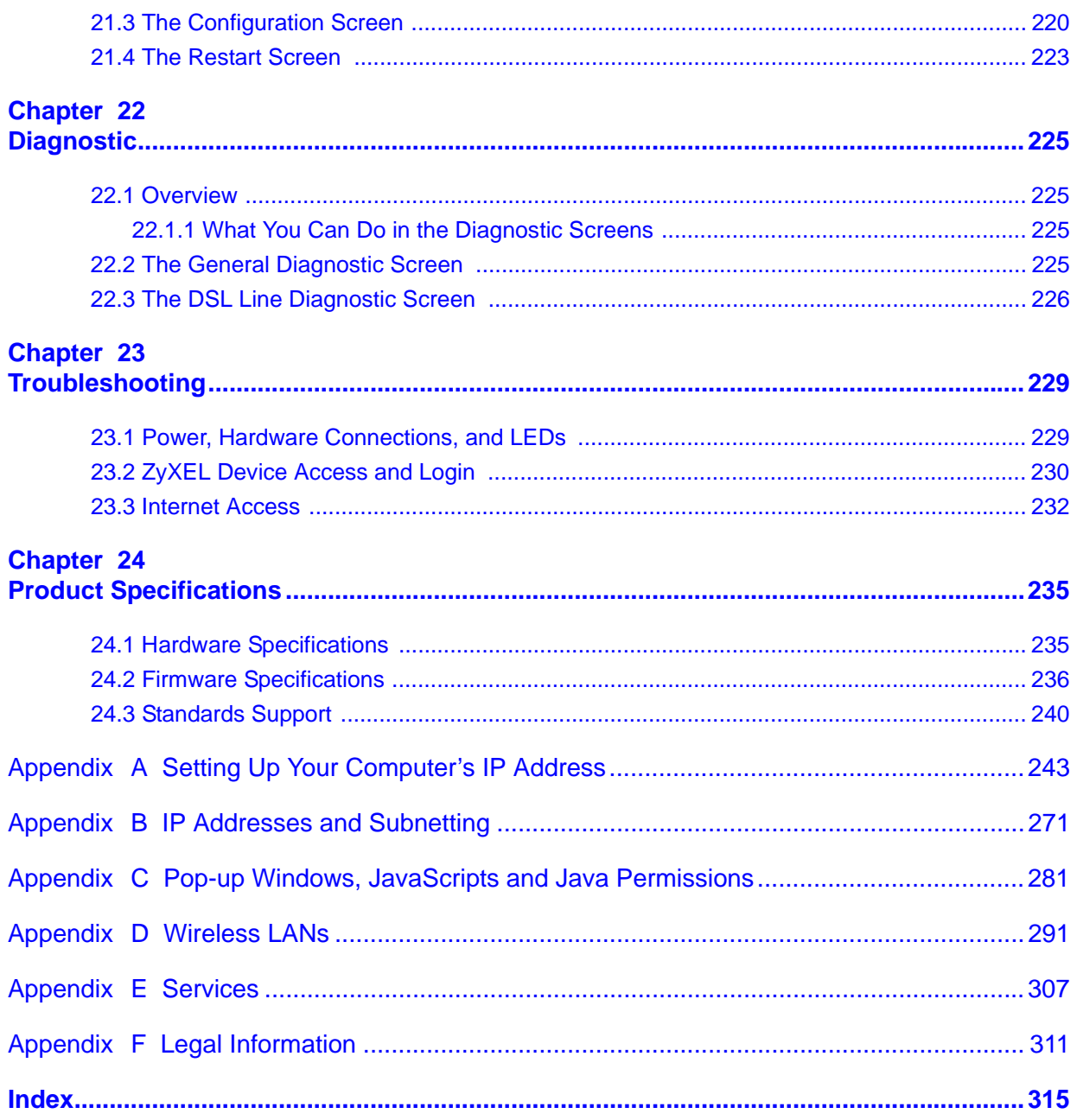

# **PART I User's Guide**

### 

**CHAPTER 1** 

# **Introduction**

## **1.1 Overview**

The P-660N-T1A is an ADSL2+ router. Integrated DSL and NAT, provides ease of installation and high-speed, shared Internet access. It is also a complete security solution with a robust firewall and content filtering.

Please refer to the following description of the product name format.

• Models ending in "1", for example P-660N-T1A, denote a device that works over the analog telephone system, POTS (Plain Old Telephone Service). Models ending in "3" denote a device that works over ISDN (Integrated Services Digital Network) or T-ISDN (UR-2).

**Only use firmware for your ZyXEL Device's specific model. Refer to the label on the bottom of your ZyXEL Device.**

Note: All screens displayed in this user's guide are from the **P-660N-T1A** model.

See the product specifications for a full list of features.

### **1.2 Ways to Manage the ZyXEL Device**

Use any of the following methods to manage the ZyXEL Device.

- Web Configurator. This is recommended for everyday management of the ZyXEL Device using a (supported) web browser.
- Command Line Interface. Line commands are mostly used for troubleshooting by service engineers.
- FTP for firmware upgrades and configuration backup/restore.
- TR-069. This is an auto-configuration server used to remotely configure your device.

### **1.2.1 Good Habits for Managing the ZyXEL Device**

Do the following things regularly to make the ZyXEL Device more secure and to manage the ZyXEL Device more effectively.

- Change the password. Use a password that's not easy to guess and that consists of different types of characters, such as numbers and letters.
- Write down the password and put it in a safe place.
- Back up the configuration (and make sure you know how to restore it). Restoring an earlier working configuration may be useful if the device becomes unstable or even crashes. If you forget your password, you will have to reset the ZyXEL Device to its factory default settings. If you backed up an earlier configuration file, you would not have to totally re-configure the ZyXEL Device. You could simply restore your last configuration.

### **1.3 Internet Access**

Your ZyXEL Device provides shared Internet access by connecting the DSL port to the **DSL** or **MODEM** jack on a splitter or your telephone jack. Computers can connect to the ZyXEL Device's LAN port or wirelessly.

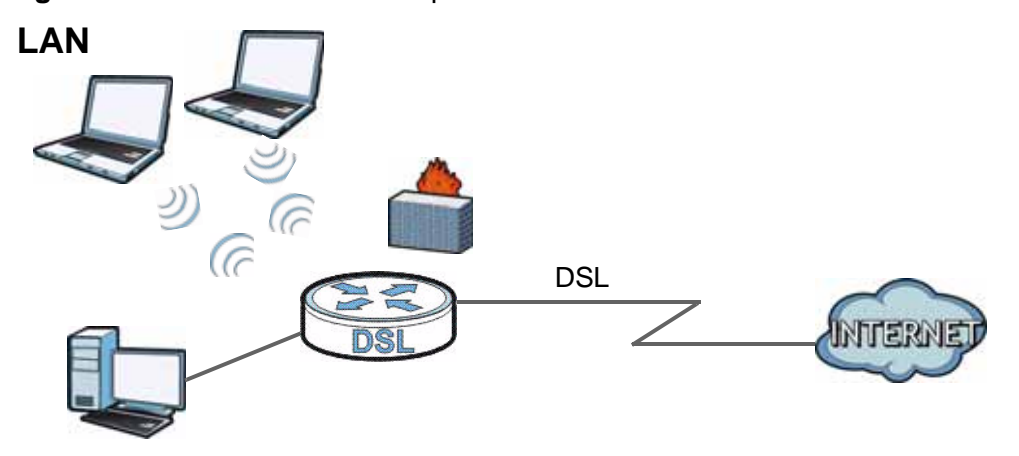

**Figure 1** Internet Access Example

You can also configure firewall and filtering feature on the ZyXEL Device for secure Internet access. When the firewall is on, all incoming traffic from the Internet to your network is blocked unless it is initiated from your network. This means that probes from the outside to your network are not allowed, but you can safely browse the Internet and download files.

Use the filtering feaure to block access to specific web sites or Internet applications such as MSN or Yahoo Messanger. You can also configure IP/MAC filtering rules for incoming or outgoing traffic.

Use QoS to efficiently manage traffic on your network by giving priority to certain types of traffic and/or to particular computers. For example, you could make sure that the ZyXEL Device gives Voice over Internet (VoIP) calls high priority, and/or limit bandwidth devoted to the boss's excessive file downloading.

### **1.4 Wireless Access**

The ZyXEL Device is a wireless Access Point (AP) for wireless clients, such as notebook computers or PDAs and iPads. It allows them to connect to the Internet without having to rely on inconvenient Ethernet cables.

You can configure your wireless network in either the built-in Web Configurator, or using the WPS button.

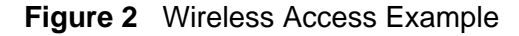

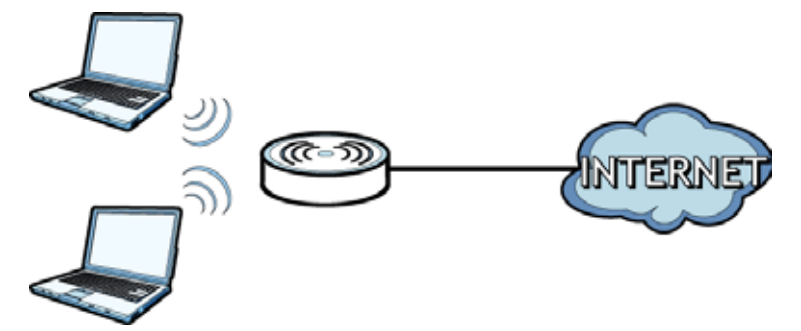

However, before you can use this ZyXEL Device to create a wireless network, you must set its country code first in the Web Configurator. This is very important.

To set the wireless country code:

- **1** Log into the ZyXEL Device's built-in Web Configurator. See Chapter 8 on page 99.
- **2** Open the **Network > Wireless LAN > AP** screen.
- **3** Select your country from the **Channel Selection** list. See Section 8.2 on page 101 for details.
- **4** Click **Apply** to save your changes.
- **5** Finally, open the Internet and Wireless Configuration wizards to set up your network. See Chapter 5 on page 53.

### **1.4.1 Using the WPS/WLAN Button**

By default, the wireless network is turned off on the ZyXEL Device. To turn it on, simply press the **WPS/WLAN** button on top of the device for 1 second. Once the **WPS/WLAN** LED turns green, the wireless network is active.

You can also use the **WPS/WLAN** button to quickly set up a secure wireless connection between the ZyXEL Device and a WPS-compatible client by adding one device at a time.

To activate WPS:

**1** Make sure the **POWER** LED is on and not blinking.

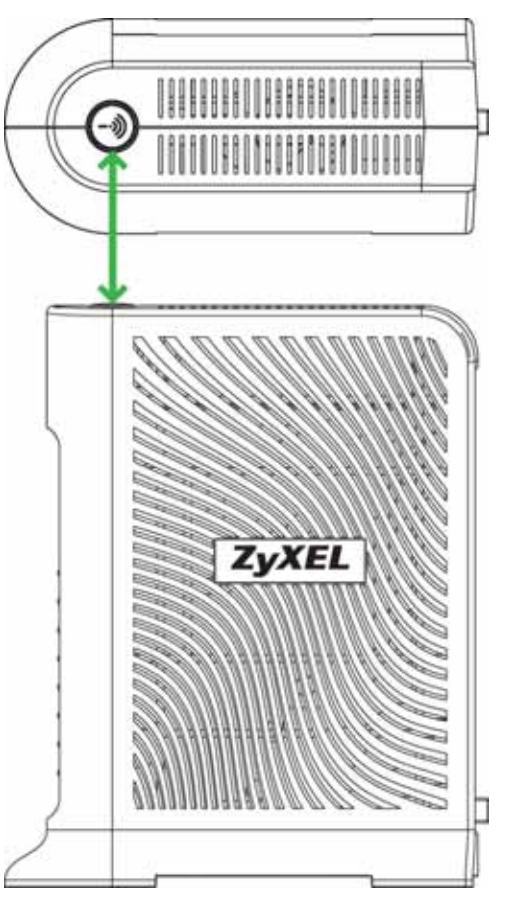

**2** Press the **WPS/WLAN** button for five to ten seconds and release it.

- **3** Press the WPS button on another WPS-enabled device within range of the ZyXEL Device. The **WPS/WLAN** LED should flash while the ZyXEL Device sets up a WPS connection with the other wireless device.
- **4** Once the connection is successfully made, the **WPS/WLAN** LEd shines green.

# **1.5 LEDs (Lights)**

The following graphic displays the labels of the LEDs.

#### **Figure 3** LEDs on the Front Panel

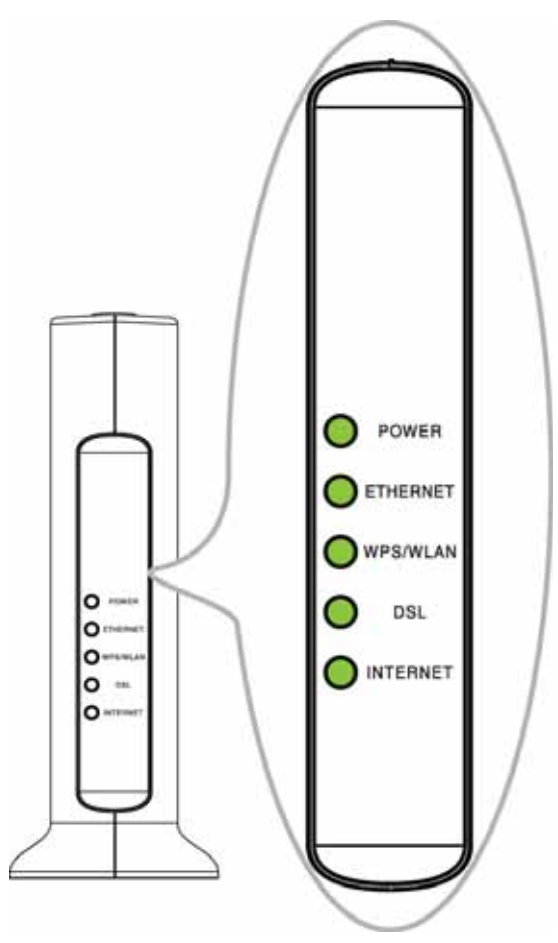

None of the LEDs are on if the ZyXEL Device is not receiving power.

| <b>LED</b>      | <b>COLOR</b> | <b>STATUS</b>   | <b>DESCRIPTION</b>                                                                            |
|-----------------|--------------|-----------------|-----------------------------------------------------------------------------------------------|
| <b>POWER</b>    | Green        | On              | The ZyXEL Device is receiving power and ready for use.                                        |
|                 |              | <b>Blinking</b> | The ZyXEL Device is self-testing.                                                             |
|                 |              | Off             | The ZyXEL Device is not receiving power.                                                      |
|                 | Red          | On              | The ZyXEL Device detected an error while self-testing,<br>or there is a device malfunction.   |
| <b>ETHERNET</b> | Green        | On              | The ZyXEL Device has an Ethernet connection with a<br>device on the Local Area Network (LAN). |
|                 |              | <b>Blinking</b> | The ZyXEL Device is sending/receiving data to /from<br>the LAN.                               |
|                 |              | Off             | The ZyXEL Device does not have an Ethernet<br>connection with the LAN.                        |

**Table 1** LED Descriptions

| <b>LED</b>          | <b>COLOR</b> | <b>STATUS</b>   | <b>DESCRIPTION</b>                                                                                                    |
|---------------------|--------------|-----------------|----------------------------------------------------------------------------------------------------|
| WPS/<br><b>WLAN</b> | Green        | On              | The wireless network is activated.                                                                                                    |
|                     |              | <b>Blinking</b> | The ZyXEL Device is communicating with other<br>wireless clients.                                                                                                    |
|                     |              | $\bigcap$ ff    | The wireless network is not activated.                                                                                                    |
|                     | Orange       | <b>Blinking</b> | The ZyXEL Device is setting up a WPS connection.                                                                                                    |
| <b>DSL</b>          | Green        | On.             | The DSL line is up.                                                                                                    |
|                     |              | Blinking        | The ZyXEL Device is initializing the DSL line.                                                                                                    |
|                     |              | Off             | The DSL line is down.                                                                                                    |
| <b>INTERNET</b>     | Green        | On              | The ZyXEL Device has an IP connection but no traffic.                                                                                                    |
|                     |              |                 | Your device has a WAN IP address (either static or<br>assigned by a DHCP server), PPP negotiation was<br>successfully completed (if used) and the DSL<br>connection is up.   |
|                     |              | <b>Blinking</b> | The ZyXEL Device is sending or receiving IP traffic.                                                                                                    |
|                     |              | Off             | The ZyXEL Device does not have an IP connection.                                                                                                    |
|                     | Red          | On              | The ZyXEL Device attempted to make an IP connection<br>but failed. Possible causes are no response from a<br>DHCP server, no PPPoE response, PPPoE authentication<br>failed. |

**Table 1** LED Descriptions

Refer to the Quick Start Guide for information on hardware connections.

# **1.6 The RESET Button**

If you forget your password or cannot access the web configurator, you will need to use the **RESET** button at the back of the device to reload the factory-default configuration file. This means that you will lose all configurations that you had previously and the password will be reset to "1234".

### **1.6.1 Using the Reset Button**

- **1** Make sure the **POWER** LED is on (not blinking).
- **2** To set the device back to the factory default settings, press the **RESET** button for ten seconds or until the **POWER** LED begins to blink and then release it. When the **POWER** LED begins to blink, the defaults have been restored and the device restarts.

**CHAPTER 2** 

# **The Web Configurator**

### **2.1 Overview**

The web configurator is an HTML-based management interface that allows easy device setup and management via Internet browser. Use Internet Explorer 6.0 and later or Netscape Navigator 7.0 and later versions. The recommended screen resolution is 1024 by 768 pixels.

In order to use the web configurator you need to allow:

- Web browser pop-up windows from your device. Web pop-up blocking is enabled by default in Windows XP SP (Service Pack) 2.
- JavaScript (enabled by default).
- Java permissions (enabled by default).

See Appendix C on page 281 if you need to make sure these functions are allowed in Internet Explorer.

### **2.1.1 Accessing the Web Configurator**

- **1** Make sure your ZyXEL Device hardware is properly connected (refer to the Quick Start Guide).
- **2** Launch your web browser.
- **3** Type "192.168.1.1" as the URL.

**4** A password screen displays. Enter the admin password (1234 by default) in the password screen and click **Login**.

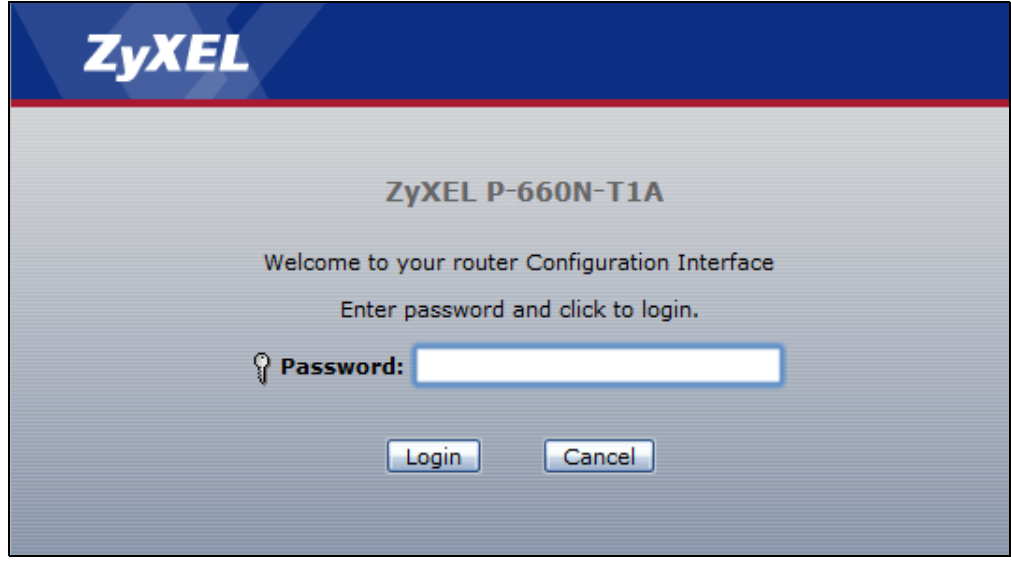

**Figure 4** Password Screen

**5** The following screen displays if you have not yet changed your password. It is strongly recommended you change the default password. Enter a new password, retype it to confirm and click **Apply**; alternatively click **Ignore** to proceed to the main menu if you do not want to change the password now.

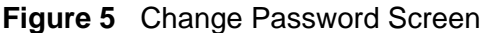

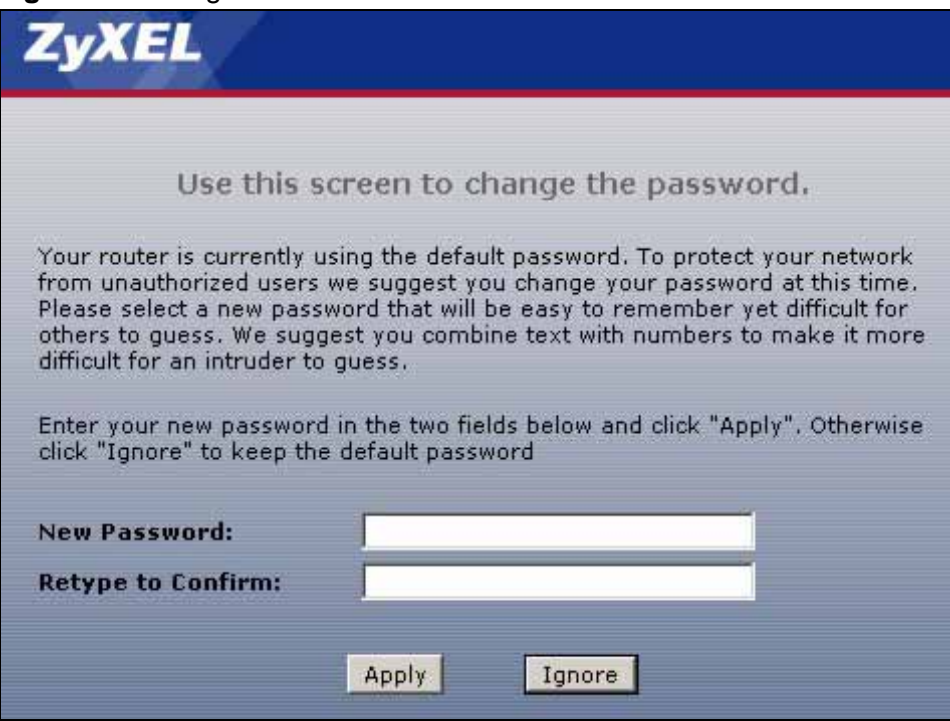

**6** Select **Go to Wizard setup** and click **Apply** to display the wizard main screen. Otherwise, select **Go to Advanced setup** and click **Apply** to display the **Status** screen.

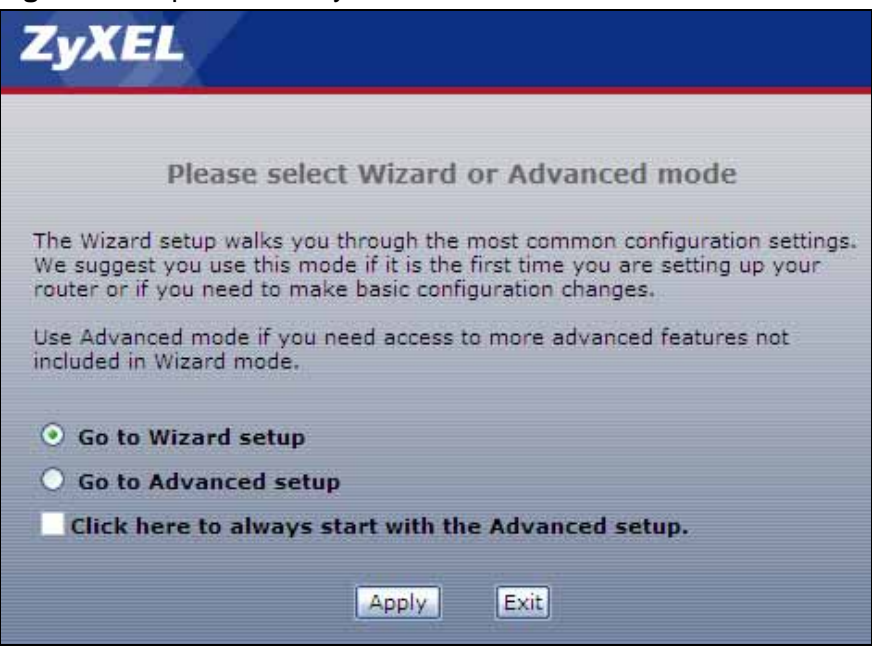

**Figure 6** Replace Factory Default Certificate Screen

Note: For security reasons, the ZyXEL Device automatically logs you out if you do not use the web configurator for five minutes (default). If this happens, log in again.

# **2.2 Main Screen**

This section introduces the Web Configurator's main screen.

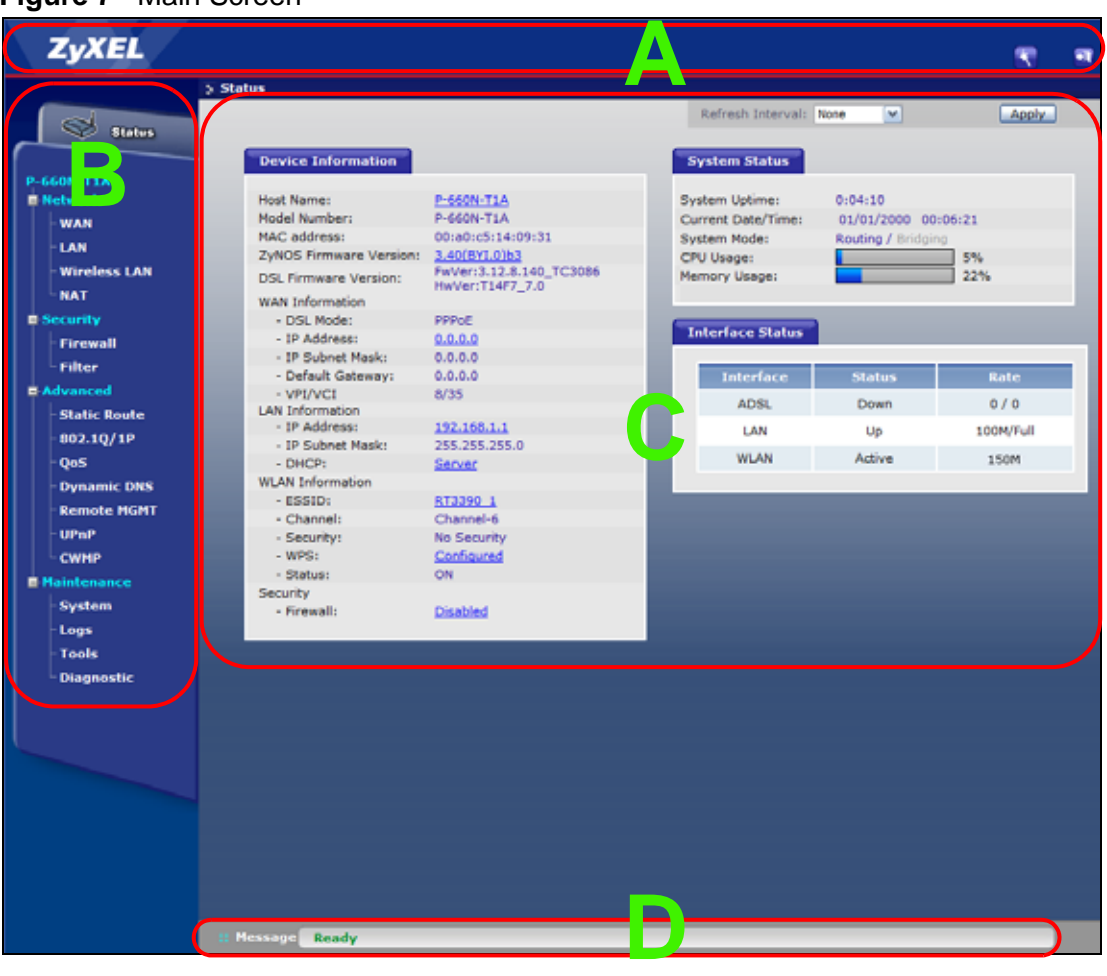

**Figure 7** Main Screen

The main screen is divided into these parts:

- **A** title bar
- **B** navigation panel
- **C** main window
- **D** status bar

### **2.2.1 Title Bar**

The title bar provides some icons in the upper right corner.

 $\ddot{\mathbf{r}}$  $\blacksquare$ 

The icons provide the following functions.

**Table 2** Web Configurator Icons in the Title Bar

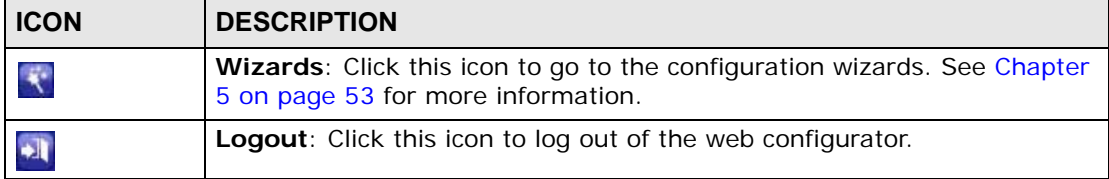

### **2.2.2 Navigation Panel**

Use the menu items on the navigation panel to open screens to configure ZyXEL Device features. The following tables describe each menu item.

| <b>LINK</b>    | TAB                    | <b>FUNCTION</b>                                                                                                    |
|----------------|------------------------|----------------------------------------------------------------------------------------------------|
| <b>Status</b>  |                        | This screen shows the ZyXEL Device's general device and network<br>status information. Use this screen to access the statistics and<br>client list.    |
| <b>Network</b> |                        |                                                                                                    |
| <b>WAN</b>     | Internet<br>Connection | Use this screen to configure ISP parameters, WAN IP address<br>assignment, and other advanced properties.                                              |
|                | More<br>Connections    | Use this screen to configure additional WAN connections.                                                                                               |
| LAN            | ΙP                     | Use this screen to configure LAN TCP/IP settings and other<br>advanced properties.                                                                     |
|                | <b>DHCP Server</b>     | Use this screen to configure LAN DHCP settings and DNS server.                                                                                         |
|                | <b>Client List</b>     | Use this screen to view current DHCP client information and to<br>always assign specific IP addresses to individual MAC addresses<br>(and host names). |
|                | <b>IP Alias</b>        | Use this screen to partition your LAN interface into subnets.                                                                                          |

**Table 3** Navigation Panel Summary

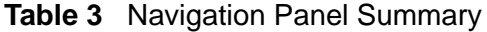

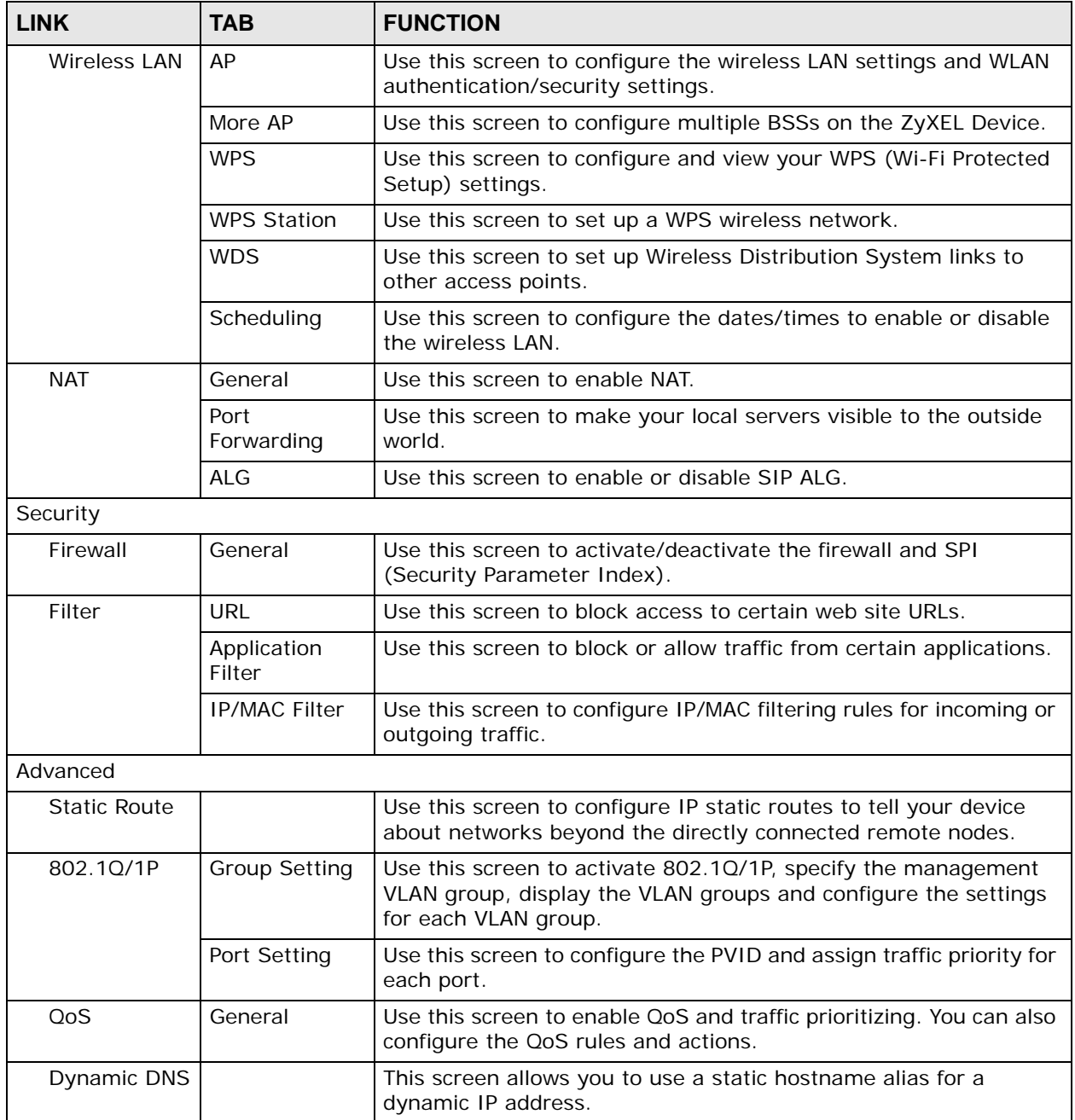

**Table 3** Navigation Panel Summary

| <b>LINK</b>    | <b>TAB</b>      | <b>FUNCTION</b>                                                                                                    |
|----------------|-----------------|----------------------------------------------------------------------------------------------------|
| Remote<br>MGMT | <b>WWW</b>      | Use this screen to configure through which interface(s) and from<br>which IP address(es) users can use HTTP to manage the ZyXEL<br>Device.      |
|                | Telnet          | Use this screen to configure through which interface(s) and from<br>which IP address(es) users can use Telnet to manage the ZyXEL<br>Device.    |
|                | <b>FTP</b>      | Use this screen to configure through which interface(s) and from<br>which IP address(es) users can use FTP to access the ZyXEL<br>Device.       |
|                | <b>SNMP</b>     | Use this screen to configure through which interface and from<br>which IP addresses(es) users can access the SNMP agent on the<br>ZyXEL Device. |
|                | <b>DNS</b>      | Use this screen to configure through which interface(s) and from<br>which IP address(es) users can send DNS queries to the ZyXEL<br>Device.     |
|                | <b>ICMP</b>     | Use this screen to set whether or not your device will respond to<br>pings and probes for services that you have not made available.            |
| UPnP           | General         | Use this screen to turn UPnP on or off.                                                                                                    |
| <b>CWMP</b>    |                 | Use this screen to have a management server manage the ZyXEL<br>Device.                                                                         |
| Maintenance    |                 |                                                                                                    |
| System         | General         | Use this screen to configure your device's password.                                                                                            |
|                | Time and Date   | Use this screen to change your ZyXEL Device's time and date.                                                                                    |
| Logs           | System Log      | Use this screen to select which logs your device is to record.                                                                                  |
| <b>Tools</b>   | Firmware        | Use this screen to upload firmware to your device.                                                                                              |
|                | Configuration   | Use this screen to backup and restore your device's configuration<br>(settings) or reset the factory default settings.                          |
|                | Restart         | This screen allows you to reboot the ZyXEL Device without turning<br>the power off.                                                             |
| Diagnostic     | General         | Use this screen to test the connections to other devices.                                                                                       |
|                | <b>DSL Line</b> | This screen displays information to help you identify problems<br>with the DSL connection.                                                      |

### **2.2.3 Main Window**

The main window displays information and configuration fields. It is discussed in the rest of this document.

Right after you log in, the **Status** screen is displayed. See Chapter 3 on page 35 for more information about the **Status** screen.

### **2.2.4 Status Bar**

Check the status bar when you click **Apply** or **OK** to verify that the configuration has been updated.

**CHAPTER 3** 

# **Status Screen**

## **3.1 Overview**

Use the **Status** screen to look at the current status of the device, system resources, and interfaces (LAN and WAN). The **Status** screen also provides information from DHCP and statistics from bandwidth management and traffic.

### **3.2 The Status Screen**

Use this screen to view the status of the ZyXEL Device. Click **Status** to open this screen.

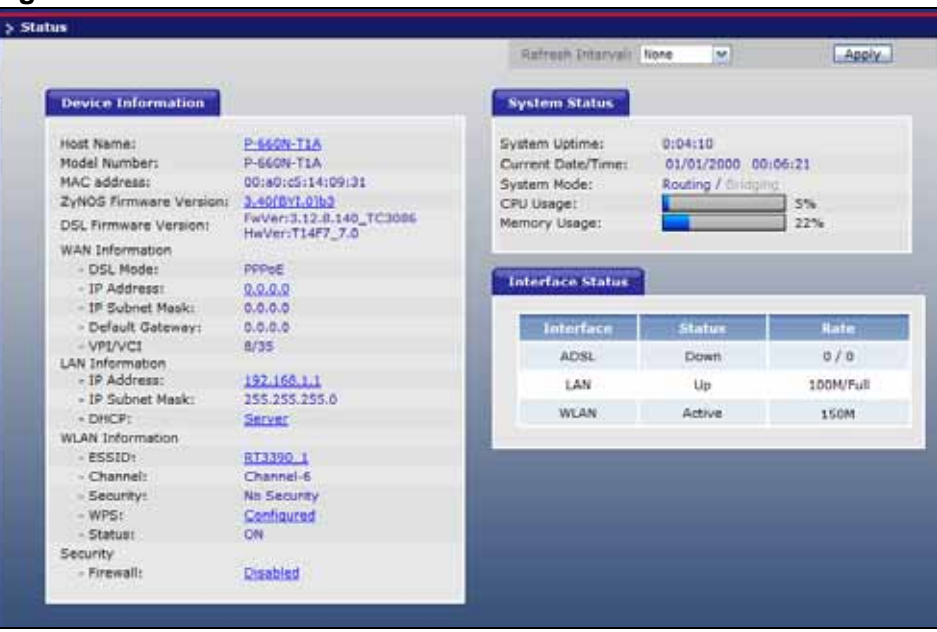

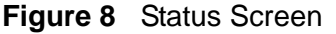

Each field is described in the following table.

| <b>LABEL</b>                      | <b>DESCRIPTION</b>                                                                                                    |  |  |  |  |
|-----------------------------------|----------------------------------------------------------------------------------------------------|--|--|--|--|
| Refresh Interval                  | Select how often you want the ZyXEL Device to update this screen.                                                                                       |  |  |  |  |
| Apply                             | Click this to update this screen immediately.                                                                                                    |  |  |  |  |
| Device Information                |                                                                                                    |  |  |  |  |
| <b>Host Name</b>                  | This field displays the ZyXEL Device system name. It is used for<br>identification.                                                                     |  |  |  |  |
| Model<br>Number                   | This is the model name of your device.                                                                                                    |  |  |  |  |
| MAC<br>Address                    | This is the MAC (Media Access Control) or Ethernet address unique to<br>your ZyXEL Device.                                                              |  |  |  |  |
| ZyNOS<br>Firmware<br>Version      | This is the current version of the firmware inside the device. Click this<br>to go to the screen where you can change it.                               |  |  |  |  |
| <b>DSL</b><br>Firmware<br>Version | This is the current version of the device's DSL modem code.                                                                                             |  |  |  |  |
| <b>WAN</b><br>Information         |                                                                                                    |  |  |  |  |
| <b>DSL Mode</b>                   | This is the DSL standard that your ZyXEL Device is using.                                                                                               |  |  |  |  |
| <b>IP Address</b>                 | This is the current IP address of the ZyXEL Device in the WAN. Click this<br>to go to the screen where you can change it.                               |  |  |  |  |
| <b>IP Subnet</b><br>Mask          | This is the current subnet mask in the WAN.                                                                                                    |  |  |  |  |
| Default<br>Gateway                | This is the IP address of the default gateway, if applicable.                                                                                           |  |  |  |  |
| <b>VPI/VCI</b>                    | This is the Virtual Path Identifier and Virtual Channel Identifier that you<br>entered in the wizard or WAN screen.                                     |  |  |  |  |
| LAN<br>Information                |                                                                                                    |  |  |  |  |
| <b>IP Address</b>                 | This is the current IP address of the ZyXEL Device in the LAN. Click this<br>to go to the screen where you can change it.                               |  |  |  |  |
| <b>IP Subnet</b><br>Mask          | This is the current subnet mask in the LAN.                                                                                                    |  |  |  |  |
| <b>DHCP</b>                       | This field displays what DHCP services the ZyXEL Device is providing to<br>the LAN. Choices are:                                                        |  |  |  |  |
|                                   | Server - The ZyXEL Device is a DHCP server in the LAN. It assigns IP<br>addresses to other computers in the LAN.                                        |  |  |  |  |
|                                   | <b>Relay</b> - The ZyXEL Device acts as a surrogate DHCP server and relays<br>DHCP requests and responses between the remote server and the<br>clients. |  |  |  |  |
|                                   | <b>None</b> - The ZyXEL Device is not providing any DHCP services to the<br>LAN.                                                                        |  |  |  |  |
|                                   | Click this to go to the screen where you can change it.                                                                                                 |  |  |  |  |
| <b>WLAN</b><br>Information        |                                                                                                    |  |  |  |  |

**Table 4** Status Screen
| <b>LABEL</b>            | <b>DESCRIPTION</b>                                                                                                    |
|-------------------------|----------------------------------------------------------------------------------------------------|
| <b>ESSID</b>            | This is the descriptive name used to identify the ZyXEL Device in a<br>wireless LAN. Click this to go to the screen where you can change it.                                                                                                    |
| Channel                 | This is the channel number used by the ZyXEL Device now.                                                                                                    |
| Security                | This displays the type of security mode the ZyXEL Device is using in the<br>wireless LAN.                                                                                                    |
| <b>WPS</b>              | This displays whether WPS is activated. Click this to go to the screen<br>where you can configure the settings.                                                                                                    |
| <b>Status</b>           | This displays whether WLAN is activated.                                                                                                    |
| Security                |                                                                                                    |
| Firewall                | This displays whether or not the ZyXEL Device's firewall is activated.<br>Click this to go to the screen where you can change it.                                                                                                    |
| <b>System Status</b>    |                                                                                                    |
| System<br>Uptime        | This field displays how long the ZyXEL Device has been running since it<br>last started up. The ZyXEL Device starts up when you plug it in, when<br>you restart it (Maintenance > Tools > Restart), or when you reset it.                                                                                                    |
| Current<br>Date/Time    | This field displays the current date and time in the ZyXEL Device. You<br>can change this in Maintenance > System > Time Setting.                                                                                                    |
| System<br>Mode          | This displays whether the ZyXEL Device is functioning as a router or a<br>bridge.                                                                                                    |
| CPU Usage               | This field displays what percentage of the ZyXEL Device's processing<br>ability is currently used. When this percentage is close to 100%, the<br>ZyXEL Device is running at full load, and the throughput is not going to<br>improve anymore. If you want some applications to have more<br>throughput, you should turn off other applications (for example, using<br>QoS; see Chapter 14 on page 169). |
| Memory<br>Usage         | This field displays what percentage of the ZyXEL Device's memory is<br>currently used. Usually, this percentage should not increase much. If<br>memory usage does get close to 100%, the ZyXEL Device is probably<br>becoming unstable, and you should restart the device. See Section 21.4<br>on page 223, or turn off the device (unplug the power) for a few<br>seconds.                             |
| <b>Interface Status</b> |                                                                                                    |
| Interface               | This column displays each interface the ZyXEL Device has.                                                                                                    |

**Table 4** Status Screen

| Table 4 Didius Ocieen |                                                                                                    |
|-----------------------|----------------------------------------------------------------------------------------------------|
| <b>LABEL</b>          | <b>DESCRIPTION</b>                                                                                                    |
| <b>Status</b>         | This field indicates whether or not the ZyXEL Device is using the<br>interface.                                                                                                    |
|                       | For the DSL interface, this field displays <b>Down</b> (line is down), <b>Up</b> (line<br>is up or connected) if you're using Ethernet encapsulation and Down<br>(line is down), Up (line is up or connected), I dle (line (ppp) idle), Dial<br>(starting to trigger a call) and Drop (dropping a call) if you're using<br>PPPoE encapsulation. |
|                       | For the LAN interface, this field displays Up when the ZyXEL Device is<br>using the interface and Down when the ZyXEL Device is not using the<br>interface.                                                                                                    |
|                       | For the WLAN interface, it displays Active when WLAN is enabled or<br><b>InActive</b> when WLAN is disabled.                                                                                                    |
| Rate                  | For the LAN interface, this displays the port speed and duplex setting.                                                                                                    |
|                       | For the DSL interface, it displays the downstream and upstream<br>transmission rate.                                                                                                    |
|                       | For the WLAN interface, it displays the maximum transmission rate<br>when WLAN is enabled or N/A when WLAN is disabled.                                                                                                    |

**Table 4** Status Screen

# **CHAPTER 4**

# **Tutorials**

# **4.1 Overview**

This chapter shows you how to use the ZyXEL Device's various features.

- Setting Up a Secure Wireless Network, see page 39
- Configuring the MAC Address Filter, see page 46
- Multiple WAN Connections Example, see page 48

# **4.2 Setting Up a Secure Wireless Network**

Thomas wants to set up a wireless network so that he can use his notebook to access the Internet. In this wireless network, the ZyXEL Device serves as an access point (AP), and the notebook is the wireless client. The wireless client can access the Internet through the AP.

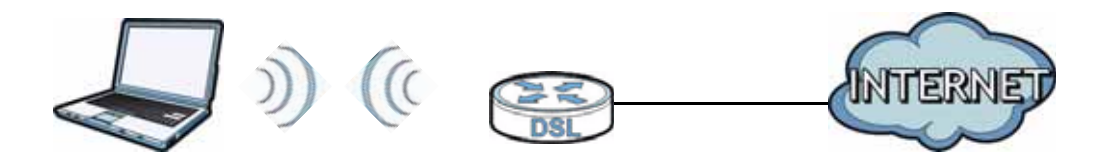

Thomas has to configure the wireless network settings on the ZyXEL Device. Then he can set up a wireless network using WPS (Section 4.2.2 on page 41) or manual configuration (Section 4.2.3 on page 45).

# **4.2.1 Configuring the Wireless Network Settings**

This example uses the following parameters to set up a wireless network.

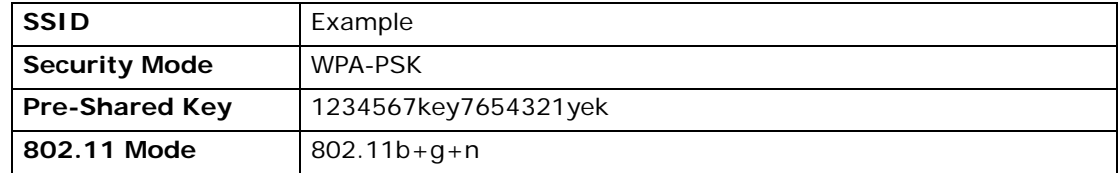

**1** Click **Network** > **Wireless LAN** to open the **AP** screen. Configure the screen using the provided parameters (see page 39). Click **Apply**.

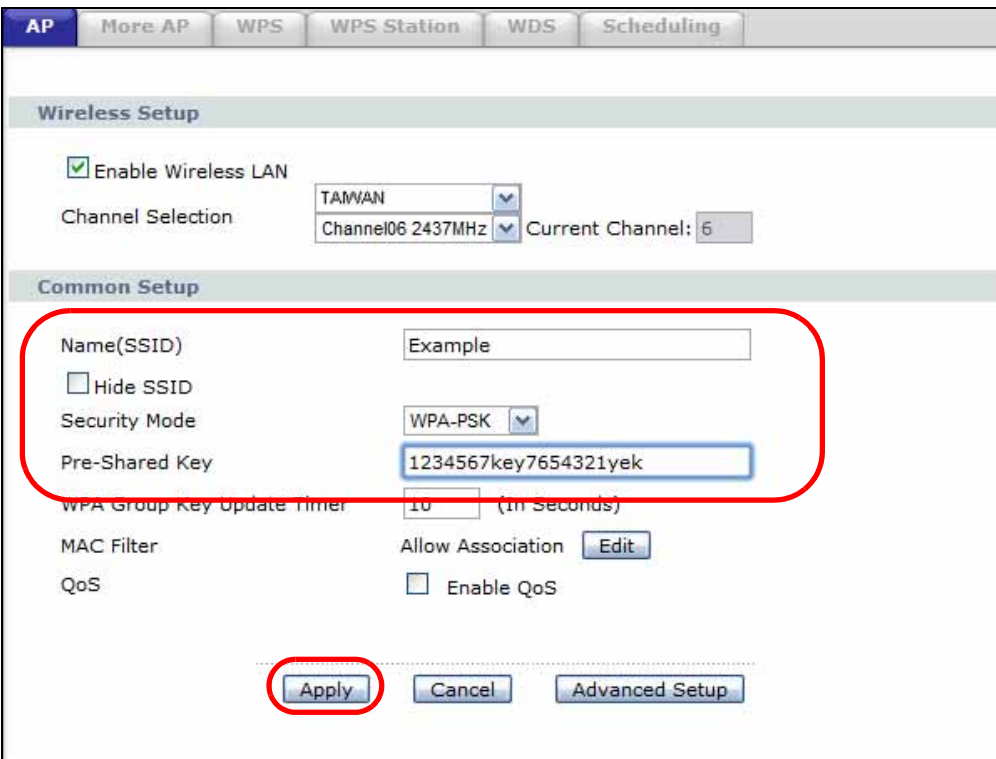

**2** Click the **Advanced Setup** button and select **802.11b+g+n** in the **802.11 Mode** field. Click **Apply**.

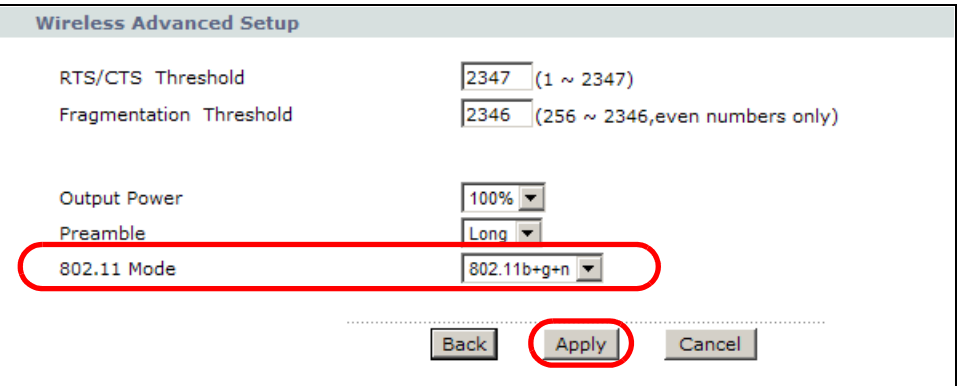

Thomas can now use the WPS feature to establish a wireless connection between his notebook and the ZyXEL Device (see Section 4.2.2 on page 41). He can also use the notebook's wireless client to search for the ZyXEL Device (see Section 4.2.3 on page 45).

## **4.2.2 Using WPS**

This section shows you how to set up a wireless network using WPS. It uses the ZyXEL Device as the AP and ZyXEL NWD210N as the wireless client which connects to the notebook.

Note: The wireless client must be a WPS-aware device (for example, a WPS USB adapter or PCMCIA card).

There are two WPS methods to set up the wireless client settings:

- **Push Button Configuration (PBC)**  simply press a button. This is the easier of the two methods.
- **PIN Configuration**  configure a Personal Identification Number (PIN) on the ZyXEL Device. A wireless client must also use the same PIN in order to download the wireless network settings from the ZyXEL Device.

#### **Push Button Configuration (PBC)**

- **1** Make sure that your ZyXEL Device is turned on and your notebook is within the cover range of the wireless signal.
- **2** Make sure that you have installed the wireless client driver and utility in your notebook.
- **3** In the wireless client utility, go to the WPS setting page. Enable WPS and press the WPS button (**Start** or **WPS** button).
- **4** Push and hold the **WPS** button located on the ZyXEL Device's rear panel for more than 5 seconds. Alternatively, you may log into ZyXEL Device's web configurator and click the **Push Button** in the **Network** > **Wireless LAN** > **WPS Station** screen.

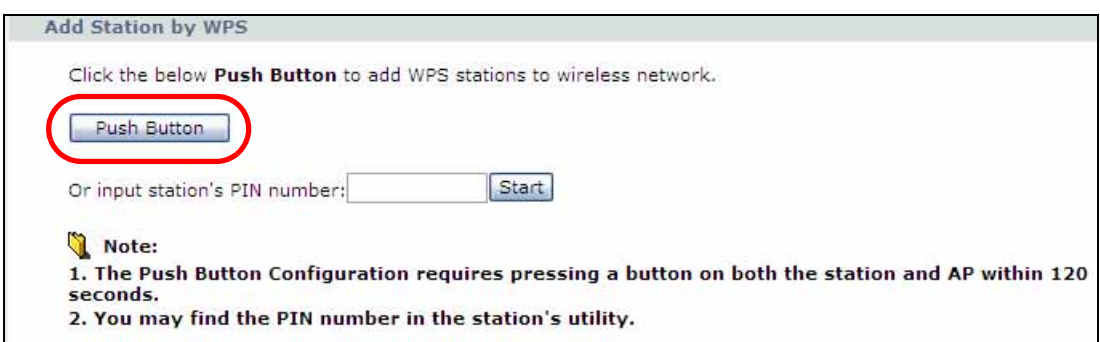

Note: Your ZyXEL Device has a WPS button located on its rear panel as well as a WPS button in its configuration utility. Both buttons have exactly the same function: you can use one or the other.

Note: It doesn't matter which button is pressed first. You must press the second button within two minutes of pressing the first one.

The ZyXEL Device sends the proper configuration settings to the wireless client. This may take up to two minutes. The wireless client is then able to communicate with the ZyXEL Device securely.

The following figure shows you an example of how to set up a wireless network and its security by pressing a button on both ZyXEL Device and wireless client.

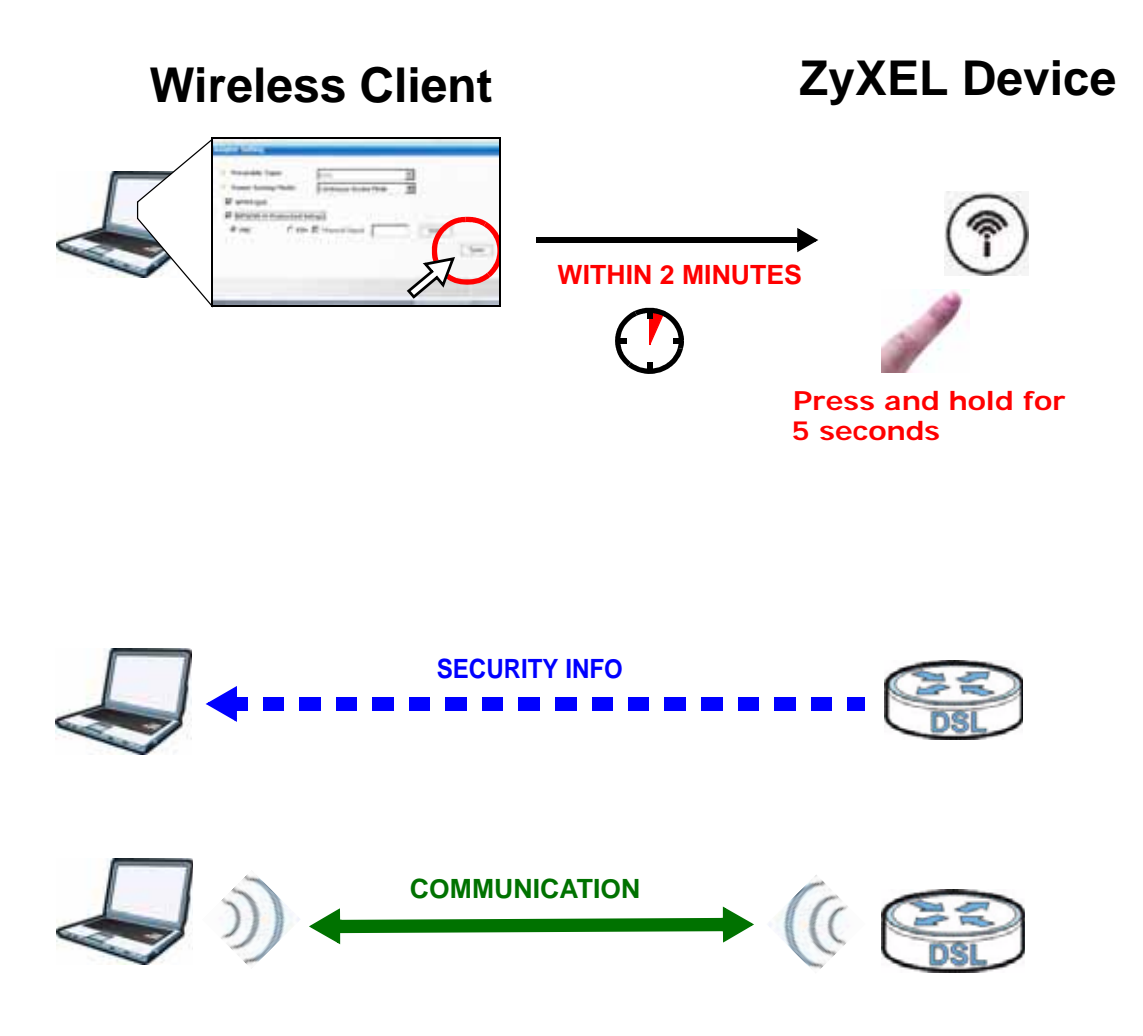

#### **PIN Configuration**

When you use the PIN configuration method, you need to use both the ZyXEL Device's web configurator and the wireless client's utility.

- **1** Launch your wireless client's configuration utility. Go to the WPS settings and select the PIN method to get a PIN number.
- **2** Enter the PIN number in the **PIN** field in the **Network** > **Wireless LAN** > **WPS Station** screen on the ZyXEL Device.

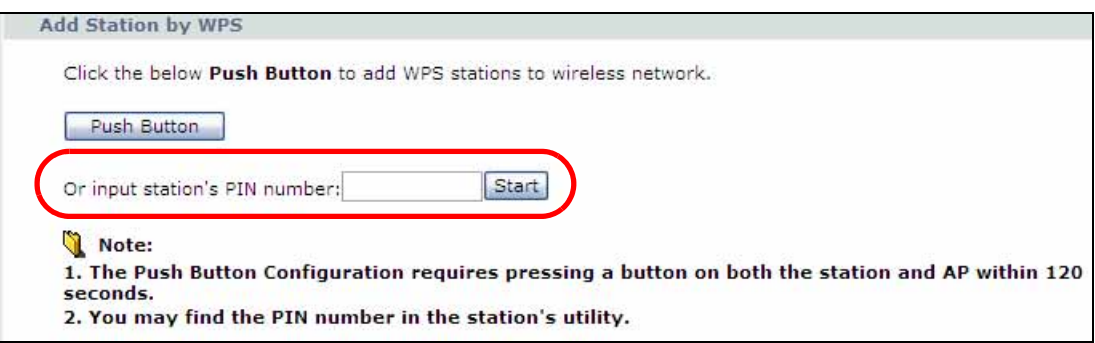

**3** Click the **Start** buttons (or the button next to the PIN field) on both the wireless client utility screen and the ZyXEL Device's **WPS Station** screen within two minutes.

The ZyXEL Device authenticates the wireless client and sends the proper configuration settings to the wireless client. This may take up to two minutes. The wireless client is then able to communicate with the ZyXEL Device securely.

The following figure shows you how to set up a wireless network and its security on a ZyXEL Device and a wireless client by using PIN method.

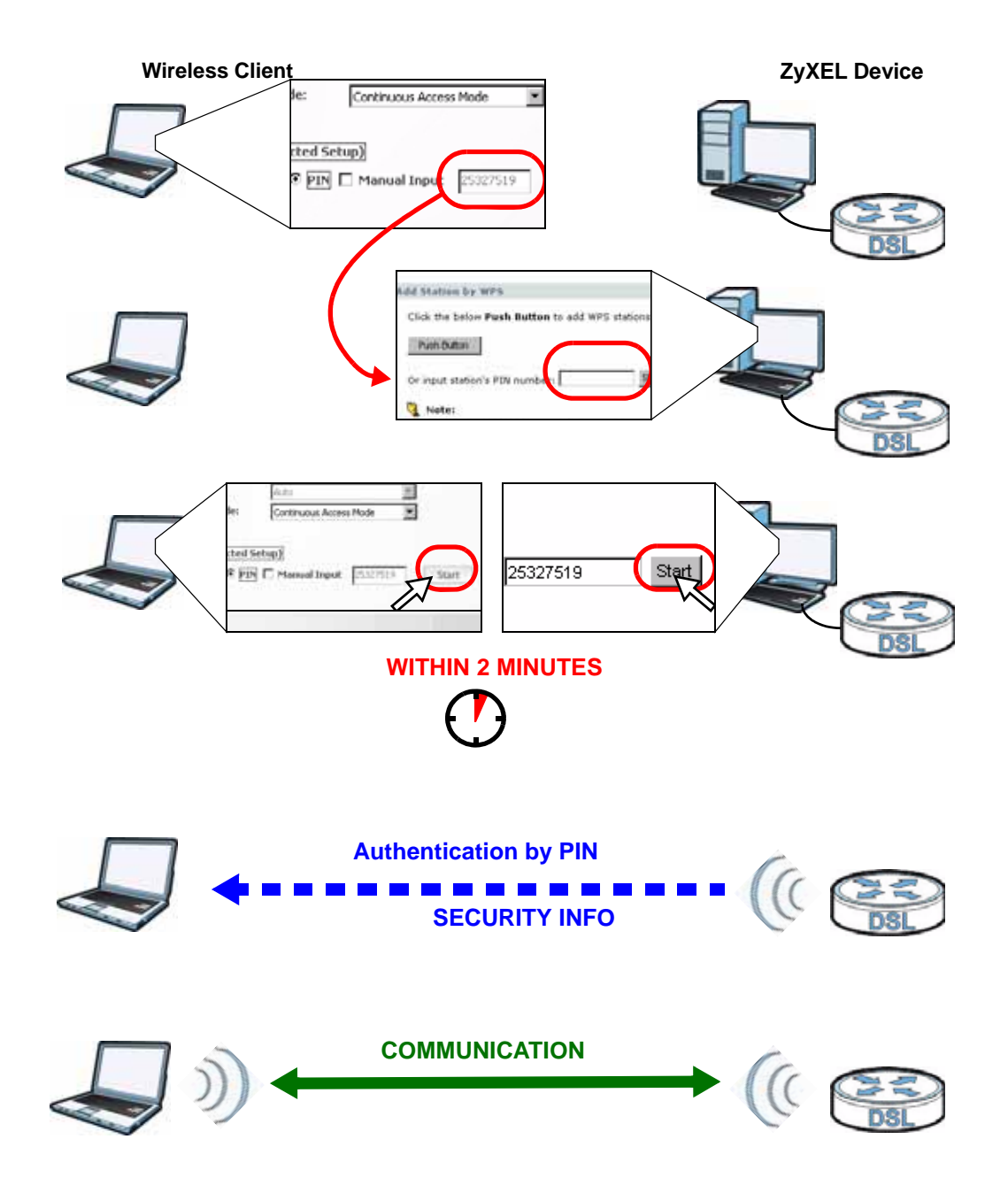

### **4.2.3 Without WPS**

Use the wireless adapter's utility installed on the notebook to search for the "Example" SSID. Then enter the "DoNotStealMyWirelessNetwork" pre-shared key to establish an wireless Internet connection.

Note: The ZyXEL Device supports IEEE 802.11b and IEEE 802.11g wireless clients. Make sure that your notebook or computer's wireless adapter supports one of these standards.

## **4.2.4 Setting Up Wireless Network Scheduling**

Thomas mostly uses his notebook to access the Internet on weekends; occasionally he uses it at night on weekdays. Here is how Thomas can set up a schedule to turn on the wireless network at specific time and days.

**1** Click **Network** > **Wireless Network** > **Scheduling** to open the following screen.

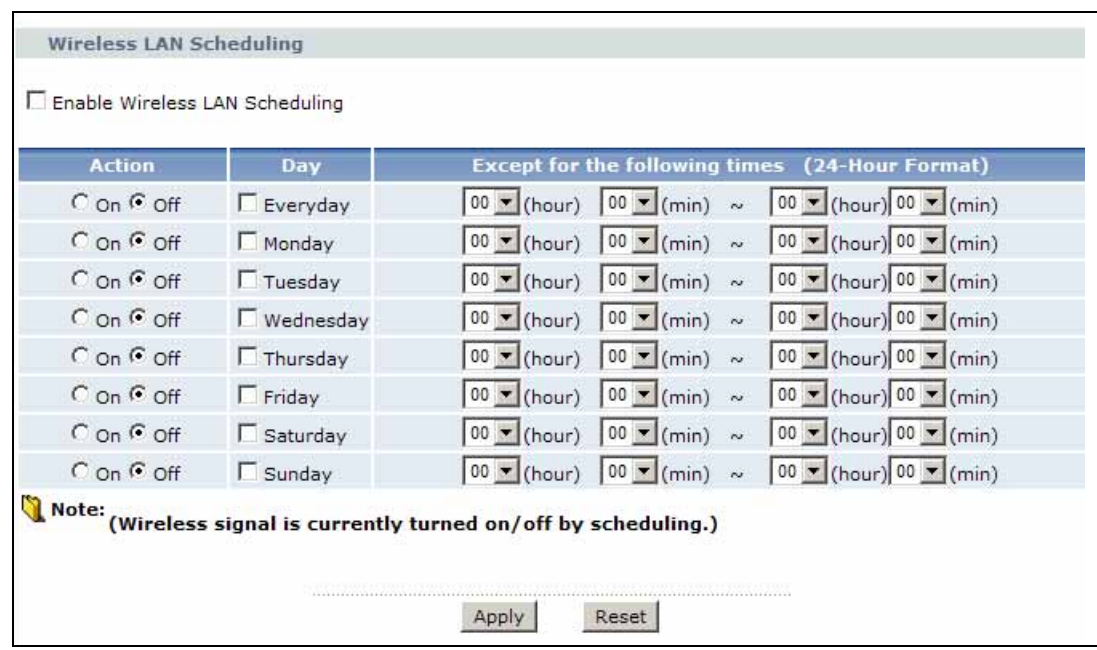

**2** Configure the screen as follows. Turn on the wireless network from Mondays to Fridays between 18:00 and 23:30. Turn on the wireless network all day on Saturdays and Sundays. Click **Apply**.

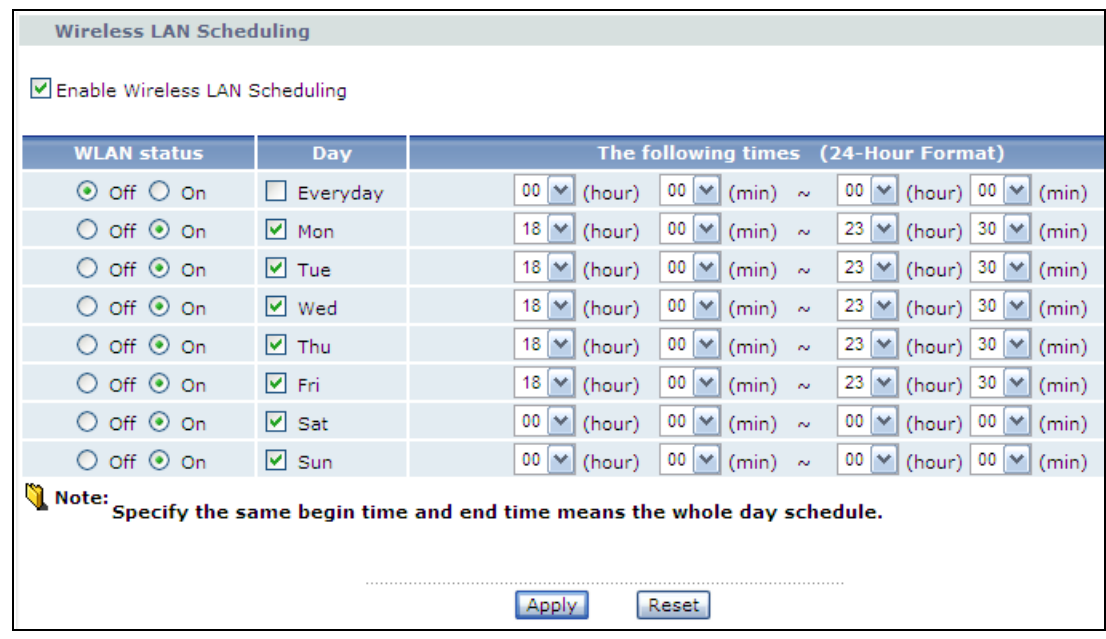

# **4.3 Configuring the MAC Address Filter**

Thomas noticed that his daughter Josephine spends too much time surfing the web and downloading media files. He decided to prevent Josephine from accessing the Internet so that she can concentrate on preparing for her final exams.

Josephine's computer connects wirelessly to the Internet through the ZyXEL Device. Thomas can deny access to the wireless network using the MAC address of Josephine's computer.

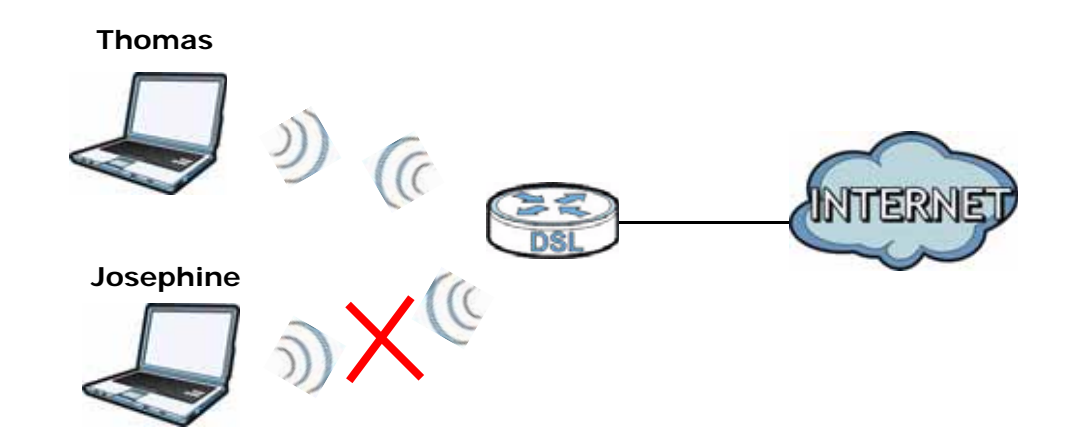

**1** Click **Network** > **LAN** > **Client List** to open the following screen. Look for the MAC address of Josephine's computer.

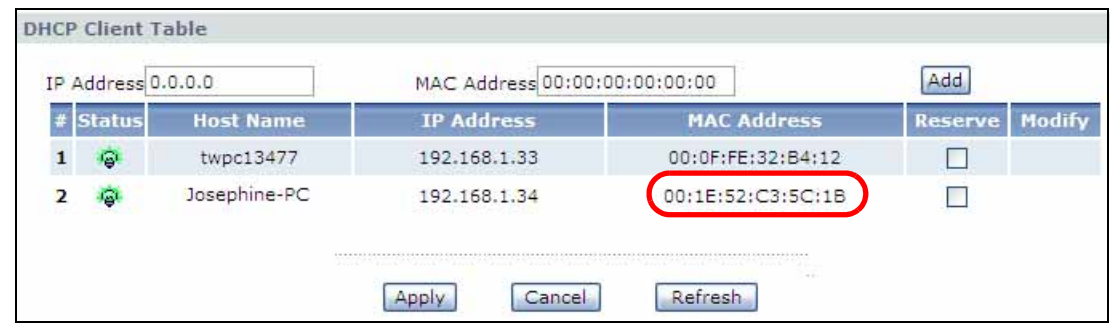

**2** Click **Network** > **Wireless LAN** to open the **AP** screen. Click the **Edit** button in the **MAC Filter** field.

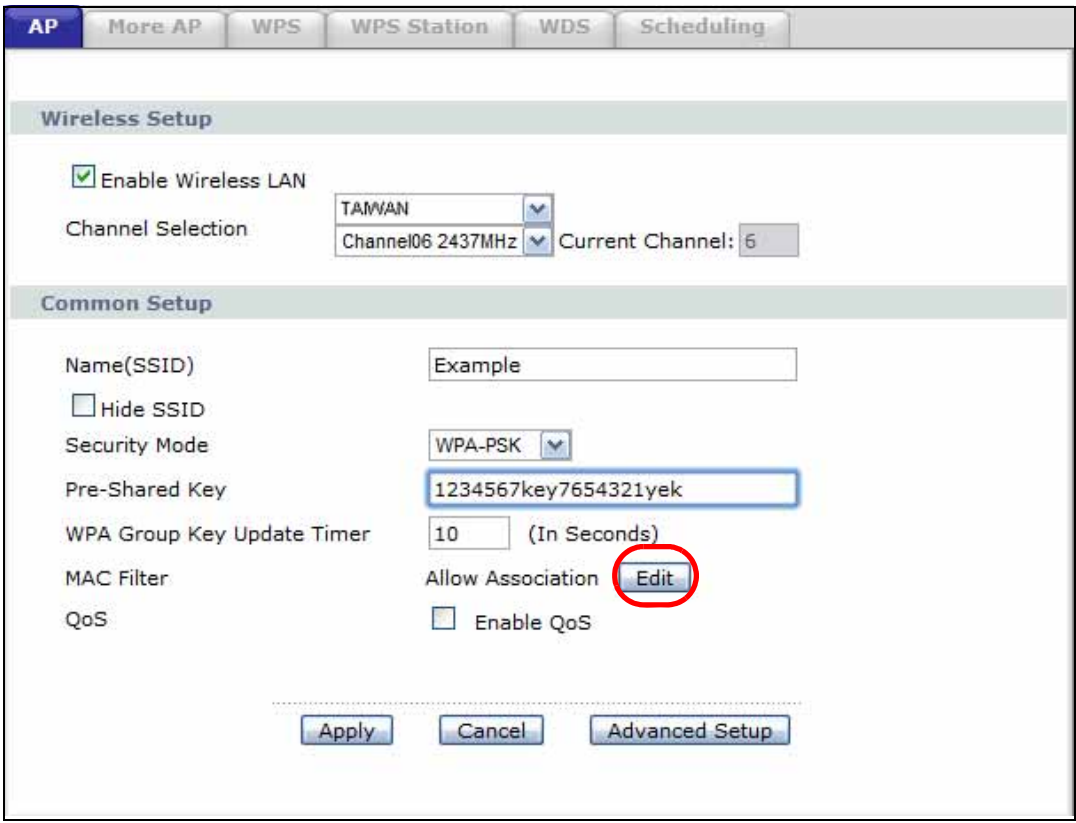

**3** Select **Active MAC Filter** and **Deny Filter Action**. Enter the MAC address you found in the **Client List** screen. Click **Apply**.

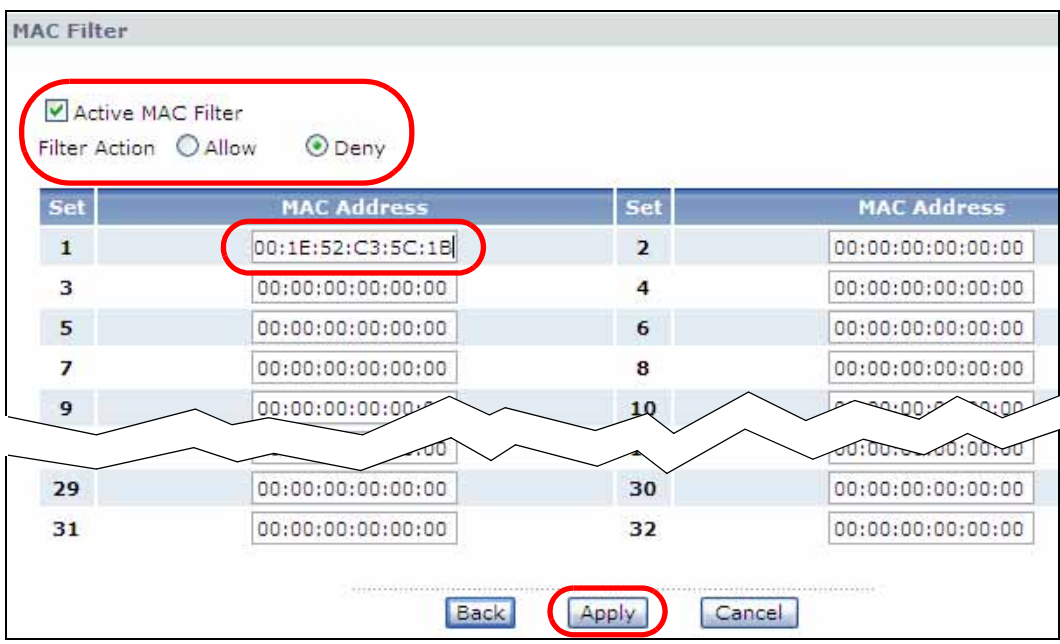

Josephine will no longer be able to access the Internet through the ZyXEL Device.

# **4.4 Multiple WAN Connections Example**

This example shows an application for multiple WAN connections.

Your ISP may configure more than one WAN connection on the ZyXEL Device to record traffic statistics or calculate service charges.

In Figure 9, three WAN connections are configured over the ADSL line:

- The connection with VPI/VCI, **0/33**, is dedicated for Media-On-Demand (MOD) service.
- The connection with VPI/VCI, **0/34**, is dedicated for VoIP service.

• The connection with VPI/VCI, **0/35**, is dedicated for general data transmission.

|                         | Active                  | Name:                          | VP1/VC1  | <b>Encapsulation</b> | Modify. |
|-------------------------|-------------------------|--------------------------------|----------|----------------------|---------|
| 1                       |                         | Internet Connection            | 0/33     | <b>ENET ENCAP</b>    |         |
| Ż                       | ₽                       | VolP                           | 0/34     | <b>ENET ENCAP</b>    | ぎ目      |
| $\overline{\mathbf{3}}$ | $\overline{\mathbf{w}}$ | Data                           | 0/35     | <b>ENET ENCAP</b>    | 5' S    |
| 4                       | ۰                       | $\mathbf{r}$                   | $\pm\pm$ | ÷                    | ぎ目      |
| s                       | ٠                       | $\sim$                         | s.       | $-$                  | 8日      |
| 6                       | ۰                       | $\cdots$                       | $\pm\pm$ | $\cdots$             | ď<br>э  |
| 7                       | ٠                       | w                              | W.       | $-$                  | e<br>ぎ  |
| 8                       | ٠                       | 禁                              | $\pm\pm$ | $\sim$               | 3<br>9  |
|                         |                         | ------------------------------ |          |                      |         |

**Figure 9** Example for Multiple WAN Connections

# **PART II Technical Reference**

# 

**CHAPTER 5** 

# **Internet and Wireless Setup Wizard**

# **5.1 Overview**

Use the wizard setup screens to configure your system for Internet access with the information given to you by your ISP.

Note: See the advanced menu chapters for background information on these fields.

# **5.2 Internet Access Wizard Setup**

**1** After you enter the password to access the web configurator, select **Go to Wizard setup** and click **Apply**. Otherwise, click the wizard icon in the top right corner of the web configurator to go to the wizards.

#### **Figure 10** Select a Mode

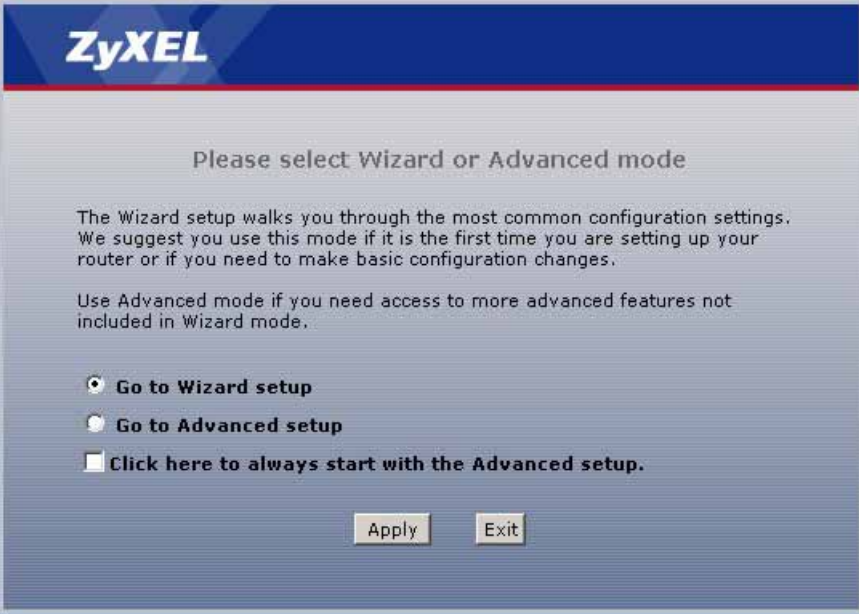

**2** Click **INTERNET/WIRELESS SETUP** to configure the system for Internet access and wireless connection.

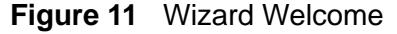

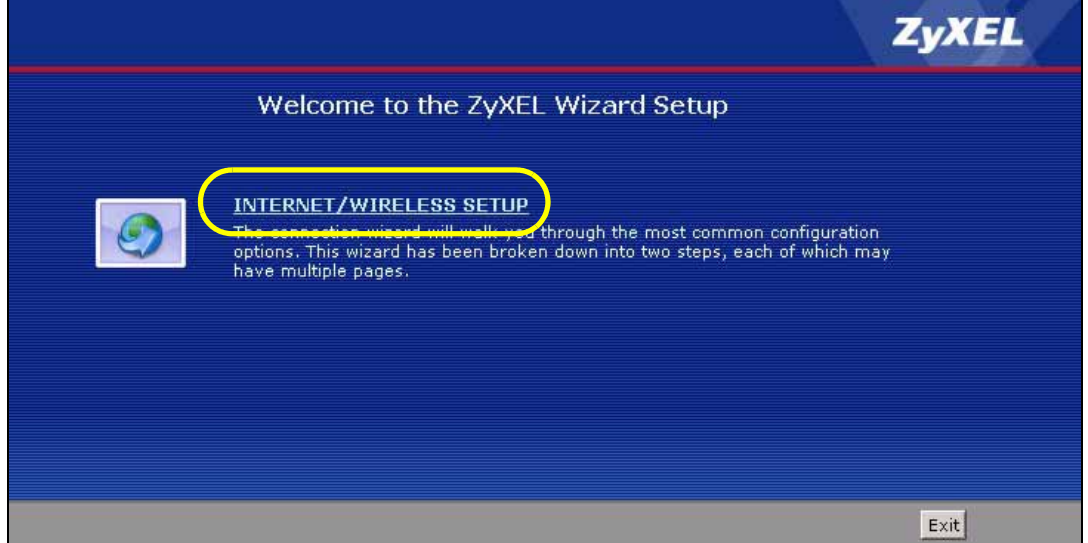

- **3** Your ZyXEL device attempts to detect your DSL connection and your connection type.
	- **3a** The following screen appears if a connection is not detected. Check your hardware connections and click **Restart the INTERNET/WIRELESS SETUP Wizard** to return to the wizard welcome screen. If you still cannot connect, click **Manually configure your Internet connection**. Follow the directions in the wizard and enter your Internet setup information as provided to you by your ISP. See Section 5.2.1 on page 56 for more details. If you would like to skip your Internet setup and configure the wireless LAN settings, leave **Yes** selected and click **Next**.

**Figure 12** Auto Detection: No DSL Connection

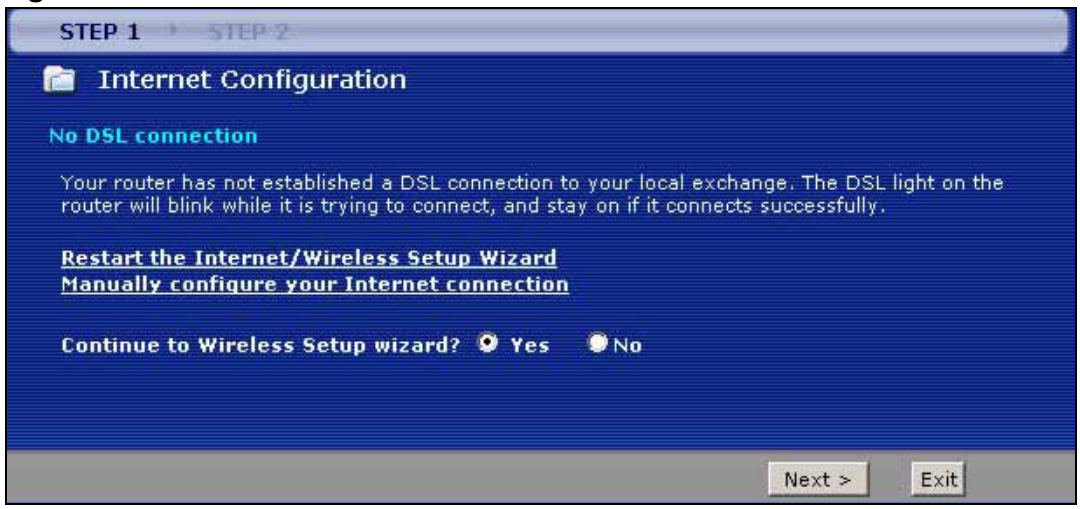

**3b** The following screen displays if a PPPoE or PPPoA connection is detected. Enter your Internet account information (username, password and/or service name) exactly as provided by your ISP. Then click **Next** and see Section 5.3 on page 62 for wireless connection wizard setup.

**Figure 13** Auto-Detection: PPPoE

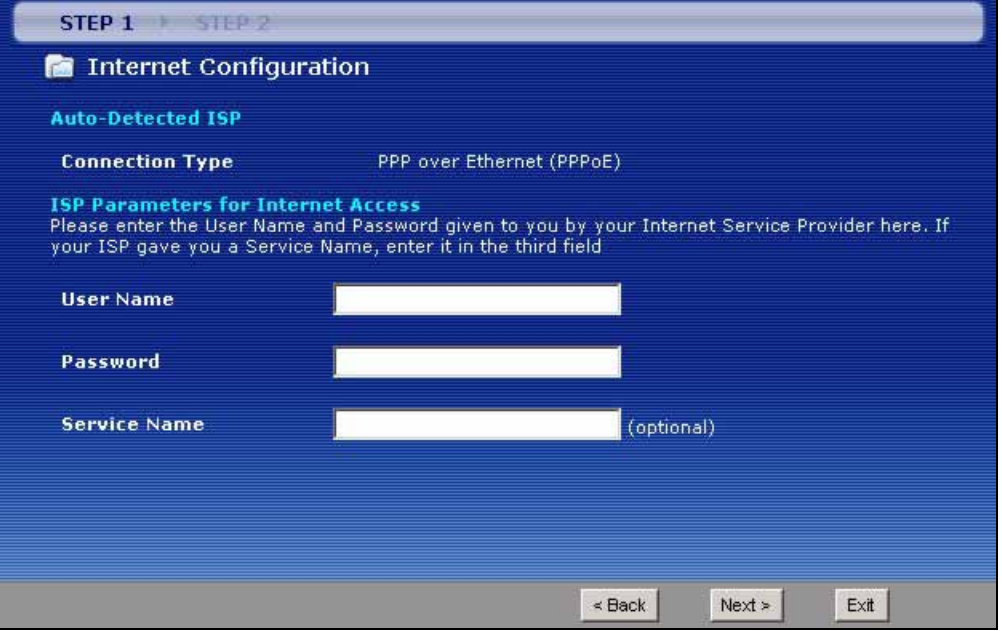

**3c** The following screen appears if the ZyXEL device detects a connection but not the connection type. Click **Next** and refer to Section 5.2.1 on page 56 on how to manually configure the ZyXEL Device for Internet access.

**Figure 14** Auto Detection: Failed

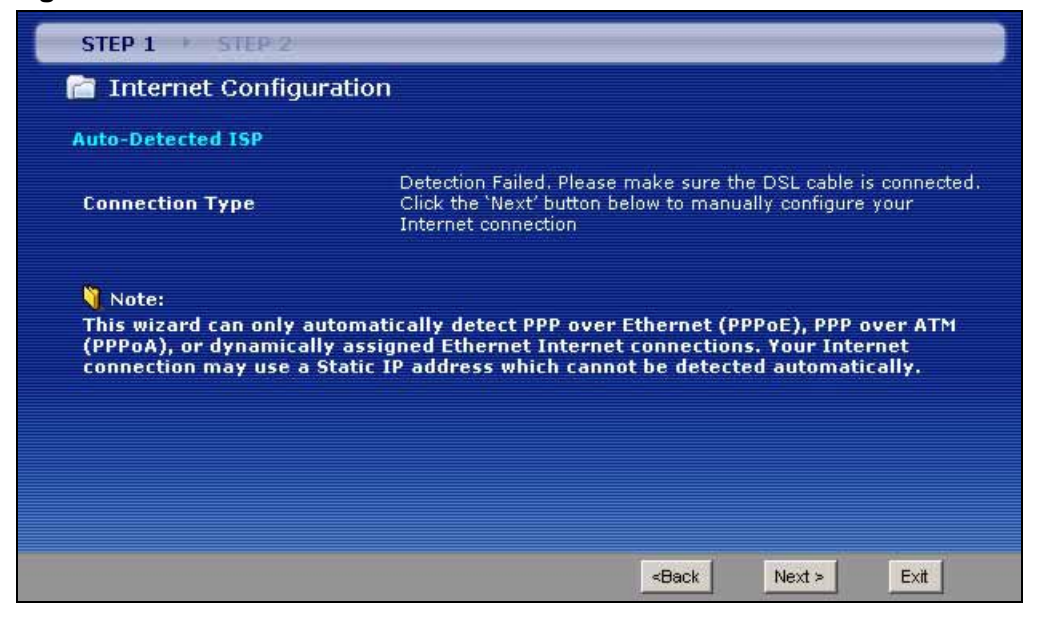

# **5.2.1 Manual Configuration**

**1** If the ZyXEL Device fails to detect your DSL connection type but the physical line is connected, enter your Internet access information in the wizard screen exactly as your service provider gave it to you. Leave the defaults in any fields for which you were not given information.

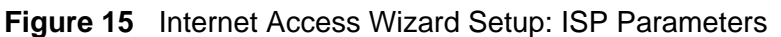

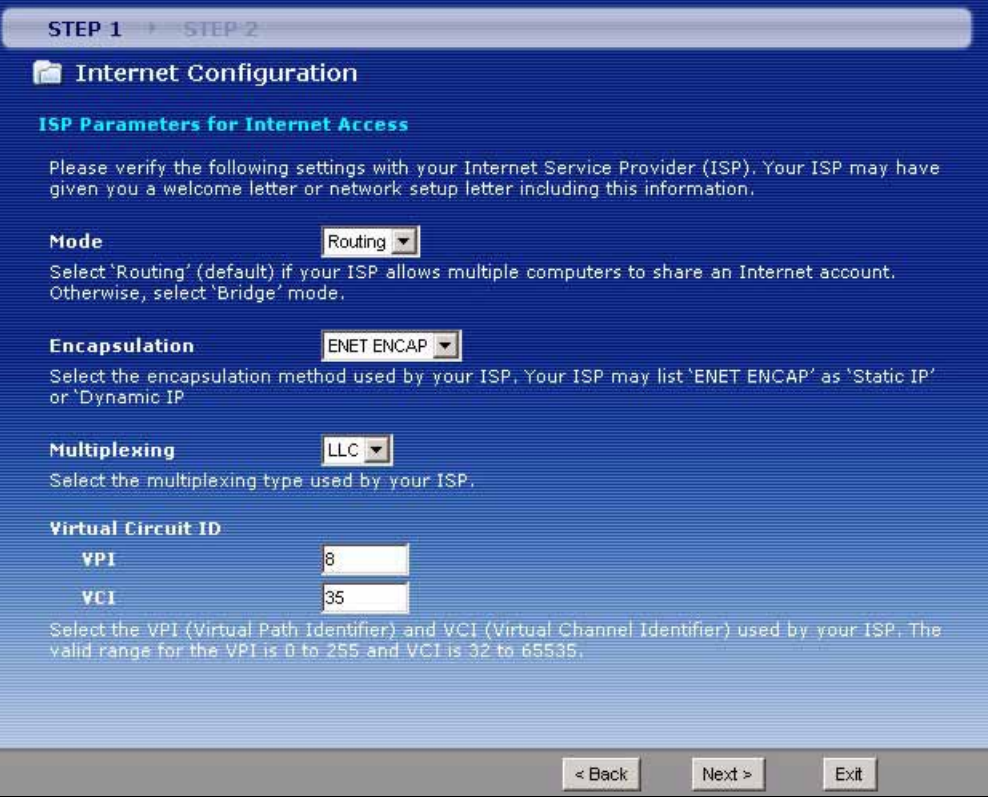

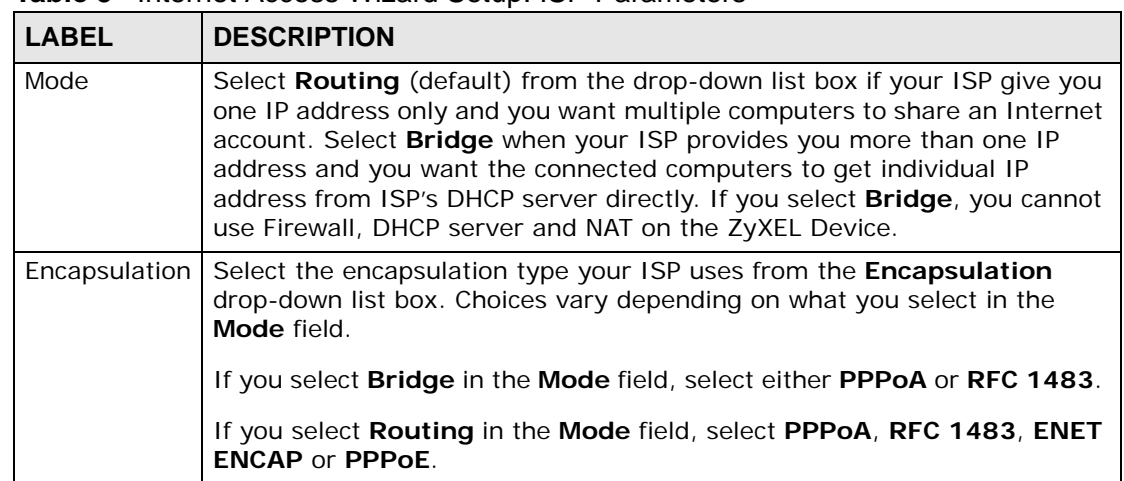

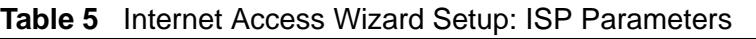

| <b>LABEL</b>                 | <b>DESCRIPTION</b>                                                                                                    |
|------------------------------|----------------------------------------------------------------------------------------------------|
| Multiplexing                 | Select the multiplexing method used by your ISP from the <b>Multiplex</b><br>drop-down list box either VC-based or LLC-based.               |
| <b>Virtual Circuit</b><br>ID | VPI (Virtual Path Identifier) and VCI (Virtual Channel Identifier) define a<br>virtual circuit. Refer to the appendix for more information. |
| <b>VPI</b>                   | Enter the VPI assigned to you. This field may already be configured.                                                                        |
| <b>VCI</b>                   | Enter the VCI assigned to you. This field may already be configured.                                                                        |
| <b>Back</b>                  | Click this to return to the previous screen without saving.                                                                                 |
| <b>Next</b>                  | Click this to continue to the next wizard screen. The next wizard screen<br>you see depends on what protocol you chose above.               |
| Exit                         | Click this to close the wizard screen without saving.                                                                                       |

**Table 5** Internet Access Wizard Setup: ISP Parameters

**2** The next wizard screen varies depending on what mode and encapsulation type you use. All screens shown are with routing mode. Configure the fields and click **Next** to continue. See Section 5.3 on page 62 for wireless connection wizard setup

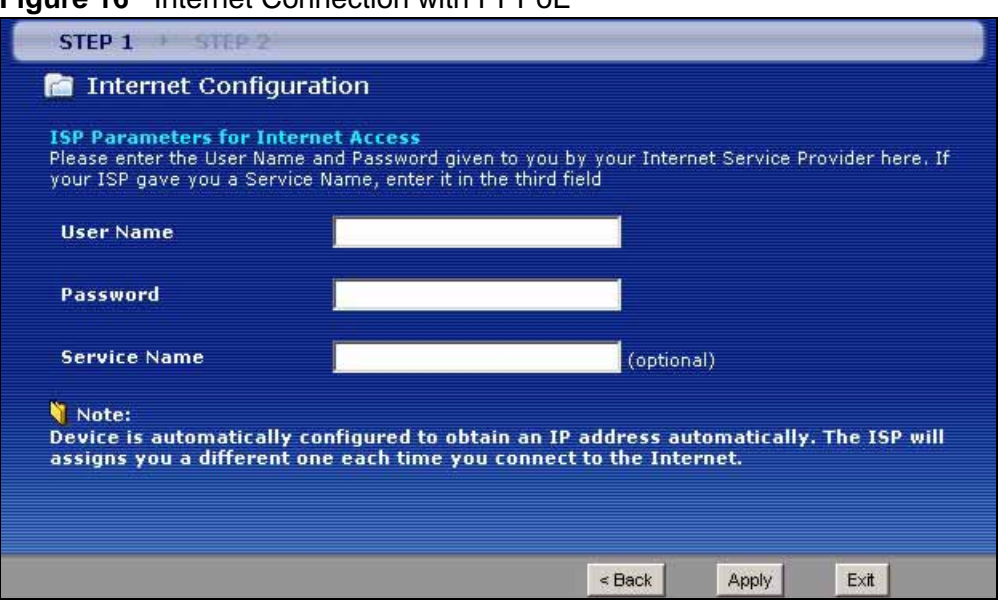

**Figure 16** Internet Connection with PPPoE

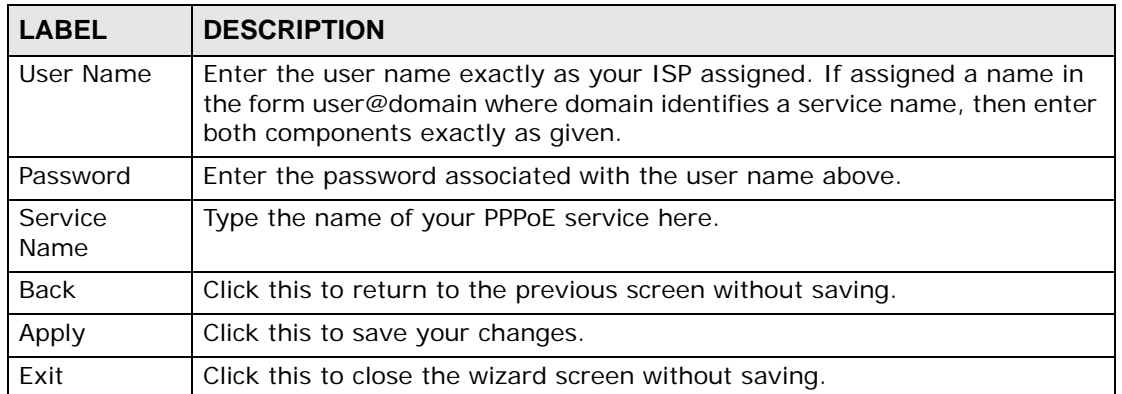

#### **Table 6** Internet Connection with PPPoE

#### **Figure 17** Internet Connection with RFC 1483

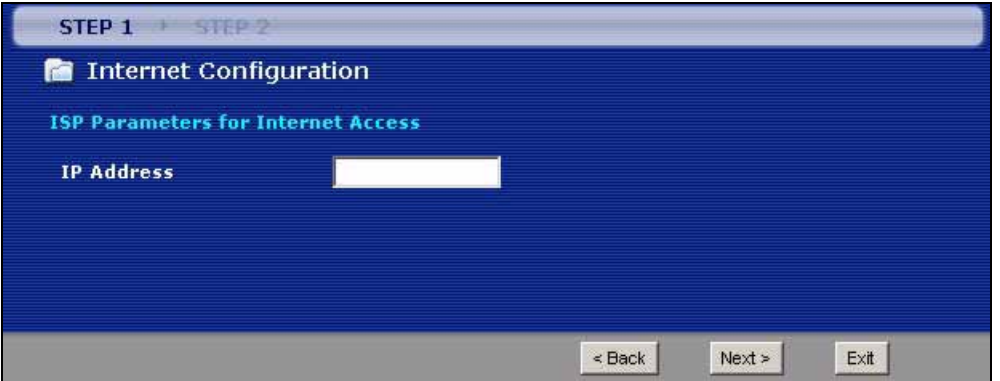

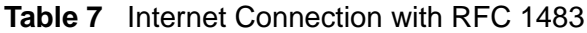

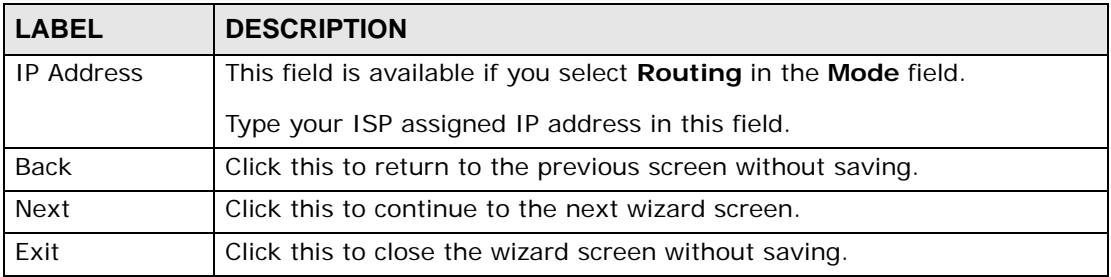

#### **Figure 18** Internet Connection with ENET ENCAP

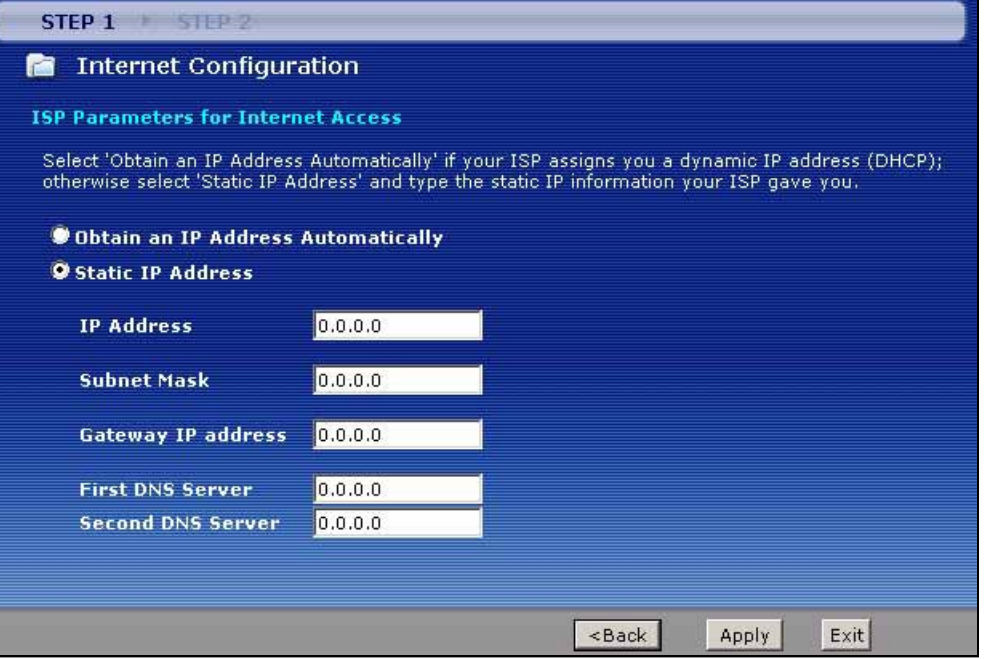

| <b>LABEL</b>                             | <b>DESCRIPTION</b>                                                                                                    |
|------------------------------------------|----------------------------------------------------------------------------------------------------|
| Obtain an IP<br>Address<br>Automatically | A static IP address is a fixed IP that your ISP gives you. A dynamic IP<br>address is not fixed; the ISP assigns you a different one each time you<br>connect to the Internet. |
|                                          | Select Obtain an IP Address Automatically if you have a dynamic IP<br>address.                                                                                                 |
| Static IP<br>Address                     | Select Static IP Address if your ISP gave you an IP address to use.                                                                                                    |
| <b>IP Address</b>                        | Enter your ISP assigned IP address.                                                                                                    |
| Subnet Mask                              | Enter a subnet mask in dotted decimal notation.                                                                                                    |
|                                          | Refer to the appendix to calculate a subnet mask If you are implementing<br>subnetting.                                                                                        |
| Gateway IP<br>address                    | You must specify a gateway IP address (supplied by your ISP) when you<br>use ENET ENCAP in the Encapsulation field in the previous screen.                                     |
| <b>First DNS</b><br>Server               | Enter the IP addresses of the DNS servers. The DNS servers are passed to<br>the DHCP clients along with the IP address and the subnet mask.                                    |
| Second DNS<br>Server                     | As above.                                                                                                    |
| <b>Back</b>                              | Click this to return to the previous screen without saving.                                                                                                    |
| Apply                                    | Click this to save your changes.                                                                                                    |
| Exit                                     | Click this to close the wizard screen without saving.                                                                                                    |

**Table 8** Internet Connection with ENET ENCAP

#### **Figure 19** Internet Connection with PPPoA

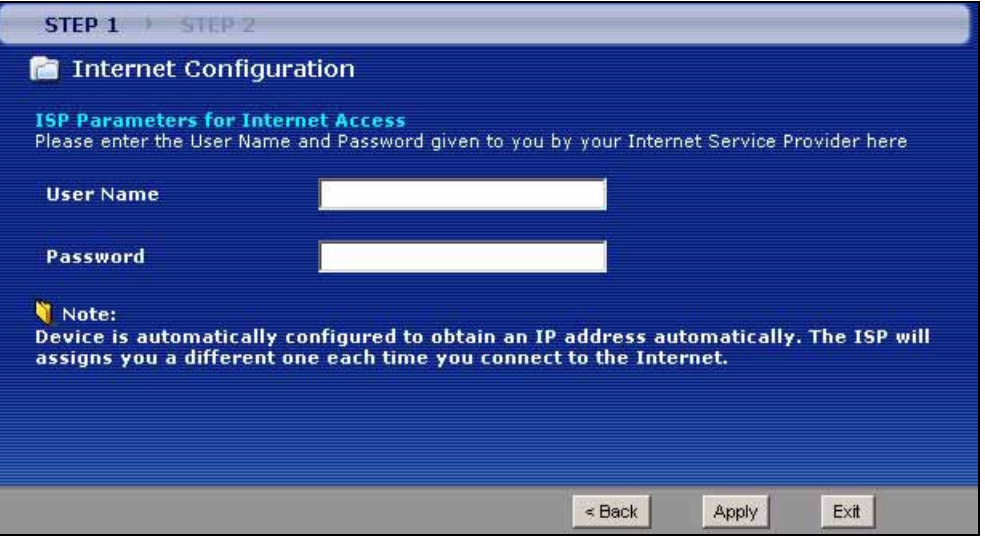

| <b>LABEL</b> | <b>DESCRIPTION</b>                                          |
|--------------|-------------------------------------------------------------|
| User Name    | Enter the login name that your ISP gives you.               |
| Password     | Enter the password associated with the user name above.     |
| <b>Back</b>  | Click this to return to the previous screen without saving. |
| Apply        | Click this to save your changes.                            |
| Exit         | Click this to close the wizard screen without saving.       |

**Table 9** Internet Connection with PPPoA

• If the user name and/or password you entered for PPPoE or PPPoA connection are not correct, the screen displays as shown next. Click **Back to Username and Password setup** to go back to the screen where you can modify them.

**Figure 20** Connection Test Failed-1

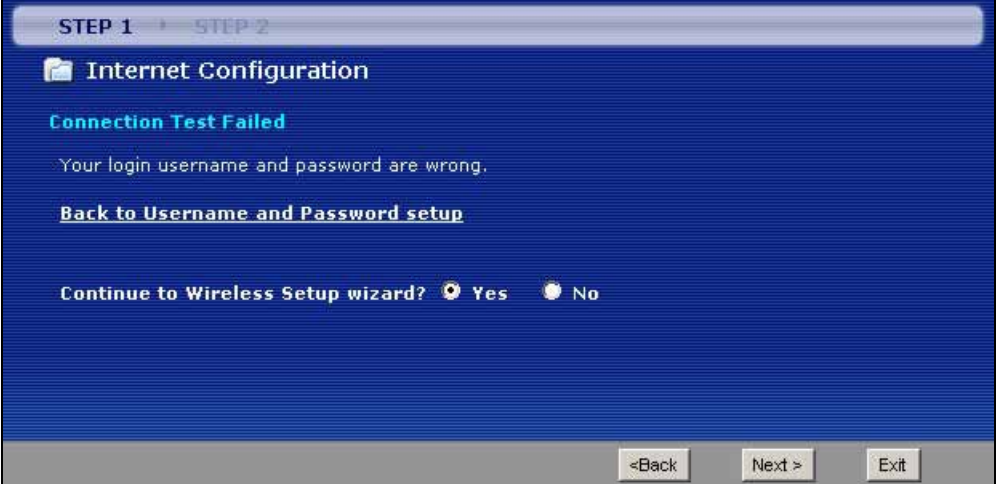

• If the following screen displays, check if your account is activated or click **Restart the Internet/Wireless Setup Wizard** to verify your Internet access settings.

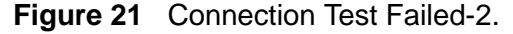

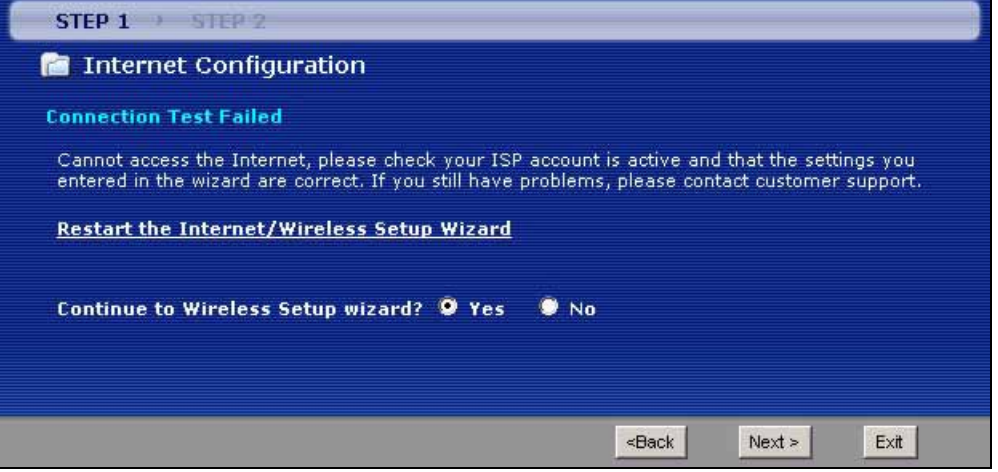

# **5.3 Wireless Connection Wizard Setup**

After you configure the Internet access information, use the following screens to set up your wireless LAN.

**1** Select **Yes** and click **Next** to configure wireless settings. Otherwise, select **No** and skip to Step 6.

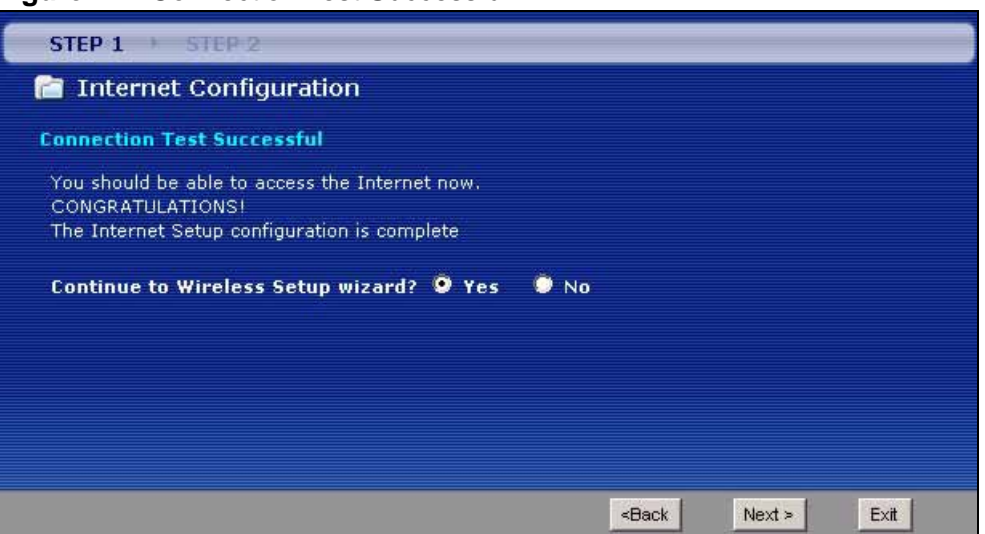

**Figure 22** Connection Test Successful

**2** Use this screen to activate the wireless LAN. Click **Next** to continue.

**Figure 23** Wireless LAN Setup Wizard 1

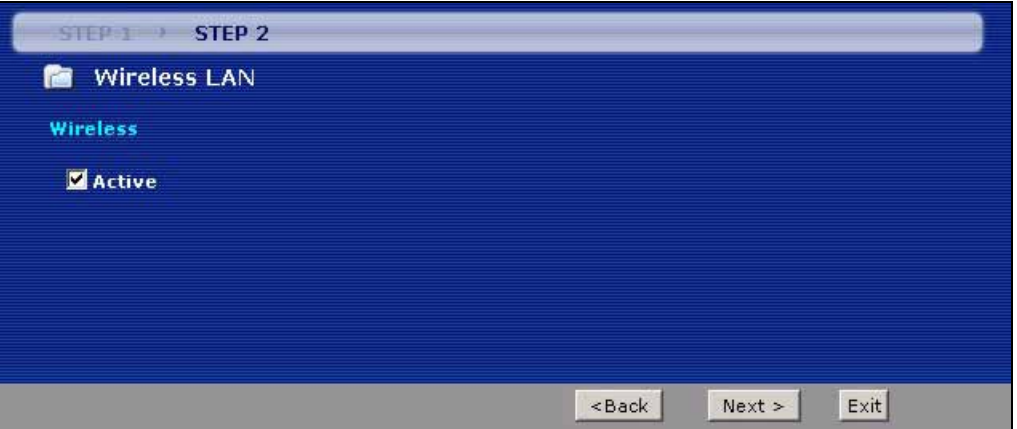

| <b>LABEL</b>  | <b>DESCRIPTION</b>                                          |  |
|---------------|-------------------------------------------------------------|--|
| <b>Active</b> | Select the check box to turn on the wireless LAN.           |  |
| Back          | Click this to return to the previous screen without saving. |  |

**Table 10** Wireless LAN Setup Wizard 1

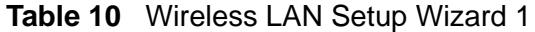

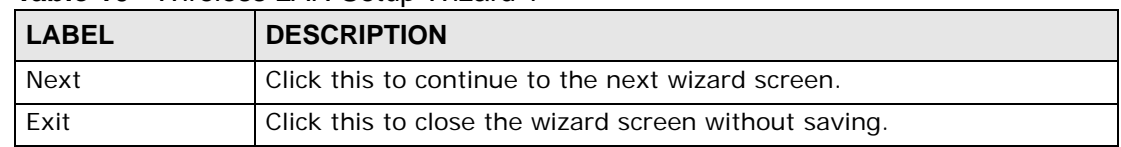

**3** Configure your wireless settings in this screen. Click **Next**.

#### **Figure 24** Wireless LAN

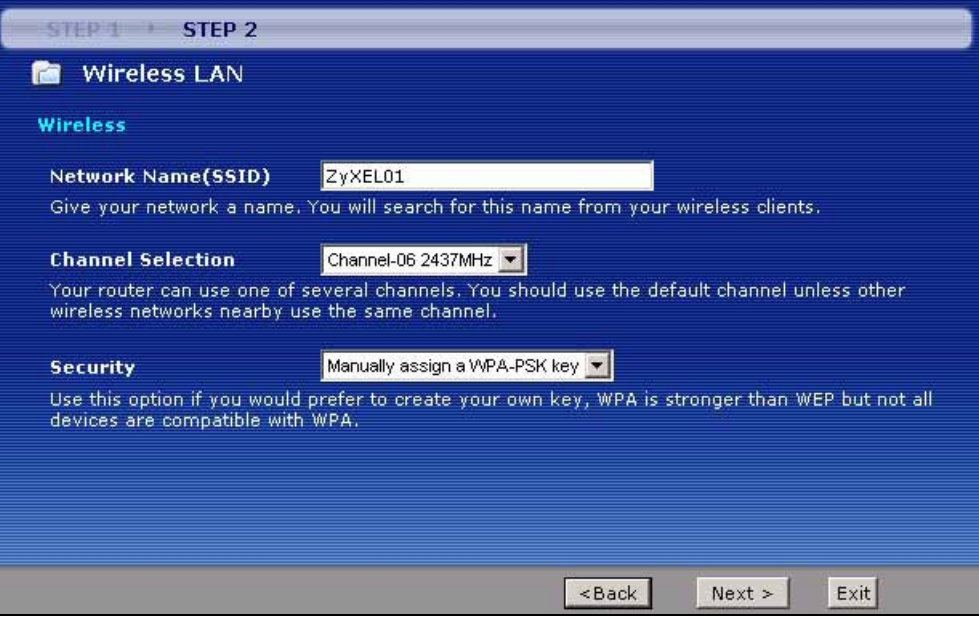

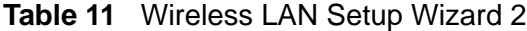

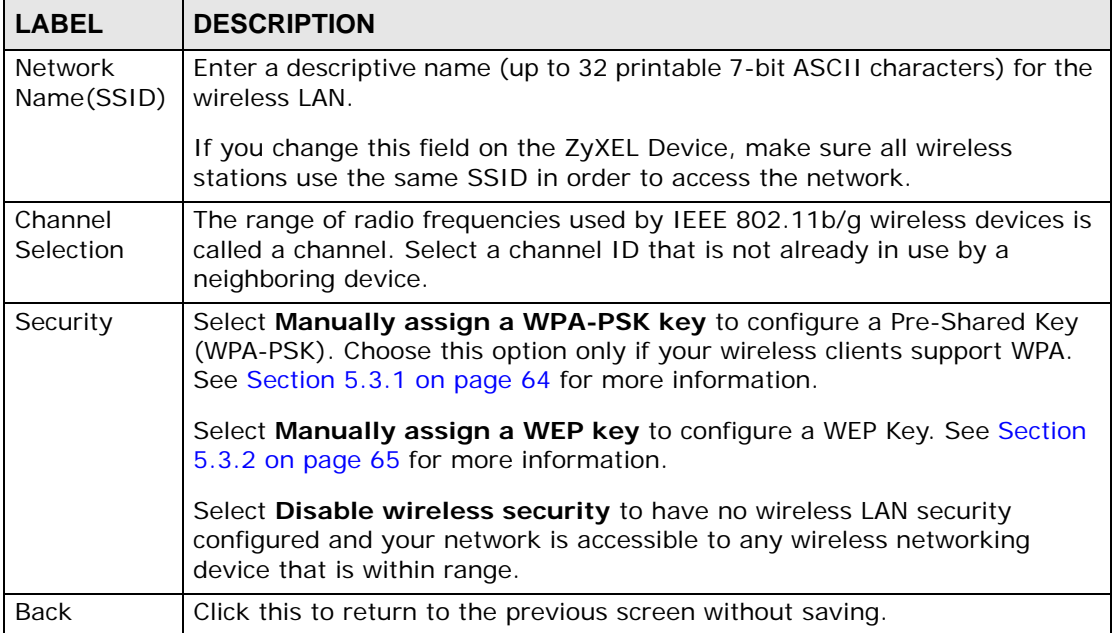

| <b>LABEL</b> | <b>DESCRIPTION</b>                                    |
|--------------|-------------------------------------------------------|
| Next         | Click this to continue to the next wizard screen.     |
| Exit         | Click this to close the wizard screen without saving. |

**Table 11** Wireless LAN Setup Wizard 2

- Note: The wireless stations and ZyXEL Device must use the same SSID, channel ID and WEP encryption key (if WEP is enabled), WPA-PSK (if WPA-PSK is enabled) for wireless communication.
- **4** This screen varies depending on the security mode you selected in the previous screen. Fill in the field (if available) and click **Next**.

# **5.3.1 Manually Assign a WPA-PSK key**

Choose **Manually assign a WPA-PSK key** in the Wireless LAN setup screen to set up a **Pre-Shared Key**.

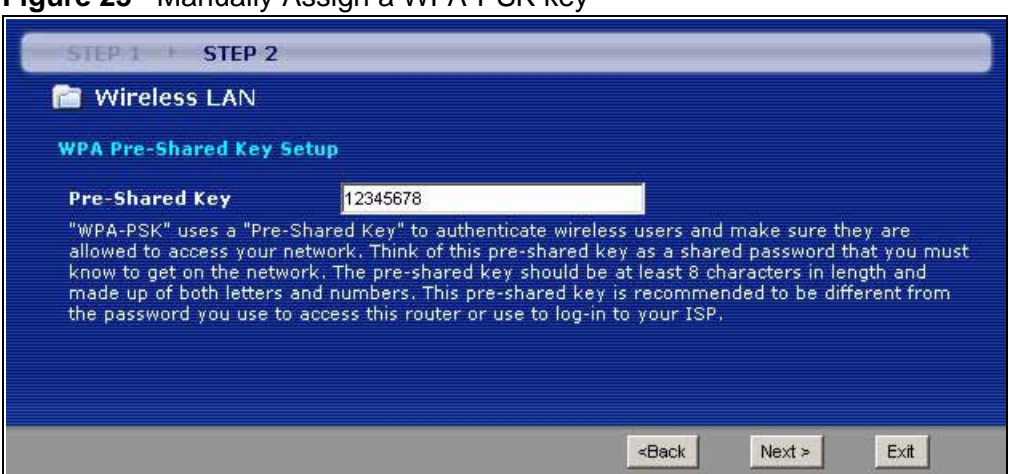

**Figure 25** Manually Assign a WPA-PSK key

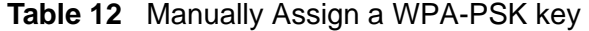

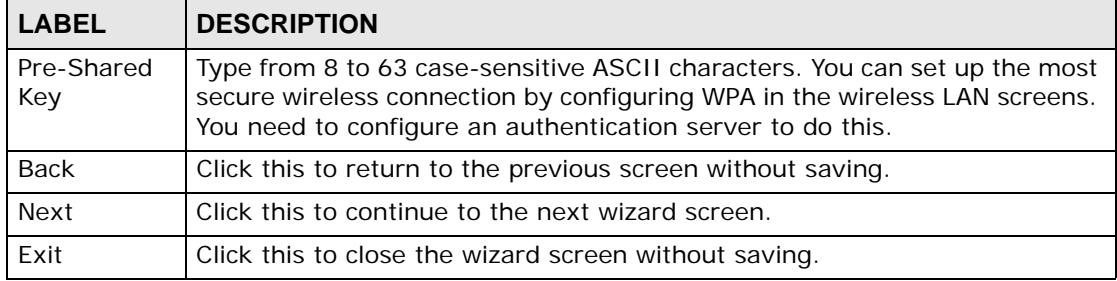

# **5.3.2 Manually Assign a WEP Key**

Choose **Manually assign a WEP key** to setup WEP Encryption parameters.

**Figure 26** Manually Assign a WEP key

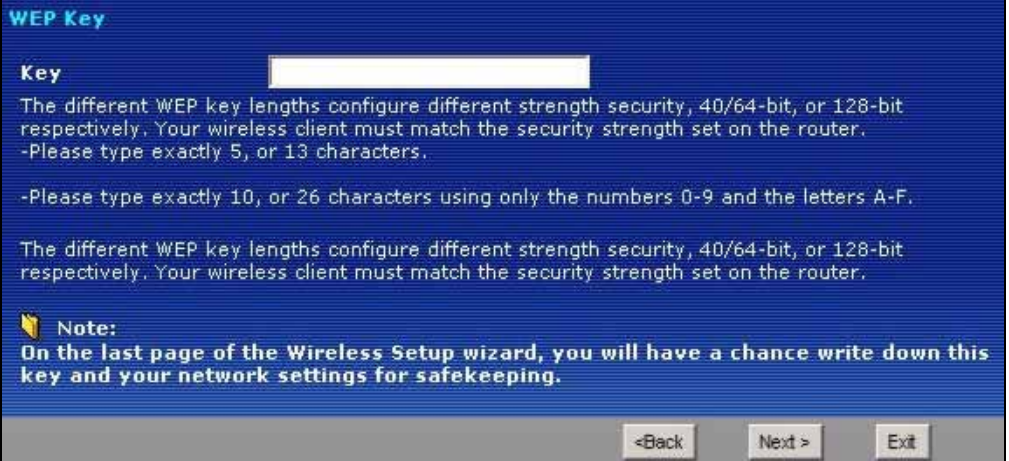

The following table describes the labels in this screen.

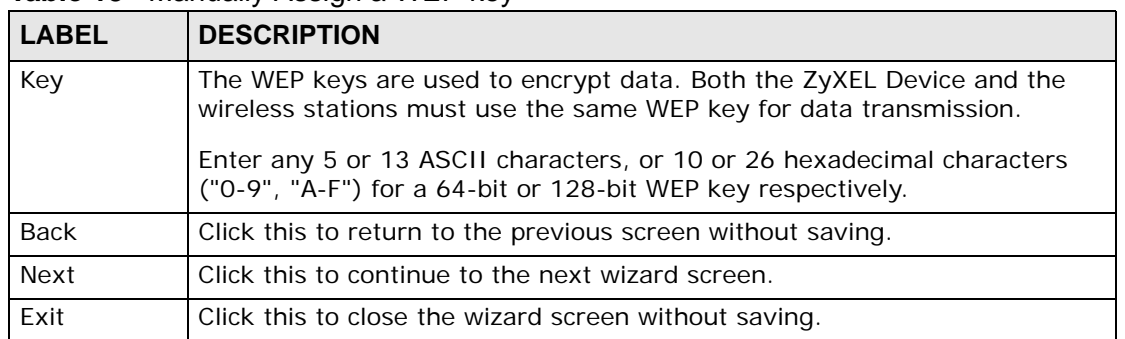

#### **Table 13** Manually Assign a WEP key

**5** Click **Apply** to save your wireless LAN settings.

#### **Figure 27** Wireless LAN Setup 3

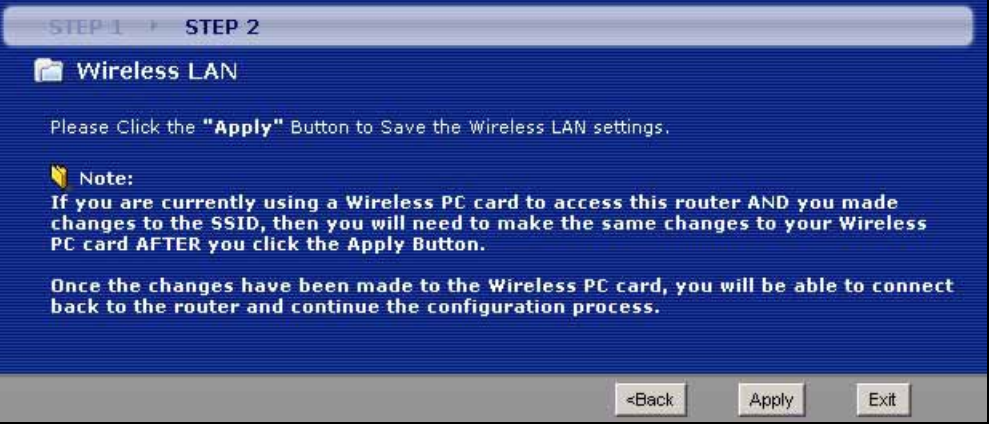

- **6** Use the read-only summary table to check whether what you have configured is correct. Click **Finish** to complete and save the wizard setup.
	- Note: No wireless LAN settings display if you chose not to configure wireless LAN settings.

**Figure 28** Internet Access and WLAN Wizard Setup Complete

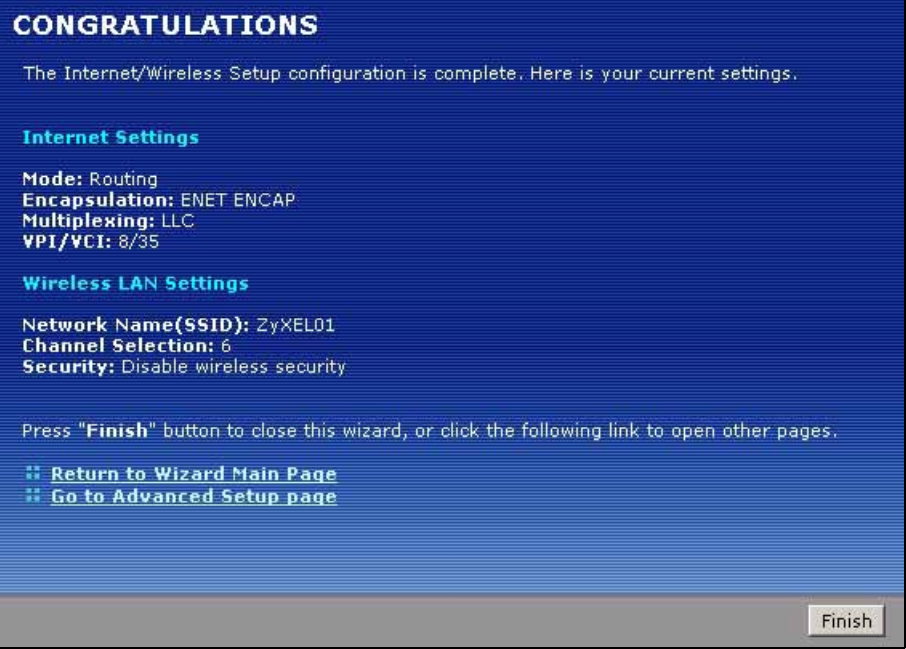

**7** Launch your web browser and navigate to www.zyxel.com. Internet access is just the beginning. Refer to the rest of this guide for more detailed information on the complete range of ZyXEL Device features. If you cannot access the Internet, open the web configurator again to confirm that the Internet settings you configured in the wizard setup are correct.

**CHAPTER 6 WAN Setup**

# **6.1 Overview**

This chapter describes how to configure WAN settings from the **WAN** screens. Use these screens to configure your ZyXEL Device for Internet access.

A WAN (Wide Area Network) connection is an outside connection to another network or the Internet. It connects your private networks (such as a LAN (Local Area Network) and other networks, so that a computer in one location can communicate with computers in other locations.

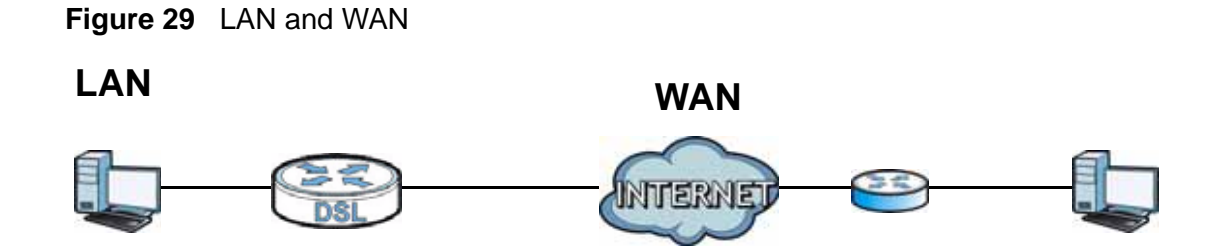

# **6.1.1 What You Can Do in the WAN Screens**

- Use the **Internet Connection** screen (Section 6.2 on page 69) to configure the WAN settings on the ZyXEL Device for Internet access.
- Use the **More Connections** screen (Section 6.3 on page 74) to set up additional Internet access connections.

# **6.1.2 What You Need to Know**

The following terms and concepts may help as you this chapter.

#### **Encapsulation Method**

Encapsulation is used to include data from an upper layer protocol into a lower layer protocol. To set up a WAN connection to the Internet, you need to use the same encapsulation method used by your ISP (Internet Service Provider). If your ISP offers a dial-up Internet connection using PPPoE (PPP over Ethernet) or PPPoA, they should also provide a username and password (and service name) for user authentication.

#### **WAN IP Address**

The WAN IP address is an IP address for the ZyXEL Device, which makes it accessible from an outside network. It is used by the ZyXEL Device to communicate with other devices in other networks. It can be static (fixed) or dynamically assigned by the ISP each time the ZyXEL Device tries to access the Internet.

If your ISP assigns you a static WAN IP address, they should also assign you the subnet mask and DNS server IP address(es) (and a gateway IP address if you use the Ethernet or ENET ENCAP encapsulation method).

#### **Multicast**

Traditionally, IP packets are transmitted in one of either two ways - Unicast (1 sender - 1 recipient) or Broadcast (1 sender - everybody on the network). Multicast delivers IP packets to a group of hosts on the network - not everybody and not just one.

#### **IGMP**

IGMP (Internet Group Multicast Protocol) is a network-layer protocol used to establish membership in a Multicast group - it is not used to carry user data. There are three versions of IGMP. IGMP version 2 and 3 are improvements over version 1, but IGMP version 1 is still in wide use.

#### **Finding Out More**

See Section 6.4 on page 78 for technical background information on WAN.

## **6.1.3 Before You Begin**

You need to know your Internet access settings such as encapsulation and WAN IP address. Get this information from your ISP.

# **6.2 The Internet Connection Screen**

Use this screen to change your ZyXEL Device's WAN settings. Click **Network > WAN > Internet Connection**. The screen differs by the WAN type and encapsulation you select.

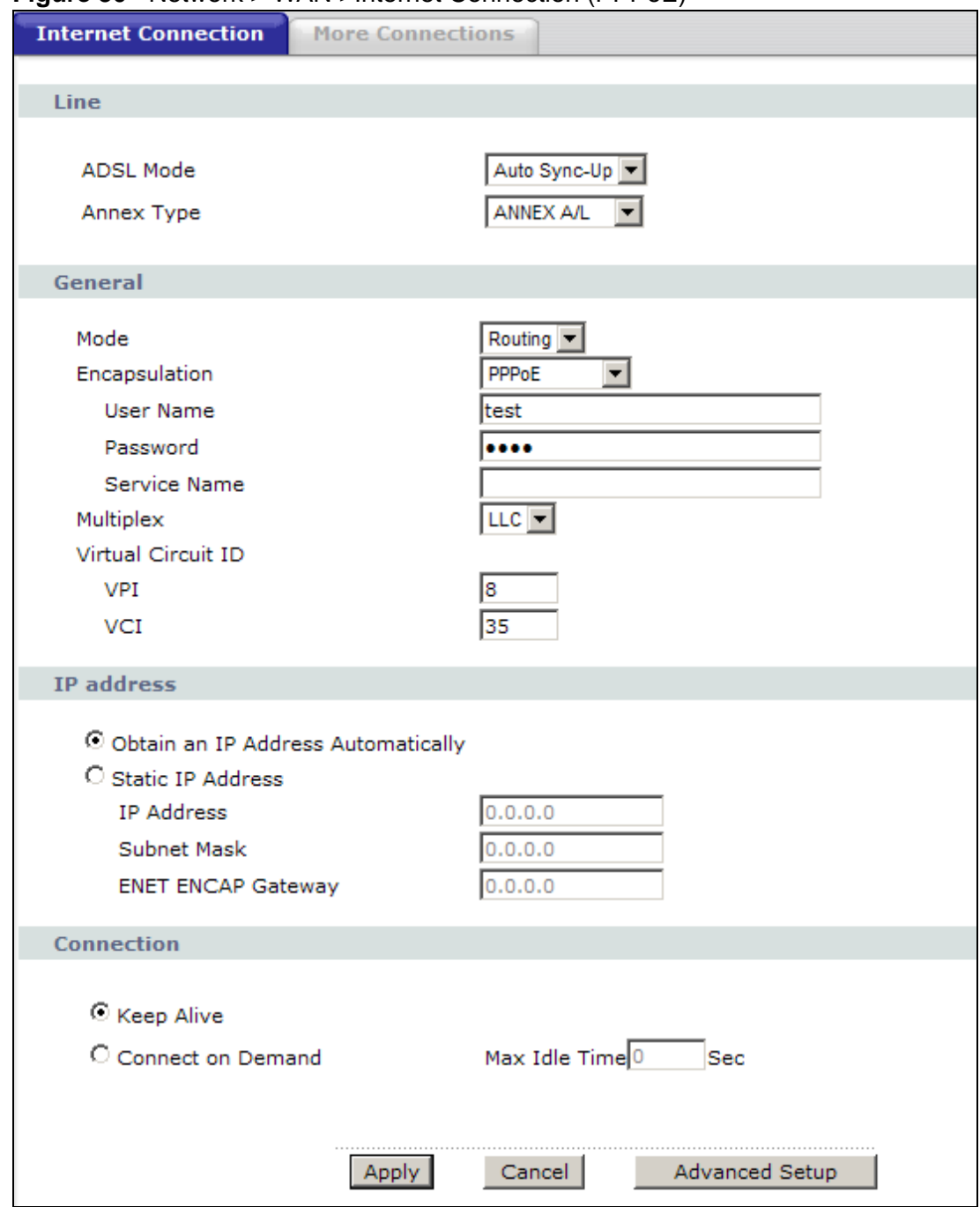

**Figure 30** Network > WAN >Internet Connection (PPPoE)

| <b>LABEL</b>       | <b>DESCRIPTION</b>                                                                                                    |
|--------------------|----------------------------------------------------------------------------------------------------|
| Line               |                                                                                                    |
| <b>ADSL Mode</b>   | Select the mode supported by your ISP.                                                                                                    |
|                    | Use Auto Sync-Up if you are not sure which mode to choose from.<br>The ZyXEL Device dynamically diagnoses the mode supported by the<br>ISP and selects the best compatible one for your connection.                                                                                                    |
|                    | Other options are ADSL2+, ADSL2, G.DMT, T1.413 and G.lite.                                                                                                    |
| <b>ADSL Type</b>   | Select the type supported by your ISP.                                                                                                    |
|                    | Available options are ANNEX A, ANNEX A/L, ANNEX M and ANNEX<br>$A/L/M$ .                                                                                                    |
| General            |                                                                                                    |
| Mode               | Select Routing (default) from the drop-down list box if your ISP gives<br>you one IP address only and you want multiple computers to share an<br>Internet account. Select Bridge when your ISP provides you more<br>than one IP address and you want the connected computers to get<br>individual IP address from ISP's DHCP server directly. If you select<br>Bridge, you cannot use Firewall, DHCP server and NAT on the ZyXEL<br>Device. |
| Encapsulation      | Select the method of encapsulation used by your ISP from the drop-<br>down list box. Choices vary depending on the mode you select in the<br>Mode field.                                                                                                    |
|                    | If you select Bridge in the Mode field, select either PPPoA or RFC<br>1483.                                                                                                    |
|                    | If you select Routing in the Mode field, select PPPoA, RFC 1483,<br><b>ENET ENCAP or PPPoE.</b>                                                                                                    |
| User Name          | (PPPoA and PPPoE encapsulation only) Enter the user name exactly as<br>your ISP assigned. If assigned a name in the form user@domain<br>where domain identifies a service name, then enter both components<br>exactly as given.                                                                                                    |
| Password           | (PPPoA and PPPoE encapsulation only) Enter the password associated<br>with the user name above.                                                                                                    |
| Service Name       | (PPPoE only) Type the name of your PPPoE service here.                                                                                                    |
| Multiplexing       | Select the method of multiplexing used by your ISP from the drop-<br>down list. Choices are VC or LLC.                                                                                                    |
|                    | This field is not available if you set the WAN type to Ethernet.                                                                                                    |
| Virtual Circuit ID | VPI (Virtual Path Identifier) and VCI (Virtual Channel Identifier) define<br>a virtual circuit. Refer to the appendix for more information.                                                                                                    |
|                    | These fields are not available if you set the WAN type to Ethernet.                                                                                                    |
| <b>VPI</b>         | The valid range for the VPI is 0 to 255. Enter the VPI assigned to you.                                                                                                    |
| <b>VCI</b>         | The valid range for the VCI is 32 to 65535 (0 to 31 is reserved for<br>local management of ATM traffic). Enter the VCI assigned to you.                                                                                                    |

**Table 14** Network > WAN > Internet Connection

| <b>LABEL</b>                 | <b>DESCRIPTION</b>                                                                                                    |
|------------------------------|----------------------------------------------------------------------------------------------------|
| <b>IP Address</b>            | This option is available if you select <b>Routing</b> in the <b>Mode</b> field.                                                                                                    |
|                              | A static IP address is a fixed IP that your ISP gives you. A dynamic IP<br>address is not fixed; the ISP assigns you a different one each time you<br>connect to the Internet.            |
|                              | Select Obtain an IP Address Automatically if you have a dynamic<br>IP address; otherwise select Static IP Address and type your ISP<br>assigned IP address in the IP Address field below. |
| Subnet Mask                  | This option is available if you select ENET ENCAP in the<br>Encapsulation field.                                                                                                    |
|                              | Enter a subnet mask in dotted decimal notation.                                                                                                    |
| <b>ENET ENCAP</b><br>Gateway | This option is available if you select ENET ENCAP in the<br>Encapsulation field.                                                                                                    |
|                              | Specify a gateway IP address (supplied by your ISP).                                                                                                    |
|                              | Connection (PPPoA and PPPoE encapsulation only)                                                                                                    |
| Keep Alive                   | Select Keep Alive when you want your connection up all the time.<br>The ZyXEL Device will try to bring up the connection automatically if it<br>is disconnected.                          |
| Connect on<br>Demand         | Select Connect on Demand when you don't want the connection up<br>all the time and specify an idle time-out in the Max Idle Timeout<br>field.                                             |
| Max Idle Timeout             | Specify an idle time-out in the Max Idle Timeout field when you<br>select Connect on Demand. The default setting is 0, which means<br>the Internet session will not timeout.              |
| Apply                        | Click this to save your changes.                                                                                                    |
| Cancel                       | Click this to restore your previously saved settings.                                                                                                    |
| <b>Advanced Setup</b>        | Click this to display the Advanced WAN Setup screen and edit more<br>details of your WAN setup.                                                                                           |

**Table 14** Network > WAN > Internet Connection (continued)

# **6.2.1 Advanced Setup**

Use this screen to edit your ZyXEL Device's advanced WAN settings. Click the **Advanced Setup** button in the **Internet Connection** screen. The screen appears as shown.

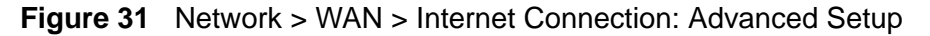

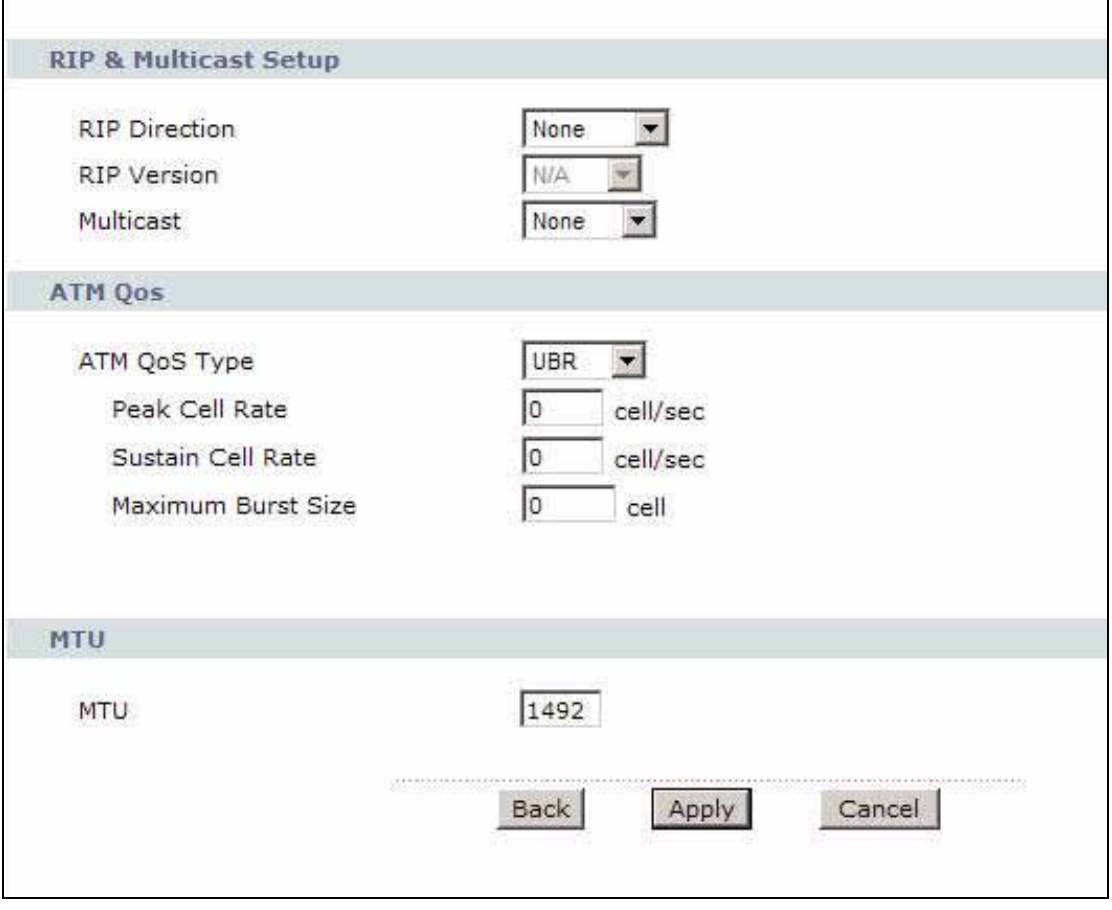

| <b>LABEL</b>                        | <b>DESCRIPTION</b>                                                                                                    |
|-------------------------------------|----------------------------------------------------------------------------------------------------|
| <b>RIP &amp; Multicast</b><br>Setup | This section is not available when you configure the ZyXEL Device to<br>be in bridge mode.                                                                                                    |
| <b>RIP Direction</b>                | RIP (Routing Information Protocol) allows a router to exchange<br>routing information with other routers. Use this field to control how<br>much routing information the ZyXEL Device sends and receives on the<br>subnet. |
|                                     | Select the RIP direction from None, Both, In Only and Out Only.                                                                                                    |
| <b>RIP Version</b>                  | This field is not configurable if you select <b>None</b> in the <b>RIP Direction</b><br>field.                                                                                                    |
|                                     | Select the RIP version from RIP-1, RIP-2B and RIP-2M.                                                                                                    |

**Table 15** Network > WAN > Internet Connection: Advanced Setup
| <b>LABEL</b>                 | <b>DESCRIPTION</b>                                                                                                    |  |
|------------------------------|----------------------------------------------------------------------------------------------------|--|
| Multicast                    | Multicast packets are sent to a group of computers on the LAN and are<br>an alternative to unicast packets (packets sent to one computer) and<br>broadcast packets (packets sent to every computer).                                                                                                    |  |
|                              | Internet Group Multicast Protocol (IGMP) is a network-layer protocol<br>used to establish membership in a multicast group. The ZyXEL Device<br>supports IGMP-v1, IGMP-v2 and IGMP-v3. Select None to disable<br>it.                                                                                                    |  |
| ATM QoS                      |                                                                                                    |  |
| ATM QoS Type                 | Select CBR (Continuous Bit Rate) to specify fixed (always-on)<br>bandwidth for voice or data traffic. Select UBR (Unspecified Bit Rate)<br>for applications that are non-time sensitive, such as e-mail. Select<br>rtVBR (real-time Variable Bit Rate) type for applications with bursty<br>connections that require closely controlled delay and delay variation.<br>Select nrtVBR (non real-time Variable Bit Rate) type for connections<br>that do not require closely controlled delay and delay variation. |  |
| Peak Cell Rate               | Divide the DSL line rate (bps) by 424 (the size of an ATM cell) to find<br>the Peak Cell Rate (PCR). This is the maximum rate at which the<br>sender can send cells. Type the PCR here.                                                                                                    |  |
| Sustain Cell<br>Rate         | The Sustain Cell Rate (SCR) sets the average cell rate (long-term)<br>that can be transmitted. Type the SCR, which must be less than the<br>PCR. Note that system default is 0 cells/sec.                                                                                                    |  |
| Maximum<br><b>Burst Size</b> | Maximum Burst Size (MBS) refers to the maximum number of cells<br>that can be sent at the peak rate. Type the MBS, which is less than<br>65535.                                                                                                    |  |
| MTU                          |                                                                                                    |  |
| <b>MTU</b>                   | The Maximum Transmission Unit (MTU) defines the size of the largest<br>packet allowed on an interface or connection. Enter the MTU in this<br>field.                                                                                                    |  |
|                              | For ENET ENCAP, the MTU value is 1500.                                                                                                    |  |
|                              | For PPPoE, the MTU value is 1492.                                                                                                    |  |
|                              | For PPPoA and RFC 1483, the MTU is 65535.                                                                                                    |  |
| <b>Back</b>                  | Click this to return to the previous screen without saving.                                                                                                    |  |
| Apply                        | Click this to save your changes.                                                                                                    |  |
| Cancel                       | Click this to restore your previously saved settings.                                                                                                    |  |

**Table 15** Network > WAN > Internet Connection: Advanced Setup (continued)

# **6.3 The More Connections Screen**

The ZyXEL Device allows you to configure more than one Internet access connection. To configure additional Internet access connections click **Network > WAN > More Connections**. The screen differs by the encapsulation you select. When you use the **WAN > Internet Access Setup** screen to set up Internet access, you are configuring the first WAN connection.

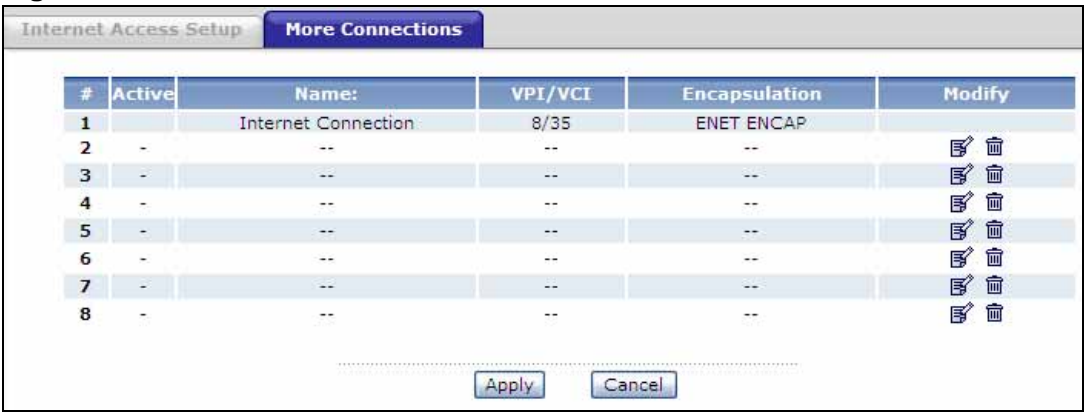

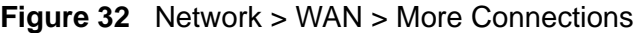

| <b>LABEL</b>  | <b>DESCRIPTION</b>                                                                                                    |  |
|---------------|----------------------------------------------------------------------------------------------------|--|
| #             | This is an index number indicating the number of the corresponding<br>connection.                                                              |  |
| Active        | This field indicates whether the connection is active or not.                                                                                  |  |
|               | Clear the check box to disable the connection. Select the check box to<br>enable it.                                                           |  |
| Name          | This is the name you gave to the Internet connection.                                                                                          |  |
| VPI/VCI       | This field displays the Virtual Path Identifier (VPI) and Virtual Channel<br>Identifier (VCI) numbers configured for this WAN connection.      |  |
| Encapsulation | This field indicates the encapsulation method of the Internet connection.                                                                      |  |
| Modify        | The first (ISP) connection is read-only in this screen. Use the WAN ><br>Internet Access Setup screen to edit it.                              |  |
|               | Click the Edit icon to edit the Internet connection settings. Click this icon<br>on an empty configuration to add a new Internet access setup. |  |
|               | Click the Remove icon to delete the Internet access setup from your<br>connection list.                                                        |  |
| Apply         | Click this to save your changes.                                                                                                    |  |
| Cancel        | Click this to restore your previously saved settings.                                                                                          |  |

**Table 16** Network > WAN > More Connections

# **6.3.1 More Connections Edit**

Use this screen to configure a connection. Click the edit icon in the **More Connections** screen to display the following screen.

**Figure 33** Network > WAN > More Connections: Edit

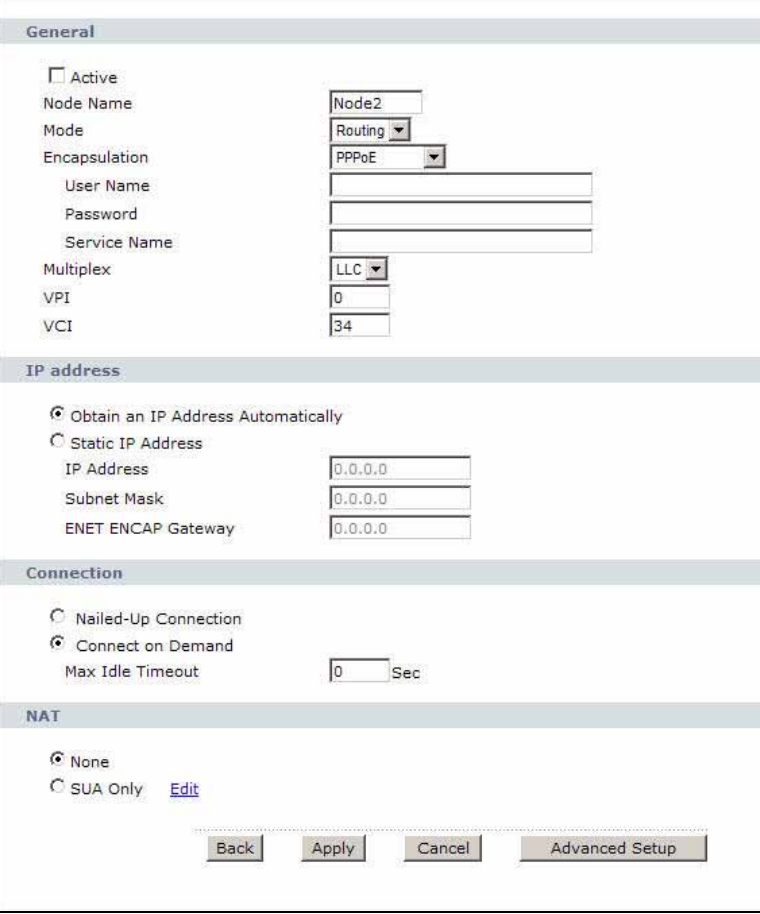

| <b>LABEL</b> | <b>DESCRIPTION</b>                                                                                                    |
|--------------|----------------------------------------------------------------------------------------------------|
| General      |                                                                                                    |
| Active       | Select the check box to activate or clear the check box to<br>deactivate this connection.                                                              |
| Name         | Enter a unique, descriptive name of up to 13 ASCII characters for<br>this connection.                                                                  |
| Mode         | Select <b>Routing</b> from the drop-down list box if your ISP allows<br>multiple computers to share an Internet account.                               |
|              | If you select Bridge, the ZyXEL Device will forward any packet<br>that it does not route to this remote node; otherwise, the packets<br>are discarded. |

**Table 17** Network > WAN > More Connections: Edit

| <b>LABEL</b>                 | <b>DESCRIPTION</b>                                                                                                    |
|------------------------------|----------------------------------------------------------------------------------------------------|
| Encapsulation                | Select the method of encapsulation used by your ISP from the<br>drop-down list box. Choices vary depending on the mode you<br>select in the Mode field.                                                                                                    |
|                              | If you select Bridge in the Mode field, select either PPPoA or<br><b>RFC 1483.</b>                                                                                                    |
|                              | If you select Routing in the Mode field, select PPPoA, RFC<br>1483, ENET ENCAP or PPPoE.                                                                                                    |
| Multiplexing                 | Select the method of multiplexing used by your ISP from the<br>drop-down list. Choices are VC or LLC.                                                                                                    |
|                              | By prior agreement, a protocol is assigned a specific virtual<br>circuit, for example, VC1 will carry IP. If you select VC, specify<br>separate VPI and VCI numbers for each protocol.                                                                          |
|                              | For LLC-based multiplexing or PPP encapsulation, one VC carries<br>multiple protocols with protocol identifying information being<br>contained in each packet header. In this case, only one set of VPI<br>and VCI numbers need be specified for all protocols. |
| <b>VPI</b>                   | The valid range for the VPI is 0 to 255. Enter the VPI assigned to<br>you.                                                                                                    |
| VCI                          | The valid range for the VCI is 32 to 65535 (0 to 31 is reserved for<br>local management of ATM traffic). Enter the VCI assigned to you.                                                                                                    |
| <b>IP Address</b>            | This option is available if you select Routing in the Mode field.                                                                                                    |
|                              | A static IP address is a fixed IP that your ISP gives you. A<br>dynamic IP address is not fixed; the ISP assigns you a different<br>one each time you connect to the Internet.                                                                                  |
|                              | If you use the encapsulation type except RFC 1483, select<br>Obtain an IP Address Automatically when you have a<br>dynamic IP address; otherwise select Static IP Address and<br>type your ISP assigned IP address in the IP Address field below.               |
|                              | If you use RFC 1483, enter the IP address given by your ISP in<br>the IP Address field.                                                                                                    |
| Subnet Mask                  | This option is available if you select ENET ENCAP in the<br><b>Encapsulation</b> field.                                                                                                    |
|                              | Enter a subnet mask in dotted decimal notation.                                                                                                    |
| <b>ENET ENCAP</b><br>Gateway | This option is available if you select ENET ENCAP in the<br>Encapsulation field.                                                                                                    |
|                              | Specify a gateway IP address (supplied by your ISP).                                                                                                    |
| Connection                   |                                                                                                    |
| Nailed-Up Connection         | Select Nailed-Up Connection when you want your connection<br>up all the time. The ZyXEL Device will try to bring up the<br>connection automatically if it is disconnected.                                                                                      |
| Connect on Demand            | Select Connect on Demand when you don't want the connection<br>up all the time and specify an idle time-out in the Max Idle<br>Timeout field.                                                                                                    |

**Table 17** Network > WAN > More Connections: Edit (continued)

| <b>LABEL</b>     | <b>DESCRIPTION</b>                                                                                                    |
|------------------|----------------------------------------------------------------------------------------------------|
| Max Idle Timeout | Specify an idle time-out in the Max Idle Timeout field when you<br>select <b>Connect on Demand</b> . The default setting is 0, which<br>means the Internet session will not timeout. |
| <b>NAT</b>       | <b>SUA only</b> is available only when you select <b>Routing</b> in the Mode<br>field.                                                                                               |
|                  | Select SUA Only if you have one public IP address and want to<br>use NAT. Click Edit Detail to go to the Port Forwarding screen<br>to edit a server mapping set.                     |
|                  | Otherwise, select <b>None</b> to disable NAT.                                                                                                    |
| Back             | Click this to return to the previous screen without saving.                                                                                                    |
| Apply            | Click this to save your changes.                                                                                                    |
| Cancel           | Click this to restore your previously saved settings.                                                                                                    |
| Advanced Setup   | Click this to display the More Connections Advanced Setup<br>screen and edit more details of your WAN setup.                                                                         |

**Table 17** Network > WAN > More Connections: Edit (continued)

# **6.3.2 Advanced Setup**

Use this screen to edit your ZyXEL Device's advanced WAN settings. Click the **Advanced Setup** button in the **More Connections Edit** screen. The screen appears as shown.

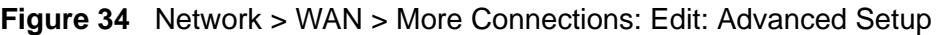

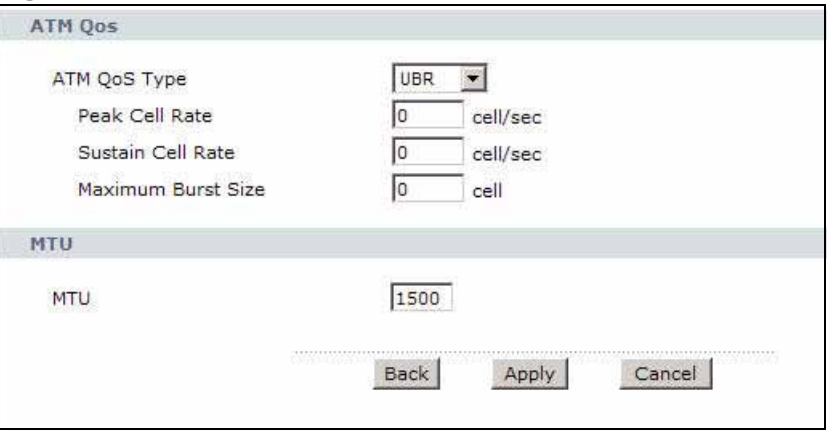

The following table describes the labels in this screen.

| <b>LABEL</b>                                                                                                    | <b>DESCRIPTION</b>                                                                                                    |  |
|----------------------------------------------------------------------------------------------------|----------------------------------------------------------------------------------------------------|--|
| ATM OoS                                                                                                    |                                                                                                    |  |
| Select CBR (Continuous Bit Rate) to specify fixed (always-on)<br>ATM QoS Type<br>bandwidth for voice or data traffic. Select UBR (Unspecified Bit<br>Rate) for applications that are non-time sensitive, such as e-mail.<br>Select nrtVBR (Variable Bit Rate-non Real Time) or rtVBR<br>(Variable Bit Rate-Real Time) for bursty traffic and bandwidth<br>sharing with other applications. |                                                                                                    |  |
| Peak Cell Rate                                                                                                    | Divide the DSL line rate (bps) by 424 (the size of an ATM cell) to<br>find the Peak Cell Rate (PCR). This is the maximum rate at which<br>the sender can send cells. Type the PCR here. |  |
| The Sustain Cell Rate (SCR) sets the average cell rate (long-term)<br>Sustain Cell Rate<br>that can be transmitted. Type the SCR, which must be less than<br>the PCR. Note that system default is 0 cells/sec.                                                                                                    |                                                                                                    |  |
| Maximum Burst Size                                                                                                    | Maximum Burst Size (MBS) refers to the maximum number of<br>cells that can be sent at the peak rate. Type the MBS, which is<br>less than 65535.                                         |  |
| <b>MTU</b>                                                                                                    |                                                                                                    |  |
| <b>MTU</b>                                                                                                    | The Maximum Transmission Unit (MTU) defines the size of the<br>largest packet allowed on an interface or connection. Enter the<br>MTU in this field.                                    |  |
|                                                                                                    | For ENET ENCAP, the MTU value is 1500.                                                                                                    |  |
|                                                                                                    | For PPPoE, the MTU value is 1492.                                                                                                    |  |
|                                                                                                    | For PPPoA and RFC, the MTU is 65535.                                                                                                    |  |
| <b>Back</b>                                                                                                    | Click this to return to the previous screen without saving.                                                                                                    |  |
| Apply                                                                                                    | Click this to save your changes.                                                                                                    |  |
| Cancel                                                                                                    | Click this to restore your previously saved settings.                                                                                                    |  |

**Table 18** Network > WAN > More Connections: Edit: Advanced Setup

# **6.4 Technical Reference**

This section provides some technical background information about the topics covered in this chapter.

# **6.4.1 Encapsulation**

Be sure to use the encapsulation method required by your ISP. The ZyXEL Device supports the following methods.

### **6.4.1.1 ENET ENCAP**

The MAC Encapsulated Routing Link Protocol (ENET ENCAP) is only implemented with the IP network protocol. IP packets are routed between the Ethernet interface and the WAN interface and then formatted so that they can be understood in a bridged environment. For instance, it encapsulates routed Ethernet frames into bridged ATM cells. ENET ENCAP requires that you specify a gateway IP address in the **Gateway IP Address** field in the wizard or WAN screen. You can get this information from your ISP.

### **6.4.1.2 PPP over Ethernet**

The ZyXEL Device supports PPPoE (Point-to-Point Protocol over Ethernet). PPPoE is an IETF Draft standard (RFC 2516) specifying how a personal computer (PC) interacts with a broadband modem (DSL, cable, wireless, etc.) connection. The PPPoE option is for a dial-up connection using PPPoE.

For the service provider, PPPoE offers an access and authentication method that works with existing access control systems (for example RADIUS).

One of the benefits of PPPoE is the ability to let you access one of multiple network services, a function known as dynamic service selection. This enables the service provider to easily create and offer new IP services for individuals.

Operationally, PPPoE saves significant effort for both you and the ISP or carrier, as it requires no specific configuration of the broadband modem at the customer site.

By implementing PPPoE directly on the ZyXEL Device (rather than individual computers), the computers on the LAN do not need PPPoE software installed, since the ZyXEL Device does that part of the task. Furthermore, with NAT, all of the LANs' computers will have access.

### **6.4.1.3 PPPoA**

PPPoA stands for Point to Point Protocol over ATM Adaptation Layer 5 (AAL5). A PPPoA connection functions like a dial-up Internet connection. The ZyXEL Device encapsulates the PPP session based on RFC1483 and sends it through an ATM PVC (Permanent Virtual Circuit) to the Internet Service Provider's (ISP) DSLAM (Digital Subscriber Line (DSL) Access Multiplexer). Please refer to RFC 2364 for more information on PPPoA. Refer to RFC 1661 for more information on PPP.

### **6.4.1.4 RFC 1483**

RFC 1483 describes two methods for Multiprotocol Encapsulation over ATM Adaptation Layer 5 (AAL5). The first method allows multiplexing of multiple protocols over a single ATM virtual circuit (LLC-based multiplexing) and the second method assumes that each protocol is carried over a separate ATM virtual circuit (VC-based multiplexing). Please refer to RFC 1483 for more detailed information.

## **6.4.2 Multiplexing**

There are two conventions to identify what protocols the virtual circuit (VC) is carrying. Be sure to use the multiplexing method required by your ISP.

### **VC-based Multiplexing**

In this case, by prior mutual agreement, each protocol is assigned to a specific virtual circuit; for example, VC1 carries IP, etc. VC-based multiplexing may be dominant in environments where dynamic creation of large numbers of ATM VCs is fast and economical.

### **LLC-based Multiplexing**

In this case one VC carries multiple protocols with protocol identifying information being contained in each packet header. Despite the extra bandwidth and processing overhead, this method may be advantageous if it is not practical to have a separate VC for each carried protocol, for example, if charging heavily depends on the number of simultaneous VCs.

## **6.4.3 VPI and VCI**

Be sure to use the correct Virtual Path Identifier (VPI) and Virtual Channel Identifier (VCI) numbers assigned to you. The valid range for the VPI is 0 to 255 and for the VCI is 32 to 65535 (0 to 31 is reserved for local management of ATM traffic). Please see the appendix for more information.

## **6.4.4 IP Address Assignment**

A static IP is a fixed IP that your ISP gives you. A dynamic IP is not fixed; the ISP assigns you a different one each time. The Single User Account feature can be enabled or disabled if you have either a dynamic or static IP. However the encapsulation method assigned influences your choices for IP address and ENET ENCAP gateway.

#### **IP Assignment with PPPoA or PPPoE Encapsulation**

If you have a dynamic IP, then the **IP Address** and **Gateway IP Address** fields are not applicable (N/A). If you have a static IP, then you only need to fill in the **IP Address** field and not the **Gateway IP Address** field.

### **IP Assignment with RFC 1483 Encapsulation**

In this case the IP address assignment must be static.

### **IP Assignment with ENET ENCAP Encapsulation**

In this case you can have either a static or dynamic IP. For a static IP you must fill in all the **IP Address** and **Gateway IP Address** fields as supplied by your ISP. However for a dynamic IP, the ZyXEL Device acts as a DHCP client on the WAN port and so the **IP Address** and **Gateway IP Address** fields are not applicable (N/A) as the DHCP server assigns them to the ZyXEL Device.

# **6.4.5 Nailed-Up Connection (PPP)**

A nailed-up connection is a dial-up line where the connection is always up regardless of traffic demand. The ZyXEL Device does two things when you specify a nailed-up connection. The first is that idle timeout is disabled. The second is that the ZyXEL Device will try to bring up the connection when turned on and whenever the connection is down. A nailed-up connection can be very expensive for obvious reasons.

Do not specify a nailed-up connection unless your telephone company offers flatrate service or you need a constant connection and the cost is of no concern.

# **6.4.6 NAT**

NAT (Network Address Translation - NAT, RFC 1631) is the translation of the IP address of a host in a packet, for example, the source address of an outgoing packet, used within one network to a different IP address known within another network.

# **6.5 Traffic Shaping**

Traffic Shaping is an agreement between the carrier and the subscriber to regulate the average rate and fluctuations of data transmission over an ATM network. This agreement helps eliminate congestion, which is important for transmission of real time data such as audio and video connections.

Peak Cell Rate (PCR) is the maximum rate at which the sender can send cells. This parameter may be lower (but not higher) than the maximum line speed. 1 ATM cell is 53 bytes (424 bits), so a maximum speed of 832Kbps gives a maximum PCR of 1962 cells/sec. This rate is not guaranteed because it is dependent on the line speed.

Sustained Cell Rate (SCR) is the mean cell rate of each bursty traffic source. It specifies the maximum average rate at which cells can be sent over the virtual connection. SCR may not be greater than the PCR.

Maximum Burst Size (MBS) is the maximum number of cells that can be sent at the PCR. After MBS is reached, cell rates fall below SCR until cell rate averages to the SCR again. At this time, more cells (up to the MBS) can be sent at the PCR again.

If the PCR, SCR or MBS is set to the default of "0", the system will assign a maximum value that correlates to your upstream line rate.

The following figure illustrates the relationship between PCR, SCR and MBS.

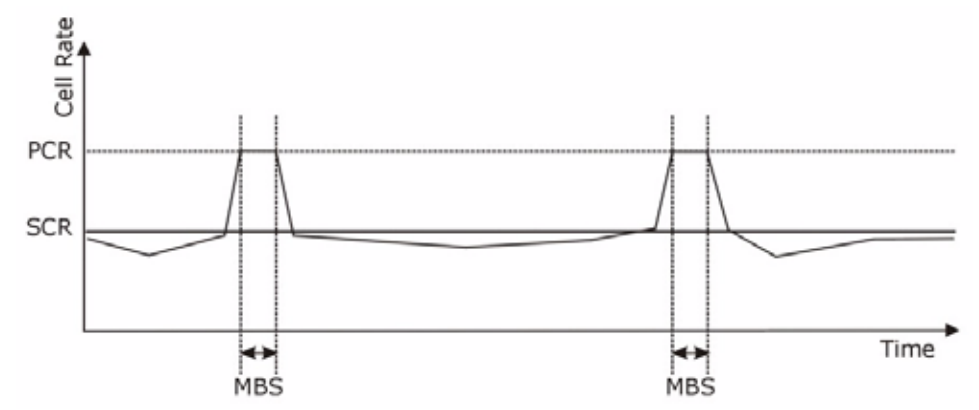

**Figure 35** Example of Traffic Shaping

### **6.5.1 ATM Traffic Classes**

These are the basic ATM traffic classes defined by the ATM Forum Traffic Management 4.0 Specification.

### **Constant Bit Rate (CBR)**

Constant Bit Rate (CBR) provides fixed bandwidth that is always available even if no data is being sent. CBR traffic is generally time-sensitive (doesn't tolerate delay). CBR is used for connections that continuously require a specific amount of bandwidth. A PCR is specified and if traffic exceeds this rate, cells may be dropped. Examples of connections that need CBR would be high-resolution video and voice.

### **Variable Bit Rate (VBR)**

The Variable Bit Rate (VBR) ATM traffic class is used with bursty connections. Connections that use the Variable Bit Rate (VBR) traffic class can be grouped into real time (VBR-RT) or non-real time (VBR-nRT) connections.

The VBR-RT (real-time Variable Bit Rate) type is used with bursty connections that require closely controlled delay and delay variation. It also provides a fixed amount of bandwidth (a PCR is specified) but is only available when data is being sent. An example of an VBR-RT connection would be video conferencing. Video conferencing requires real-time data transfers and the bandwidth requirement varies in proportion to the video image's changing dynamics.

The VBR-nRT (non real-time Variable Bit Rate) type is used with bursty connections that do not require closely controlled delay and delay variation. It is commonly used for "bursty" traffic typical on LANs. PCR and MBS define the burst levels, SCR defines the minimum level. An example of an VBR-nRT connection would be non-time sensitive data file transfers.

### **Unspecified Bit Rate (UBR)**

The Unspecified Bit Rate (UBR) ATM traffic class is for bursty data transfers. However, UBR doesn't guarantee any bandwidth and only delivers traffic when the network has spare bandwidth. An example application is background file transfer.

# **CHAPTER 7 LAN Setup**

# **7.1 Overview**

A Local Area Network (LAN) is a shared communication system to which many networking devices are connected. It is usually located in one immediate area such as a building or floor of a building.

Use the LAN screens to help you configure a LAN DHCP server and manage IP addresses.

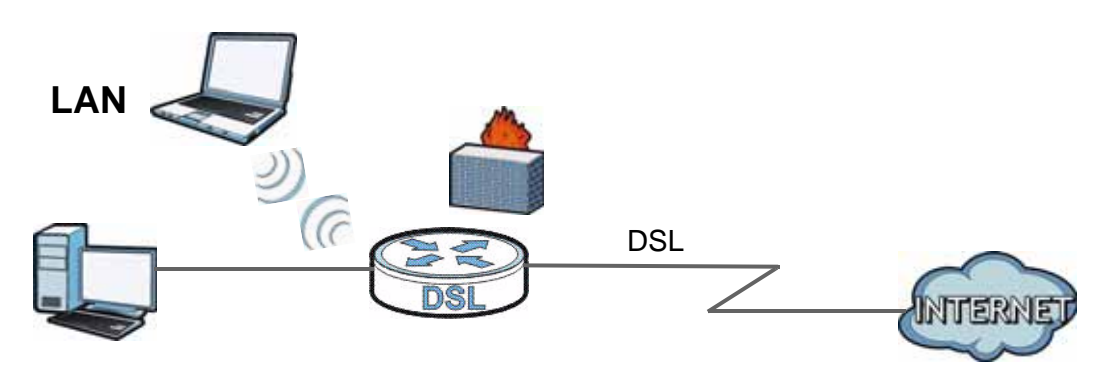

# **7.1.1 What You Can Do in the LAN Screens**

- Use the **IP** screen (Section 7.2 on page 87) to set the LAN IP address and subnet mask of your ZyXEL device. You can also edit your ZyXEL Device's RIP, multicast, and Windows Networking settings from this screen.
- Use the **DHCP Setup** screen (Section 7.3 on page 89) to configure the ZyXEL Device's DHCP settings.
- Use the **Client List** screen (Section 7.4 on page 90) to assign IP addresses on the LAN to specific individual computers based on their MAC Addresses.
- Use the **IP Alias** screen (Section 7.5 on page 91) to change your ZyXEL Device's IP alias settings.

## **7.1.2 What You Need To Know**

The following terms and concepts may help as you read this chapter.

### **IP Address**

IP addresses identify individual devices on a network. Every networking device (including computers, servers, routers, printers, etc.) needs an IP address to communicate across the network. These networking devices are also known as hosts.

#### **Subnet Mask**

Subnet masks determine the maximum number of possible hosts on a network. You can also use subnet masks to divide one network into multiple sub-networks.

### **DHCP**

A DHCP (Dynamic Host Configuration Protocol) server can assign your ZyXEL Device an IP address, subnet mask, DNS and other routing information when it's turned on.

### **RIP**

RIP (Routing Information Protocol) allows a router to exchange routing information with other routers.

#### **Multicast**

Traditionally, IP packets are transmitted in one of either two ways - Unicast (1 sender - 1 recipient) or Broadcast (1 sender - everybody on the network). Multicast delivers IP packets to a group of hosts on the network - not everybody and not just 1.

#### **IGMP**

IGMP (Internet Group Multicast Protocol) is a network-layer protocol used to establish membership in a Multicast group - it is not used to carry user data. There are three versions of IGMP. IGMP version 2 and 3 are improvements over version 1, but IGMP version 1 is still in wide use.

### **DNS**

DNS (Domain Name System) is for mapping a domain name to its corresponding IP address and vice versa. The DNS server is extremely important because

without it, you must know the IP address of a networking device before you can access it.

#### **Finding Out More**

See Section 7.6 on page 94 for technical background information on LANs.

### **7.1.3 Before You Begin**

Find out the MAC addresses of your network devices if you intend to add them to the DHCP Client List screen.

# **7.2 The IP Screen**

Use this screen to set the Local Area Network IP address and subnet mask of your ZyXEL Device. Click **Network > LAN** to open the **IP** screen.

Follow these steps to configure your LAN settings.

- **1** Enter an IP address into the **IP Address** field. The IP address must be in dotted decimal notation. This will become the IP address of your ZyXEL Device.
- **2** Enter the IP subnet mask into the **IP Subnet Mask** field. Unless instructed otherwise it is best to leave this alone, the configurator will automatically compute a subnet mask based upon the IP address you entered.
- **3** Click **Apply** to save your settings.

#### **Figure 36** Network > LAN > IP

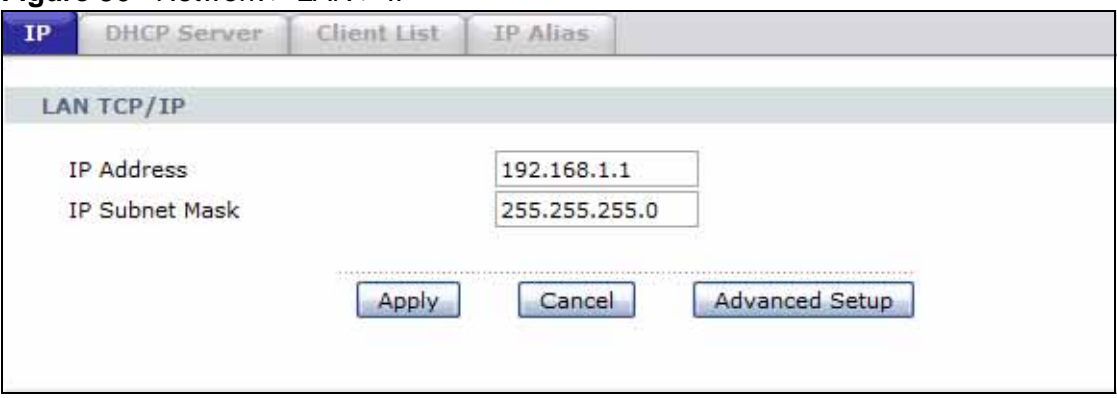

The following table describes the fields in this screen.

| <b>LABEL</b>          | <b>DESCRIPTION</b>                                                                                                    |
|-----------------------|----------------------------------------------------------------------------------------------------|
| <b>IP Address</b>     | Enter the LAN IP address you want to assign to your ZyXEL Device in<br>dotted decimal notation, for example, 192.168.1.1 (factory default).                                                                                                    |
| <b>IP Subnet Mask</b> | Type the subnet mask of your network in dotted decimal notation, for<br>example 255.255.255.0 (factory default). Your ZyXEL Device<br>automatically computes the subnet mask based on the IP Address you<br>enter, so do not change this field unless you are instructed to do so. |
| Apply                 | Click this to save your changes.                                                                                                    |
| Cancel                | Click this to restore your previously saved settings.                                                                                                    |
| <b>Advanced Setup</b> | Click this to display the Advanced LAN Setup screen and edit more<br>details of your LAN setup.                                                                                                    |

**Table 19** Network > LAN > IP

# **7.2.1 The Advanced Setup Screen**

Use this screen to edit your ZyXEL Device's RIP, multicast and Windows Networking settings. Click the **Advanced Setup** button in the **IP** screen. The screen appears as shown.

**Figure 37** Network > LAN > IP: Advanced Setup

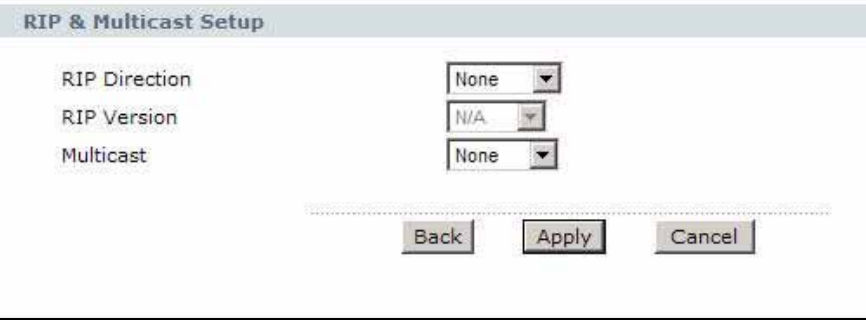

**Table 20** Network > LAN > IP: Advanced Setup

| <b>LABEL</b>          | <b>DESCRIPTION</b>                                                                                                    |  |
|-----------------------|----------------------------------------------------------------------------------------------------|--|
| RIP & Multicast Setup |                                                                                                    |  |
| <b>RIP Direction</b>  | Select the RIP direction from None, Both, In Only and Out Only.                                                                                                    |  |
| <b>RIP Version</b>    | Select the RIP version from RIP-1, RIP-2B and RIP-2M.                                                                                                    |  |
| Multicast             | IGMP (Internet Group Multicast Protocol) is a network-layer protocol<br>used to establish membership in a multicast group. The ZyXEL Device<br>supports IGMP-v1, IGMP-v2 and IGMP-v3. Select None to disable<br>it. |  |
| Back                  | Click this to return to the previous screen without saving.                                                                                                    |  |
| Apply                 | Click this to save your changes.                                                                                                    |  |
| Cancel                | Click this to restore your previously saved settings.                                                                                                    |  |

# **7.3 The DHCP Server Screen**

Use this screen to configure the DNS server information that the ZyXEL Device sends to the DHCP client devices on the LAN. Click **Network > DHCP Setup** to open this screen.

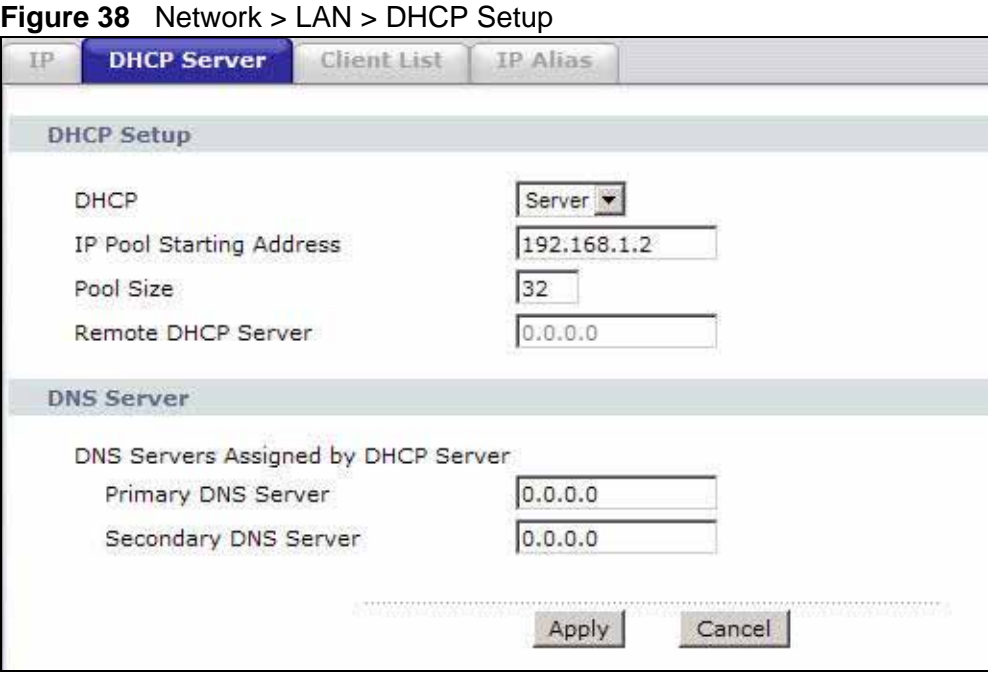

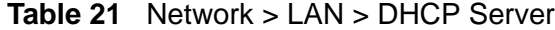

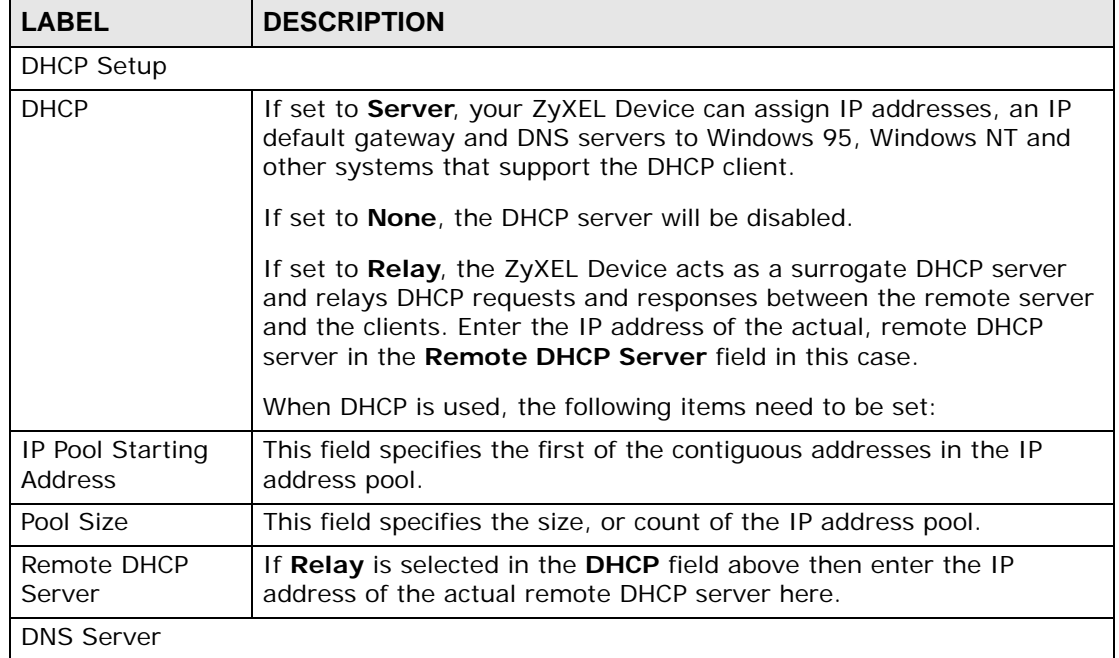

| <b>LABEL</b>                                     | <b>DESCRIPTION</b>                                                                           |
|--------------------------------------------------|----------------------------------------------------------------------------------------------|
| <b>DNS Servers</b><br>Assigned by DHCP<br>Server | The ZyXEL Device passes a DNS (Domain Name System) server IP<br>address to the DHCP clients. |
| Primary DNS<br>Server                            | Enter the IP address of your primary/secondary DNS server.                                   |
| Secondary DNS<br>Server                          |                                                                                              |
| Apply                                            | Click this to save your changes.                                                             |
| Cancel                                           | Click this to restore your previously saved settings.                                        |

**Table 21** Network > LAN > DHCP Server

# **7.4 The Client List Screen**

This table allows you to assign IP addresses on the LAN to specific individual computers based on their MAC Addresses.

Every Ethernet device has a unique MAC (Media Access Control) address. The MAC address is assigned at the factory and consists of six pairs of hexadecimal characters, for example, 00:A0:C5:00:00:02.

Use this screen to change your ZyXEL Device's static DHCP settings. Click **Network > LAN > Client List** to open the following screen.

|              | <b>DHCP Client Table</b> |                         |                               |                    |         |        |
|--------------|--------------------------|-------------------------|-------------------------------|--------------------|---------|--------|
|              |                          | IP Address 192.168.1.66 | MAC Address AA:BB:CC:EE:EE:EE | Add                |         |        |
| $\#$         | <b>Status</b>            | <b>Host Name</b>        | <b>IP Address</b>             | <b>MAC Address</b> | Reserve | Modify |
|              | 9                        | IBM1                    | 192.168.1.33                  | 11:22:33:44:55:66  | ⊽       | ď      |
| $\mathbf{z}$ | ₩                        |                         | 192.168.1.34                  | AA:BB:CC:DD:EE:FF  | ⊽       | B      |
| 3            | 9                        | HP                      | 192.168.1.99                  | AA:BB:CC:KK:FF:GG  | г       |        |

**Figure 39** Network > LAN > Client List

**Table 22** Network > LAN > Client List

| <b>LABEL</b>      | <b>DESCRIPTION</b>                                                                                                    |
|-------------------|----------------------------------------------------------------------------------------------------|
| <b>IP Address</b> | Enter the IP address that you want to assign to the computer on your<br>LAN with the MAC address that you will also specify. |
| MAC Address       | Enter the MAC address of a computer on your LAN.                                                                             |

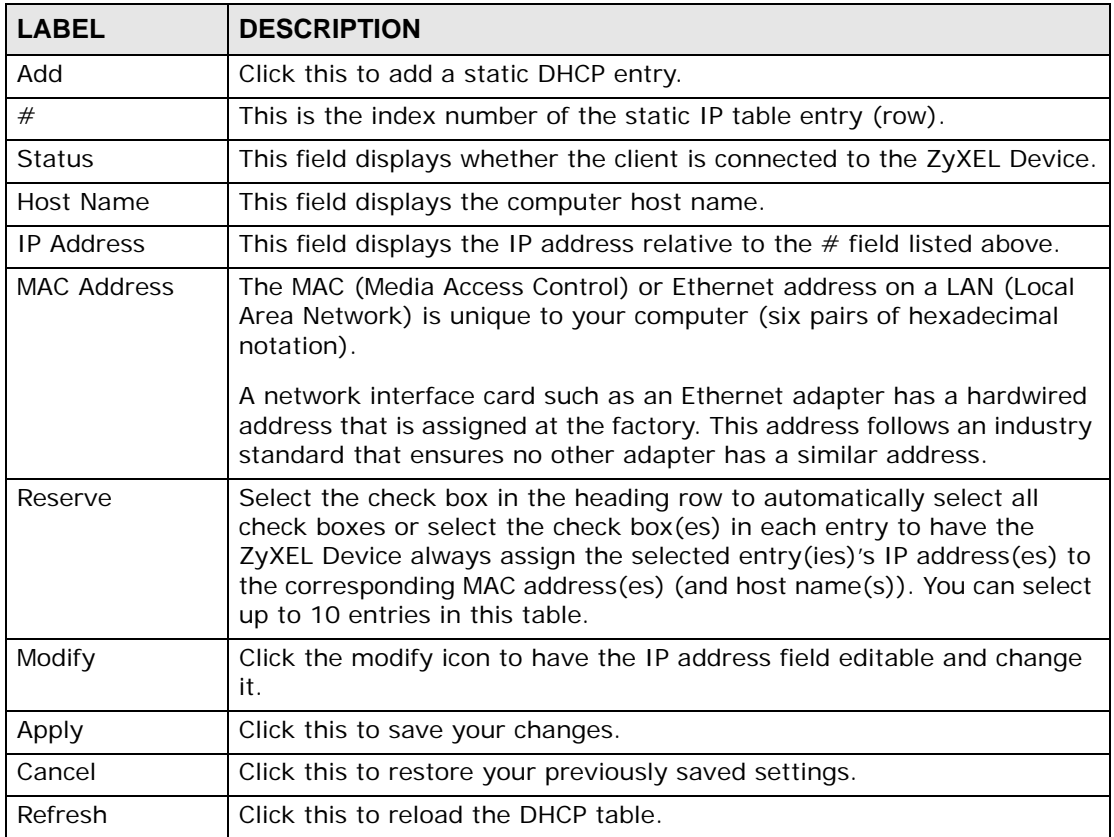

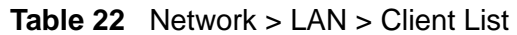

# **7.5 The IP Alias Screen**

IP alias allows you to partition a physical network into different logical networks over the same Ethernet interface. The ZyXEL Device supports three logical LAN interfaces via its single physical Ethernet interface with the ZyXEL Device itself as the gateway for each LAN network.

When you use IP alias, you can also configure firewall rules to control access between the LAN's logical networks (subnets).

Note: Make sure that the subnets of the logical networks do not overlap.

The following figure shows a LAN divided into subnets A, B, and C.

**Figure 40** Physical Network & Partitioned Logical Networks

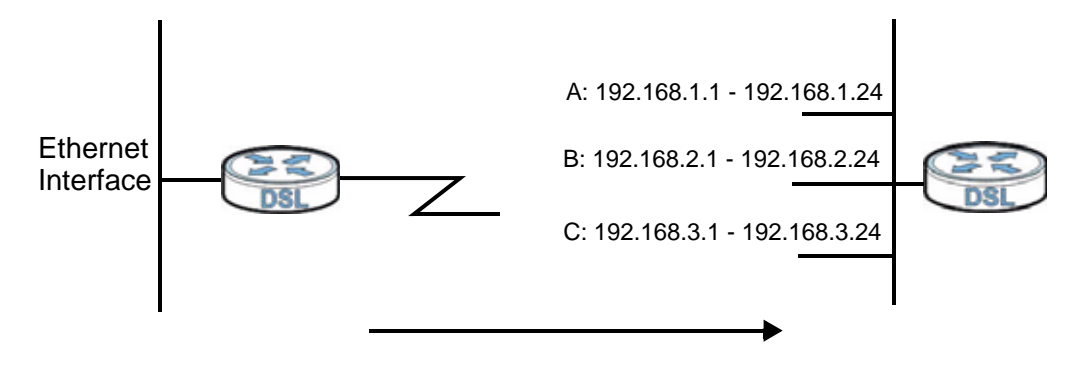

# **7.5.1 Configuring the LAN IP Alias Screen**

Use this screen to change your ZyXEL Device's IP alias settings. Click **Network** > **LAN** > **IP Alias** to open the following screen.

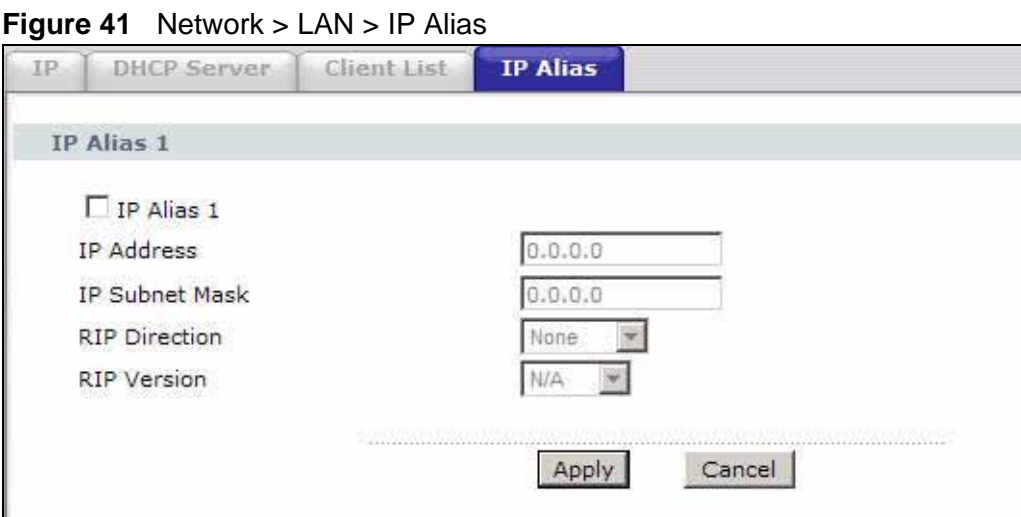

| <b>LABEL</b>          | <b>DESCRIPTION</b>                                                                                                    |
|-----------------------|----------------------------------------------------------------------------------------------------|
| IP Alias 1            | Select the check box to configure another LAN network for the ZyXEL<br>Device.                                                                                                    |
| <b>IP Address</b>     | Enter the IP address of your ZyXEL Device in dotted decimal notation.<br>Alternatively, click the right mouse button to copy and/or paste the IP<br>address.                                            |
| <b>IP Subnet Mask</b> | Your ZyXEL Device will automatically calculate the subnet mask based<br>on the IP address that you assign. Unless you are implementing<br>subnetting, use the subnet mask computed by the ZyXEL Device. |

**Table 23** Network > LAN > IP Alias

| <b>LABEL</b>         | <b>DESCRIPTION</b>                                                                                                    |
|----------------------|----------------------------------------------------------------------------------------------------|
| <b>RIP Direction</b> | RIP (Routing Information Protocol, RFC 1058 and RFC 1389) allows a<br>router to exchange routing information with other routers. The RIP<br>Direction field controls the sending and receiving of RIP packets.<br>Select the RIP direction from Both/In Only/Out Only/None. When<br>set to Both or Out Only, the ZyXEL Device will broadcast its routing<br>table periodically. When set to Both or In Only, it will incorporate the<br>RIP information that it receives; when set to None, it will not send any<br>RIP packets and will ignore any RIP packets received.                                                                                                    |
| <b>RIP Version</b>   | The RIP Version field controls the format and the broadcasting<br>method of the RIP packets that the ZyXEL Device sends (it recognizes<br>both formats when receiving). RIP-1 is universally supported but RIP-2<br>carries more information. RIP-1 is probably adequate for most<br>networks, unless you have an unusual network topology. Both RIP-2B<br>and RIP-2M sends the routing data in RIP-2 format; the difference<br>being that RIP-2B uses subnet broadcasting while RIP-2M uses<br>multicasting. Multicasting can reduce the load on non-router machines<br>since they generally do not listen to the RIP multicast address and so<br>will not receive the RIP packets. However, if one router uses<br>multicasting, then all routers on your network must use multicasting,<br>also. By default, RIP direction is set to Both and the Version set to<br>$RIP-1$ |
| Apply                | Click this to save your changes.                                                                                                    |
| Cancel               | Click this to restore your previously saved settings.                                                                                                    |

**Table 23** Network > LAN > IP Alias

# **7.6 Technical Reference**

This section provides some technical background information about the topics covered in this chapter.

### **7.6.1 LANs, WANs and the ZyXEL Device**

The actual physical connection determines whether the ZyXEL Device ports are LAN or WAN ports. There are two separate IP networks, one inside the LAN network and the other outside the WAN network as shown next.

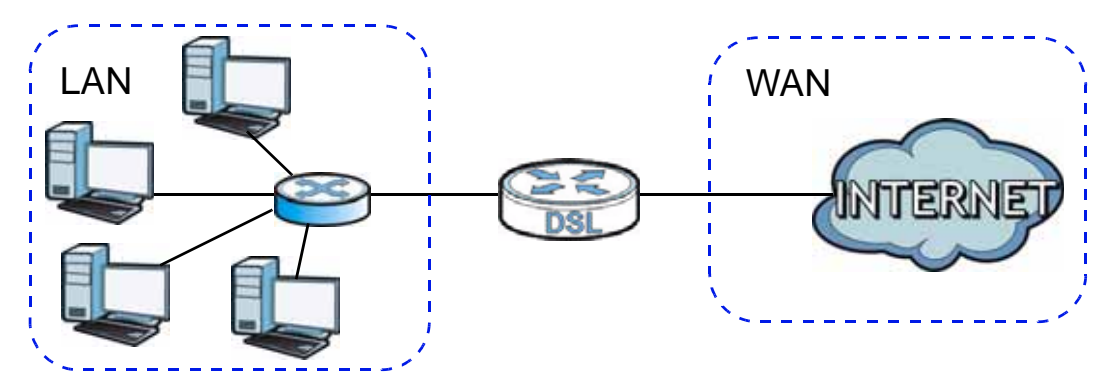

**Figure 42** LAN and WAN IP Addresses

## **7.6.2 DHCP Setup**

DHCP (Dynamic Host Configuration Protocol, RFC 2131 and RFC 2132) allows individual clients to obtain TCP/IP configuration at start-up from a server. You can configure the ZyXEL Device as a DHCP server or disable it. When configured as a server, the ZyXEL Device provides the TCP/IP configuration for the clients. If you turn DHCP service off, you must have another DHCP server on your LAN, or else the computer must be manually configured.

#### **IP Pool Setup**

The ZyXEL Device is pre-configured with a pool of IP addresses for the DHCP clients (DHCP Pool). See the product specifications in the appendices. Do not assign static IP addresses from the DHCP pool to your LAN computers.

# **7.6.3 DNS Server Addresses**

DNS (Domain Name System) maps a domain name to its corresponding IP address and vice versa. The DNS server is extremely important because without it, you must know the IP address of a computer before you can access it. The DNS server addresses you enter when you set up DHCP are passed to the client machines along with the assigned IP address and subnet mask.

There are two ways that an ISP disseminates the DNS server addresses.

- The ISP tells you the DNS server addresses, usually in the form of an information sheet, when you sign up. If your ISP gives you DNS server addresses, enter them in the **DNS Server** fields in the **DHCP Setup** screen.
- Some ISPs choose to disseminate the DNS server addresses using the DNS server extensions of IPCP (IP Control Protocol) after the connection is up. If your ISP did not give you explicit DNS servers, chances are the DNS servers are conveyed through IPCP negotiation. The ZyXEL Device supports the IPCP DNS server extensions through the DNS proxy feature.

Please note that DNS proxy works only when the ISP uses the IPCP DNS server extensions. It does not mean you can leave the DNS servers out of the DHCP setup under all circumstances. If your ISP gives you explicit DNS servers, make sure that you enter their IP addresses in the **DHCP Setup** screen.

## **7.6.4 LAN TCP/IP**

The ZyXEL Device has built-in DHCP server capability that assigns IP addresses and DNS servers to systems that support DHCP client capability.

### **IP Address and Subnet Mask**

Similar to the way houses on a street share a common street name, so too do computers on a LAN share one common network number.

Where you obtain your network number depends on your particular situation. If the ISP or your network administrator assigns you a block of registered IP addresses, follow their instructions in selecting the IP addresses and the subnet mask.

If the ISP did not explicitly give you an IP network number, then most likely you have a single user account and the ISP will assign you a dynamic IP address when the connection is established. If this is the case, it is recommended that you select a network number from 192.168.0.0 to 192.168.255.0 and you must enable the Network Address Translation (NAT) feature of the ZyXEL Device. The Internet Assigned Number Authority (IANA) reserved this block of addresses specifically for private use; please do not use any other number unless you are told otherwise. Let's say you select 192.168.1.0 as the network number; which covers 254 individual addresses, from 192.168.1.1 to 192.168.1.254 (zero and 255 are reserved). In other words, the first three numbers specify the network number while the last number identifies an individual computer on that network.

Once you have decided on the network number, pick an IP address that is easy to remember, for instance, 192.168.1.1, for your ZyXEL Device, but make sure that no other device on your network is using that IP address.

The subnet mask specifies the network number portion of an IP address. Your ZyXEL Device will compute the subnet mask automatically based on the IP address that you entered. You don't need to change the subnet mask computed by the ZyXEL Device unless you are instructed to do otherwise.

#### **Private IP Addresses**

Every machine on the Internet must have a unique address. If your networks are isolated from the Internet, for example, only between your two branch offices, you can assign IP addresses to the hosts without problems. However, the Internet Assigned Numbers Authority (IANA) has reserved the following three blocks of IP addresses specifically for private networks:

- $\cdot$  10.0.0.0  $-$  10.255.255.255
- $\cdot$  172.16.0.0  $-$  172.31.255.255
- 192.168.0.0 192.168.255.255

You can obtain your IP address from the IANA, from an ISP or it can be assigned from a private network. If you belong to a small organization and your Internet access is through an ISP, the ISP can provide you with the Internet addresses for your local networks. On the other hand, if you are part of a much larger organization, you should consult your network administrator for the appropriate IP addresses.

Note: Regardless of your particular situation, do not create an arbitrary IP address; always follow the guidelines above. For more information on address assignment, please refer to RFC 1597, "Address Allocation for Private Internets" and RFC 1466, "Guidelines for Management of IP Address Space".

## **7.6.5 RIP Setup**

RIP (Routing Information Protocol) allows a router to exchange routing information with other routers. The **RIP Direction** field controls the sending and receiving of RIP packets. When set to:

- **Both -** the ZyXEL Device will broadcast its routing table periodically and incorporate the RIP information that it receives.
- **In Only** the ZyXEL Device will not send any RIP packets but will accept all RIP packets received.
- **Out Only** the ZyXEL Device will send out RIP packets but will not accept any RIP packets received.

• **None -** the ZyXEL Device will not send any RIP packets and will ignore any RIP packets received.

The **Version** field controls the format and the broadcasting method of the RIP packets that the ZyXEL Device sends (it recognizes both formats when receiving). RIP-1 is universally supported; but RIP-2 carries more information. RIP-1 is probably adequate for most networks, unless you have an unusual network topology.

Both RIP-2B and RIP-2M sends the routing data in RIP-2 format; the difference being that RIP-2B uses subnet broadcasting while RIP-2M uses multicasting.

## **7.6.6 Multicast**

Traditionally, IP packets are transmitted in one of either two ways - Unicast (1 sender - 1 recipient) or Broadcast (1 sender - everybody on the network). Multicast delivers IP packets to a group of hosts on the network - not everybody and not just 1.

IGMP (Internet Group Multicast Protocol) is a network-layer protocol used to establish membership in a Multicast group - it is not used to carry user data. IGMP version 2 (RFC 2236) is an improvement over version 1 (RFC 1112) but IGMP version 1 is still in wide use. IGMP version 3 supports source filtering, reporting or ignoring traffic from specific source address to a particular host on the network. If you would like to read more detailed information about interoperability between IGMP version 2 and version 1, please see sections 4 and 5 of RFC 2236. The class D IP address is used to identify host groups and can be in the range 224.0.0.0 to 239.255.255.255. The address 224.0.0.0 is not assigned to any group and is used by IP multicast computers. The address 224.0.0.1 is used for query messages and is assigned to the permanent group of all IP hosts (including gateways). All hosts must join the 224.0.0.1 group in order to participate in IGMP. The address 224.0.0.2 is assigned to the multicast routers group.

The ZyXEL Device supports IGMP version 1 (**IGMP-v1**), IGMP version 2 (**IGMPv2**) and IGMP version 3 (**IGMP-v3**). At start up, the ZyXEL Device queries all directly connected networks to gather group membership. After that, the ZyXEL Device periodically updates this information. IP multicasting can be enabled/ disabled on the ZyXEL Device LAN and/or WAN interfaces in the web configurator (**LAN**; **WAN**). Select **None** to disable IP multicasting on these interfaces.

**CHAPTER 8** 

# **Wireless LAN**

# **8.1 Overview**

This chapter describes how to perform tasks related to setting up and optimizing your wireless network, including the following.

- Turning the wireless connection on or off.
- Configuring a name, wireless channel and security for the network.
- Using WiFi Protected Setup (WPS) to configure your wireless network.
- Setting up multiple wireless networks.
- Using a MAC (Media Access Control) address filter to restrict access to the wireless network.
- Setting up a Wireless Distribution System (WDS).
- Performing other performance-related wireless tasks.

### **8.1.1 What You Can Do in the Wireless LAN Screens**

This section describes the ZyXEL Device's **Network > Wireless LAN** screens. Use these screens to set up your ZyXEL Device's wireless connection.

- Use the **AP** screen (see Section 8.2 on page 101) to turn the wireless connection on or off, set up wireless security, configure the MAC filter, and make other basic configuration changes.
- Use the **More AP** screen (see Section 8.3 on page 110) to set up multiple wireless networks on your ZyXEL Device.
- Use the **WPS** screen (see Section 8.4 on page 112) to enable or disable WPS, generate a security PIN (Personal Identification Number) and see information about the ZyXEL Device's WPS status.
- Use the **WPS Station** (see Section 8.5 on page 113) screen to set up WPS by pressing a button or using a PIN.
- Use the **WDS** screen (see Section 8.6 on page 114) to set up a Wireless Distribution System, in which the ZyXEL Device acts as a bridge with other ZyXEL access points.
- Use the **Scheduling** screen (see Section 8.7 on page 116) to configure the dates/times to enable or disable the wireless LAN.

You don't necessarily need to use all these screens to set up your wireless connection. For example, you may just want to set up a network name, a wireless radio channel and security in the **AP** screen.

### **8.1.2 What You Need to Know**

The following terms and concepts may help as you read this chapter.

#### **Wireless Basics**

"Wireless" is essentially radio communication. In the same way that walkie-talkie radios send and receive information over the airwaves, wireless networking devices exchange information with one another. A wireless networking device is just like a radio that lets your computer exchange information with radios attached to other computers. Like walkie-talkies, most wireless networking devices operate at radio frequency bands that are open to the public and do not require a license to use. However, wireless networking is different from that of most traditional radio communications in that there a number of wireless networking standards available with different methods of data encryption.

#### **SSID**

Each network must have a name, referred to as the SSID - "Service Set IDentifier". The "service set" is the network, so the "service set identifier" is the network's name. This helps you identify your wireless network when wireless networks' coverage areas overlap and you have a variety of networks to choose from.

#### **MAC Address Filter**

Every Ethernet device has a unique MAC (Media Access Control) address. The MAC address consists of twelve hexadecimal characters (0-9, and A to F), and it is usually written in the following format: "0A:A0:00:BB:CC:DD".

The MAC address filter controls access to the wireless network. You can use the MAC address of each wireless client to allow or deny access to the wireless network.

### **Finding Out More**

See Section 8.8 on page 117 for advanced technical information on wireless networks.

### **8.1.3 Before You Start**

Before you start using these screens, ask yourself the following questions. See Section 8.1.2 on page 100 if some of the terms used here are not familiar to you.

- What wireless standards do the other wireless devices in your network support (IEEE 802.11g, for example)? What is the most appropriate standard to use?
- What security options do the other wireless devices in your network support (WPA-PSK, for example)? What is the strongest security option supported by all the devices in your network?
- Do the other wireless devices in your network support WPS (Wi-Fi Protected Setup)? If so, you can set up a well-secured network very easily.

Even if some of your devices support WPS and some do not, you can use WPS to set up your network and then add the non-WPS devices manually, although this is somewhat more complicated to do.

• What advanced options do you want to configure, if any? If you want to configure advanced options such as Quality of Service, ensure that you know precisely what you want to do. If you do not want to configure advanced options, leave them as they are.

# **8.2 The AP Screen**

Use this screen to configure the wireless settings of your ZyXEL Device. Click **Network > Wireless LAN** to open the **AP** screen.

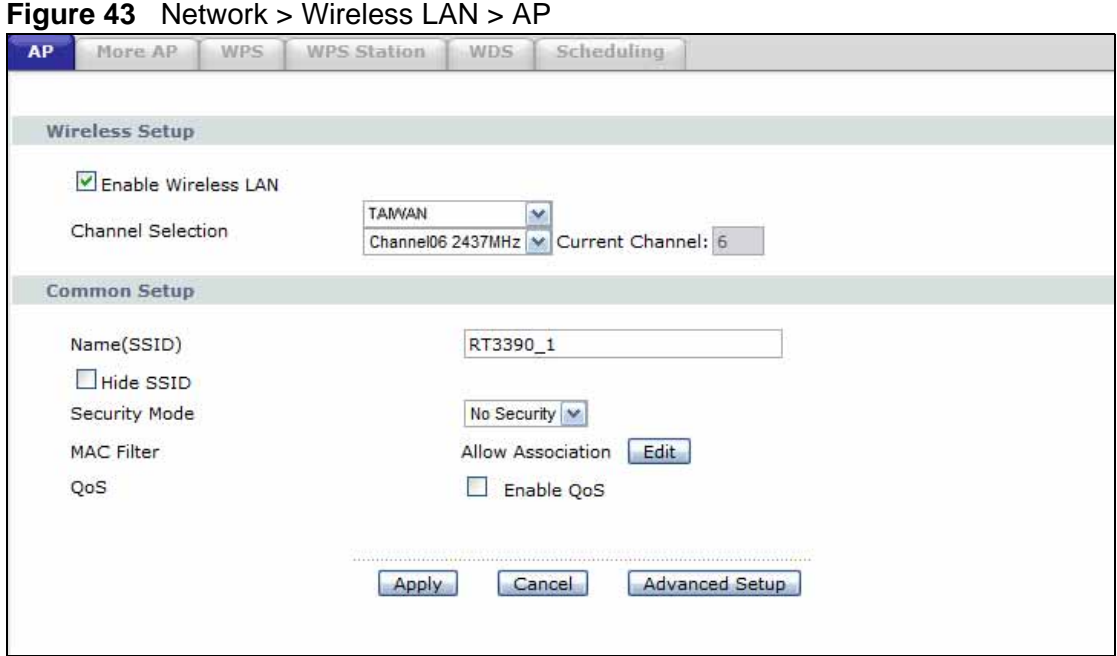

| <b>LABEL</b>                  | <b>DESCRIPTION</b>                                                                                                    |
|-------------------------------|----------------------------------------------------------------------------------------------------|
| <b>Wireless Setup</b>         |                                                                                                    |
| Enable<br><b>Wireless LAN</b> | Click the check box to activate wireless LAN.                                                                                                    |
| Auto-Scan<br>Channel          | Select this option to have the ZyXEL Device automatically scan for and<br>select a channel which is not used by another device.                                                                                                    |
| Country<br>Code               |                                                                                                    |
| Channel                       | Set the operating frequency/channel depending on your particular region.                                                                                                    |
| Selection                     | You must also select the country in which your ZyXEL Device operates.                                                                                                    |
|                               | Some countries only allow wireless devices to broadcast on a specific set<br>of channels. Selecting this may modify the number of channels in the<br>Channel Selection list according to the ZyXEL Device's location.                                                                                                    |
|                               | Note: If you do not correctly identify the country where this device is<br>operating, then you may not have any wireless functionality.                                                                                                    |
| Common Setup                  |                                                                                                    |
| <b>Network</b><br>Name (SSID) | The SSID (Service Set IDentity) identifies the service set with which a<br>wireless device is associated. Wireless devices associating to the access<br>point (AP) must have the same SSID. Enter a descriptive name (up to 32<br>printable 7-bit ASCII characters) for the wireless LAN.                                                        |
|                               | Note: If you are configuring the ZyXEL Device from a computer<br>connected to the wireless LAN and you change the ZyXEL<br>Device's SSID or WEP settings, you will lose your wireless<br>connection when you press Apply to confirm. You must then<br>change the wireless settings of your computer to match the<br>ZyXEL Device's new settings. |
| Hide SSID                     | Select this check box to hide the SSID in the outgoing beacon frame so a<br>station cannot obtain the SSID through scanning using a site survey tool.                                                                                                    |
| Security<br>Mode              | See the following sections for more details about this field.                                                                                                    |
| MAC Filter                    | This shows whether the wireless devices with the MAC addresses listed are<br>allowed or denied to access the ZyXEL Device using this SSID.                                                                                                    |
| Edit                          | Click this to go to the MAC Filter screen to configure MAC filter settings.<br>See Section 8.2.6 on page 109 for more details.                                                                                                    |
| Apply                         | Click this to save your changes.                                                                                                    |
| Cancel                        | Click this to restore your previously saved settings.                                                                                                    |
| Advanced<br>Setup             | Click this to display the Wireless Advanced Setup screen and edit more<br>details of your WLAN setup. See Section 8.2.5 on page 107 for more<br>details.                                                                                                    |

**Table 24** Network > Wireless LAN > AP

### **8.2.1 No Security**

In the **Network > Wireless LAN > AP** screen, select **No Security** from the **Security Mode** list to allow wireless devices to communicate with the ZyXEL Device without any data encryption or authentication.

Note: If you do not enable any wireless security on your ZyXEL Device, your network is accessible to any wireless networking device that is within range.

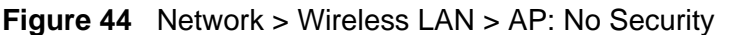

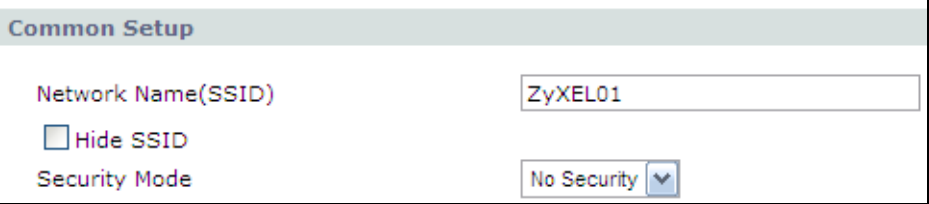

The following table describes the labels in this screen.

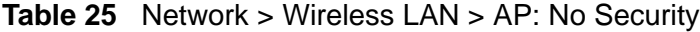

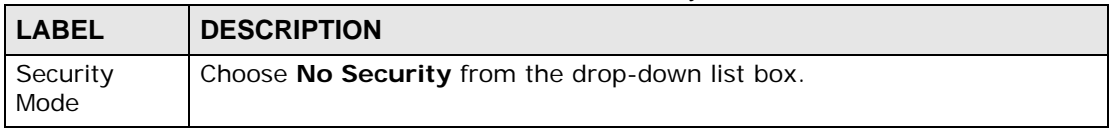

### **8.2.2 WEP Encryption**

Use this screen to configure and enable WEP encryption. Click **Network > Wireless LAN** to display the **AP** screen. Select **Static WEP** from the **Security Mode** list.

Note: WEP is extremely insecure. Its encryption can be broken by an attacker, using widely-available software. It is strongly recommended that you use a more effective security mechanism. Use the strongest security mechanism that all the wireless devices in your network support. For example, use WPA-PSK or

WPA2-PSK if all your wireless devices support it, or use WPA or WPA2 if your wireless devices support it and you have a RADIUS server. If your wireless devices support nothing stronger than WEP, use the highest encryption level available.

**Figure 45** Network > Wireless LAN > AP: Static WEP

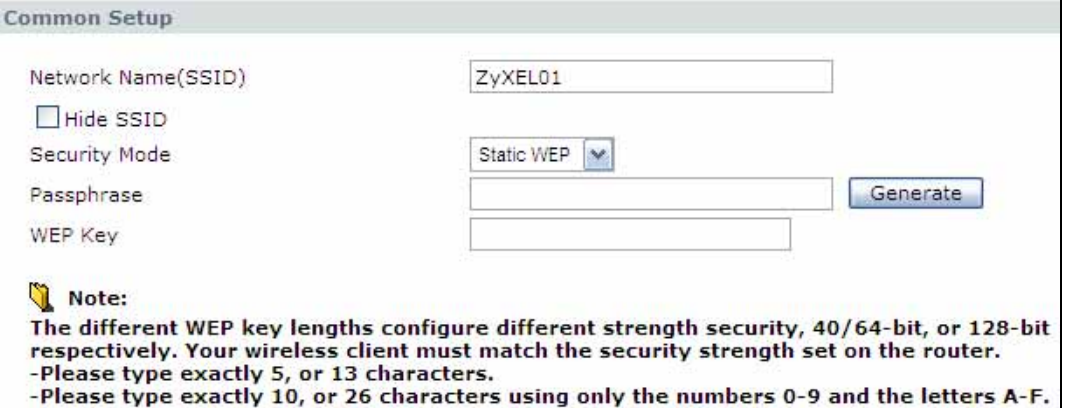

The following table describes the wireless LAN security labels in this screen.

| <b>LABEL</b>     | <b>DESCRIPTION</b>                                                                                                    |
|------------------|----------------------------------------------------------------------------------------------------|
| Security<br>Mode | Choose Static WEP from the drop-down list box.                                                                                                    |
| Passphrase       | Enter a passphrase (up to 32 printable characters) and click Generate.<br>The ZyXEL Device automatically generates a WEP key.                                                                                                    |
| WEP Key          | The WEP key is used to encrypt data. Both the ZyXEL Device and the<br>wireless stations must use the same WEP key for data transmission.<br>If you want to manually set the WEP key, enter any 5 or 13 characters<br>(ASCII string) or 10 or 26 hexadecimal characters ("0-9", "A-F") for a 64-<br>bit or 128-bit WEP key respectively. |

**Table 26** Network > Wireless LAN > AP: Static WEP

# **8.2.3 WPA(2)-PSK**

Use this screen to configure and enable WPA(2)-PSK authentication. Click **Network > Wireless LAN** to display the **AP** screen. Select **WPA-PSK or WPA2- PSK** from the **Security Mode** list.

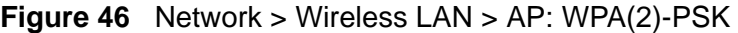

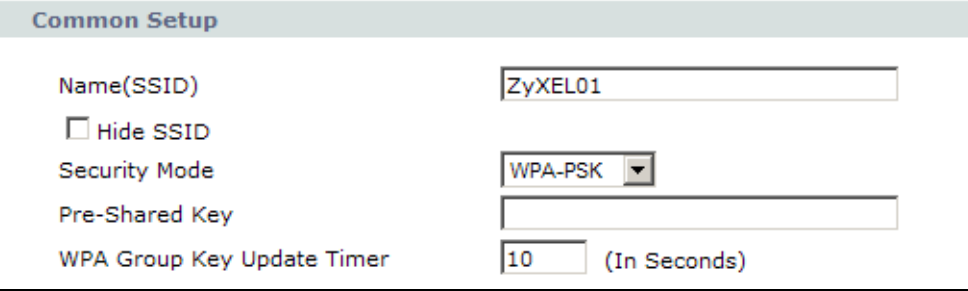

The following table describes the wireless LAN security labels in this screen.

| <b>LABEL</b>                         | <b>DESCRIPTION</b>                                                                                                    |
|--------------------------------------|----------------------------------------------------------------------------------------------------|
| Security Mode                        | Choose WPA-PSK or WPA2-PSK from the drop-down list box.                                                                                                    |
| Pre-Shared Key                       | The encryption mechanisms used for WPA(2) and WPA(2)-PSK are<br>the same. The only difference between the two is that WPA(2)-PSK<br>uses a simple common password, instead of user-specific credentials.<br>Type a pre-shared key from 8 to 63 case-sensitive ASCII characters<br>(including spaces and symbols).                                   |
| WPA Group Key<br><b>Update Timer</b> | The Group Key Update Timer is the rate at which the AP (if using<br>WPA(2)-PSK key management) or RADIUS server (if using WPA(2)<br>key management) sends a new group key out to all clients. The re-<br>keying process is the WPA(2) equivalent of automatically changing the<br>WEP key for an AP and all stations in a WLAN on a periodic basis. |

**Table 27** Network > Wireless LAN > AP: WPA(2)-PSK

# **8.2.4 WPA(2) Authentication**

Use this screen to configure and enable WPA or WPA2 authentication. Click the **Wireless LAN** link under **Network** to display the **AP** screen. Select **WPA**, **WPA2** or **WPAMixed** from the **Security Mode** list.

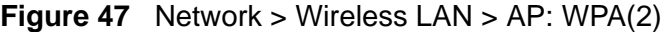

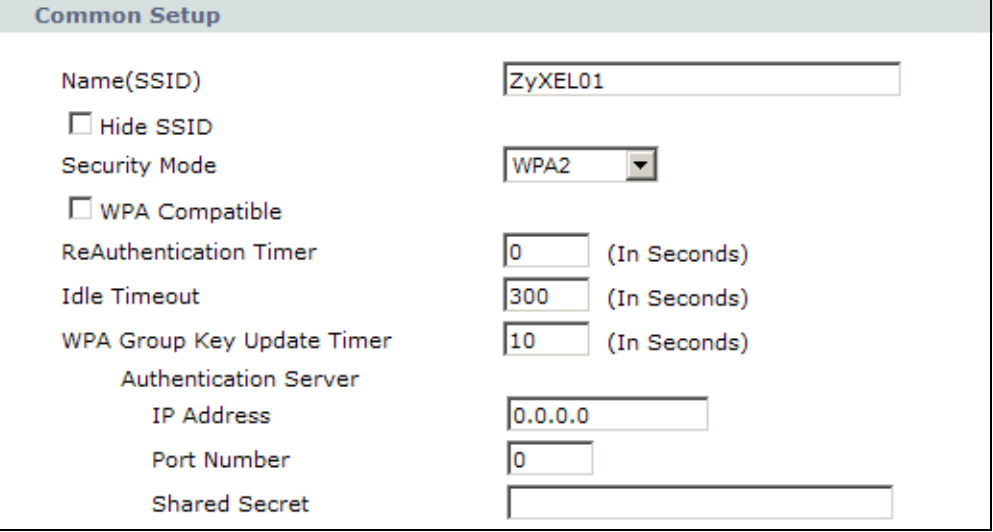

The following table describes the wireless LAN security labels in this screen.

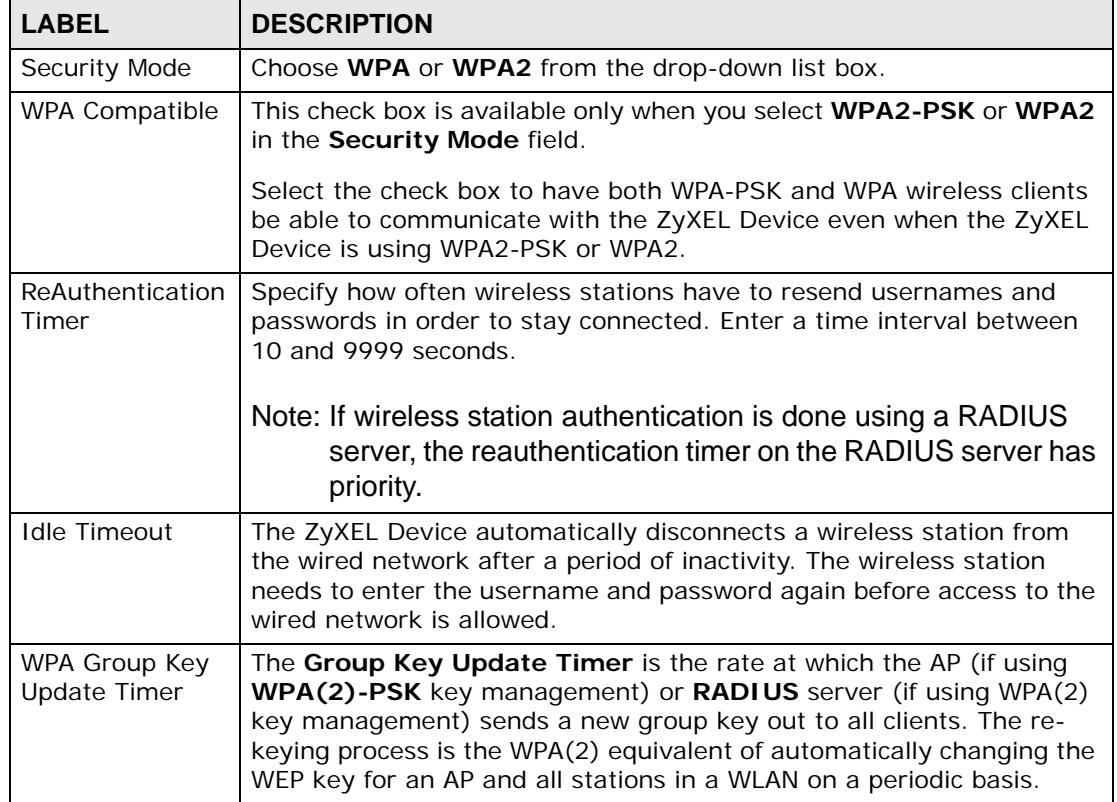

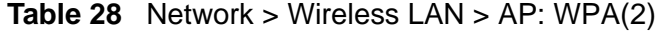

| <b>LABEL</b>                 | <b>DESCRIPTION</b>                                                                                                    |
|------------------------------|----------------------------------------------------------------------------------------------------|
| <b>Authentication Server</b> |                                                                                                    |
| <b>IP Address</b>            | Enter the IP address of the external authentication server in dotted<br>decimal notation.                                                                                               |
| Port Number                  | Enter the port number of the external authentication server.<br>You need not change this value unless your network administrator<br>instructs you to do so with additional information. |
| <b>Shared Secret</b>         | Enter a password (up to 31 alphanumeric characters) as the key to be<br>shared between the external authentication server and the ZyXEL<br>Device.                                      |
|                              | The key must be the same on the external authentication server and<br>your ZyXEL Device. The key is not sent over the network.                                                          |

**Table 28** Network > Wireless LAN > AP: WPA(2)

# **8.2.5 Advanced Setup**

Use this screen to configure advanced wireless settings. Click the **Advanced Setup** button in the **AP** screen. The screen appears as shown.

See Section 8.8.2 on page 119 for detailed definitions of the terms listed in this screen.

**Figure 48** Network > Wireless LAN > AP: Advanced Setup

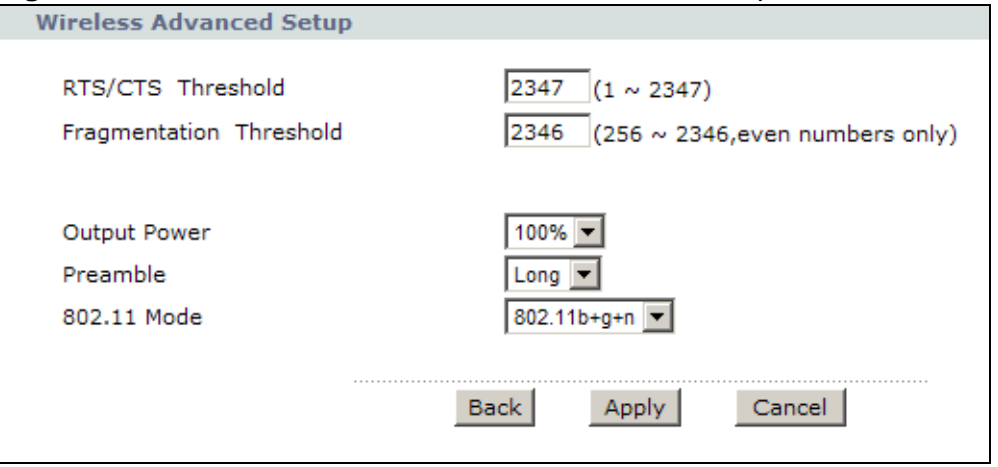

**Table 29** Network > Wireless LAN > AP: Advanced Setup

| <b>LABEL</b>           | <b>DESCRIPTION</b>                                                                                              |
|------------------------|----------------------------------------------------------------------------------------------------|
| RTS/CTS<br>I Threshold | Enter a value between 0 and 2432.                                                                               |
| l Threshold            | Fragmentation   This is the maximum data fragment size that can be sent. Enter a value<br>between 256 and 2432. |

| <b>LABEL</b>        | <b>DESCRIPTION</b>                                                                                                    |
|---------------------|----------------------------------------------------------------------------------------------------|
| <b>Output Power</b> | Set the output power of the ZyXEL Device. If there is a high density of<br>APs in an area, decrease the output power to reduce interference with<br>other APs. Select one of the following: 100%, 75%, 50% or 25%. |
| Preamble            | Select a preamble type from the drop-down list menu. Choices are Long<br>or Short. See the Appendix D on page 295 for more information.                                                                            |
| 802.11 Mode         | Select 802.11b Only to allow only IEEE 802.11b compliant WLAN<br>devices to associate with the ZyXEL Device.                                                                                                    |
|                     | Select 802.11g Only to allow only IEEE 802.11g compliant WLAN<br>devices to associate with the ZyXEL Device.                                                                                                    |
|                     | Select 802.11b+g to allow either IEEE 802.11b or IEEE 802.11g<br>compliant WLAN devices to associate with the ZyXEL Device. The<br>transmission rate of your ZyXEL Device might be reduced.                        |
|                     | Select 802.11n to allow only IEEE 802.11n compliant WLAN devices to<br>associate with the ZyXEL Device.                                                                                                    |
|                     | Select $802.11g+n$ to allow either IEEE 802.11g or IEEE 802.11n<br>compliant WLAN devices to associate with the ZyXEL Device. The<br>transmission rate of your ZyXEL Device might be reduced.                      |
|                     | Select 802.11b+g+n to allow IEEE 802.11b, IEEE 802.11g or<br>IEEE802.11n compliant WLAN devices to associate with the ZyXEL<br>Device. The transmission rate of your ZyXEL Device might be reduced.                |
| <b>Back</b>         | Click this to return to the previous screen without saving.                                                                                                    |
| Apply               | Click this to save your changes.                                                                                                    |
| Cancel              | Click this to restore your previously saved settings.                                                                                                    |

**Table 29** Network > Wireless LAN > AP: Advanced Setup
# **8.2.6 MAC Filter**

Use this screen to change your ZyXEL Device's MAC filter settings. Click the **Edit** button in the **AP** screen. The screen appears as shown.

|     | Active MAC Filter<br>Filter Action C Allow<br>$\bullet$ Deny |              |                    |
|-----|--------------------------------------------------------------|--------------|--------------------|
| Set | <b>MAC Address</b>                                           | Set          | <b>MAC Address</b> |
|     | 00:a0:c5:01:23:45                                            | $\mathbf{z}$ | 00:00:00:00:00:00  |
|     | 00:00:00:00:00:00                                            | 4            | 00:00:00:00:00:00  |
|     | 00:00:00:00:00:00                                            | 6            | 00:00:00:00:00:00  |
|     | 00:00:00:00:00:00                                            | 8            | 00:00:00:00:00:00  |
|     | 00:00:00:00:00:00                                            | 10           | 00:00:00:00:00:00  |
|     | 00:00:00:00:00:00                                            | 12           | 00:00:00:00:00:00  |
|     | 00:00:00:00:00:00                                            | 14           | 00:00:00:00:00:00  |
|     | 00:00:00:00:00:00                                            | 16           | 00:00:00:00:00:00  |
|     | 00:00:00:00:00:00                                            | 18           | 00:00:00:00:00:00  |
|     | 00:00:00:00:00:00                                            | 20           | 00:00:00:00:00:00  |
|     | 00:00:00:00:00:00                                            | 22           | 00:00:00:00:00:00  |
|     | 00:00:00:00:00:00                                            | 24           | 00:00:00:00:00:00  |
|     | 00:00:00:00:00:00                                            | 26           | 00:00:00:00:00:00  |
|     | 00:00:00:00:00:00                                            | 28           | 00:00:00:00:00:00  |
|     | 00:00:00:00:00:00                                            | 30           | 00:00:00:00:00:00  |
|     | 00:00:00:00:00:00                                            | 32           | 00:00:00:00:00:00  |

**Figure 49** Network > Wireless LAN > AP: MAC Address Filter

**Table 30** Network > Wireless LAN > AP: MAC Address Filter

| <b>LABEL</b>         | <b>DESCRIPTION</b>                                                                                                    |
|----------------------|----------------------------------------------------------------------------------------------------|
| Active MAC<br>Filter | Select the check box to enable MAC address filtering.                                                                                                    |
| <b>Filter Action</b> | Define the filter action for the list of MAC addresses in the MAC Address<br>table.                                                                                                    |
|                      | Select Deny to block access to the ZyXEL Device. MAC addresses not listed<br>will be allowed to access the ZyXEL Device                                                                                                    |
|                      | Select <b>Allow</b> to permit access to the ZyXEL Device. MAC addresses not<br>listed will be denied access to the ZyXEL Device.                                                                                                    |
| Set                  | This is the index number of the MAC address.                                                                                                    |
| MAC<br>Address       | Enter the MAC addresses of the wireless devices that are allowed or denied<br>access to the ZyXEL Device in these address fields. Enter the MAC<br>addresses in a valid MAC address format, that is, six hexadecimal character<br>pairs, for example, 12:34:56:78:9a:bc. |

| <b>LABEL</b> | <b>DESCRIPTION</b>                                          |
|--------------|-------------------------------------------------------------|
| <b>Back</b>  | Click this to return to the previous screen without saving. |
| Apply        | Click this to save your changes.                            |
| Cancel       | Click this to restore your previously saved settings.       |

**Table 30** Network > Wireless LAN > AP: MAC Address Filter

# **8.3 The More AP Screen**

This screen allows you to enable and configure multiple Basic Service Sets (BSSs) on the ZyXEL Device.

Click **Network > Wireless LAN** > **More AP**. The following screen displays.

|                | More AP Setup |             |                 |        |
|----------------|---------------|-------------|-----------------|--------|
|                | Active        | <b>SSID</b> | <b>Security</b> | Modify |
| $\mathbf{1}$   |               | ZyXEL02     | None            | 了 面    |
| $\overline{2}$ | ×.            | ZyXEL03     | None            | B⁄ ò   |
| 3              | ۳             | ZyXEL04     | None            | 图 亩    |

**Figure 50** Network > Wireless LAN > More AP

| <b>LABEL</b> | <b>DESCRIPTION</b>                                                                                                    |
|--------------|----------------------------------------------------------------------------------------------------|
| #            | This is the index number of each SSID profile.                                                                                                    |
| Active       | This field indicates with a check mark whether this SSID is active. No<br>check mark means it is not active.                                                                                                    |
| <b>SSID</b>  | An SSID profile is the set of parameters relating to one of the ZyXEL<br>Device's BSSs. The SSID (Service Set IDentifier) identifies the Service<br>Set with which a wireless device is associated.<br>This field displays the name of the wireless profile on the network. When<br>a wireless client scans for an AP to associate with, this is the name that<br>is broadcast and seen in the wireless client utility. |
| Security     | This field indicates the security mode of the SSID profile.                                                                                                    |
| Modify       | Click the Edit icon to configure the SSID profile.<br>Click the <b>Remove</b> icon to hide the SSID in the outgoing beacon frame so<br>a station cannot obtain the SSID through scanning using a site survey<br>tool.                                                                                                    |

**Table 31** Network > Wireless LAN > More AP

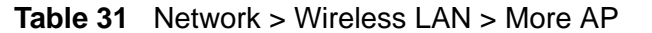

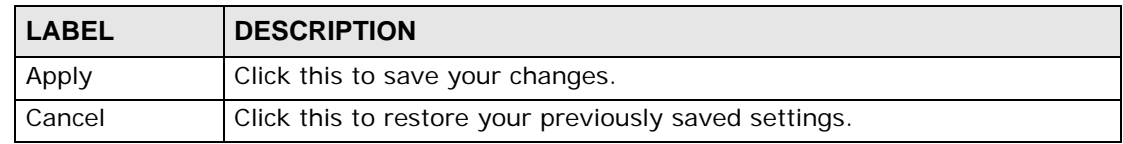

### **8.3.1 More AP Edit**

Use this screen to edit an SSID profile. Click the **Edit** icon next to an SSID in the **More AP** screen. The following screen displays.

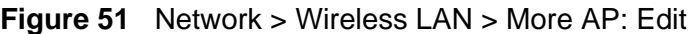

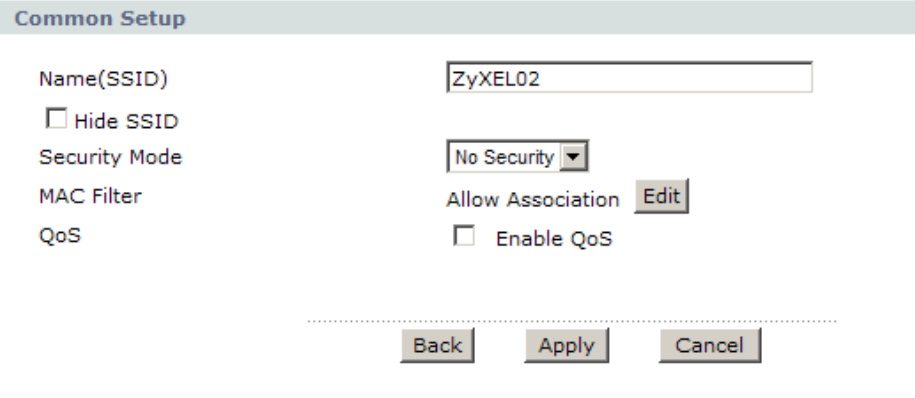

| <b>LABEL</b>           | <b>DESCRIPTION</b>                                                                                                    |
|------------------------|----------------------------------------------------------------------------------------------------|
| Network Name<br>(SSID) | The SSID (Service Set IDentity) identifies the service set with which<br>a wireless device is associated. Enter a descriptive name (up to 32<br>printable 7-bit ASCII characters) for the wireless LAN.                                                                                                    |
|                        | Note: If you are configuring the ZyXEL Device from a computer<br>connected to the wireless LAN and you change the<br>ZyXEL Device's SSID or security settings, you will lose<br>your wireless connection when you press Apply to<br>confirm. You must then change the wireless settings of<br>your computer to match the ZyXEL Device's new settings. |
| Hide SSID              | Select this check box to hide the SSID in the outgoing beacon frame<br>so a station cannot obtain the SSID through scanning using a site<br>survey tool.                                                                                                    |
| Security Mode          | See Section 8.2 on page 101 for more details about this field.                                                                                                    |
| <b>MAC Filter</b>      | This shows whether the wireless devices with the MAC addresses<br>listed are allowed or denied to access the ZyXEL Device using this<br>SSID.                                                                                                    |
| Edit                   | Click this to go to the MAC Filter screen to configure MAC filter<br>settings. See Section 8.2.6 on page 109 for more details.                                                                                                    |

**Table 32** Network > Wireless LAN > More AP: Edit

| l LABEL     | <b>DESCRIPTION</b>                                          |
|-------------|-------------------------------------------------------------|
| QoS         | Select this check box to activate Quality of Service (QoS). |
| <b>Back</b> | Click this to return to the previous screen without saving. |
| Apply       | Click this to save your changes.                            |
| Cancel      | Click this to restore your previously saved settings.       |

**Table 32** Network > Wireless LAN > More AP: Edit

# **8.4 The WPS Screen**

Use this screen to configure WiFi Protected Setup (WPS) on your ZyXEL Device.

WPS allows you to quickly set up a wireless network with strong security, without having to configure security settings manually. Set up each WPS connection between two devices. Both devices must support WPS.

Click **Network > Wireless LAN > WPS**. The following screen displays.

#### **Figure 52** Network > Wireless LAN > WPS

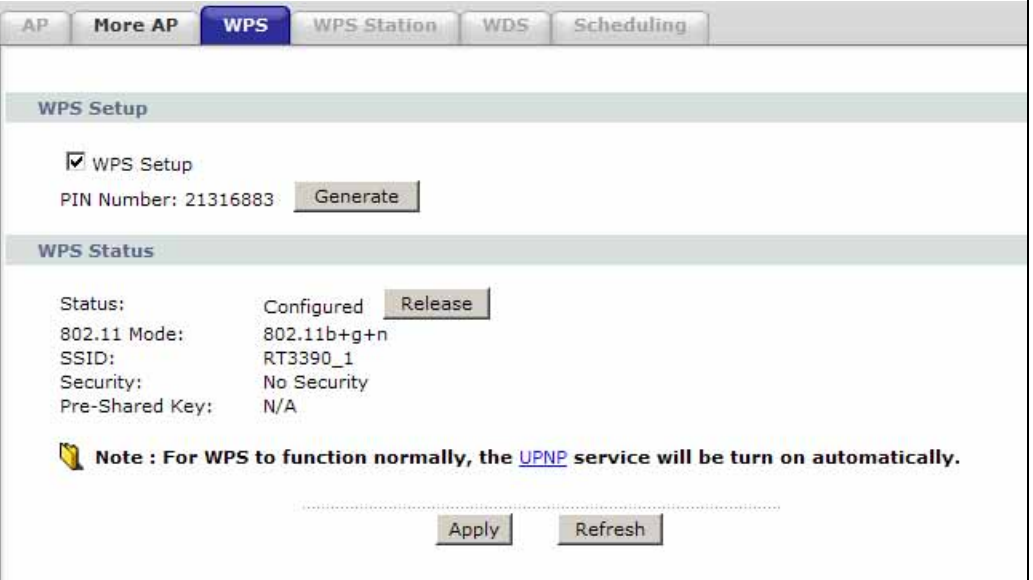

**Table 33** Network > Wireless LAN > WPS

| <b>LABEL</b> | <b>DESCRIPTION</b>                                        |
|--------------|-----------------------------------------------------------|
| WPS Setup    |                                                           |
| WPS Setup    | Select the check box to activate WPS on the ZyXEL Device. |

| <b>LABEL</b>      | <b>DESCRIPTION</b>                                                                                                    |
|-------------------|----------------------------------------------------------------------------------------------------|
| PIN Number        | This shows the PIN (Personal Identification Number) of the ZyXEL<br>Device. Enter this PIN in the configuration utility of the device you want<br>to connect to using WPS.<br>The PIN is not necessary when you use WPS push-button method.                                                                                                    |
| Generate          | Click this to have the ZyXEL Device create a new PIN.                                                                                                    |
| <b>WPS Status</b> | This displays Configured when the ZyXEL Device has connected to a<br>wireless network using WPS or Enable WPS is selected and wireless or<br>wireless security settings have been changed. The current wireless and<br>wireless security settings also appear in the screen.<br>This displays <b>Unconfigured</b> if WPS is disabled and there is no wireless |
|                   | or wireless security changes on the ZyXEL Device or you click Release<br>to remove the configured wireless and wireless security settings.                                                                                                    |
| Release           | This button is available when the WPS status is <b>Configured.</b><br>Click this button to remove all configured wireless and wireless security<br>settings for WPS connections on the ZyXEL Device.                                                                                                    |
| Apply             | Click this to save your changes.                                                                                                    |
| Refresh           | Click this to restore your previously saved settings.                                                                                                    |

**Table 33** Network > Wireless LAN > WPS

# **8.5 The WPS Station Screen**

Use this screen to set up a WPS wireless network using either Push Button Configuration (PBC) or PIN Configuration.

Click **Network > Wireless LAN > WPS Station**. The following screen displays.

**Figure 53** Network > Wireless LAN > WPS Station

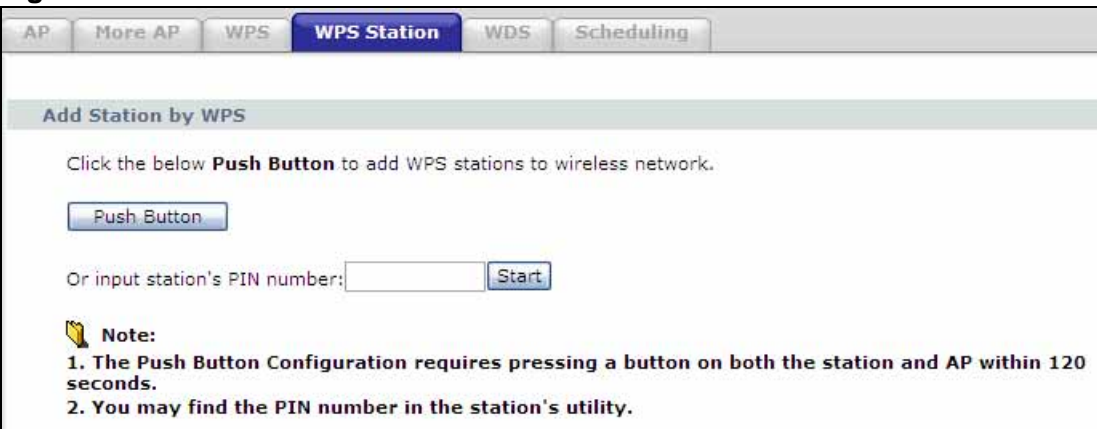

The following table describes the labels in this screen.

| <b>LABEL</b>                        | <b>DESCRIPTION</b>                                                                                                    |
|-------------------------------------|----------------------------------------------------------------------------------------------------|
| Push Button                         | Click this to add another WPS-enabled wireless device (within wireless<br>range of the ZyXEL Device) to your wireless network. This button may<br>either be a physical button on the outside of device, or a menu button<br>similar to the <b>Push Button</b> on this screen.<br>Note: You must press the other wireless device's WPS button within<br>two minutes of pressing this button. |
| Or input<br>station's PIN<br>number | Enter the PIN of the device that you are setting up a WPS connection<br>with and click Start to authenticate and add the wireless device to your<br>wireless network.<br>You can find the PIN either on the outside of the device, or by checking<br>the device's settings.                                                                                                    |
|                                     | Note: You must also activate WPS on that device within two minutes<br>to have it present its PIN to the ZyXEL Device.                                                                                                    |

**Table 34** Network > Wireless LAN > WPS Station

# **8.6 The WDS Screen**

An AP using the Wireless Distribution System (WDS) can function as a wireless network bridge allowing you to wirelessly connect two wired network segments. The **WDS** screen allows you to configure the ZyXEL Device to connect to two or more APs wirelessly when WDS is enabled.

Use this screen to set up your WDS (Wireless Distribution System) links between the ZyXEL Device and other wireless APs. You need to know the MAC address of the peer device. Once the security settings of peer sides match one another, the connection between devices is made.

- Note: WDS security is independent of the security settings between the ZyXEL Device and any wireless clients.
- Note: At the time of writing, WDS is compatible with other ZyXEL APs only. Not all models support WDS links. Check your other AP's documentation.

Click **Network > Wireless LAN > WDS**. The following screen displays.

**Figure 54** Network > Wireless LAN > WDS

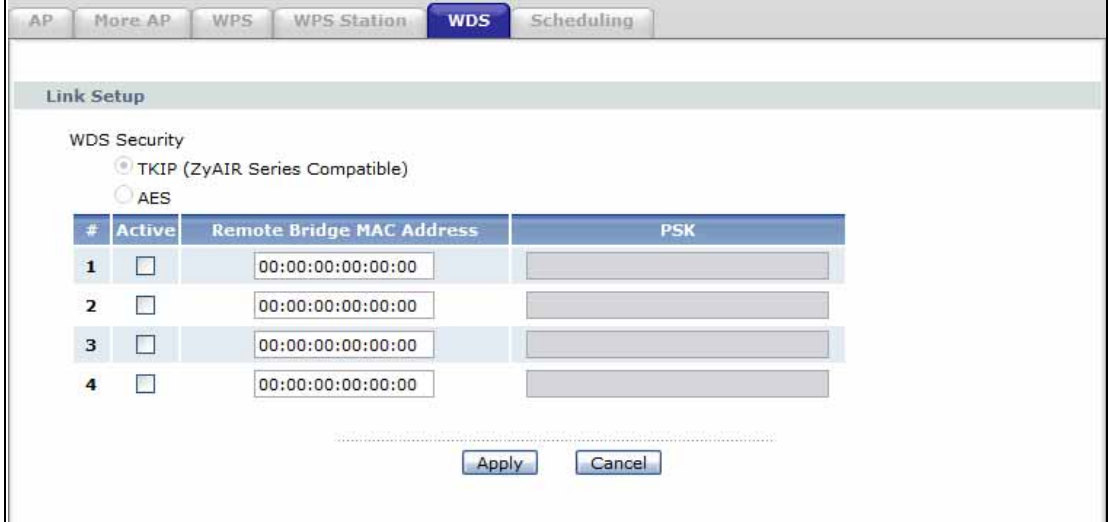

| <b>LABEL</b>                        | <b>DESCRIPTION</b>                                                                                                    |
|-------------------------------------|----------------------------------------------------------------------------------------------------|
| <b>WDS Security</b>                 | Select the type of the key used to encrypt data between APs. All the<br>wireless APs (including the ZyXEL Device) must use the same pre-<br>shared key for data transmission. |
|                                     | The option is only available when you set the Security mode to <b>WPA(2)</b><br>or WPA(2)-PSK in the Wireless LAN > AP screen.                                                |
| <b>TKIP</b>                         | Select this to use TKIP (Temporal Key Integrity Protocol) encryption.                                                                                                    |
| <b>AES</b>                          | Select this to use AES (Advanced Encryption Standard) encryption.                                                                                                    |
| #                                   | This is the index number of the individual WDS link.                                                                                                    |
| Active                              | Select this to activate the link between the ZyXEL Device and the peer<br>device to which this entry refers. When you do not select the check box<br>this link is down.       |
| Remote Bridge<br><b>MAC Address</b> | Type the MAC address of the peer device in a valid MAC address format<br>(six hexadecimal character pairs, for example $12:34:56:78:9a:bc$ ).                                 |
| <b>PSK</b>                          | Enter a Pre-Shared Key (PSK) from 8 to 63 case-sensitive ASCII<br>characters (including spaces and symbols).                                                                  |
| Apply                               | Click this to save your changes.                                                                                                    |
| Cancel                              | Click this to restore your previously saved settings.                                                                                                    |

**Table 35** Network > Wireless LAN > WDS

# **8.7 The Scheduling Screen**

Use the wireless LAN scheduling to configure the days you want to enable or disable the wireless LAN. Click **Network > Wireless LAN > Scheduling**. The following screen displays.

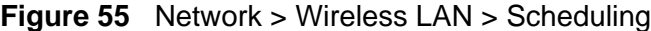

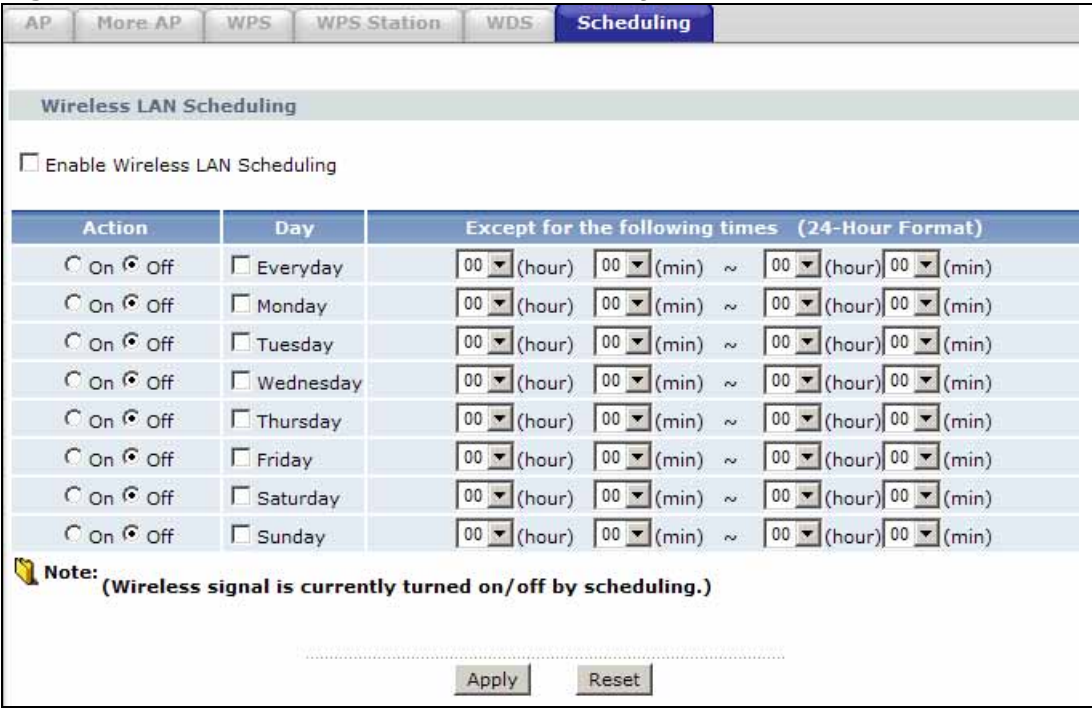

**Table 36** Network > Wireless LAN > QoS

| <b>LABEL</b>                         | <b>DESCRIPTION</b>                                                                                                    |
|--------------------------------------|----------------------------------------------------------------------------------------------------|
| Enable<br>Wireless LAN<br>Scheduling | Select this box to activate wireless LAN scheduling on your ZyXEL<br>Device.                                                                                                    |
| Action                               | Select On or Off to enable or disable the wireless LAN.                                                                                                    |
| Day                                  | Check the day(s) you want to turn the wireless LAN on or off.                                                                                                    |
| Except for the<br>following times    | Specify a time frame during which the schedule would apply.<br>For example, if you set the time range from 12:00 to 23:00, the wireless<br>LAN will be turned on only during this time period. |
| Apply                                | Click this to save your changes.                                                                                                    |
| Reset                                | Click this to restore your previously saved settings.                                                                                                    |

# **8.8 Technical Reference**

This section discusses wireless LANs in depth. For more information, see the appendix.

# **8.8.1 Wireless Network Overview**

Wireless networks consist of wireless clients, access points and bridges.

- A wireless client is a radio connected to a user's computer.
- An access point is a radio with a wired connection to a network, which can connect with numerous wireless clients and let them access the network.
- A bridge is a radio that relays communications between access points and wireless clients, extending a network's range.

Traditionally, a wireless network operates in one of two ways.

- An "infrastructure" type of network has one or more access points and one or more wireless clients. The wireless clients connect to the access points.
- An "ad-hoc" type of network is one in which there is no access point. Wireless clients connect to one another in order to exchange information.

The following figure provides an example of a wireless network.

#### **Figure 56** Example of a Wireless Network

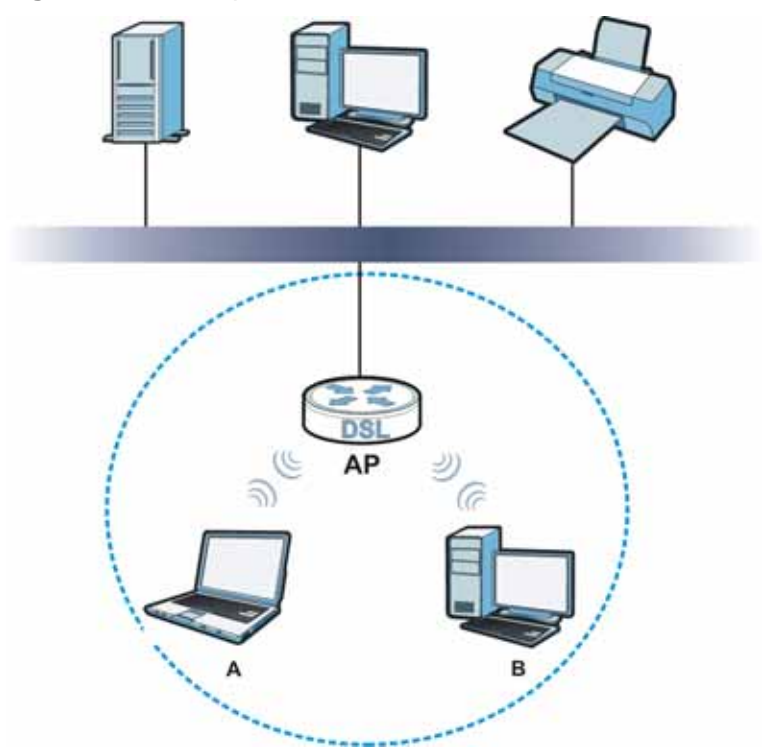

The wireless network is the part in the blue circle. In this wireless network, devices **A** and **B** use the access point (**AP**) to interact with the other devices (such as the printer) or with the Internet. Your ZyXEL Device is the AP.

Every wireless network must follow these basic guidelines.

• Every device in the same wireless network must use the same SSID.

The SSID is the name of the wireless network. It stands for Service Set IDentifier.

• If two wireless networks overlap, they should use a different channel.

Like radio stations or television channels, each wireless network uses a specific channel, or frequency, to send and receive information.

• Every device in the same wireless network must use security compatible with the AP.

Security stops unauthorized devices from using the wireless network. It can also protect the information that is sent in the wireless network.

#### **Radio Channels**

In the radio spectrum, there are certain frequency bands allocated for unlicensed, civilian use. For the purposes of wireless networking, these bands are divided into numerous channels. This allows a variety of networks to exist in the same place without interfering with one another. When you create a network, you must select a channel to use.

Since the available unlicensed spectrum varies from one country to another, the number of available channels also varies.

### **8.8.2 Additional Wireless Terms**

The following table describes some wireless network terms and acronyms used in the ZyXEL Device's Web Configurator.

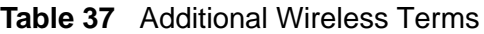

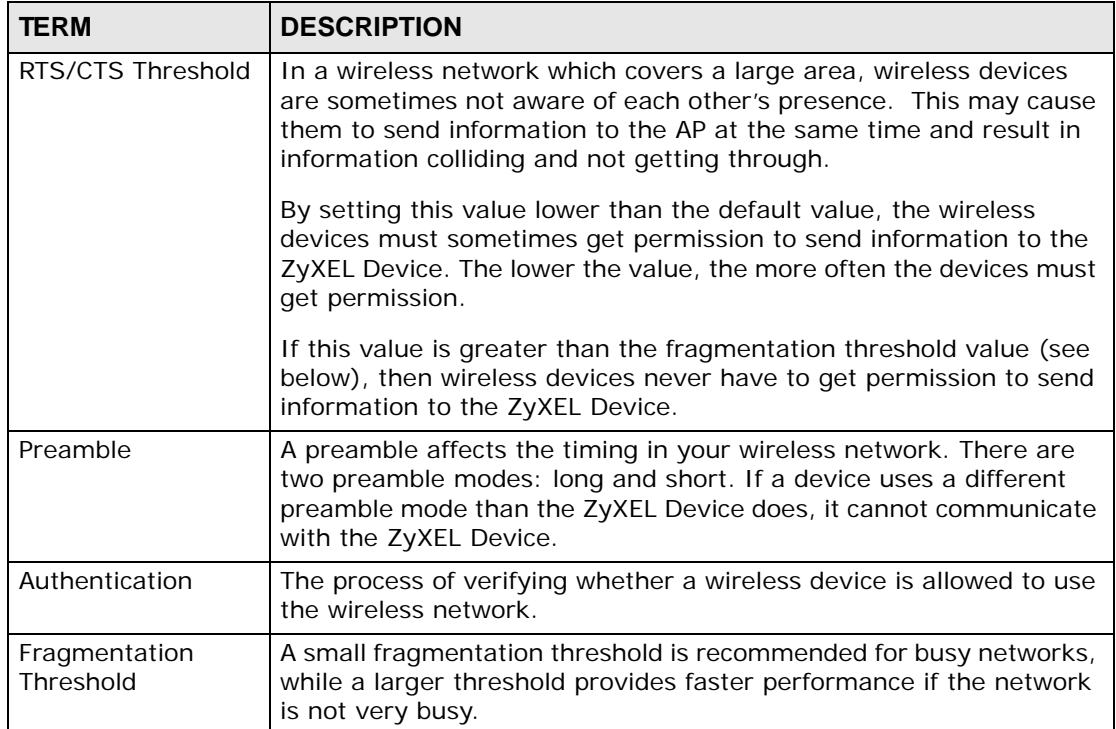

### **8.8.3 Wireless Security Overview**

By their nature, radio communications are simple to intercept. For wireless data networks, this means that anyone within range of a wireless network without security can not only read the data passing over the airwaves, but also join the network. Once an unauthorized person has access to the network, he or she can steal information or introduce malware (malicious software) intended to compromise the network. For these reasons, a variety of security systems have been developed to ensure that only authorized people can use a wireless data network, or understand the data carried on it.

These security standards do two things. First, they authenticate. This means that only people presenting the right credentials (often a username and password, or a "key" phrase) can access the network. Second, they encrypt. This means that the information sent over the air is encoded. Only people with the code key can understand the information, and only people who have been authenticated are given the code key.

These security standards vary in effectiveness. Some can be broken, such as the old Wired Equivalent Protocol (WEP). Using WEP is better than using no security at all, but it will not keep a determined attacker out. Other security standards are secure in themselves but can be broken if a user does not use them properly. For example, the WPA-PSK security standard is very secure if you use a long key which is difficult for an attacker's software to guess - for example, a twenty-letter long string of apparently random numbers and letters - but it is not very secure if you use a short key which is very easy to guess - for example, a three-letter word from the dictionary.

Because of the damage that can be done by a malicious attacker, it's not just people who have sensitive information on their network who should use security. Everybody who uses any wireless network should ensure that effective security is in place.

A good way to come up with effective security keys, passwords and so on is to use obscure information that you personally will easily remember, and to enter it in a way that appears random and does not include real words. For example, if your mother owns a 1970 Dodge Challenger and her favorite movie is Vanishing Point (which you know was made in 1971) you could use "70dodchal71vanpoi" as your security key.

The following sections introduce different types of wireless security you can set up in the wireless network.

#### **8.8.3.1 SSID**

Normally, the ZyXEL Device acts like a beacon and regularly broadcasts the SSID in the area. You can hide the SSID instead, in which case the ZyXEL Device does not broadcast the SSID. In addition, you should change the default SSID to something that is difficult to guess.

This type of security is fairly weak, however, because there are ways for unauthorized wireless devices to get the SSID. In addition, unauthorized wireless devices can still see the information that is sent in the wireless network.

#### **8.8.3.2 MAC Address Filter**

Every device that can use a wireless network has a unique identification number, called a MAC address.<sup>1</sup> A MAC address is usually written using twelve hexadecimal characters<sup>2</sup>; for example, 00A0C5000002 or 00:A0:C5:00:00:02. To get the MAC address for each device in the wireless network, see the device's User's Guide or other documentation.

<sup>1.</sup> Some wireless devices, such as scanners, can detect wireless networks but cannot use wireless networks. These kinds of wireless devices might not have MAC addresses.

<sup>2.</sup> Hexadecimal characters are 0, 1, 2, 3, 4, 5, 6, 7, 8, 9, A, B, C, D, E, and F.

You can use the MAC address filter to tell the ZyXEL Device which devices are allowed or not allowed to use the wireless network. If a device is allowed to use the wireless network, it still has to have the correct information (SSID, channel, and security). If a device is not allowed to use the wireless network, it does not matter if it has the correct information.

This type of security does not protect the information that is sent in the wireless network. Furthermore, there are ways for unauthorized wireless devices to get the MAC address of an authorized device. Then, they can use that MAC address to use the wireless network.

#### **8.8.3.3 User Authentication**

Authentication is the process of verifying whether a wireless device is allowed to use the wireless network. You can make every user log in to the wireless network before using it. However, every device in the wireless network has to support IEEE 802.1x to do this.

For wireless networks, you can store the user names and passwords for each user in a RADIUS server. This is a server used in businesses more than in homes. If you do not have a RADIUS server, you cannot set up user names and passwords for your users.

Unauthorized wireless devices can still see the information that is sent in the wireless network, even if they cannot use the wireless network. Furthermore, there are ways for unauthorized wireless users to get a valid user name and password. Then, they can use that user name and password to use the wireless network.

#### **8.8.3.4 Encryption**

Wireless networks can use encryption to protect the information that is sent in the wireless network. Encryption is like a secret code. If you do not know the secret code, you cannot understand the message.

The types of encryption you can choose depend on the type of authentication. (See Section 8.8.3.3 on page 121 for information about this.)

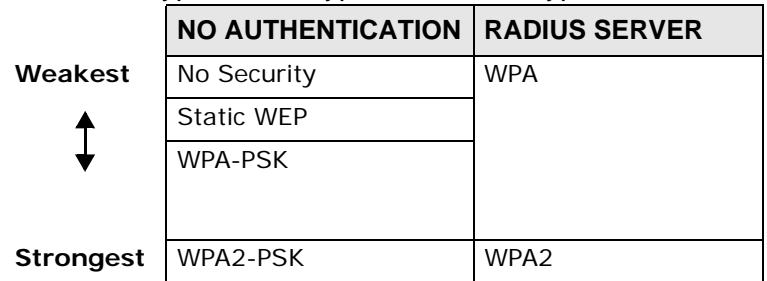

#### **Table 38** Types of Encryption for Each Type of Authentication

For example, if the wireless network has a RADIUS server, you can choose **WPA** or **WPA2**. If users do not log in to the wireless network, you can choose no encryption, **Static WEP**, **WPA-PSK**, or **WPA2-PSK**.

Usually, you should set up the strongest encryption that every device in the wireless network supports. For example, suppose you have a wireless network with the ZyXEL Device and you do not have a RADIUS server. Therefore, there is no authentication. Suppose the wireless network has two devices. Device A only supports WEP, and device B supports WEP and WPA. Therefore, you should set up **Static WEP** in the wireless network.

Note: It is recommended that wireless networks use **WPA-PSK**, **WPA**, or stronger encryption. The other types of encryption are better than none at all, but it is still possible for unauthorized wireless devices to figure out the original information pretty quickly.

When you select **WPA2** or **WPA2-PSK** in your ZyXEL Device, you can also select an option (**WPA compatible**) to support WPA as well. In this case, if some of the devices support WPA and some support WPA2, you should set up **WPA2-PSK** or **WPA2** (depending on the type of wireless network login) and select the **WPA compatible** option in the ZyXEL Device.

Many types of encryption use a key to protect the information in the wireless network. The longer the key, the stronger the encryption. Every device in the wireless network must have the same key.

### **8.8.4 Signal Problems**

Because wireless networks are radio networks, their signals are subject to limitations of distance, interference and absorption.

Problems with distance occur when the two radios are too far apart. Problems with interference occur when other radio waves interrupt the data signal. Interference may come from other radio transmissions, such as military or air traffic control communications, or from machines that are coincidental emitters such as electric motors or microwaves. Problems with absorption occur when physical objects (such as thick walls) are between the two radios, muffling the signal.

### **8.8.5 BSS**

A Basic Service Set (BSS) exists when all communications between wireless stations or between a wireless station and a wired network client go through one access point (AP).

Intra-BSS traffic is traffic between wireless stations in the BSS. When Intra-BSS traffic blocking is disabled, wireless station A and B can access the wired network

and communicate with each other. When Intra-BSS traffic blocking is enabled, wireless station A and B can still access the wired network but cannot communicate with each other.

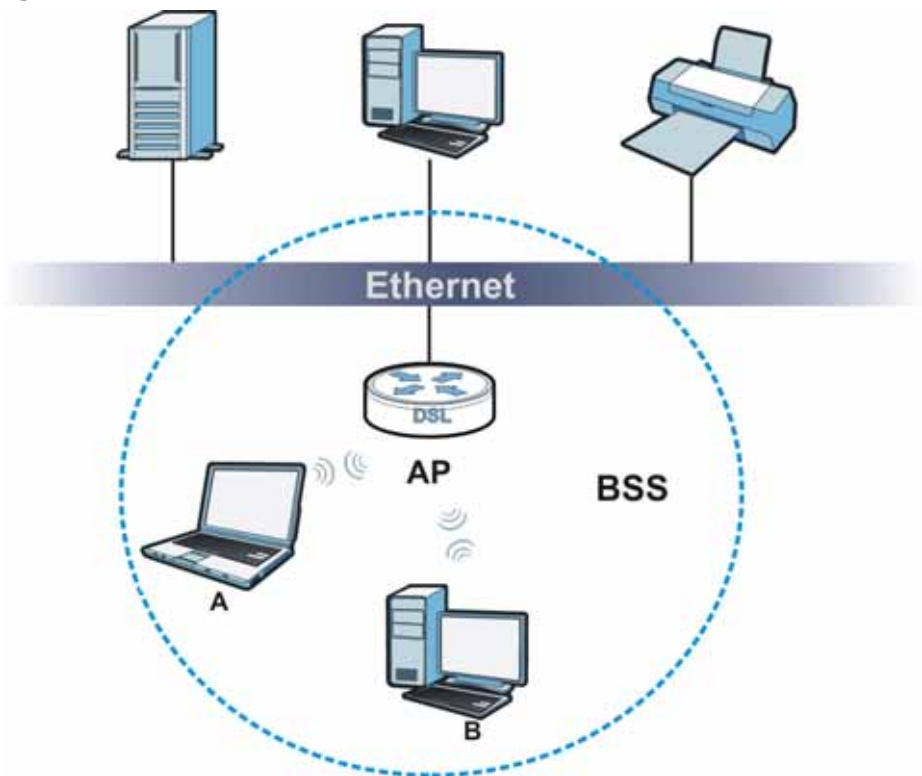

**Figure 57** Basic Service set

### **8.8.6 MBSSID**

Traditionally, you need to use different APs to configure different Basic Service Sets (BSSs). As well as the cost of buying extra APs, there is also the possibility of channel interference. The ZyXEL Device's MBSSID (Multiple Basic Service Set IDentifier) function allows you to use one access point to provide several BSSs simultaneously. You can then assign varying QoS priorities and/or security modes to different SSIDs.

Wireless devices can use different BSSIDs to associate with the same AP.

#### **8.8.6.1 Notes on Multiple BSSs**

- A maximum of eight BSSs are allowed on one AP simultaneously.
- You must use different keys for different BSSs. If two wireless devices have different BSSIDs (they are in different BSSs), but have the same keys, they may hear each other's communications (but not communicate with each other).
- MBSSID should not replace but rather be used in conjunction with 802.1x security.

# **8.8.7 Wireless Distribution System (WDS)**

The ZyXEL Device can act as a wireless network bridge and establish WDS (Wireless Distribution System) links with other APs. You need to know the MAC addresses of the APs you want to link to. Once the security settings of peer sides match one another, the connection between devices is made.

At the time of writing, WDS security is compatible with other ZyXEL access points only. Refer to your other access point's documentation for details.

The following figure illustrates how WDS link works between APs. Notebook computer **A** is a wireless client connecting to access point **AP 1**. **AP 1** has no wired Internet connection, but it can establish a WDS link with access point **AP 2**, which has a wired Internet connection. When **AP 1** has a WDS link with **AP 2**, the notebook computer can access the Internet through **AP 2**.

#### **Figure 58** WDS Link Example

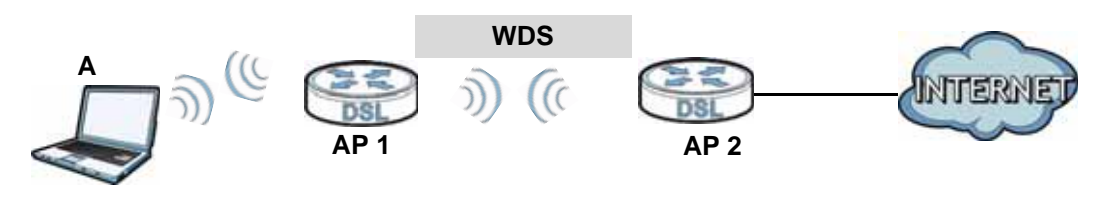

### **8.8.8 WiFi Protected Setup (WPS)**

Your ZyXEL Device supports WiFi Protected Setup (WPS), which is an easy way to set up a secure wireless network. WPS is an industry standard specification, defined by the WiFi Alliance.

WPS allows you to quickly set up a wireless network with strong security, without having to configure security settings manually. Each WPS connection works between two devices. Both devices must support WPS (check each device's documentation to make sure).

Depending on the devices you have, you can either press a button (on the device itself, or in its configuration utility) or enter a PIN (a unique Personal Identification Number that allows one device to authenticate the other) in each of the two devices. When WPS is activated on a device, it has two minutes to find another device that also has WPS activated. Then, the two devices connect and set up a secure network by themselves.

#### **8.8.8.1 Push Button Configuration**

WPS Push Button Configuration (PBC) is initiated by pressing a button on each WPS-enabled device, and allowing them to connect automatically. You do not need to enter any information.

Not every WPS-enabled device has a physical WPS button. Some may have a WPS PBC button in their configuration utilities instead of or in addition to the physical button.

Take the following steps to set up WPS using the button.

- **1** Ensure that the two devices you want to set up are within wireless range of one another.
- **2** Look for a WPS button on each device. If the device does not have one, log into its configuration utility and locate the button (see the device's User's Guide for how to do this - for the ZyXEL Device, see Section 8.5 on page 113).
- **3** Press the button on one of the devices (it doesn't matter which). For the ZyXEL Device you must press the WPS button for more than three seconds.
- **4** Within two minutes, press the button on the other device. The registrar sends the network name (SSID) and security key through an secure connection to the enrollee.

If you need to make sure that WPS worked, check the list of associated wireless clients in the AP's configuration utility. If you see the wireless client in the list, WPS was successful.

#### **8.8.8.2 PIN Configuration**

Each WPS-enabled device has its own PIN (Personal Identification Number). This may either be static (it cannot be changed) or dynamic (in some devices you can generate a new PIN by clicking on a button in the configuration interface).

Use the PIN method instead of the push-button configuration (PBC) method if you want to ensure that the connection is established between the devices you specify, not just the first two devices to activate WPS in range of each other. However, you need to log into the configuration interfaces of both devices to use the PIN method.

When you use the PIN method, you must enter the PIN from one device (usually the wireless client) into the second device (usually the Access Point or wireless router). Then, when WPS is activated on the first device, it presents its PIN to the second device. If the PIN matches, one device sends the network and security information to the other, allowing it to join the network.

Take the following steps to set up a WPS connection between an access point or wireless router (referred to here as the AP) and a client device using the PIN method.

- **1** Ensure WPS is enabled on both devices.
- **2** Access the WPS section of the AP's configuration interface. See the device's User's Guide for how to do this.
- **3** Look for the client's WPS PIN; it will be displayed either on the device, or in the WPS section of the client's configuration interface (see the device's User's Guide for how to find the WPS PIN - for the ZyXEL Device, see Section 8.4 on page 112).
- **4** Enter the client's PIN in the AP's configuration interface.
- **5** If the client device's configuration interface has an area for entering another device's PIN, you can either enter the client's PIN in the AP, or enter the AP's PIN in the client - it does not matter which.
- **6** Start WPS on both devices within two minutes.
- **7** Use the configuration utility to activate WPS, not the push-button on the device itself.
- **8** On a computer connected to the wireless client, try to connect to the Internet. If you can connect, WPS was successful.

If you cannot connect, check the list of associated wireless clients in the AP's configuration utility. If you see the wireless client in the list, WPS was successful.

The following figure shows a WPS-enabled wireless client (installed in a notebook computer) connecting to the WPS-enabled AP via the PIN method.

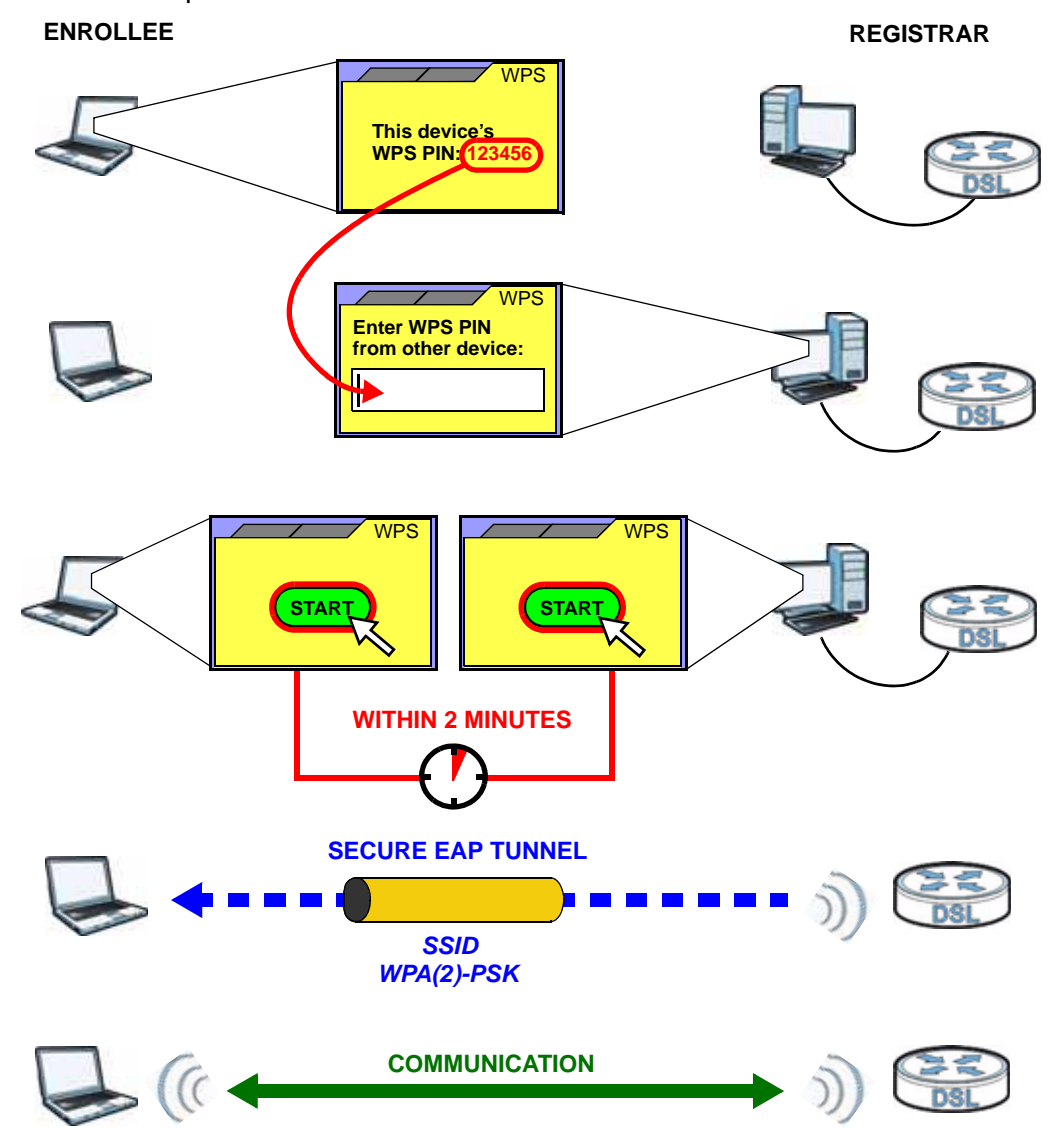

**Figure 59** Example WPS Process: PIN Method

#### **8.8.8.3 How WPS Works**

When two WPS-enabled devices connect, each device must assume a specific role. One device acts as the registrar (the device that supplies network and security settings) and the other device acts as the enrollee (the device that receives network and security settings. The registrar creates a secure EAP (Extensible Authentication Protocol) tunnel and sends the network name (SSID) and the WPA-PSK or WPA2-PSK pre-shared key to the enrollee. Whether WPA-PSK or WPA2-PSK is used depends on the standards supported by the devices. If the registrar is already part of a network, it sends the existing information. If not, it generates the SSID and WPA(2)-PSK randomly.

The following figure shows a WPS-enabled client (installed in a notebook computer) connecting to a WPS-enabled access point.

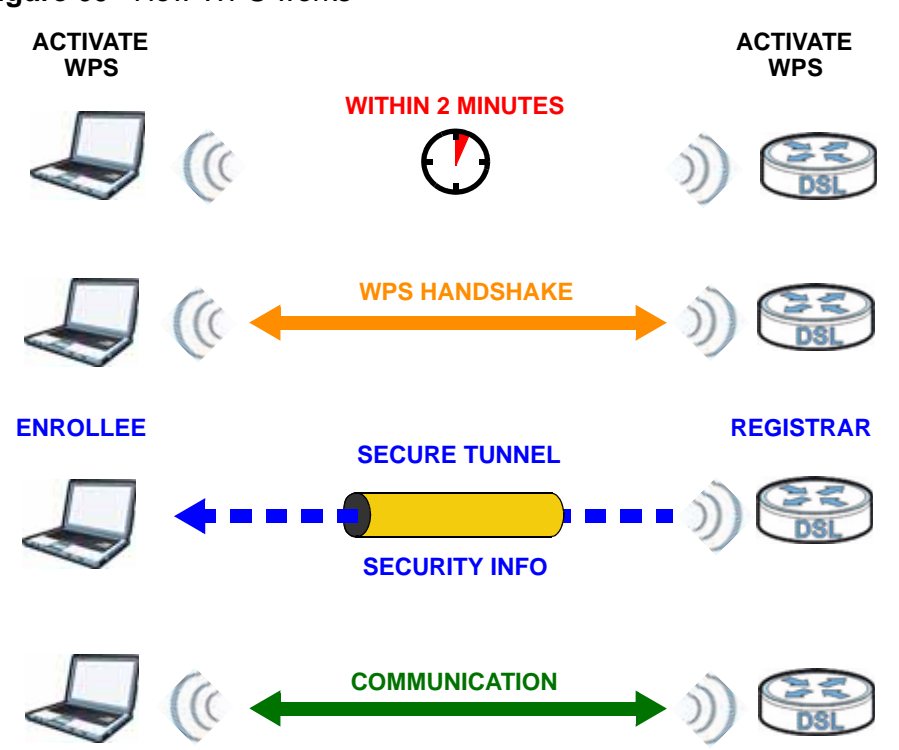

**Figure 60** How WPS works

The roles of registrar and enrollee last only as long as the WPS setup process is active (two minutes). The next time you use WPS, a different device can be the registrar if necessary.

The WPS connection process is like a handshake; only two devices participate in each WPS transaction. If you want to add more devices you should repeat the process with one of the existing networked devices and the new device.

Note that the access point (AP) is not always the registrar, and the wireless client is not always the enrollee. All WPS-certified APs can be a registrar, and so can some WPS-enabled wireless clients.

By default, a WPS devices is "unconfigured". This means that it is not part of an existing network and can act as either enrollee or registrar (if it supports both functions). If the registrar is unconfigured, the security settings it transmits to the enrollee are randomly-generated. Once a WPS-enabled device has connected to another device using WPS, it becomes "configured". A configured wireless client can still act as enrollee or registrar in subsequent WPS connections, but a configured access point can no longer act as enrollee. It will be the registrar in all subsequent WPS connections in which it is involved. If you want a configured AP to act as an enrollee, you must reset it to its factory defaults.

#### **8.8.8.4 Example WPS Network Setup**

This section shows how security settings are distributed in an example WPS setup.

The following figure shows an example network. In step **1**, both **AP1** and **Client 1** are unconfigured. When WPS is activated on both, they perform the handshake. In this example, **AP1** is the registrar, and **Client 1** is the enrollee. The registrar randomly generates the security information to set up the network, since it is unconfigured and has no existing information.

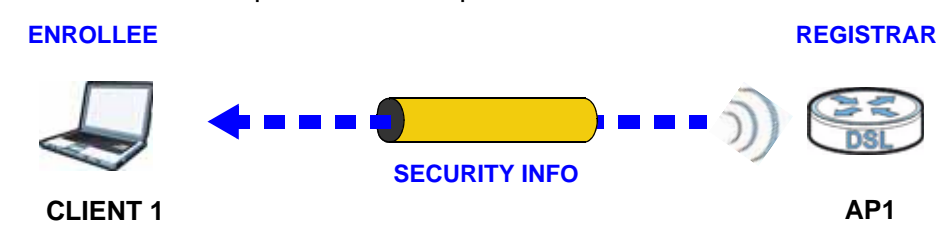

**Figure 61** WPS: Example Network Step 1

In step **2**, you add another wireless client to the network. You know that **Client 1** supports registrar mode, but it is better to use **AP1** for the WPS handshake with the new client since you must connect to the access point anyway in order to use the network. In this case, **AP1** must be the registrar, since it is configured (it already has security information for the network). **AP1** supplies the existing security information to **Client 2**.

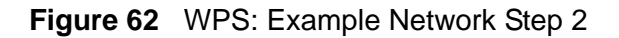

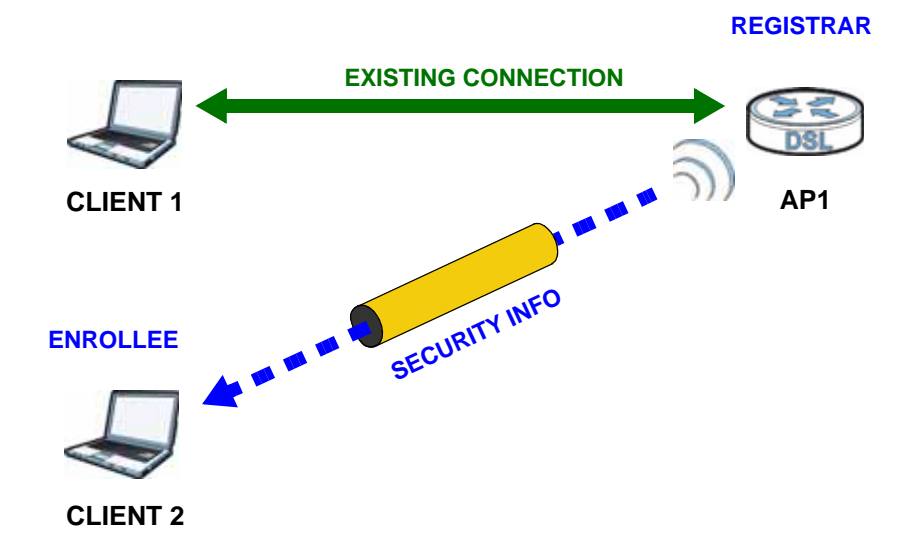

In step 3, you add another access point (**AP2**) to your network. **AP2** is out of range of **AP1**, so you cannot use **AP1** for the WPS handshake with the new access point. However, you know that **Client 2** supports the registrar function, so you use it to perform the WPS handshake instead.

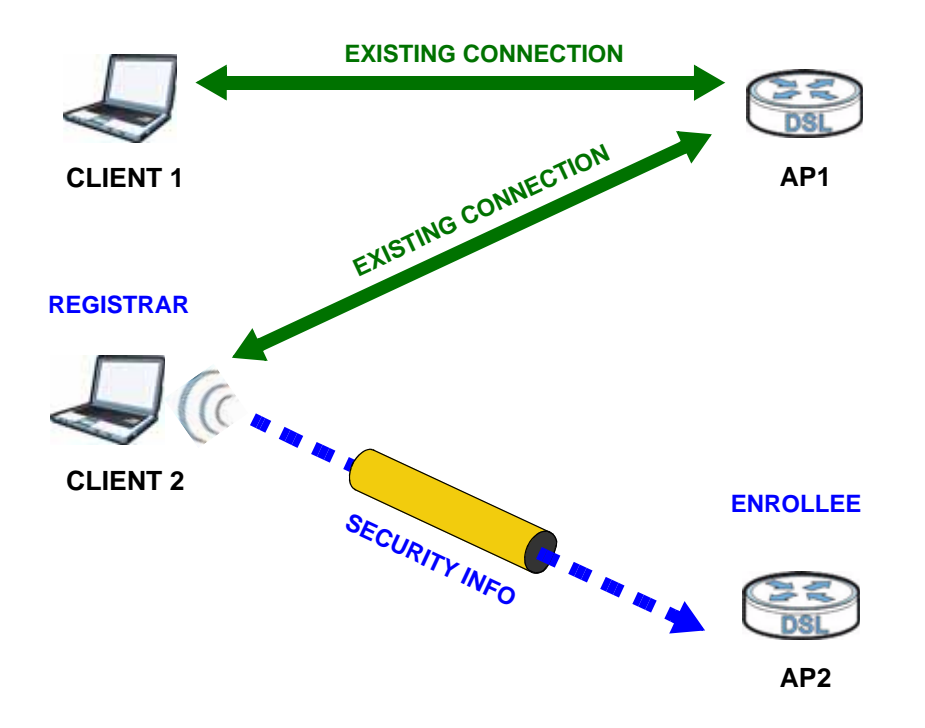

**Figure 63** WPS: Example Network Step 3

#### **8.8.8.5 Limitations of WPS**

WPS has some limitations of which you should be aware.

- WPS works in Infrastructure networks only (where an AP and a wireless client communicate). It does not work in Ad-Hoc networks (where there is no AP).
- When you use WPS, it works between two devices only. You cannot enroll multiple devices simultaneously, you must enroll one after the other.

For instance, if you have two enrollees and one registrar you must set up the first enrollee (by pressing the WPS button on the registrar and the first enrollee, for example), then check that it successfully enrolled, then set up the second device in the same way.

• WPS works only with other WPS-enabled devices. However, you can still add non-WPS devices to a network you already set up using WPS.

WPS works by automatically issuing a randomly-generated WPA-PSK or WPA2- PSK pre-shared key from the registrar device to the enrollee devices. Whether the network uses WPA-PSK or WPA2-PSK depends on the device. You can check the configuration interface of the registrar device to discover the key the network is using (if the device supports this feature). Then, you can enter the key into the non-WPS device and join the network as normal (the non-WPS device must also support WPA-PSK or WPA2-PSK).

• When you use the PBC method, there is a short period (from the moment you press the button on one device to the moment you press the button on the other device) when any WPS-enabled device could join the network. This is because the registrar has no way of identifying the "correct" enrollee, and cannot differentiate between your enrollee and a rogue device. This is a possible way for a hacker to gain access to a network.

You can easily check to see if this has happened. WPS works between only two devices simultaneously, so if another device has enrolled your device will be unable to enroll, and will not have access to the network. If this happens, open the access point's configuration interface and look at the list of associated clients (usually displayed by MAC address). It does not matter if the access point is the WPS registrar, the enrollee, or was not involved in the WPS handshake; a rogue device must still associate with the access point to gain access to the network. Check the MAC addresses of your wireless clients (usually printed on a label on the bottom of the device). If there is an unknown MAC address you can remove it or reset the AP.

# **Network Address Translation (NAT)**

# **9.1 Overview**

This chapter discusses how to configure NAT on the ZyXEL Device. NAT (Network Address Translation - NAT, RFC 1631) is the translation of the IP address of a host in a packet, for example, the source address of an outgoing packet, used within one network to a different IP address known within another network.

### **9.1.1 What You Can Do in the NAT Screens**

- Use the **General** screen (Section 9.2 on page 135) to configure the NAT setup settings.
- Use the **Port Forwarding** screen (Section 9.3 on page 136) to configure forward incoming service requests to the server(s) on your local network.
- Use the **Address Mapping** screen (Section 9.4 on page 140) to change your ZyXEL Device's address mapping settings.
- Use the **ALG** screen (Section 9.5 on page 143) to enable and disable the SIP (VoIP) ALG in the ZyXEL Device.

### **9.1.2 What You Need To Know**

The following terms and concepts may help as you read this chapter.

#### **Inside/Outside**

Inside/outside denotes where a host is located relative to the ZyXEL Device, for example, the computers of your subscribers are the inside hosts, while the web servers on the Internet are the outside hosts.

#### **Global/Local**

Global/local denotes the IP address of a host in a packet as the packet traverses a router, for example, the local address refers to the IP address of a host when the

packet is in the local network, while the global address refers to the IP address of the host when the same packet is traveling in the WAN side.

#### **NAT**

In the simplest form, NAT changes the source IP address in a packet received from a subscriber (the inside local address) to another (the inside global address) before forwarding the packet to the WAN side. When the response comes back, NAT translates the destination address (the inside global address) back to the inside local address before forwarding it to the original inside host.

#### **Port Forwarding**

A port forwarding set is a list of inside (behind NAT on the LAN) servers, for example, web or FTP, that you can make visible to the outside world even though NAT makes your whole inside network appear as a single computer to the outside world.

#### **SUA (Single User Account) Versus NAT**

SUA (Single User Account) is a ZyNOS implementation of a subset of NAT that supports two types of mapping, **Many-to-One** and **Server**. The ZyXEL Device also supports **Full Feature** NAT to map multiple global IP addresses to multiple private LAN IP addresses of clients or servers using mapping types as outlined in Table 46 on page 147.

- Choose **SUA Only** if you have just one public WAN IP address for your ZyXEL Device.
- Choose **Full Feature** if you have multiple public WAN IP addresses for your ZyXEL Device.

#### **Finding Out More**

See Section 9.6 on page 144 for advanced technical information on NAT.

# **9.2 The General Setup Screen**

Use this screen to activate NAT. Click **Network > NAT** to open the following screen.

Note: You must create a firewall rule in addition to setting up SUA/NAT, to allow traffic from the WAN to be forwarded through the ZyXEL Device.

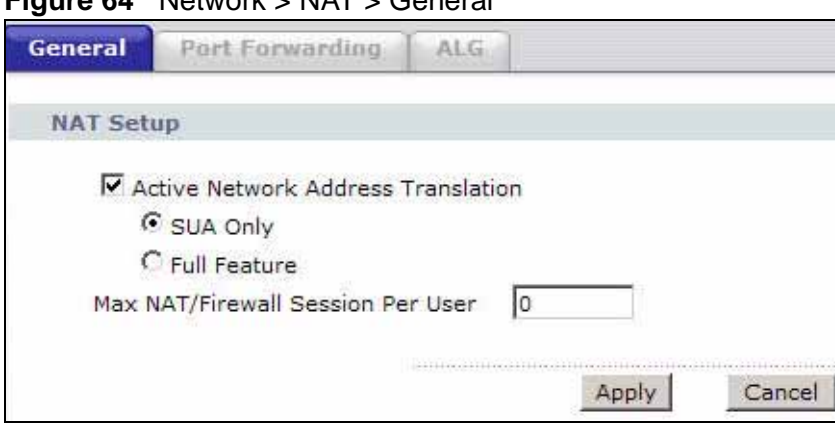

**Figure 64** Network > NAT > General

| <b>LABEL</b>                                    | <b>DESCRIPTION</b>                                                                                                    |
|-------------------------------------------------|----------------------------------------------------------------------------------------------------|
| <b>Active Network</b><br>Address<br>Translation | Select this check box to enable NAT.                                                                                                    |
| SUA Only                                        | Select this radio button if you have just one public WAN IP address for<br>your ZyXEL Device.                                                                                                    |
| <b>Full Feature</b>                             | Select this radio button if you have multiple public WAN IP addresses for<br>your ZyXEL Device.                                                                                                    |
| Max NAT/<br><b>Firewall Session</b><br>Per User | When computers use peer to peer applications, such as file sharing<br>applications, they need to establish NAT sessions. If you do not limit the<br>number of NAT sessions a single client can establish, this can result in<br>all of the available NAT sessions being used. In this case, no additional<br>NAT sessions can be established, and users may not be able to access<br>the Internet.            |
|                                                 | Each NAT session establishes a corresponding firewall session. Use this<br>field to limit the number of NAT/Firewall sessions client computers can<br>establish through the ZyXEL Device.                                                                                                    |
|                                                 | If your network has a small number of clients using peer to peer<br>applications, you can raise this number to ensure that their<br>performance is not degraded by the number of NAT sessions they can<br>establish. If your network has a large number of users using peer to<br>peer applications, you can lower this number to ensure no single client<br>is exhausting all of the available NAT sessions. |

**Table 39** Network > NAT > General

| <b>LABEL</b> | <b>DESCRIPTION</b>                                    |
|--------------|-------------------------------------------------------|
| Apply        | Click this to save your changes.                      |
| Cancel       | Click this to restore your previously saved settings. |

**Table 39** Network > NAT > General (continued)

# **9.3 The Port Forwarding Screen**

Note: This screen is available only when you select **SUA only** in the **NAT > General**  screen.

Use this screen to forward incoming service requests to the server(s) on your local network.

You may enter a single port number or a range of port numbers to be forwarded, and the local IP address of the desired server. The port number identifies a service; for example, web service is on port 80 and FTP on port 21. In some cases, such as for unknown services or where one server can support more than one service (for example both FTP and web service), it might be better to specify a range of port numbers. You can allocate a server IP address that corresponds to a port or a range of ports.

The most often used port numbers and services are shown in Appendix E on page 307. Please refer to RFC 1700 for further information about port numbers.

Note: Many residential broadband ISP accounts do not allow you to run any server processes (such as a Web or FTP server) from your location. Your ISP may periodically check for servers and may suspend your account if it discovers any active services at your location. If you are unsure, refer to your ISP.

#### **Default Server IP Address**

In addition to the servers for specified services, NAT supports a default server IP address. A default server receives packets from ports that are not specified in this screen.

Note: If you do not assign a **Default Server** IP address, the ZyXEL Device discards all packets received for ports that are not specified here or in the remote management setup.

**192.168.1.1 IP Address assigned by ISP**

#### **Configuring Servers Behind Port Forwarding (Example)**

Let's say you want to assign ports 21-25 to one FTP, Telnet and SMTP server (**A** in the example), port 80 to another (**B** in the example) and assign a default server IP address of 192.168.1.35 to a third (**C** in the example). You assign the LAN IP addresses and the ISP assigns the WAN IP address. The NAT network appears as a single host on the Internet.

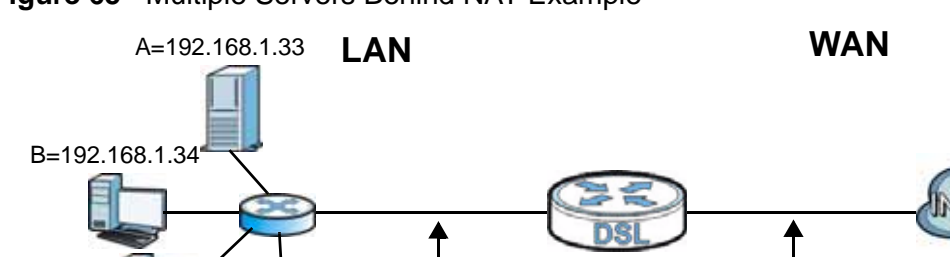

#### **Figure 65** Multiple Servers Behind NAT Example

 $C=192.168.1.35$   $D=192.168.1.36$ 

## **9.3.1 Configuring the Port Forwarding Screen**

Click **Network > NAT > Port Forwarding** to open the following screen.

See Appendix E on page 307 for port numbers commonly used for particular services.

#### **Figure 66** Network > NAT > Port Forwarding

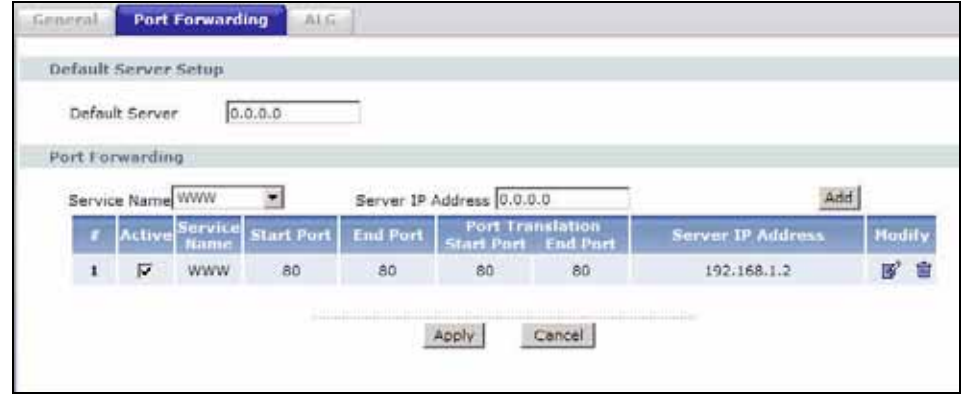

**Table 40** Network > NAT > Port Forwarding

| <b>LABEL</b>         | <b>DESCRIPTION</b>                                                                                                    |
|----------------------|----------------------------------------------------------------------------------------------------|
| Default Server Setup |                                                                                                    |
| Default Server       | In addition to the servers for specified services, NAT supports a default<br>server. A default server receives packets from ports that are not<br>specified in this screen. If you do not assign a Default Server IP<br>address, the ZyXEL Device discards all packets received for ports that<br>are not specified here or in the remote management setup. |
| Port Forwarding      |                                                                                                    |
| Service Name         | Select a service from the drop-down list box.                                                                                                    |
| Server IP<br>Address | Enter the IP address of the server for the specified service.                                                                                                    |
| Add                  | Click this button to add a rule to the table below.                                                                                                    |
| #                    | This is the rule index number (read-only).                                                                                                    |
| Active               | This field indicates whether the rule is active or not.                                                                                                    |
|                      | Clear the check box to disable the rule. Select the check box to enable<br>it.                                                                                                    |
| Service Name         | This is a service's name.                                                                                                    |
| <b>Start Port</b>    | This is the first port number that identifies a service.                                                                                                    |
| <b>End Port</b>      | This is the last port number that identifies a service.                                                                                                    |
| Port Translation     | This is the start/end port number that the device translates.                                                                                                    |
| Start/End Port       |                                                                                                    |
| Server IP<br>Address | This is the server's IP address.                                                                                                    |
| Modify               | Click the edit icon to go to the screen where you can edit the port<br>forwarding rule.                                                                                                    |
|                      | Click the delete icon to delete an existing port forwarding rule. Note that<br>subsequent address mapping rules move up by one when you take this<br>action.                                                                                                    |
| Apply                | Click this to save your changes.                                                                                                    |
| Cancel               | Click this to restore your previously saved settings.                                                                                                    |

# **9.3.2 The Port Forwarding Rule Edit Screen**

Use this screen to edit a port forwarding rule. Click the rule's edit icon in the **Port Forwarding** screen to display the screen shown next.

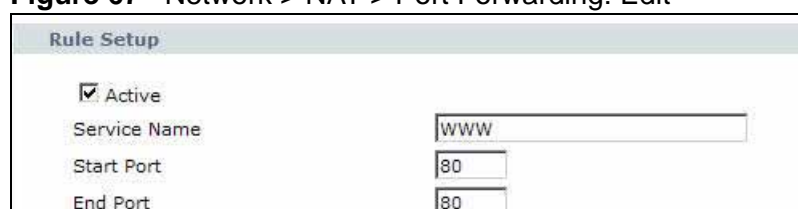

**Figure 67** Network > NAT > Port Forwarding: Edit

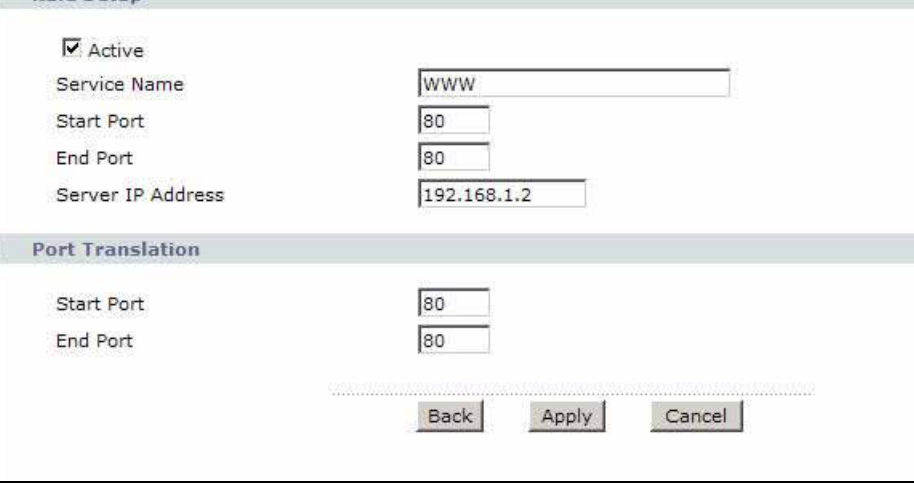

The following table describes the fields in this screen.

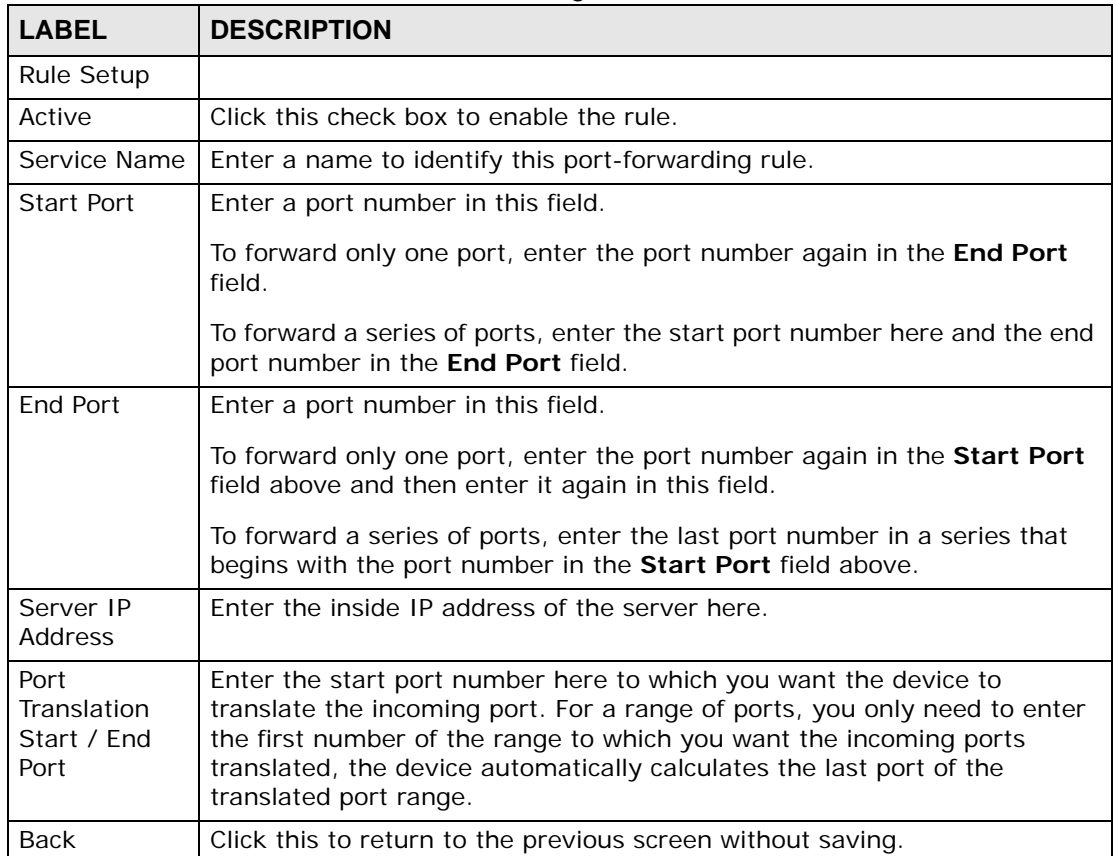

#### **Table 41** Network > NAT > Port Forwarding: Edit

| <b>LABEL</b> | <b>DESCRIPTION</b>                                    |
|--------------|-------------------------------------------------------|
| Apply        | Click this to save your changes.                      |
| Cancel       | Click this to restore your previously saved settings. |

**Table 41** Network > NAT > Port Forwarding: Edit (continued)

# **9.4 The Address Mapping Screen**

Note: The **Address Mapping** screen is available only when you select **Full Feature** in the **NAT > General** screen.

Ordering your rules is important because the ZyXEL Device applies the rules in the order that you specify. When a rule matches the current packet, the ZyXEL Device takes the corresponding action and the remaining rules are ignored. If there are any empty rules before your new configured rule, your configured rule will be pushed up by that number of empty rules. For example, if you have already configured rules 1 to 6 in your current set and now you configure rule number 9. In the set summary screen, the new rule will be rule 7, not 9. Now if you delete rule 4, rules 5 to 7 will be pushed up by 1 rule, so old rules 5, 6 and 7 become new rules 4, 5 and 6.

To change your ZyXEL Device's address mapping settings, click **Network > NAT > Address Mapping** to open the following screen.

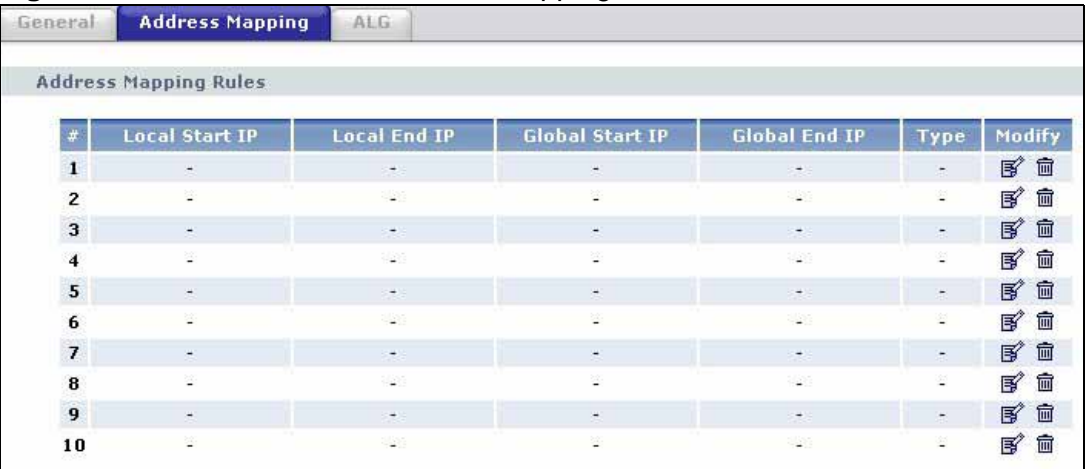

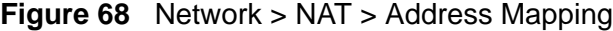

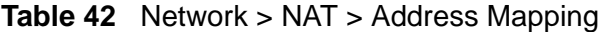

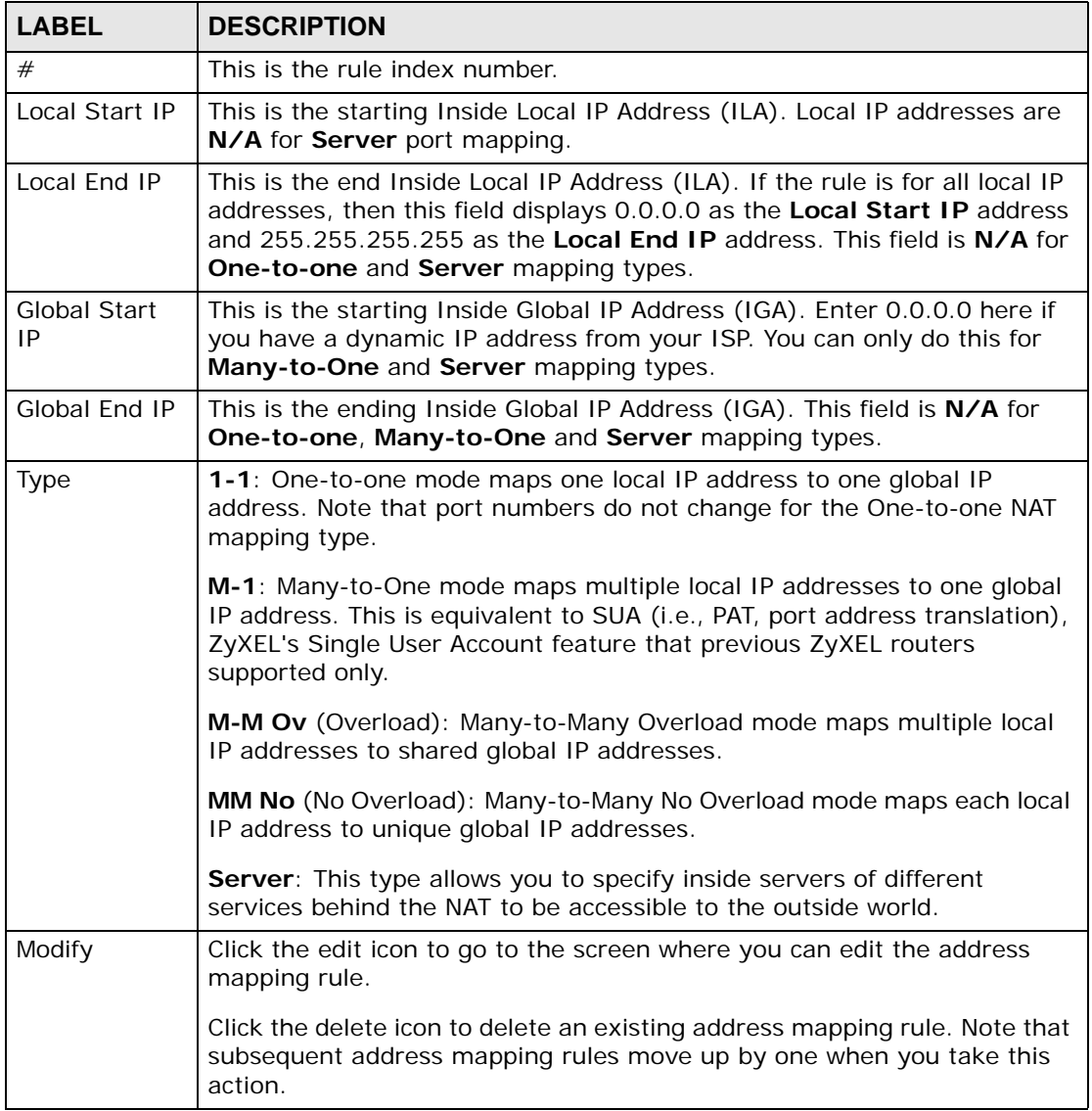

# **9.4.1 The Address Mapping Rule Edit Screen**

Use this screen to edit an address mapping rule. Click the rule's edit icon in the **Address Mapping** screen to display the screen shown next.

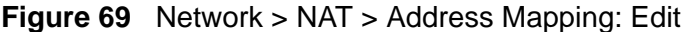

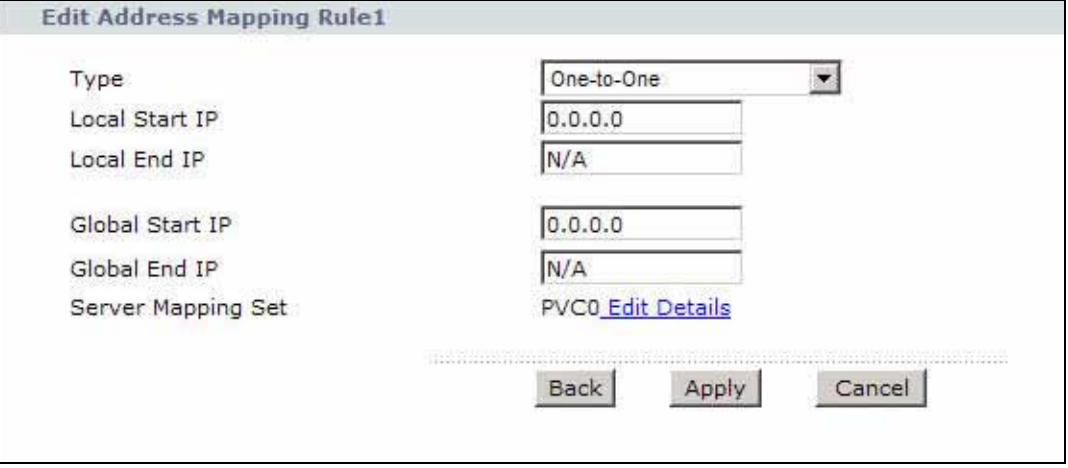

**Table 43** Network > NAT > Address Mapping: Edit

| <b>LABEL</b>        | <b>DESCRIPTION</b>                                                                                                    |
|---------------------|----------------------------------------------------------------------------------------------------|
| Type                | Choose the port mapping type from one of the following.                                                                                                    |
|                     | <b>One-to-One:</b> One-to-One mode maps one local IP address to one global<br>IP address. Note that port numbers do not change for One-to-one NAT<br>mapping type.                                                                                 |
|                     | Many-to-One: Many-to-One mode maps multiple local IP addresses to<br>one global IP address. This is equivalent to SUA (i.e., PAT, port address<br>translation), ZyXEL's Single User Account feature that previous ZyXEL<br>routers supported only. |
|                     | Many-to-Many Overload: Many-to-Many Overload mode maps multiple<br>local IP addresses to shared global IP addresses.                                                                                                    |
|                     | Many-to-Many No Overload: Many-to-Many No Overload mode maps<br>each local IP address to unique global IP addresses.                                                                                                    |
|                     | Server: This type allows you to specify inside servers of different services<br>behind the NAT to be accessible to the outside world.                                                                                                    |
| Local Start IP      | This is the starting local IP address (ILA). Local IP addresses are N/A for<br>Server port mapping.                                                                                                    |
| Local End IP        | This is the end local IP address (ILA). If your rule is for all local IP<br>addresses, then enter 0.0.0.0 as the Local Start IP address and<br>255.255.255.255 as the Local End IP address.                                                        |
|                     | This field is N/A for One-to-One and Server mapping types.                                                                                                    |
| Global Start<br>IP. | This is the starting global IP address (IGA). Enter 0.0.0.0 here if you have<br>a dynamic IP address from your ISP.                                                                                                    |

| <b>LABEL</b>                          | <b>DESCRIPTION</b>                                                                                                    |
|---------------------------------------|----------------------------------------------------------------------------------------------------|
| Global End IP                         | This is the ending global IP address (IGA). This field is N/A for One-to-<br>One, Many-to-One and Server mapping types.                             |
| Server<br>Mapping Set<br>Edit Details | Click this link to go to the <b>Port Forwarding</b> screen to edit a port<br>forwarding set that you have selected in the Server Mapping Set field. |
| <b>Back</b>                           | Click this to return to the previous screen without saving.                                                                                         |
| Apply                                 | Click this to save your changes.                                                                                                    |
| Cancel                                | Click this to restore your previously saved settings.                                                                                               |

**Table 43** Network > NAT > Address Mapping: Edit (continued)

# **9.5 The ALG Screen**

Some NAT routers may include a SIP Application Layer Gateway (ALG). A SIP ALG allows SIP calls to pass through NAT by examining and translating IP addresses embedded in the data stream. When the ZyXEL Device registers with the SIP register server, the SIP ALG translates the ZyXEL Device's private IP address inside the SIP data stream to a public IP address. You do not need to use STUN or an outbound proxy if your ZyXEL Device is behind a SIP ALG.

Use this screen to enable and disable the SIP (VoIP) ALG in the ZyXEL Device. To access this screen, click **Network > NAT > ALG**.

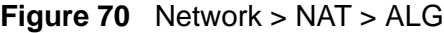

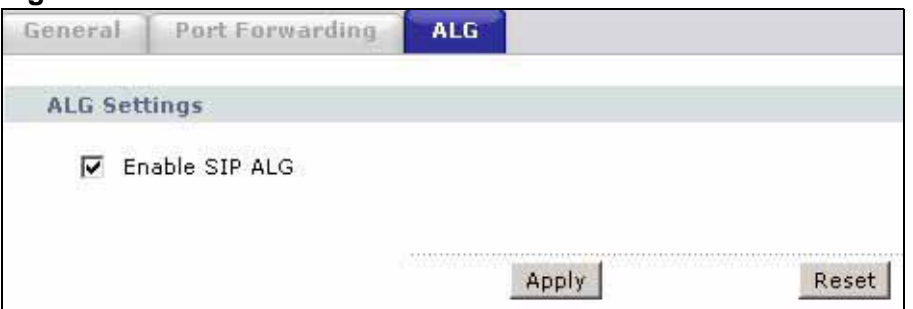

**Table 44** Network > NAT > ALG

| <b>LABEL</b> | <b>DESCRIPTION</b>                                                                                                    |
|--------------|----------------------------------------------------------------------------------------------------|
|              | Enable SIP ALG   Select this to make sure SIP (VoIP) works correctly with port-<br>forwarding and address-mapping rules. |
| Apply        | Click this to save your changes.                                                                                         |
| Reset        | Click this to restore your previously saved settings.                                                                    |

# **9.6 Technical Reference**

This chapter contains more information regarding NAT.

# **9.6.1 NAT Definitions**

Inside/outside denotes where a host is located relative to the ZyXEL Device, for example, the computers of your subscribers are the inside hosts, while the web servers on the Internet are the outside hosts.

Global/local denotes the IP address of a host in a packet as the packet traverses a router, for example, the local address refers to the IP address of a host when the packet is in the local network, while the global address refers to the IP address of the host when the same packet is traveling in the WAN side.

Note that inside/outside refers to the location of a host, while global/local refers to the IP address of a host used in a packet. Thus, an inside local address (ILA) is the IP address of an inside host in a packet when the packet is still in the local network, while an inside global address (IGA) is the IP address of the same inside host when the packet is on the WAN side. The following table summarizes this information.

| <b>ITEM</b> | <b>DESCRIPTION</b>                                                                             |
|-------------|------------------------------------------------------------------------------------------------|
| Inside      | This refers to the host on the LAN.                                                            |
| Outside     | This refers to the host on the WAN.                                                            |
| Local       | This refers to the packet address (source or destination) as the packet travels<br>on the LAN. |
| Global      | This refers to the packet address (source or destination) as the packet travels<br>on the WAN. |

**Table 45** NAT Definitions

NAT never changes the IP address (either local or global) of an outside host.

## **9.6.2 What NAT Does**

In the simplest form, NAT changes the source IP address in a packet received from a subscriber (the inside local address) to another (the inside global address) before forwarding the packet to the WAN side. When the response comes back, NAT translates the destination address (the inside global address) back to the inside local address before forwarding it to the original inside host. Note that the IP address (either local or global) of an outside host is never changed.

The global IP addresses for the inside hosts can be either static or dynamically assigned by the ISP. In addition, you can designate servers, for example, a web server and a telnet server, on your local network and make them accessible to the
outside world. If you do not define any servers (for Many-to-One and Many-to-Many Overload mapping – see Table 46 on page 147), NAT offers the additional benefit of firewall protection. With no servers defined, your ZyXEL Device filters out all incoming inquiries, thus preventing intruders from probing your network. For more information on IP address translation, refer to *RFC 1631*, *The IP Network Address Translator (NAT)*.

## **9.6.3 How NAT Works**

Each packet has two addresses – a source address and a destination address. For outgoing packets, the ILA (Inside Local Address) is the source address on the LAN, and the IGA (Inside Global Address) is the source address on the WAN. For incoming packets, the ILA is the destination address on the LAN, and the IGA is the destination address on the WAN. NAT maps private (local) IP addresses to globally unique ones required for communication with hosts on other networks. It replaces the original IP source address (and TCP or UDP source port numbers for Many-to-One and Many-to-Many Overload NAT mapping) in each packet and then forwards it to the Internet. The ZyXEL Device keeps track of the original addresses and port numbers so incoming reply packets can have their original values restored. The following figure illustrates this.

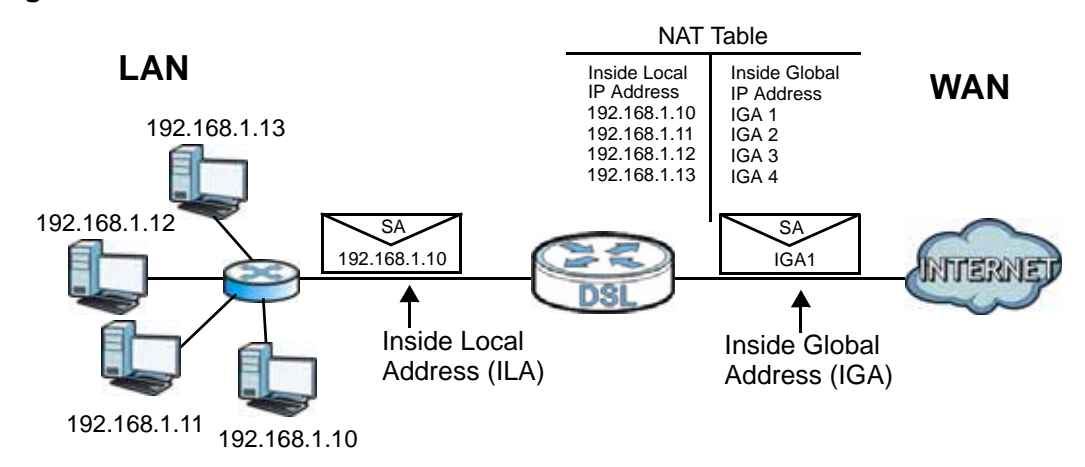

#### **Figure 71** How NAT Works

# **9.6.4 NAT Application**

The following figure illustrates a possible NAT application, where three inside LANs (logical LANs using IP alias) behind the ZyXEL Device can communicate with three distinct WAN networks.

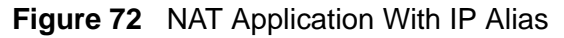

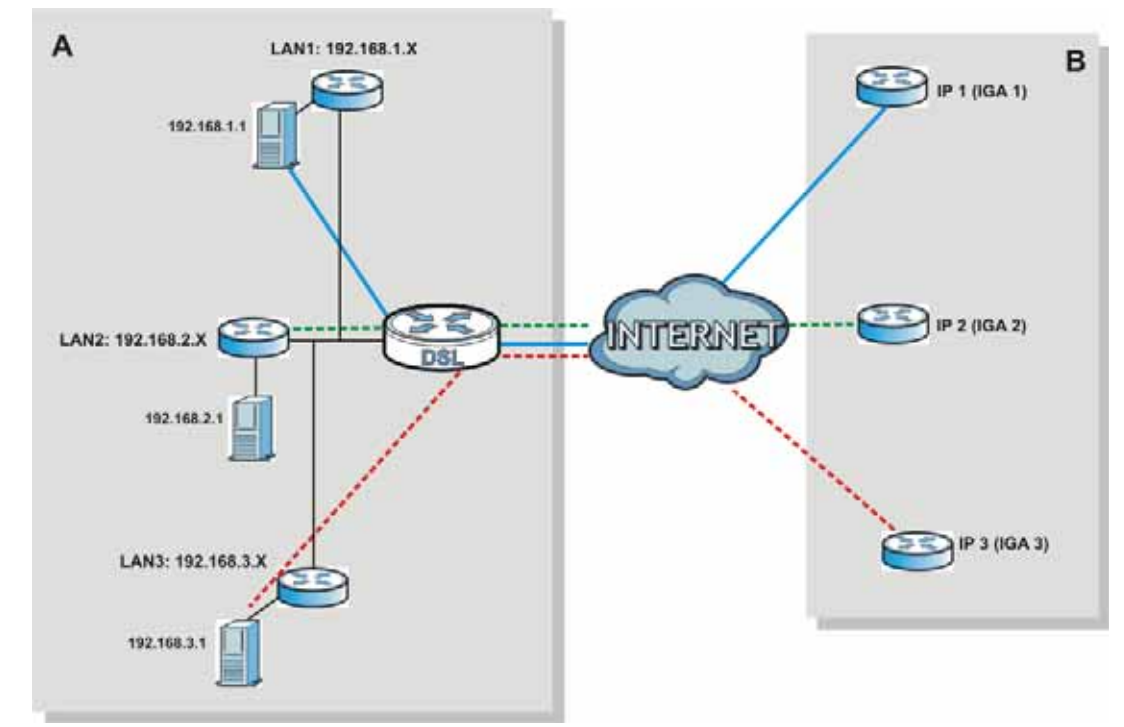

# **9.6.5 NAT Mapping Types**

NAT supports five types of IP/port mapping. They are:

- **One to One**: In One-to-One mode, the ZyXEL Device maps one local IP address to one global IP address.
- **Many to One**: In Many-to-One mode, the ZyXEL Device maps multiple local IP addresses to one global IP address. This is equivalent to SUA (for instance, PAT, port address translation), ZyXEL's Single User Account feature that previous ZyXEL routers supported (the **SUA Only** option in today's routers).
- **Many to Many Overload**: In Many-to-Many Overload mode, the ZyXEL Device maps the multiple local IP addresses to shared global IP addresses.
- **Many-to-Many No Overload**: In Many-to-Many No Overload mode, the ZyXEL Device maps each local IP address to a unique global IP address.
- **Server**: This type allows you to specify inside servers of different services behind the NAT to be accessible to the outside world.

Port numbers do NOT change for **One-to-One** and **Many-to-Many No Overload**  NAT mapping types.

The following table summarizes these types.

**Table 46** NAT Mapping Types

| .<br>$\cdot$ .<br><b>TYPE</b> | <b>IP MAPPING</b>                                      |
|-------------------------------|--------------------------------------------------------|
| One-to-One                    | $ILA1 \leftrightarrow IGA1$                            |
| Many-to-One (SUA/PAT)         | $ILA1 \leftrightarrow IGA1$                            |
|                               | $ILA2 \leftrightarrow IGA1$                            |
|                               | .                                                      |
| Many-to-Many Overload         | $ILA1 \leftrightarrow IGA1$                            |
|                               | $ILA2 \leftrightarrow IGA2$                            |
|                               | $ILA3 \leftrightarrow IGA1$                            |
|                               | $ILA4 \leftrightarrow IGA2$                            |
|                               | .                                                      |
| Many-to-Many No Overload      | $ILA1 \leftrightarrow IGA1$                            |
|                               | $II$ A <sub>2</sub> $\leftrightarrow$ IGA <sub>2</sub> |
|                               | $ILA3 \leftrightarrow IGA3$                            |
|                               | .                                                      |
| Server                        | Server 1 IP  ← + IGA1                                  |
|                               | Server 2 IP←→ IGA1                                     |
|                               | Server 3 IP←→ IGA1                                     |

# **CHAPTER 10 Firewall**

# **10.1 Overview**

This chapter shows you how to enable the ZyXEL Device firewall. Use the firewall to protect your ZyXEL Device and network from attacks by hackers on the Internet and control access to it. By default the firewall:

- allows traffic that originates from your LAN computers to go to all other networks.
- blocks traffic that originates on other networks from going to the LAN.
- blocks SYN and port scanner attacks.

By default, the ZyXEL Device blocks DDOS, LAND and Ping of Death attacks whether the firewall is enabled or disabled.

# **10.1.1 What You Can Do in the Firewall Screens**

Use the **Firewall** screen (Section 10.2 on page 151) to enable firewall and/or SPI on the ZyXEL Device.

# **10.1.2 What You Need to Know**

The following terms and concepts may help as you read this chapter.

#### **SYN Attack**

A SYN attack floods a targeted system with a series of SYN packets. Each packet causes the targeted system to issue a SYN-ACK response. While the targeted system waits for the ACK that follows the SYN-ACK, it queues up all outstanding SYN-ACK responses on a backlog queue. SYN-ACKs are moved off the queue only when an ACK comes back or when an internal timer terminates the three-way handshake. Once the queue is full, the system will ignore all incoming SYN requests, making the system unavailable for legitimate users.

#### **DoS**

Denials of Service (DoS) attacks are aimed at devices and networks with a connection to the Internet. Their goal is not to steal information, but to disable a device or network so users no longer have access to network resources. The ZyXEL Device is pre-configured to automatically detect and thwart all known DoS attacks.

#### **DDoS**

A DDoS attack is one in which multiple compromised systems attack a single target, thereby causing denial of service for users of the targeted system.

#### **LAND Attack**

In a LAND attack, hackers flood SYN packets into the network with a spoofed source IP address of the target system. This makes it appear as if the host computer sent the packets to itself, making the system unavailable while the target system tries to respond to itself.

#### **Ping of Death**

Ping of Death uses a "ping" utility to create and send an IP packet that exceeds the maximum 65,536 bytes of data allowed by the IP specification. This may cause systems to crash, hang or reboot.

#### **SPI**

Stateful Packet Inspection (SPI) tracks each connection crossing the firewall and makes sure it is valid. Filtering decisions are based not only on rules but also context. For example, traffic from the WAN may only be allowed to cross the firewall in response to a request from the LAN.

# **10.2 The Firewall Screen**

Use this screen to enable firewall and/or SPI. Click **Advanced Setup > Firewall**  to display the following screen.

**Figure 73** Advanced Setup > Firewall

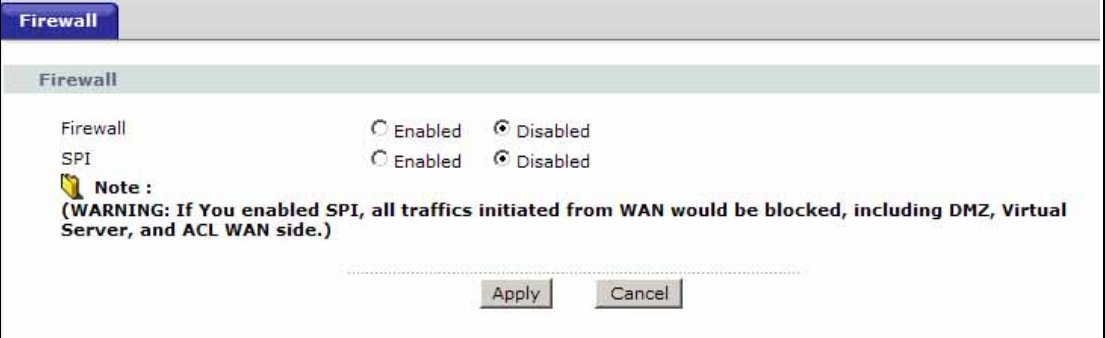

The following table describes the labels in this screen.

| <b>LABEL</b> | <b>DESCRIPTION</b>                                                 |
|--------------|--------------------------------------------------------------------|
| Firewall     | Use this field to enable or disable firewall on your ZyXEL Device. |
| <b>SPI</b>   | Use this field to enable or disable SPI on your ZyXEL Device.      |
| <b>SAVE</b>  | Click this to save your changes.                                   |
| CANCEL       | Click this to restore your previously saved settings.              |

**Table 47** Advanced > Firewall

**Enabling SPI blocks all traffic initiated from the WAN side, including the DMZ, virtual server and ACL on the WAN side.**

# **CHAPTER 11**

# **Filters**

# **11.1 Overview**

This chapter introduces three types of filters supported by the ZyXEL Device. You can configure rules to restrict traffic by IP addresses, MAC addresses, application types and/or URLs.

# **11.1.1 What You Can Do in the Filter Screens**

- Use the **URL Filter** screen (Section 11.2 on page 154) to block access to web sites.
- Use the **Application Filter** screen (Section 11.3 on page 155) to allow or deny traffic from certain types of applications.
- Use the **IP/MAC Filter** screen (Section 11.4 on page 156) to create IP/MAC filter rules.

# **11.1.2 What You Need to Know**

The following terms and concepts may help as you read this chapter.

#### **URL**

The URL (Uniform Resource Locator) identifies and helps locates resources on a network. On the Internet the URL is the web address that you type in the address bar of your Internet browser, for example "http://www.zyxel.com".

#### **IP/MAC Filter Structure**

An IP/MAC filter set consists of one or more filter rules. The ZyXEL Device allows you to configure up to twelve filter sets with six rules in each set, for a total of 72 filter rules in the system.

# **11.2 The URL Filter Screen**

Use this screen to block websites by URL. Click **Security** > **Filter** > **URL Filter**. The screen appears as shown.

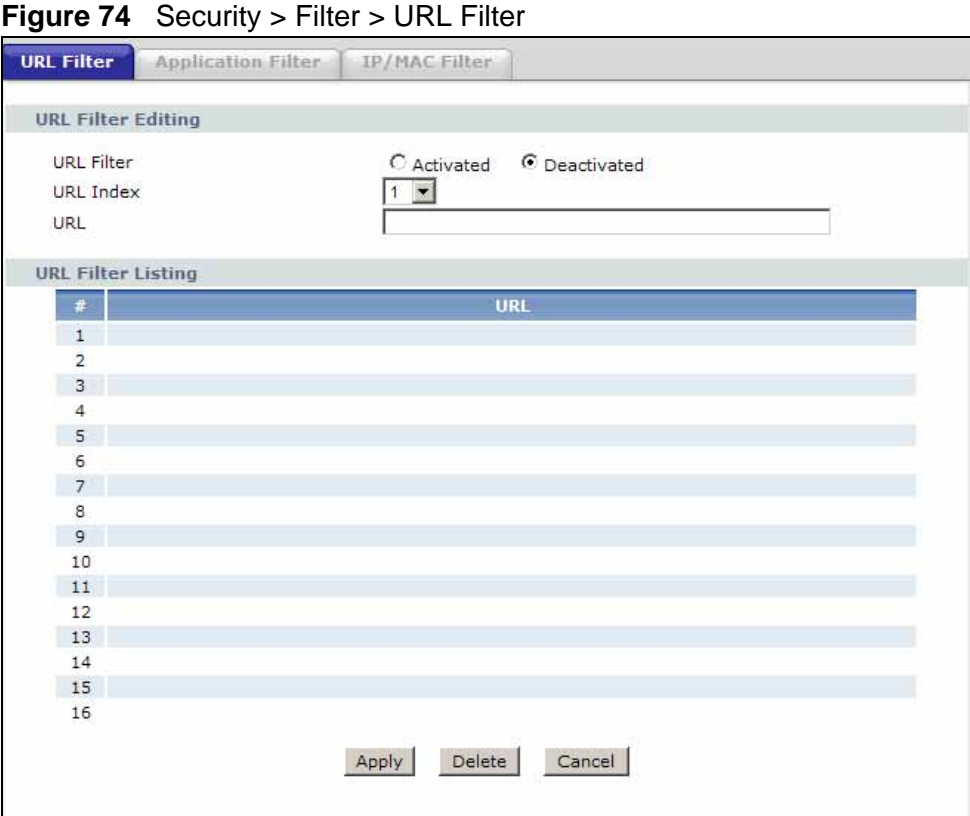

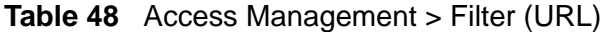

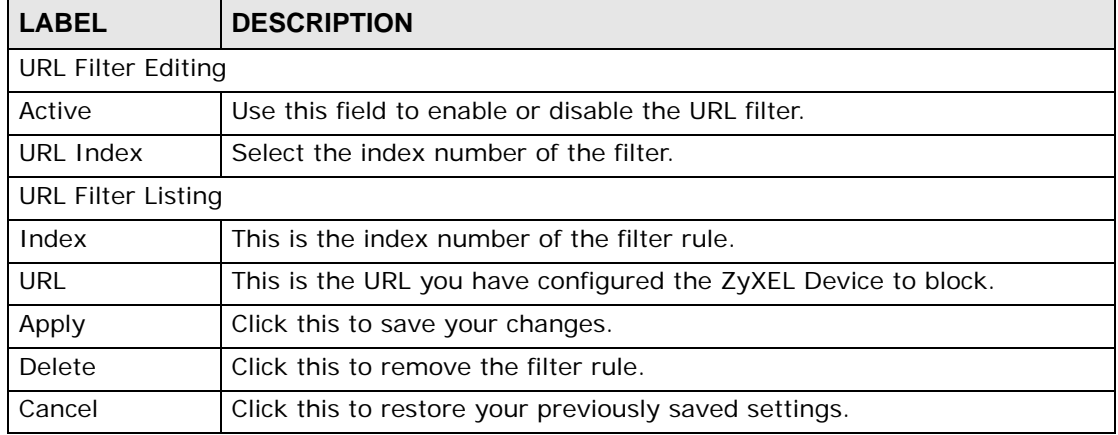

# **11.3 The Application Filter Screen**

Use this screen to allow or deny traffic for certain types of applications. The application filter provides a convenient way to manage the use of various applications on the network.

Click **Security** > **Filter** > **Application Filter**. The screen appears as shown.

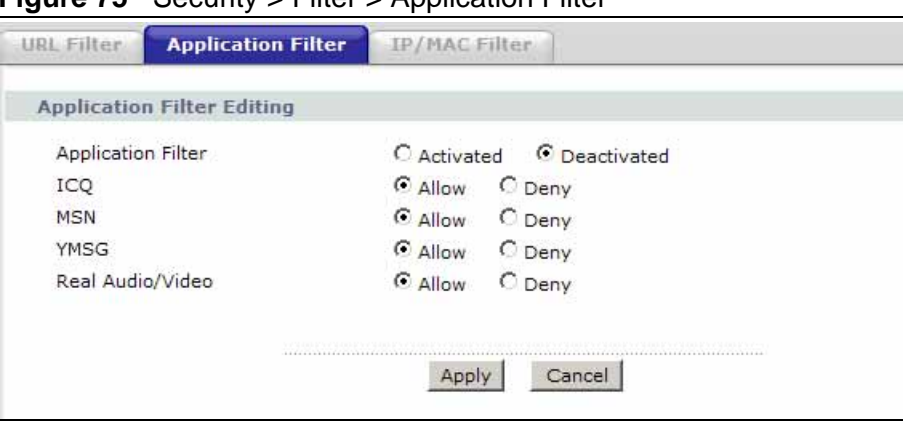

**Figure 75** Security > Filter > Application Filter

| <b>LABEL</b>                      | <b>DESCRIPTION</b>                                          |  |
|-----------------------------------|-------------------------------------------------------------|--|
| <b>Application Filter Editing</b> |                                                             |  |
| <b>Application Filter</b>         | Use this field to enable or disable the application filter. |  |
| ICQ                               | Use this field to allow or deny ICQ traffic.                |  |
| <b>MSN</b>                        | Use this field to allow or deny MSN traffic.                |  |
| <b>YMSG</b>                       | Use this field to allow or deny Yahoo Messenger traffic     |  |
| Apply                             | Click this to save your changes.                            |  |
| Cancel                            | Click this to restore your previously saved settings.       |  |

**Table 49** Access Management > Filter (Application)

# **11.4 The IP/MAC Filter Screen**

Use this screen to create and apply IP/MAC filters. Click **Security** > **Filter** > **IP/ MAC Filter**. The screen appears as shown.

#### URL Filter **Application Filter IP/MAC Filter** IP / MAC Filter Set Editing IP / MAC Filter Set Index  $1 -$ Interface  $PVCO$   $\rightarrow$ Direction Both  $\overline{\phantom{a}}$ IP / MAC Filter Rule Editing IP / MAC Filter Rule Index  $1 -$ Rule Type ╔  $\vert \cdot \vert$  $C$  Yes  $C$  No Active Source IP Address (0.0.0.0 means Don't care) Subnet Mask Port Number o (0 means Don't care) Destination IP Address: (0.0.0.0 means Don't care) Subnet Mask Port Number 同 (0 means Don't care)  $TCP$   $\rightarrow$ Protocol Rule Unmatched Forward • IP Filter Listing **IP Filter Set Index**  $1 -$ Interface Direction Dest Active Src Address/Mask Protocol Unmatched **Dest IP/Mask Src Port**  $1 \cdot$  $\ddot{\phantom{a}}$ u,  $\ddot{\phantom{a}}$  $\overline{2}$ ÷ э ÷ W. ÷ ×,  $3 - 1$  $\Delta$  $\sim$ ù. ù. ÷. J.  $5 - 1$  $\ddot{\phantom{1}}$  $\sim$  $\sim$ 6 i. i. SAVE DELETE CANCEL

**Figure 76** Security > Filter > IP/MAC Filter

The following table describes the labels in this screen.

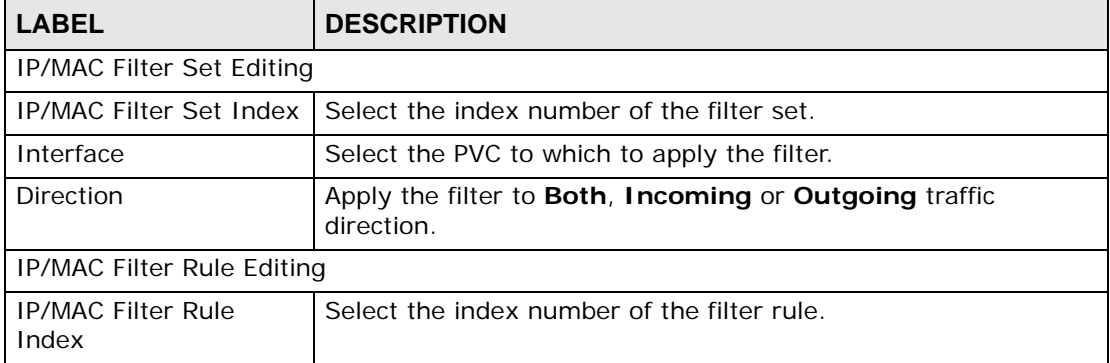

#### **Table 50** Access Management > Filter (IP/MAC)

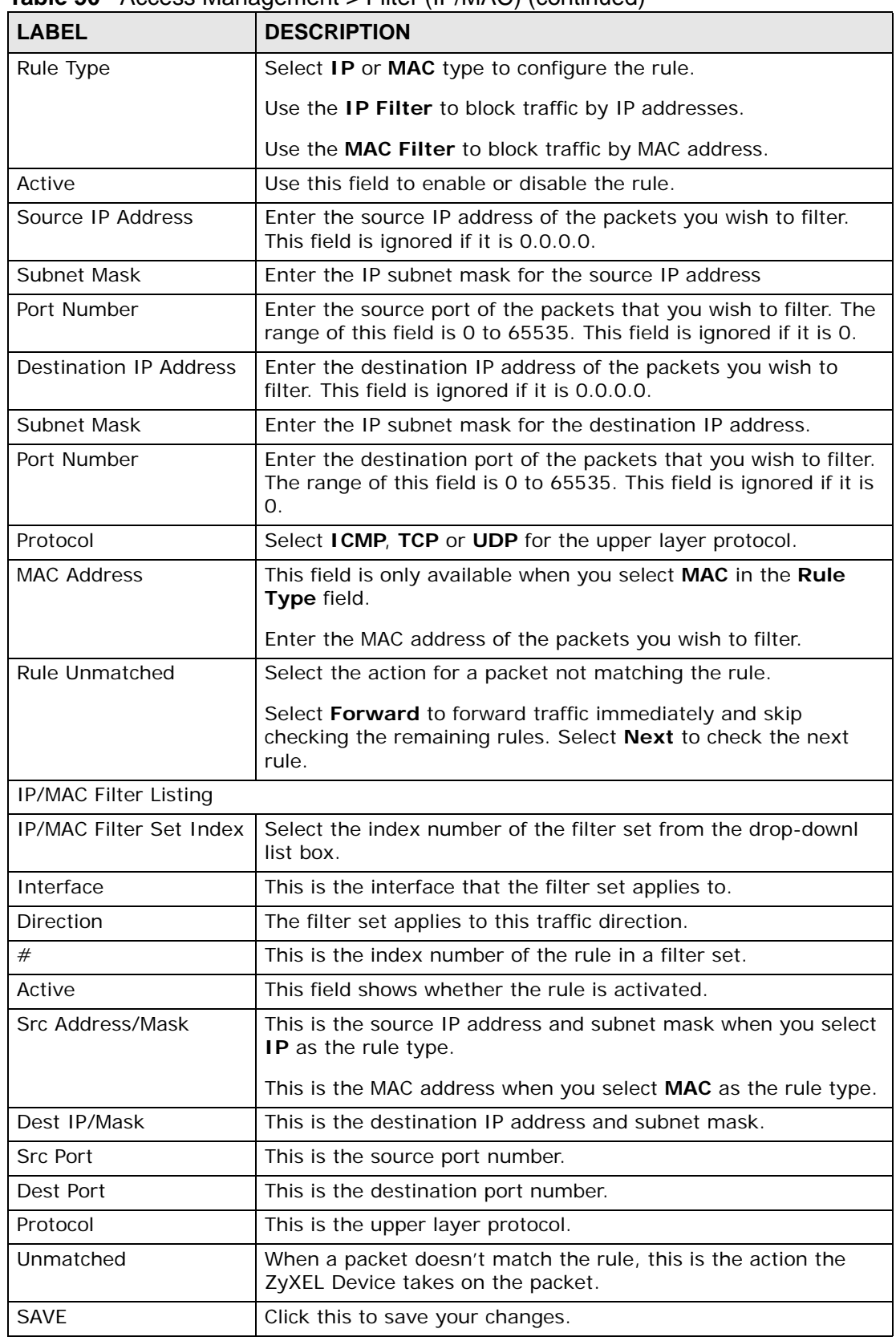

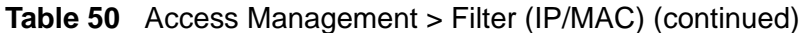

| <b>DESCRIPTION</b><br>LABEL |                                                       |
|-----------------------------|-------------------------------------------------------|
| <b>DELETE</b>               | Click this to remove the filter rule.                 |
| CANCEL                      | Click this to restore your previously saved settings. |

**Table 50** Access Management > Filter (IP/MAC) (continued)

**CHAPTER 12** 

# **Static Route**

# **12.1 Overview**

The ZyXEL Device usually uses the default gateway to route outbound traffic from computers on the LAN to the Internet. To have the ZyXEL Device send data to devices not reachable through the default gateway, use static routes.

For example, the next figure shows a computer (**A**) connected to the ZyXEL Device's LAN interface. The ZyXEL Device routes most traffic from **A** to the Internet through the ZyXEL Device's default gateway (**R1**). You create one static route to connect to services offered by your ISP behind router **R2**. You create another static route to communicate with a separate network behind a router **R3** connected to the LAN.

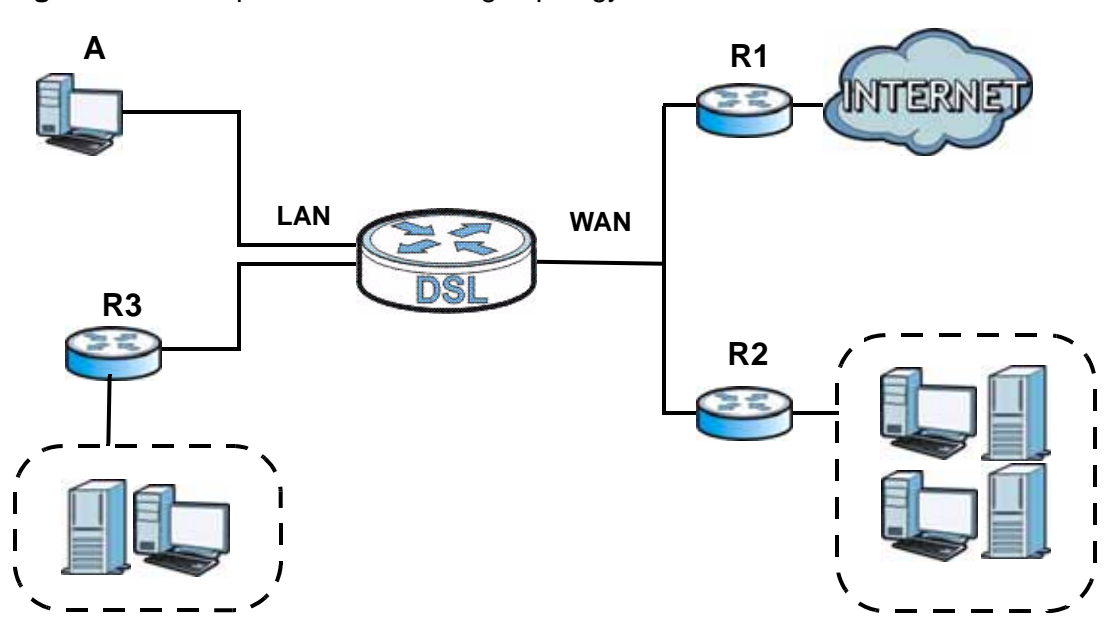

#### **Figure 77** Example of Static Routing Topology

# **12.1.1 What You Can Do in the Static Route Screens**

Use the **Static Route** screens (Section 12.2 on page 160) to view and configure IP static routes on the ZyXEL Device.

# **12.2 The Static Route Screen**

Use this screen to view the static route rules. Click **Advanced > Static Route** to open the **Static Route** screen.

**Figure 78** Advanced > Static Route

|                | <b>Static Route Rules</b> |                |         |         |
|----------------|---------------------------|----------------|---------|---------|
| $\#$           | <b>Destination</b>        | <b>Netmask</b> | Gateway | Modify  |
| $\mathbf{1}$   | 0.0.0.0                   | 0.0.0.0        | 0.0.0.0 | 邼<br>圙  |
| $\overline{2}$ | 0.0.0.0                   | 0.0.0.0        | 0.0.0.0 | F)<br>霝 |
| 3              | 0.0.0.0                   | 0.0.0.0        | 0.0.0.0 | 圙<br>B  |
| $\overline{4}$ | 0.0.0.0                   | 0.0.0.0        | 0.0.0.0 | 霝<br>F) |
| 5              | 0.0.0.0                   | 0.0.0.0        | 0.0.0.0 | 圙<br>B  |
| 6              | 0.0.0.0                   | 0.0.0.0        | 0.0.0.0 | 侖<br>Bý |
| $\overline{ }$ | 0.0.0.0                   | 0.0.0.0        | 0.0.0.0 | 圙<br>B  |
| 8              | 0.0.0.0                   | 0.0.0.0        | 0.0.0.0 | 霝<br>ť  |
| 9 <sup>°</sup> | 0.0.0.0                   | 0.0.0.0        | 0.0.0.0 | 圙<br>B  |
| 10             | 0.0.0.0                   | 0.0.0.0        | 0.0.0.0 | 霝<br>F, |
| 11             | 0.0.0.0                   | 0.0.0.0        | 0.0.0.0 | 圙<br>邼  |
| 12             | 0.0.0.0                   | 0.0.0.0        | 0.0.0.0 | 霝<br>F, |
| 13             | 0.0.0.0                   | 0.0.0.0        | 0.0.0.0 | 圙<br>邼  |
| 14             | 0.0.0.0                   | 0.0.0.0        | 0.0.0.0 | 面<br>Bý |
| 15             | 0.0.0.0                   | 0.0.0.0        | 0.0.0.0 | 圙<br>B  |
| 16             | 0.0.0.0                   | 0.0.0.0        | 0.0.0.0 | 霝<br>F) |

| l LABEL        | <b>DESCRIPTION</b>                                                                                                    |  |
|----------------|----------------------------------------------------------------------------------------------------|--|
| #              | This is the number of an individual static route.                                                                                                    |  |
| Destination    | This parameter specifies the IP network address of the final destination.<br>Routing is always based on network number.                                                                              |  |
| <b>Netmask</b> | This parameter specifies the IP network subnet mask of the final<br>destination.                                                                                                    |  |
| Gateway        | This is the IP address of the gateway. The gateway is a router or switch<br>on the same network segment as the device's LAN or WAN port. The<br>gateway helps forward packets to their destinations. |  |

**Table 51** Advanced > Static Route

| <b>LABEL</b> | <b>DESCRIPTION</b>                                                                                                    |
|--------------|----------------------------------------------------------------------------------------------------|
| Modify       | Click the Edit icon to go to the screen where you can set up a static route<br>on the ZyXEL Device.                                                 |
|              | Click the Remove icon to remove a static route from the ZyXEL Device. A<br>window displays asking you to confirm that you want to delete the route. |
| Apply        | Click this to save your changes.                                                                                                    |
| Cancel       | Click this to restore your previously saved settings.                                                                                               |

**Table 51** Advanced > Static Route

# **12.2.1 Static Route Edit**

Use this screen to configure the required information for a static route. Select a static route index number and click **Edit**. The screen shown next appears.

**Figure 79** Advanced > Static Route: Edit

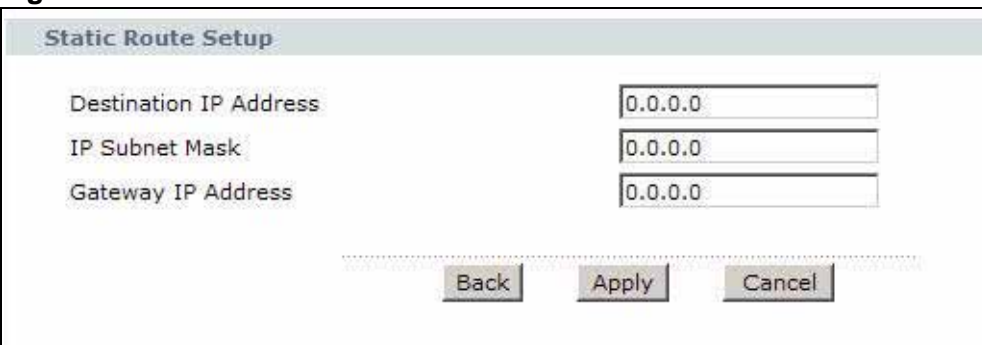

| <b>LABEL</b>                     | <b>DESCRIPTION</b>                                                                                                    |  |  |
|----------------------------------|----------------------------------------------------------------------------------------------------|--|--|
| <b>Static Route Setup</b>        |                                                                                                    |  |  |
| Destination IP<br><b>Address</b> | This parameter specifies the IP network address of the final destination.<br>Routing is always based on network number. If you need to specify a<br>route to a single host, use a subnet mask of 255.255.255.255 in the<br>subnet mask field to force the network number to be identical to the host<br>ID. |  |  |
| <b>IP Subnet</b><br>Mask         | Enter the IP subnet mask here.                                                                                                    |  |  |
| Gateway IP<br><b>Address</b>     | Enter the IP address of the gateway. The gateway is a router or switch on<br>the same network segment as the device's LAN or WAN port. The<br>gateway helps forward packets to their destinations.                                                                                                    |  |  |
| <b>Back</b>                      | Click this to return to the previous screen without saving.                                                                                                    |  |  |
| Apply                            | Click this to save your changes.                                                                                                    |  |  |
| Cancel                           | Click this to restore your previously saved settings.                                                                                                    |  |  |

**Table 52** Advanced > Static Route: Edit

**CHAPTER 13 802.1Q/1P**

# **13.1 Overview**

This chapter describes how to configure the 802.1Q/1P settings.

A Virtual Local Area Network (VLAN) allows a physical network to be partitioned into multiple logical networks. A VLAN group can be treated as an individual device. Each group can have its own rules about where and how to forward traffic. You can assign any ports on the ZyXEL Device to a VLAN group and configure the settings for the group. You may also set the priority level for traffic trasmitted through the ports.

#### **Figure 80** 802.1Q/1P

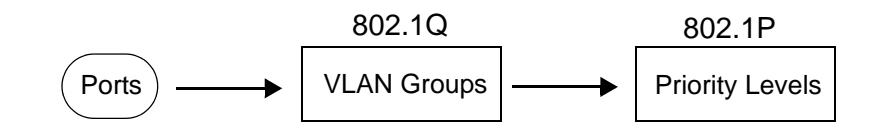

# **13.1.1 What You Can Do in the 802.1Q/1P Screens**

- Use the **Group Setting** screen (Section 13.2 on page 165) to activate 802.1Q/ 1P, specify the management VLAN group, display the VLAN groups and configure the settings for each VLAN group.
- Use the **Port Setting** screen (Section 13.3 on page 168) to configure the PVID for each port.

# **13.1.2 What You Need to Know**

The following terms and concepts may help as you read this chapter.

#### **IEEE 802.1P Priority**

IEEE 802.1P specifies the user priority field and defines up to eight separate traffic types by inserting a tag into a MAC-layer frame that contains bits to define class of service.

#### **IEEE 802.1Q Tagged VLAN**

Tagged VLAN uses an explicit tag (VLAN ID) in the MAC header to identify the VLAN membership of a frame across bridges - they are not confined to the device on which they were created. The VLAN ID associates a frame with a specific VLAN and provides the information that devices need to process the frame across the network.

#### **PVC**

A virtual circuit is a logical point-to-point circuit between customer sites. Permanent means that the circuit is preprogrammed by the carrier as a path through the network. It does not need to be set up or torn down for each session.

#### **Forwarding Tagged and Untagged Frames**

Each port on the device is capable of passing tagged or untagged frames. To forward a frame from an 802.1Q VLAN-aware device to an 802.1Q VLAN-unaware device, the ZyXEL Device first decides where to forward the frame and then strips off the VLAN tag. To forward a frame from an 802.1Q VLAN-unaware device to an 802.1Q VLAN-aware switch, the ZyXEL Device first decides where to forward the frame, and then inserts a VLAN tag reflecting the ingress port's default VID. The default PVID is VLAN 1 for all ports, but this can be changed.

Whether to tag an outgoing frame depends on the setting of the egress port on a per-VLAN, per-port basis (recall that a port can belong to multiple VLANs). If the tagging on the egress port is enabled for the VID of a frame, then the frame is transmitted as a tagged frame; otherwise, it is transmitted as an untagged frame.

# **13.2 The 802.1Q/1P Group Setting Screen**

Use this screen to activate 802.1Q/1P and display the VLAN groups.

Note: If the WAN interface in the VLAN group is not the default router, you need to create a static route to communicate with the WAN.

Click **Advanced > 802.1Q/1P** to display the following screen.

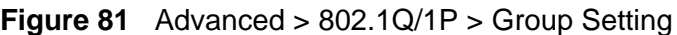

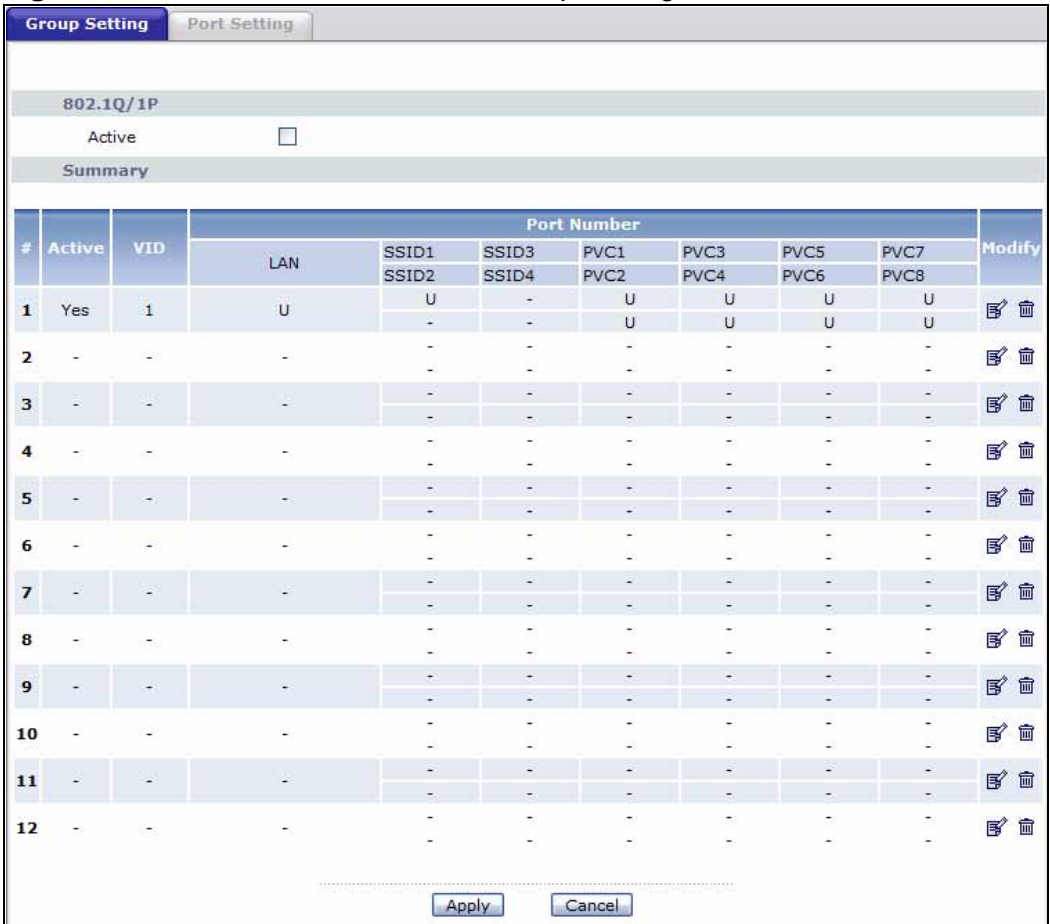

**Table 53** Advanced > 802.1Q/1P > Group Setting

| <b>LABEL</b> | <b>DESCRIPTION</b>                                                  |
|--------------|---------------------------------------------------------------------|
| 802.1Q/1P    |                                                                     |
| Active       | Select this check box to activate the 802.1P/1Q feature.            |
| Summary      |                                                                     |
| #            | This field displays the index number of the VLAN group.             |
| Active       | This field displays whether 802.1P/1Q is active for the VLAN group. |
| <b>VID</b>   | This field displays the ID number of the VLAN group.                |

| <b>LABEL</b> | <b>DESCRIPTION</b>                                                                                                    |  |
|--------------|----------------------------------------------------------------------------------------------------|--|
| Port Number  | These columns display the VLAN's settings for each port. A tagged<br>port is marked as T, an untagged port is marked as U and ports not<br>participating in a VLAN are marked as "-". |  |
| Modify       | Click the <b>Edit</b> button to configure the the ports in the VLAN group.                                                                                                    |  |
|              | Click the Remove button to delete the VLAN group.                                                                                                    |  |
| Apply        | Click this to save your changes.                                                                                                    |  |
| Cancel       | Click this to restore your previously saved settings.                                                                                                    |  |

**Table 53** Advanced > 802.1Q/1P > Group Setting (continued)

# **13.2.1 Editing 802.1Q/1P Group Setting**

Use this screen to configure the settings for each VLAN group.

In the **802.1Q/1P** screen, click the **Edit** button from the **Modify** filed to display the following screen.

| <b>Group Setup</b>       |                   |                    |                   |        |
|--------------------------|-------------------|--------------------|-------------------|--------|
| Active<br><b>VLAN ID</b> | M<br>$\mathbf{1}$ |                    |                   |        |
| <b>Ports</b>             |                   | <b>Control</b>     | <b>Tx Tag</b>     |        |
| LAN                      | $\odot$ Fixed     | Forbidden          | <b>Tx Tagging</b> |        |
| SSID1                    | $\odot$ Fixed     | $O$ Forbidden      | Tx Tagging        |        |
| SSID <sub>2</sub>        | $\bigcirc$ Fixed  | $\odot$ Forbidden  | Tx Tagging        |        |
| SSID3                    | $O$ Fixed         | <b>O</b> Forbidden | Tx Tagging        |        |
| SSID4                    | Fixed             | C Forbidden        | Tx Tagging        |        |
| PVC <sub>1</sub>         | $\odot$ Fixed     | <b>O</b> Forbidden | Tx Tagging        |        |
| PVC <sub>2</sub>         | $\odot$ Fixed     | Forbidden          | <b>Tx Tagging</b> |        |
| PVC3                     | $\odot$ Fixed     | Forbidden          | Tx Tagging        |        |
| PVC4                     | Fixed             | Forbidden          | Tx Tagging        |        |
| PVC5                     | $\odot$ Fixed     | $O$ Forbidden      | Tx Tagging        |        |
| PVC6                     | Fixed             | Forbidden          | <b>Tx Tagging</b> |        |
| PVC7                     | $\odot$ Fixed     | Forbidden          | Tx Tagging        |        |
| PVC8                     | $\odot$ Fixed     | Forbidden          | Tx Tagging        |        |
|                          |                   |                    |                   |        |
|                          |                   | Back               | Apply             | Cancel |

**Figure 82** Advanced > 802.1Q/1P > Group Setting > Edit

| <b>LABEL</b>       | <b>DESCRIPTION</b>                                                                                                    |  |  |
|--------------------|----------------------------------------------------------------------------------------------------|--|--|
| Active             | Select this check box to activate the group setting.                                                                                                    |  |  |
| <b>VLAN ID</b>     | Assign a VLAN ID for the VLAN group. The valid VID range is between 1<br>and 4094.                                                                                                    |  |  |
| Default<br>Gateway | Select the default gateway for the VLAN group.                                                                                                    |  |  |
| Ports              | This field displays the types of ports available to join the VLAN group.                                                                                                    |  |  |
| Control            | Select <b>Fixed</b> for the port to be a permanent member of the VLAN group.                                                                                                    |  |  |
|                    | Select <b>Forbidden</b> if you want to prohibit the port from joining the VLAN<br>group.                                                                                                    |  |  |
| Tx Tag             | Select Tx Tagging if you want the port to tag all outgoing traffic<br>trasmitted through this VLAN. You select this if you want to create VLANs<br>across different devices and not just the ZyXEL Device. |  |  |
| <b>Back</b>        | Click this to return to the previous screen without saving.                                                                                                    |  |  |
| Apply              | Click this to save your changes.                                                                                                    |  |  |
| Cancel             | Click this to restore your previously saved settings.                                                                                                    |  |  |

**Table 54** Advanced > 802.1Q/1P > Group Setting > Edit

# **13.3 The 802.1Q/1P Port Setting Screen**

Use this screen to configure the PVID for each port. Click **Advanced** > **802.1Q/ 1P** > **Port Setting** to display the following screen.

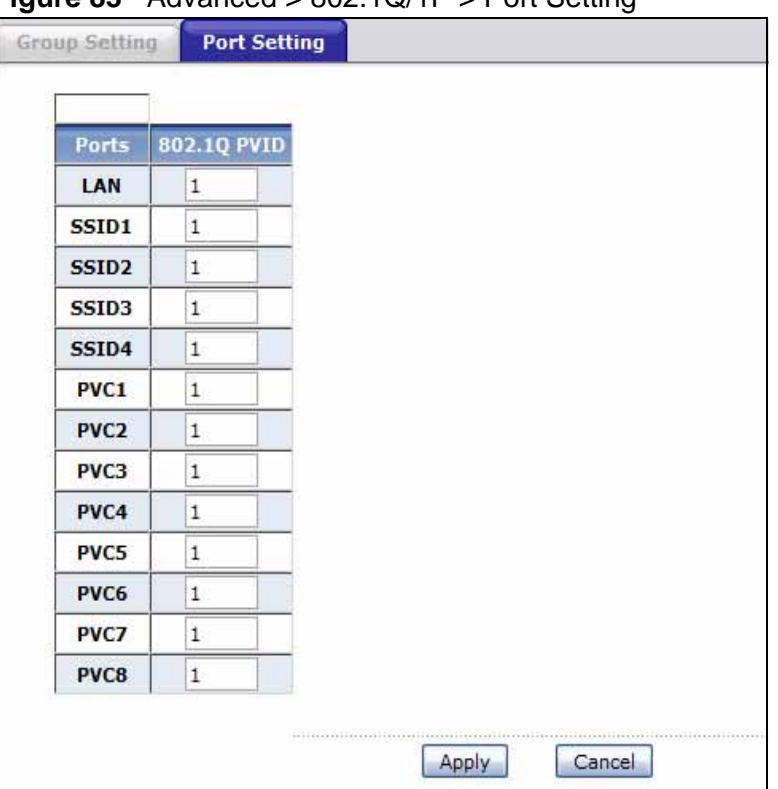

**Figure 83** Advanced > 802.1Q/1P > Port Setting

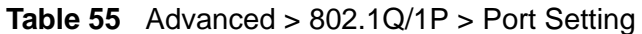

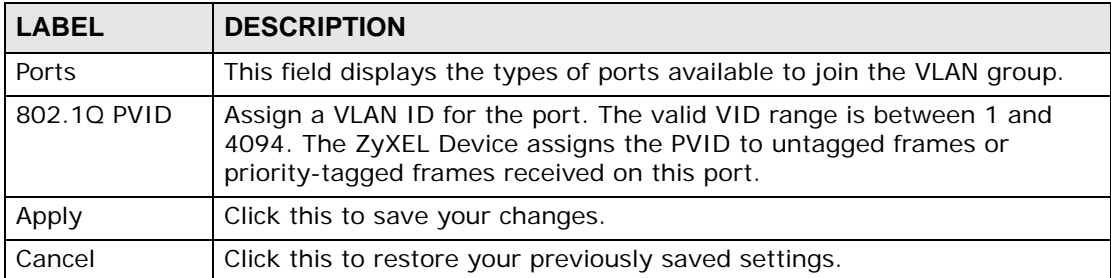

**CHAPTER 14** 

# **Quality of Service (QoS)**

# **14.1 Overview**

Use the **QoS** screen to set up your ZyXEL Device to use QoS for traffic management.

Quality of Service (QoS) refers to both a network's ability to deliver data with minimum delay, and the networking methods used to control bandwidth. QoS allows the ZyXEL Device to group and prioritize application traffic and fine-tune network performance.

Without QoS, all traffic data are equally likely to be dropped when the network is congested. This can cause a reduction in network performance and make the network inadequate for time-critical applications such as video-on-demand.

The ZyXEL Device assigns each packet a priority and then queues the packet accordingly. Packets assigned with a high priority are processed more quickly than those with low priorities if there is congestion, allowing time-sensitive applications to flow more smoothly. Time-sensitive applications include both those that require a low level of latency (delay) and a low level of jitter (variations in delay) such as Voice over IP (VoIP) or Internet gaming, and those for which jitter alone is a problem such as Internet radio or streaming video.

In the following figure, your Internet connection has an upstream transmission speed of 50 Mbps. You configure a classifier to assign the highest priority queue (6) to VoIP traffic from the LAN interface, so that voice traffic would not get delayed when there is network congestion. Traffic from the boss's IP address (192.168.1.23 for example) is mapped to queue 5. Traffic that does not match

these two classes are assigned priority queue based on the internal QoS mapping table on the ZyXEL Device.

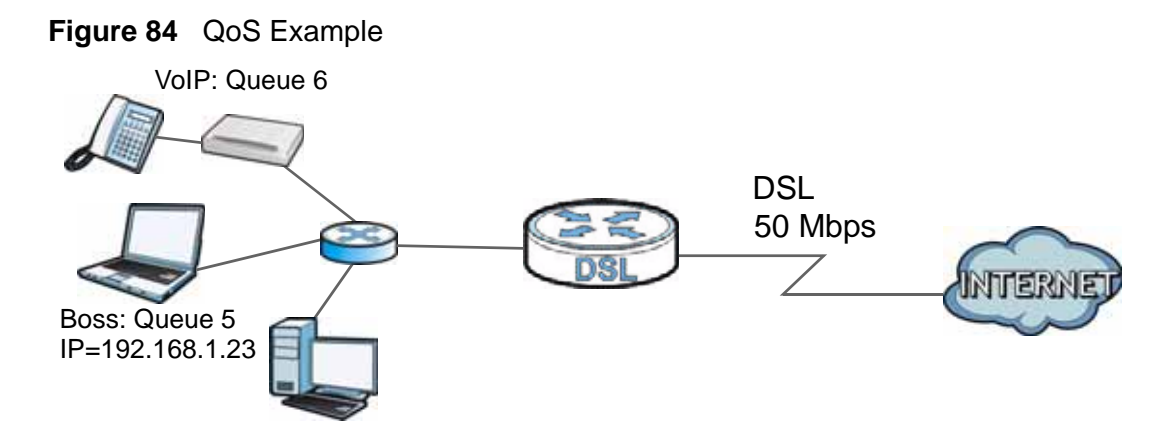

## **14.1.1 What You Can Do in the QoS Screens**

- Use the **QoS** screen (Section 14.2 on page 171) to configure QoS settings on the ZyXEL Device.
- Use the **QoS Settings Summary** screen (Section 14.2.1 on page 173) to check the summary of QoS rules and actions you configured for the ZyXEL Device.

# **14.1.2 What You Need to Know**

The following terms and concepts may help as you read this chapter.

#### **802.1p**

QoS is used to prioritize source-to-destination traffic flows. All packets in the same flow are given the same priority. 802.1p is a way of managing traffic in a network by grouping similar types of traffic together and treating each type as a class. You can use 802.1p to give different priorities to different packet types.

#### **Tagging and Marking**

In a QoS class, you can configure whether to add or change the DiffServ Code Point (DSCP) value, IEEE 802.1p priority level and VLAN ID number in a matched packet. When the packet passes through a compatible network, the networking device, such as a backbone switch, can provide specific treatment or service based on the tag or marker.

#### **Finding Out More**

See Section 14.3 on page 174 for advanced technical information on QoS.

# **14.2 The QoS Screen**

Use this screen to enable or disable QoS and have the ZyXEL Device assign priority levels to traffic according to the port range, IEEE 802.1p priority level and/ or IP precedence.

Click **Advanced Setup > QoS** to open the screen as shown next.

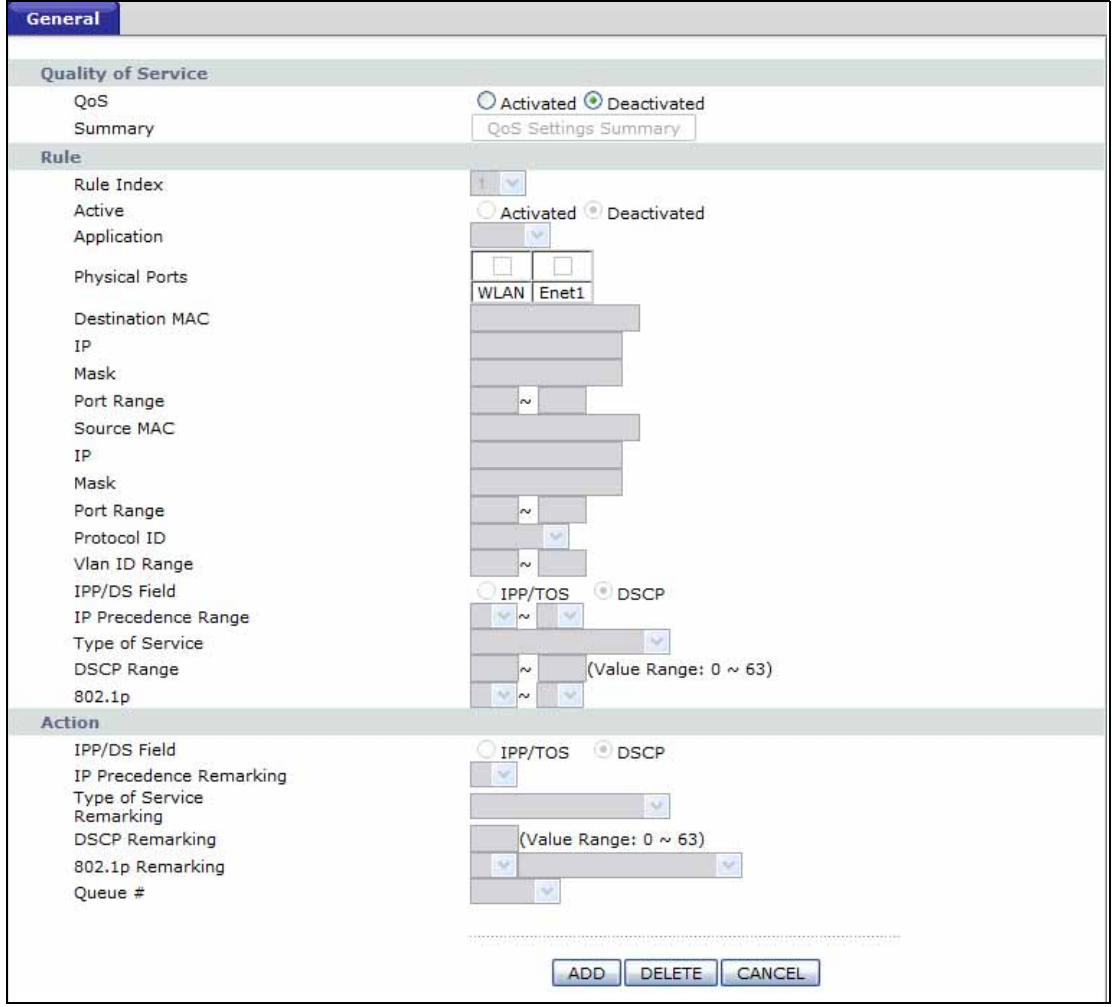

**Figure 85** Advanced Setup > QoS

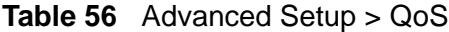

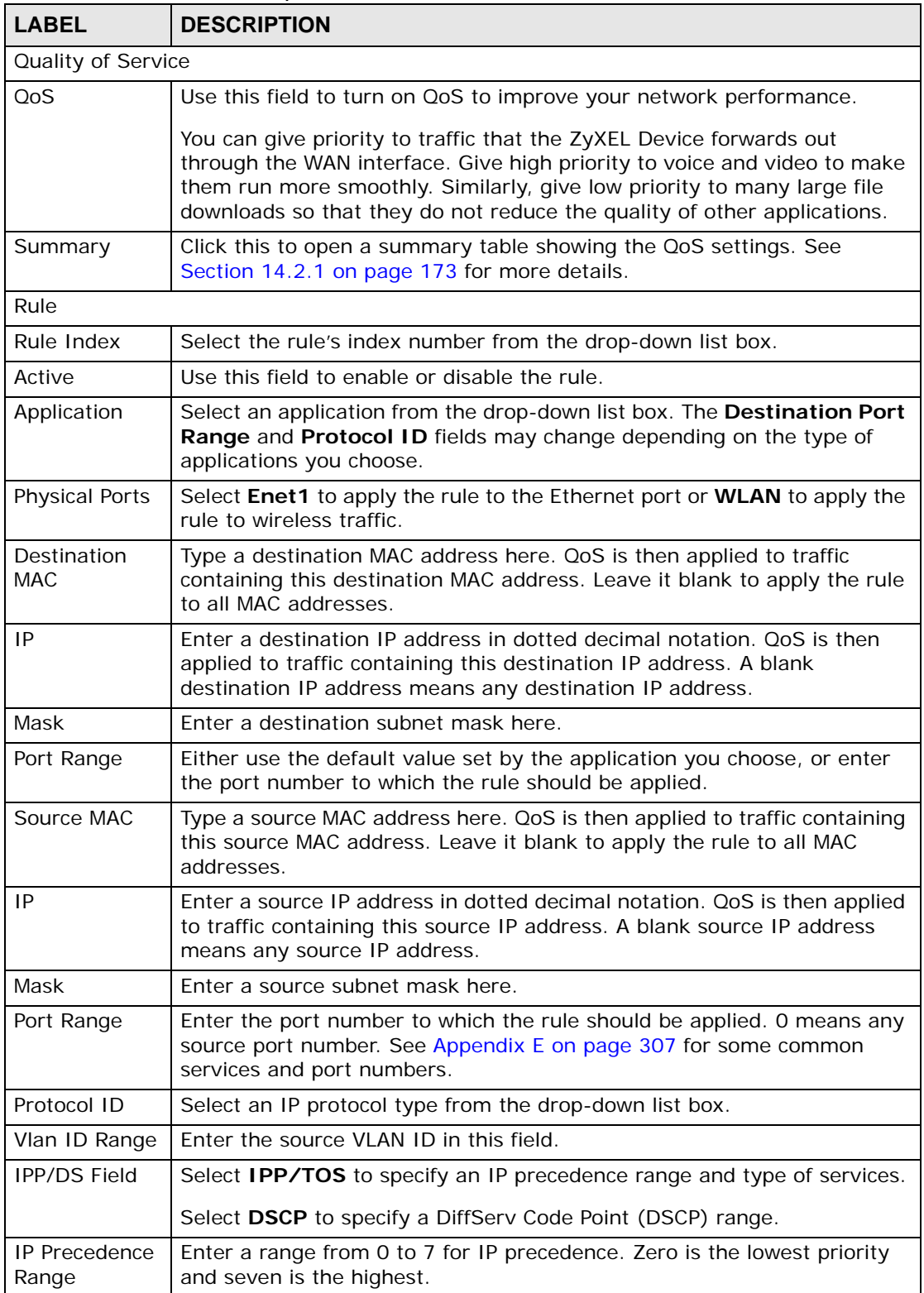

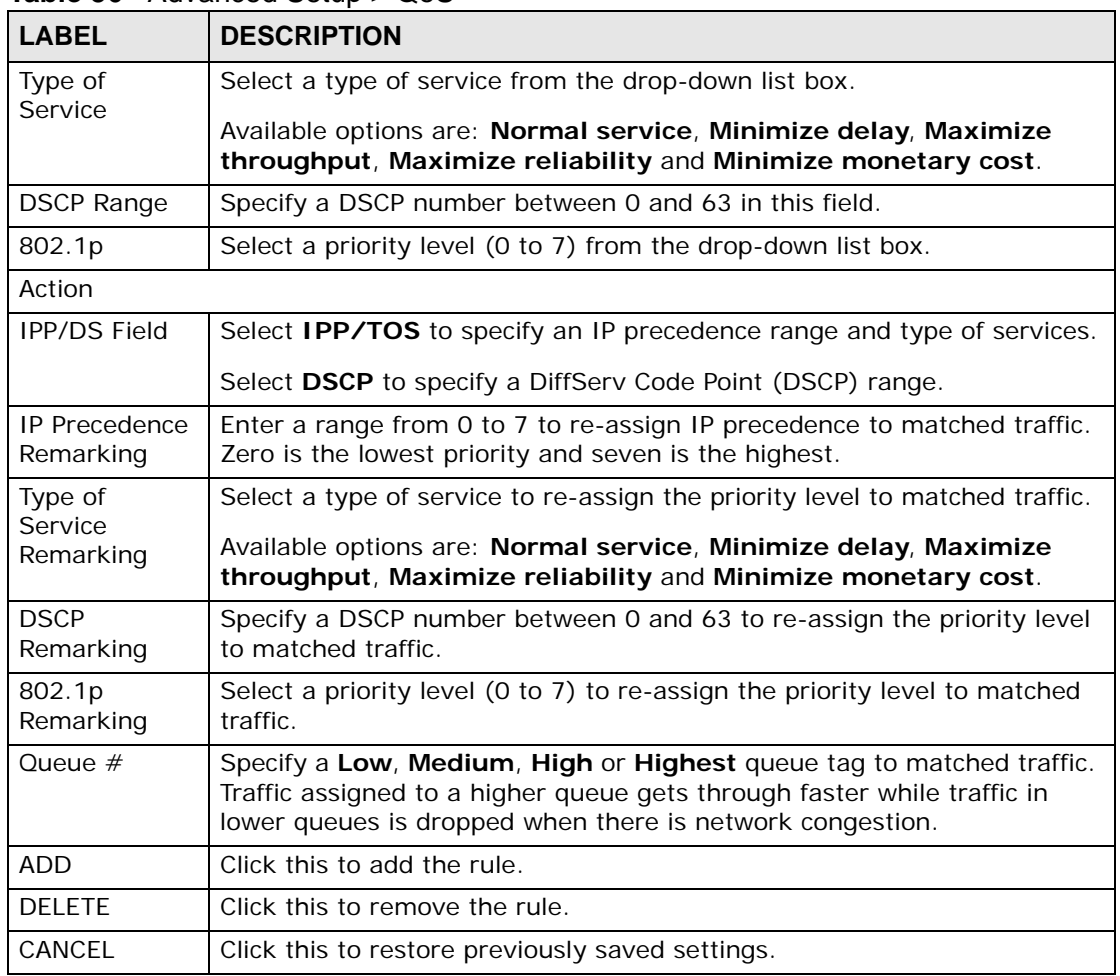

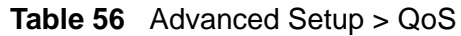

# **14.2.1 The QoS Settings Summary Screen**

Use this screen to display a summary of rules and actions configured for the ZyXEL Device. In the **Advanced > QoS** screen, click the **QoS Settings Summary** button to open the following screen.

|                             | <b>ZyXEL</b>                                                                                                    |                       |                                     |                                            |             |                |                          |        |                                       |                     |         |
|-----------------------------|----------------------------------------------------------------------------------------------------|-----------------------|-------------------------------------|--------------------------------------------|-------------|----------------|--------------------------|--------|---------------------------------------|---------------------|---------|
| <b>QoS Settings Summary</b> |                                                                                                    |                       |                                     |                                            |             |                |                          |        |                                       |                     |         |
|                             | <b>Rules</b>                                                                                                    |                       |                                     |                                            |             |                |                          |        | <b>Actions</b>                        |                     |         |
| ∥#                          |                                                                                                    | <b>Physical Ports</b> | <b>Destination</b>                  | Source                                     | Protocol ID | <b>VLAN ID</b> | <b>IPP/TOS</b><br>(DSCP) | 802.1p | <b>IPP/TOS</b><br>(DSCP)<br>Remarking | 802.1p<br>Remarking | Queue # |
|                             | Active                                                                                                    |                       | MAC<br><b>IP/Mask</b><br>Port Range | <b>MAC</b><br><b>IP/Mask</b><br>Port Range |             |                |                          |        |                                       |                     |         |
|                             |                                                                                                    |                       |                                     | ٠                                          |             |                |                          |        |                                       |                     |         |
|                             | Ν                                                                                                    |                       | ٠<br>$\overline{\phantom{a}}$       | ۰<br>$\overline{\phantom{0}}$              |             |                | -1-                      |        | $-1$                                  |                     |         |
|                             | e:ethernet, w:wlan, NS: Normal service, MD: Minimize delay, MT: Maximize throughput, MR: Maximize reliability, MC: Minimize |                       |                                     |                                            |             |                |                          |        |                                       |                     |         |
|                             | monetary cost, HH: Highest, H: High, M: Medium, L: Low.                                                                     |                       |                                     |                                            |             |                |                          |        |                                       |                     |         |

**Figure 86** Advanced Setup > QoS > QoS Settings Summary

The following table describes the labels in this screen.

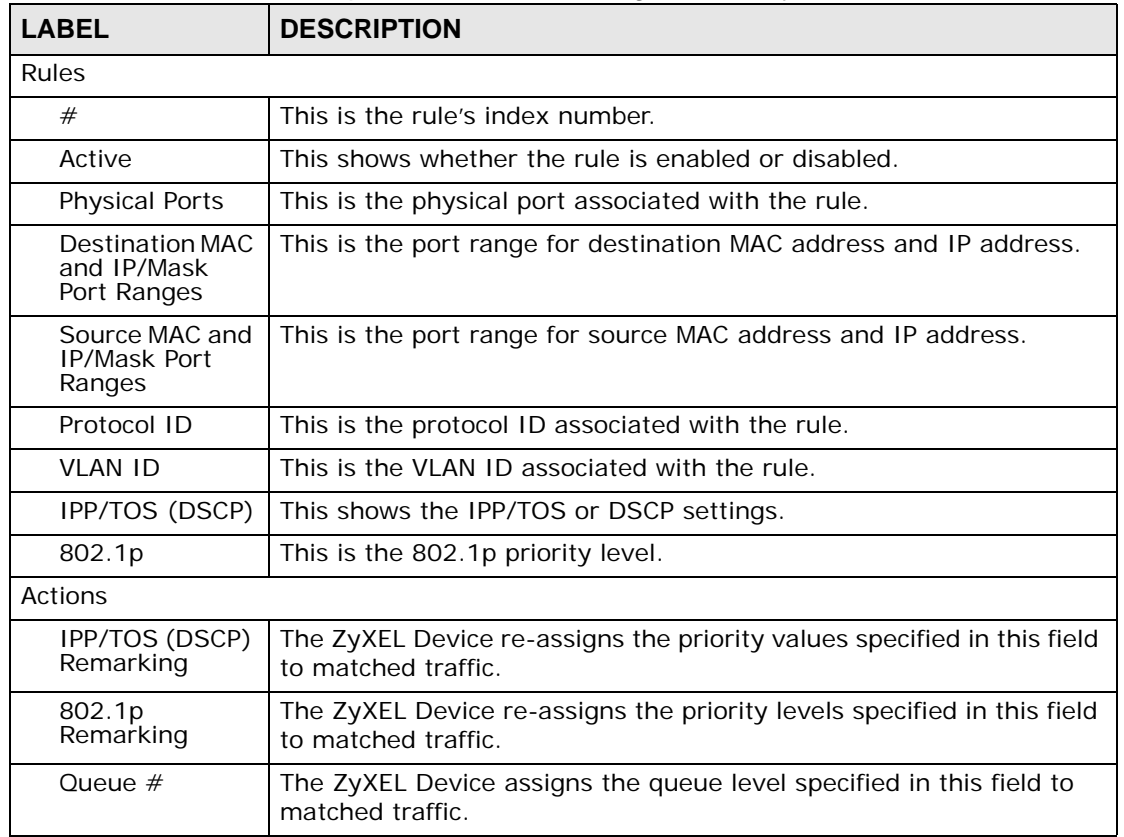

#### **Table 57** Advanced Setup > QoS > QoS Settings Summary

# **14.3 Technical Reference**

This section provides some technical background information about the topics covered in this chapter.

# **14.3.1 IEEE 802.1p**

IEEE 802.1p specifies the user priority field and defines up to eight separate traffic types. The following table describes the traffic types defined in the IEEE 802.1d standard (which incorporates the 802.1p).

| <b>PRIORITY</b><br><b>LEVEL</b> | <b>TRAFFIC TYPE</b>                                                                                             |
|---------------------------------|----------------------------------------------------------------------------------------------------|
| Level 7                         | Typically used for network control traffic such as router configuration<br>messages.                            |
| Level 6                         | Typically used for voice traffic that is especially sensitive to jitter (jitter is the<br>variations in delay). |

**Table 58** IEEE 802.1p Priority Level and Traffic Type

| <b>PRIORITY</b><br><b>LEVEL</b> | <b>TRAFFIC TYPE</b>                                                                                                    |
|---------------------------------|----------------------------------------------------------------------------------------------------|
| Level 5                         | Typically used for video that consumes high bandwidth and is sensitive to<br>jitter.                                                                                |
| Level 4                         | Typically used for controlled load, latency-sensitive traffic such as SNA<br>(Systems Network Architecture) transactions.                                           |
| Level 3                         | Typically used for "excellent effort" or better than best effort and would<br>include important business traffic that can tolerate some delay.                      |
| Level 2                         | This is for "spare bandwidth".                                                                                                    |
| Level 1                         | This is typically used for non-critical "background" traffic such as bulk<br>transfers that are allowed but that should not affect other applications and<br>users. |
| Level 0                         | Typically used for best-effort traffic.                                                                                                    |

**Table 58** IEEE 802.1p Priority Level and Traffic Type

# **14.3.2 IP Precedence**

Similar to IEEE 802.1p prioritization at layer-2, you can use IP precedence to prioritize packets in a layer-3 network. IP precedence uses three bits of the eightbit ToS (Type of Service) field in the IP header. There are eight classes of services (ranging from zero to seven) in IP precedence. Zero is the lowest priority level and seven is the highest.

# **14.3.3 Automatic Priority Queue Assignment**

If you enable QoS on the ZyXEL Device, the ZyXEL Device can automatically base on the IEEE 802.1p priority level, IP precedence and/or packet length to assign priority to traffic which does not match a class.

The following table shows you the internal layer-2 and layer-3 QoS mapping on the ZyXEL Device. On the ZyXEL Device, traffic assigned to higher priority queues gets through faster while traffic in lower index queues is dropped if the network is congested.

|                                 | <b>LAYER 2</b>                                                              | <b>LAYER 3</b>                      |             |                                          |  |  |
|---------------------------------|-----------------------------------------------------------------------------|-------------------------------------|-------------|------------------------------------------|--|--|
| <b>PRIORITY</b><br><b>QUEUE</b> | <b>IEEE 802.1P</b><br><b>USER PRIORITY</b><br><b>(ETHERNET</b><br>PRIORITY) | <b>TOS (IP</b><br><b>PRECEDENCE</b> | <b>DSCP</b> | <b>IP PACKET</b><br><b>LENGTH (BYTE)</b> |  |  |
|                                 |                                                                             |                                     | 000000      |                                          |  |  |
|                                 | 2                                                                           |                                     |             |                                          |  |  |
| っ                               | 0                                                                           |                                     | 000000      | >1100                                    |  |  |

**Table 59** Internal Layer2 and Layer3 QoS Mapping

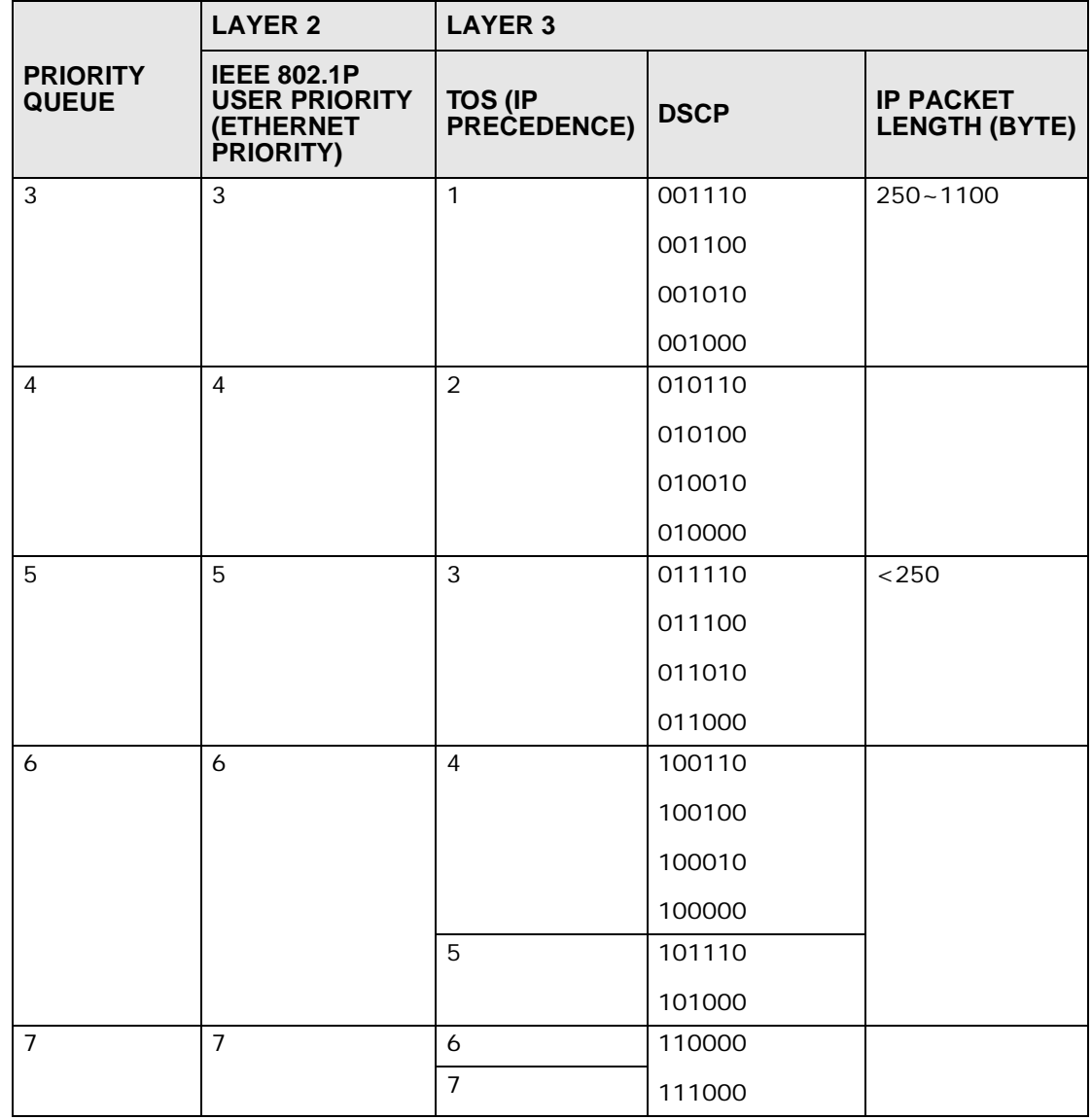

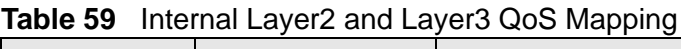

**CHAPTER 15** 

# **Dynamic DNS Setup**

# **15.1 Overview**

Dynamic DNS allows you to update your current dynamic IP address with one or many dynamic DNS services so that anyone can contact you (in NetMeeting, CU-SeeMe, etc.). You can also access your FTP server or Web site on your own computer using a domain name (for instance myhost.dhs.org, where myhost is a name of your choice) that will never change instead of using an IP address that changes each time you reconnect. Your friends or relatives will always be able to call you even if they don't know your IP address.

First of all, you need to have registered a dynamic DNS account with www.dyndns.org. This is for people with a dynamic IP from their ISP or DHCP server that would still like to have a domain name. The Dynamic DNS service provider will give you a password or key.

# **15.1.1 What You Can Do in the DDNS Screen**

Use the **Dynamic DNS** screen (Section 15.2 on page 178) to enable DDNS and configure the DDNS settings on the ZyXEL Device.

# **15.1.2 What You Need To Know**

The following terms and concepts may help as you read this chapter.

#### **DYNDNS Wildcard**

Enabling the wildcard feature for your host causes \*.yourhost.dyndns.org to be aliased to the same IP address as yourhost.dyndns.org. This feature is useful if you want to be able to use, for example, www.yourhost.dyndns.org and still reach your hostname.

If you have a private WAN IP address, then you cannot use Dynamic DNS.

# **15.2 The Dynamic DNS Screen**

Use this screen to change your ZyXEL Device's DDNS. Click **Advanced > Dynamic DNS**. The screen appears as shown.

#### **Figure 87** Advanced > Dynamic DNS

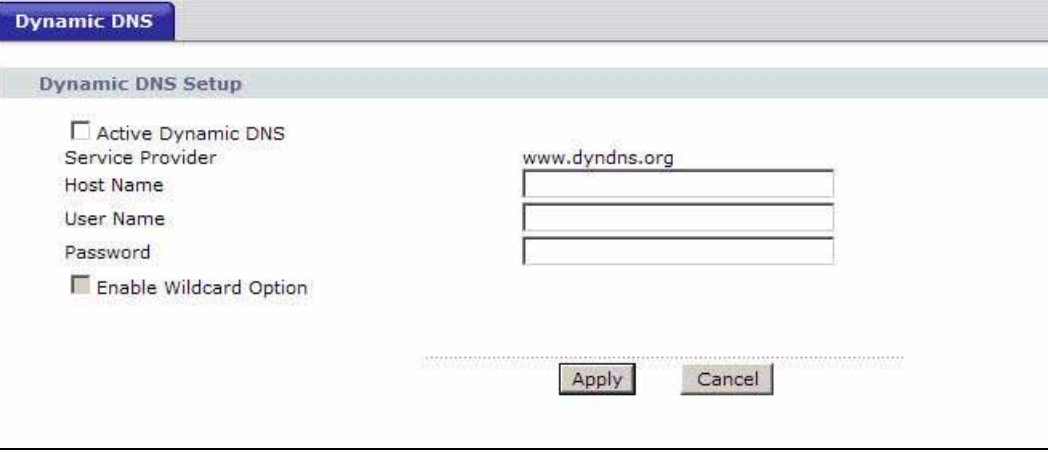

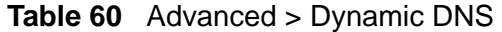

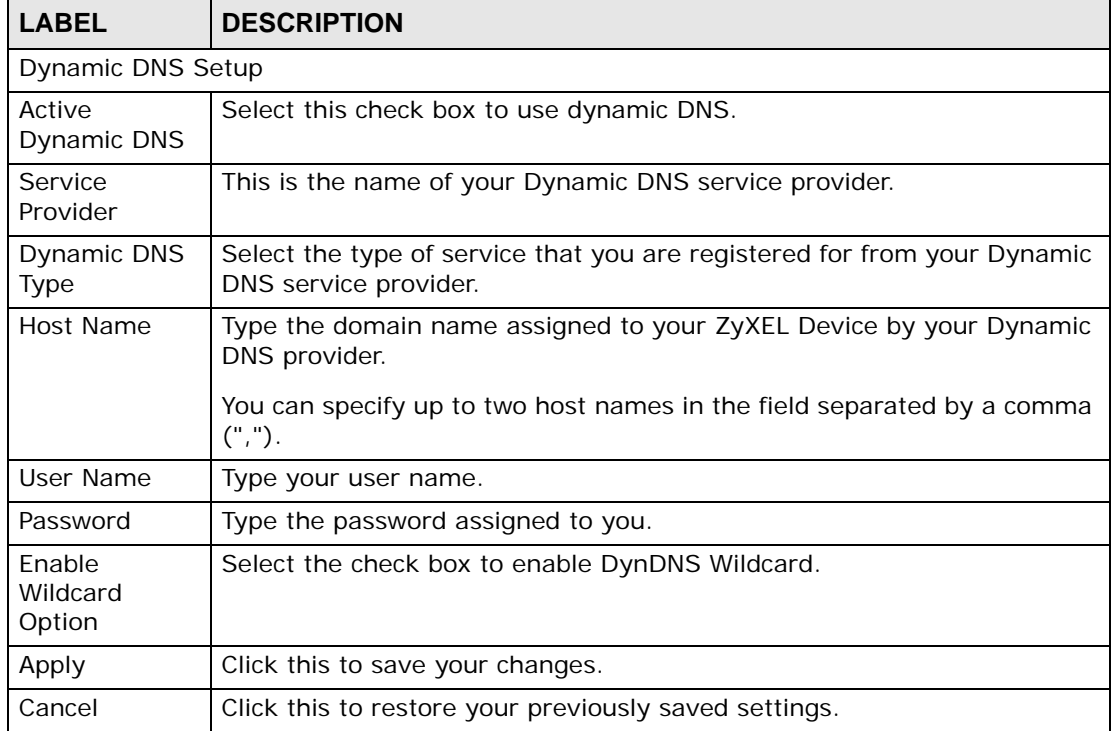

**CHAPTER 16** 

# **Remote Management**

# **16.1 Overview**

Remote management allows you to determine which services/protocols can access which ZyXEL Device interface (if any) from which computers.

The following figure shows remote management of the ZyXEL Device coming in from the WAN.

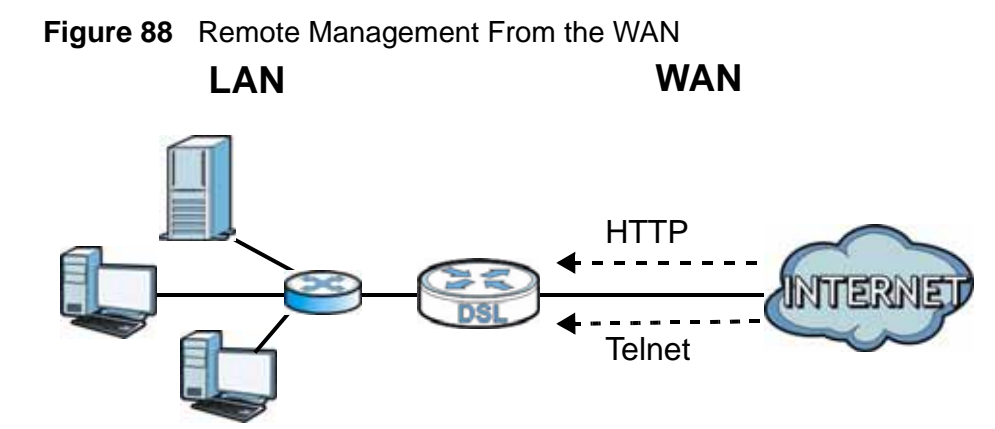

Note: When you configure remote management to allow management from the WAN, you still need to configure a firewall rule to allow access.

You may manage your ZyXEL Device from a remote location via:

- Internet (WAN only)
- LAN only
- WLAN only
- LAN and WAN
- LAN and WLAN
- WLAN and WAN
- ALL (WAN, LAN and WLAN)
- None (Disable)

To disable remote management of a service, select **Disable** in the corresponding **Service Access** field.

You may only have one remote management session running at a time. The ZyXEL Device automatically disconnects a remote management session of lower priority when another remote management session of higher priority starts. The priorities for the different types of remote management sessions are as follows.

- **1** Telnet
- **2** HTTP

### **16.1.1 What You Can Do in the Remote Management Screens**

- Use the **WWW** screen (Section 16.2 on page 181) to configure through which interface(s) and from which IP address(es) users can use HTTP to manage the ZyXEL Device.
- Use the **Telnet** screen (Section 16.3 on page 182) to configure through which interface(s) and from which IP address(es) users can use Telnet to manage the ZyXEL Device.
- Use the **FTP** screen (Section 16.4 on page 183) to configure through which interface(s) and from which IP address(es) users can use FTP to access the ZyXEL Device.
- Use the **SNMP** screen (Section 16.5 on page 184) to change your ZyXEL Device's SNMP settings.
- Use the **DNS** screen (Section 16.6 on page 186) to configure through which interface(s) and from which IP address(es) users can send DNS queries to the ZyXEL Device.
- Use the **ICMP** screen (Section 16.7 on page 187) to set whether or not your ZyXEL Device will respond to pings and probes for services that you have not made available.

# **16.1.2 What You Need to Know**

The following terms and concepts may help as you read this chapter.

#### **Remote Management Limitations**

Remote management does not work when:

- You have not enabled that service on the interface in the corresponding remote management screen.
- You have disabled that service in one of the remote management screens.
- The IP address in the **Secured Client IP Address** field does not match the client IP address. If it does not match, the ZyXEL Device will disconnect the session immediately.
- There is already another remote management session with an equal or higher priority running. You may only have one remote management session running at one time.
- There is a firewall rule that blocks it.

### **Remote Management and NAT**

When NAT is enabled:

- Use the ZyXEL Device's WAN IP address when configuring from the WAN.
- Use the ZyXEL Device's LAN IP address when configuring from the LAN.

### **System Timeout**

There is a default system management idle timeout of five minutes (three hundred seconds). The ZyXEL Device automatically logs you out if the management session remains idle for longer than this timeout period. The management session does not time out when a statistics screen is polling.

### **16.2 The WWW Screen**

Use this screen to specify how to connect to the ZyXEL Device from a web browser, such as Internet Explorer.

Note: If you disable the **WWW** service in the **Remote MGMT > WWW** screen, then the ZyXEL Device blocks all HTTP connection attempts.

### **16.2.1 Configuring the WWW Screen**

Click **Advanced > Remote MGMT** to display the **WWW** screen.

#### **Figure 89** Advanced > Remote MGMT > WWW

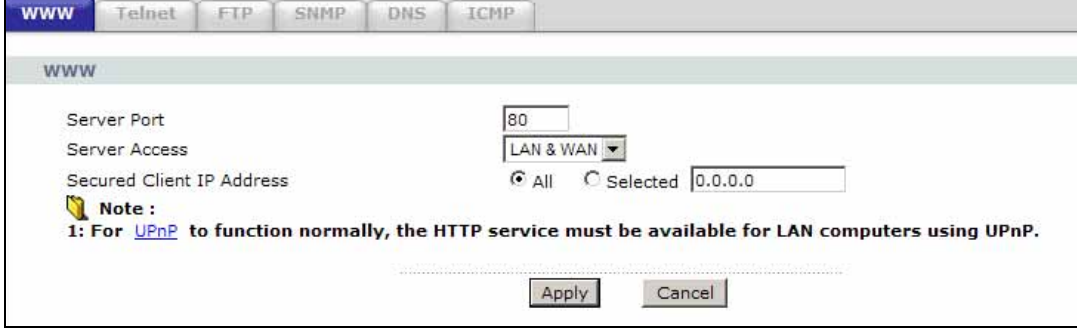

| <b>LABEL</b>                        | <b>DESCRIPTION</b>                                                                                                    |
|-------------------------------------|----------------------------------------------------------------------------------------------------|
| Server Port                         | You may change the server port number for a service, if needed.<br>However, you must use the same port number in order to use that<br>service for remote management. |
| Server Access                       | Select the interface(s) through which a computer may access the ZyXEL<br>Device using this service.                                                                  |
| Secured Client<br><b>IP Address</b> | A secured client is a "trusted" computer that is allowed to communicate<br>with the ZyXEL Device using this service.                                                 |
|                                     | Select All to allow any computer to access the ZyXEL Device using this<br>service.                                                                                   |
|                                     | Choose Selected to just allow the computer with the IP address that<br>you specify to access the ZyXEL Device using this service.                                    |
| Apply                               | Click this to save your changes.                                                                                                    |
| Cancel                              | Click this to restore your previously saved settings.                                                                                                    |

**Table 61** Advanced > Remote Management > WWW

# **16.3 The Telnet Screen**

You can use Telnet to access the ZyXEL Device's command line interface. Specify which interfaces allow Telnet access and from which IP address the access can come.

Click **Advanced > Remote MGMT** > **Telnet** tab to display the screen as shown.

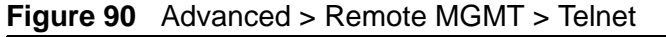

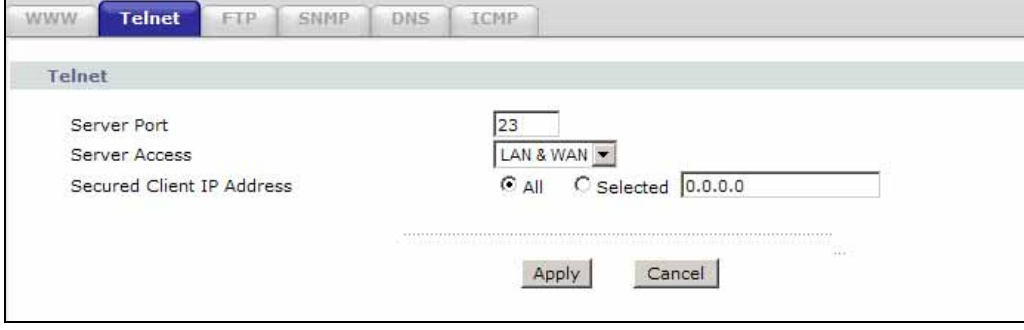

| <b>LABEL</b>                        | <b>DESCRIPTION</b>                                                                                                    |
|-------------------------------------|----------------------------------------------------------------------------------------------------|
| Server Port                         | You may change the server port number for a service if needed, however<br>you must use the same port number in order to use that service for<br>remote management. |
| Server Access                       | Select the interface(s) through which a computer may access the ZyXEL<br>Device using this service.                                                                |
| Secured Client<br><b>IP Address</b> | A secured client is a "trusted" computer that is allowed to communicate<br>with the ZyXEL Device using this service.                                               |
|                                     | Select All to allow any computer to access the ZyXEL Device using this<br>service.                                                                                 |
|                                     | Choose Selected to just allow the computer with the IP address that you<br>specify to access the ZyXEL Device using this service.                                  |
| Apply                               | Click this to save your changes.                                                                                                    |
| Cancel                              | Click this to restore your previously saved settings.                                                                                                    |

**Table 62** Advanced > Remote Management > Telnet

# **16.4 The FTP Screen**

You can use FTP (File Transfer Protocol) to upload and download the ZyXEL Device's firmware and configuration files. Please see the User's Guide chapter on firmware and configuration file maintenance for details. To use this feature, your computer must have an FTP client.

Use this screen to specify which interfaces allow FTP access and from which IP address the access can come. To change your ZyXEL Device's FTP settings, click **Advanced > Remote MGMT** > **FTP**. The screen appears as shown.

**Figure 91** Advanced > Remote MGMT > FTP

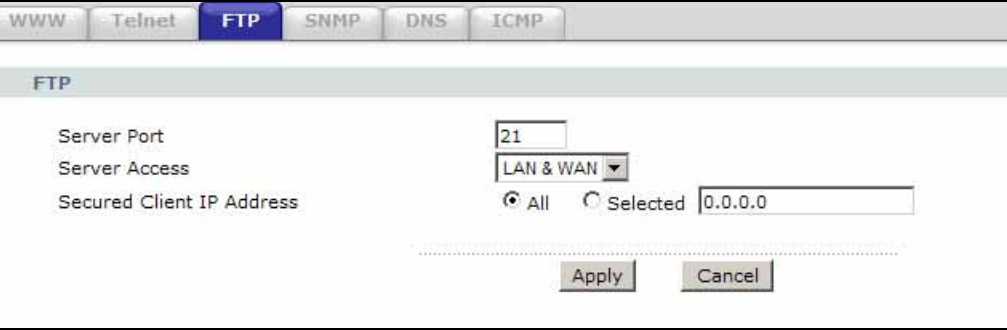

| <b>LABEL</b>                        | <b>DESCRIPTION</b>                                                                                                    |  |
|-------------------------------------|----------------------------------------------------------------------------------------------------|--|
| Server Port                         | You may change the server port number for a service, if needed.<br>However, you must use the same port number in order to use that<br>service for remote management. |  |
| Server Access                       | Select the interface(s) through which a computer may access the ZyXEL<br>Device using this service.                                                                  |  |
| Secured Client<br><b>IP Address</b> | A secured client is a "trusted" computer that is allowed to communicate<br>with the ZyXEL Device using this service.                                                 |  |
|                                     | Select All to allow any computer to access the ZyXEL Device using this<br>service.                                                                                   |  |
|                                     | Choose Selected to just allow the computer with the IP address that<br>you specify to access the ZyXEL Device using this service.                                    |  |
| Apply                               | Click this to save your changes.                                                                                                    |  |
| Cancel                              | Click this to restore your previously saved settings.                                                                                                    |  |

**Table 63** Advanced > Remote MGMT > FTP

## **16.5 The SNMP Screen**

Simple Network Management Protocol is a protocol used for exchanging management information between network devices. Your ZyXEL Device supports SNMP agent functionality, which allows a manager station to manage and monitor the ZyXEL Device through the network. The ZyXEL Device supports SNMP version one (SNMPv1) and version two (SNMPv2c). The next figure illustrates an SNMP management operation.

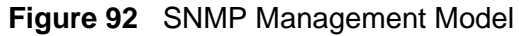

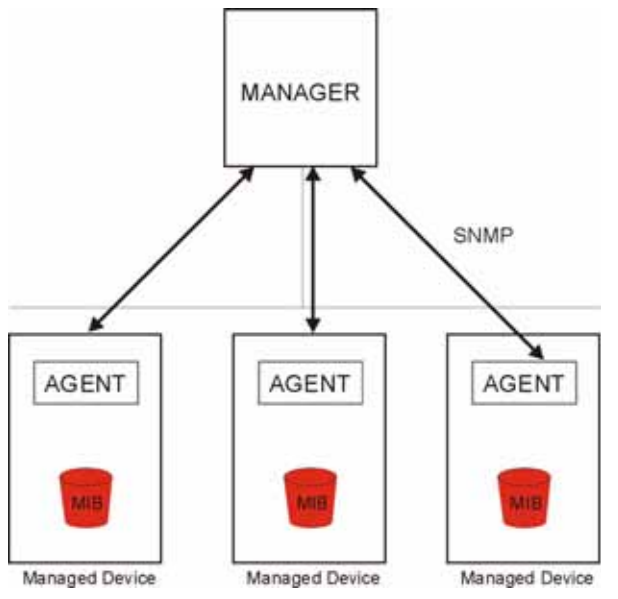

An SNMP managed network consists of two main types of component: agents and a manager.

An agent is a management software module that resides in a managed device (the ZyXEL Device). An agent translates the local management information from the managed device into a form compatible with SNMP. The manager is the console through which network administrators perform network management functions. It executes applications that control and monitor managed devices.

The managed devices contain object variables/managed objects that define each piece of information to be collected about a device. Examples of variables include such as number of packets received, node port status etc. A Management Information Base (MIB) is a collection of managed objects. SNMP allows a manager and agents to communicate for the purpose of accessing these objects.

### **16.5.1 Supported MIBs**

The ZyXEL Device supports MIB II that is defined in RFC-1213 and RFC-1215. The ZyXEL Device also supports private MIBs (zywall.mib and zyxel-zywall-ZLD-Common.mib) to collect information about CPU and memory usage and VPN total throughput. The focus of the MIBs is to let administrators collect statistical data and monitor status and performance. You can download the ZyXEL Device's MIBs from www.zyxel.com.

### **16.5.2 SNMP Traps**

The ZyXEL Device will send traps to the SNMP manager when any one of the following events occurs.

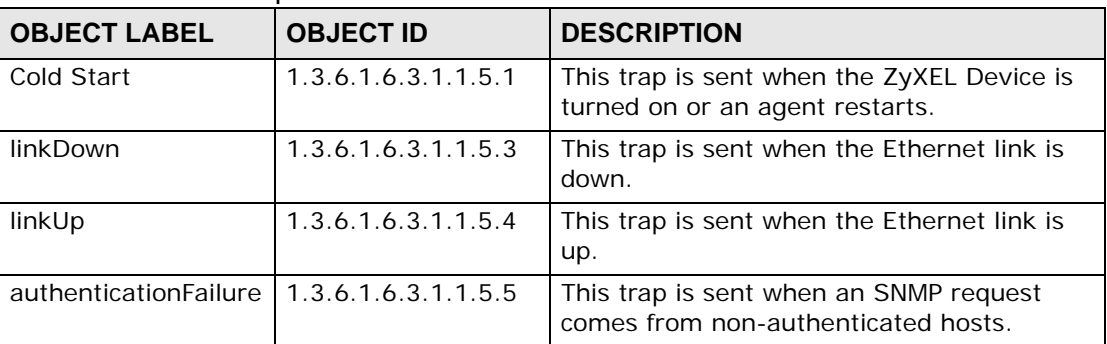

### **Table 64** SNMP Traps

### **16.5.3 Configuring SNMP**

To change your ZyXEL Device's SNMP settings, click **Advanced > Remote MGMT**  > **SNMP** tab. The screen appears as shown.

#### **Figure 93** Advanced > Remote MGMT > SNMP

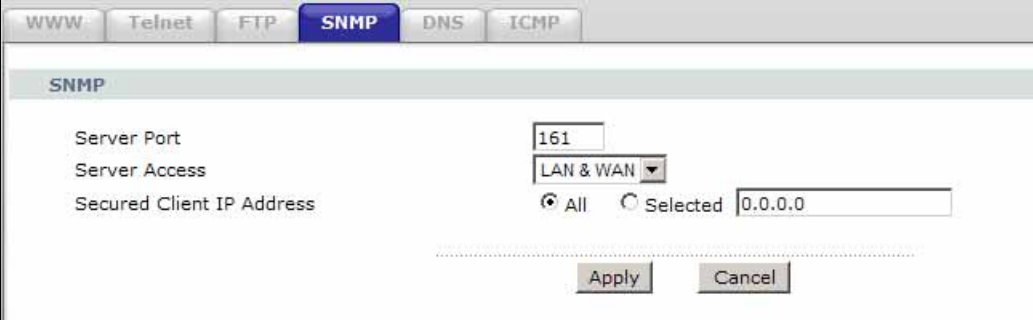

The following table describes the labels in this screen.

| <b>LABEL</b>                        | <b>DESCRIPTION</b>                                                                                                    |
|-------------------------------------|----------------------------------------------------------------------------------------------------|
| Server Port                         | The SNMP agent listens on port 161 by default. If you change the SNMP<br>server port to a different number on the ZyXEL Device, for example<br>8161, then you must notify people who need to access the ZyXEL Device<br>SNMP agent to use the same port. |
| Server Access                       | Select the interface(s) through which a computer may access the ZyXEL<br>Device using this service.                                                                                                    |
| Secured Client<br><b>IP Address</b> | A secured client is a "trusted" computer that is allowed to access the<br>SNMP agent on the ZyXEL Device.                                                                                                    |
|                                     | Select All to allow any computer to access the SNMP agent.                                                                                                    |
|                                     | Choose Selected to just allow the computer with the IP address that you<br>specify to access the SNMP agent.                                                                                                    |
| Apply                               | Click Apply to save your changes back to the ZyXEL Device.                                                                                                    |
| Cancel                              | Click <b>Cancel</b> to begin configuring this screen afresh.                                                                                                    |

**Table 65** Advanced > Remote MGMT > SNMP

## **16.6 The DNS Screen**

Use DNS (Domain Name System) to map a domain name to its corresponding IP address and vice versa. Refer to Chapter 7 on page 85 for background information.

Use this screen to set from which IP address the ZyXEL Device will accept DNS queries and on which interface it can send them your ZyXEL Device's DNS settings. This feature is not available when the ZyXEL Device is set to bridge

mode. Click **Advanced > Remote MGMT** > **DNS** to change your ZyXEL Device's DNS settings.

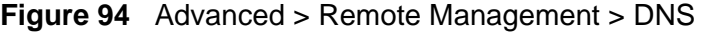

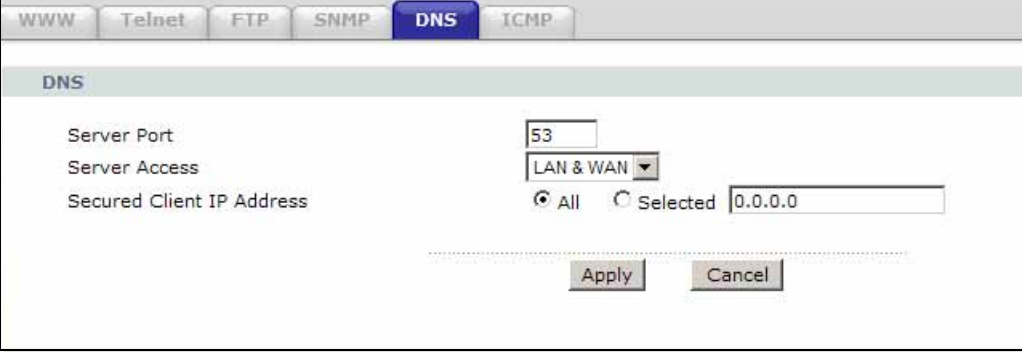

The following table describes the labels in this screen.

| <b>LABEL</b>                        | <b>DESCRIPTION</b>                                                                                                    |  |
|-------------------------------------|----------------------------------------------------------------------------------------------------|--|
| Server Port                         | The DNS service port number is 53 and cannot be changed here.                                                               |  |
| Server Access                       | Select the interface(s) through which a computer may send DNS queries<br>to the ZyXEL Device.                               |  |
| Secured Client<br><b>IP Address</b> | A secured client is a "trusted" computer that is allowed to send DNS<br>queries to the ZyXEL Device.                        |  |
|                                     | Select AII to allow any computer to send DNS queries to the ZyXEL<br>Device.                                                |  |
|                                     | Choose Selected to just allow the computer with the IP address that<br>you specify to send DNS queries to the ZyXEL Device. |  |
| Apply                               | Click this to save your changes.                                                                                            |  |
| Cancel                              | Click this to restore your previously saved settings.                                                                       |  |

**Table 66** Advanced > Remote Management > DNS

# **16.7 The ICMP Screen**

To change your ZyXEL Device's security settings, click **Advanced > Remote MGMT** > **ICMP**. The screen appears as shown.

If an outside user attempts to probe an unsupported port on your ZyXEL Device, an ICMP response packet is automatically returned. This allows the outside user to know the ZyXEL Device exists. Your ZyXEL Device supports anti-probing, which prevents the ICMP response packet from being sent. This keeps outsiders from discovering your ZyXEL Device when unsupported ports are probed.

Note: If you want your device to respond to pings and requests for unauthorized services, you may also need to configure the firewall anti probing settings to match.

### **Figure 95** Advanced > Remote Management > ICMP

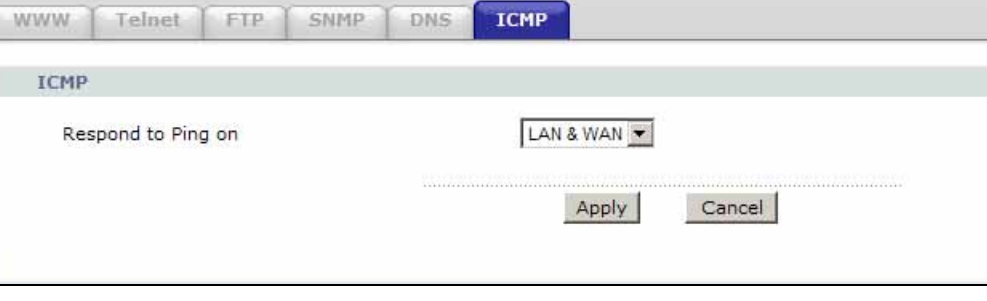

The following table describes the labels in this screen.

| <b>LABEL</b>          | <b>DESCRIPTION</b>                                                                                                    |
|-----------------------|----------------------------------------------------------------------------------------------------|
| <b>ICMP</b>           | Internet Control Message Protocol is a message control and error-<br>reporting protocol between a host server and a gateway to the Internet.<br>ICMP uses Internet Protocol (IP) datagrams, but the messages are<br>processed by the TCP/IP software and directly apparent to the<br>application user. |
| Respond to<br>Ping on | The ZyXEL Device will not respond to any incoming Ping requests when<br>Disable is selected. Select LAN to reply to incoming LAN Ping requests.<br>Select WAN to reply to incoming WAN Ping requests. Otherwise select<br>LAN & WAN to reply to both incoming LAN and WAN Ping requests.               |
| Apply                 | Click this to save your changes.                                                                                                    |
| Cancel                | Click this to restore your previously saved settings.                                                                                                    |

**Table 67** Advanced > Remote Management > ICMP

**CHAPTER 17** 

# **Universal Plug-and-Play (UPnP)**

# **17.1 Overview**

Universal Plug and Play (UPnP) is a distributed, open networking standard that uses TCP/IP for simple peer-to-peer network connectivity between devices. A UPnP device can dynamically join a network, obtain an IP address, convey its capabilities and learn about other devices on the network. In turn, a device can leave a network smoothly and automatically when it is no longer in use.

### **17.1.1 What You Can Do in the UPnP Screen**

Use the **UPnP** screen (Section 17.2 on page 191) to enable UPnP on the ZyXEL Device and allow UPnP-enabled applications to automatically configure the ZyXEL Device.

### **17.1.2 What You Need to Know**

The following terms and concepts may helps as you read this chapter.

### **Identifying UPnP Devices**

UPnP hardware is identified as an icon in the Network Connections folder (Windows XP). Each UPnP compatible device installed on your network will appear as a separate icon. Selecting the icon of a UPnP device will allow you to access the information and properties of that device.

### **NAT Traversal**

UPnP NAT traversal automates the process of allowing an application to operate through NAT. UPnP network devices can automatically configure network addressing, announce their presence in the network to other UPnP devices and enable exchange of simple product and service descriptions. NAT traversal allows the following:

- Dynamic port mapping
- Learning public IP addresses

• Assigning lease times to mappings

Windows Messenger is an example of an application that supports NAT traversal and UPnP.

See the NAT chapter for more information on NAT.

### **Cautions with UPnP**

The automated nature of NAT traversal applications in establishing their own services and opening firewall ports may present network security issues. Network information and configuration may also be obtained and modified by users in some network environments.

When a UPnP device joins a network, it announces its presence with a multicast message. For security reasons, the ZyXEL Device allows multicast messages on the LAN only.

All UPnP-enabled devices may communicate freely with each other without additional configuration. Disable UPnP if this is not your intention.

### **UPnP and ZyXEL**

ZyXEL has achieved UPnP certification from the Universal Plug and Play Forum UPnP™ Implementers Corp. (UIC). ZyXEL's UPnP implementation supports Internet Gateway Device (IGD) 1.0.

See the following sections for examples of installing and using UPnP.

# **17.2 The UPnP Screen**

Use the following screen to configure the UPnP settings on your ZyXEL Device. Click **Advanced > UPnP** to display the screen shown next.

See Section 17.1 on page 189 for more information.

**Figure 96** Advanced > UPnP > General

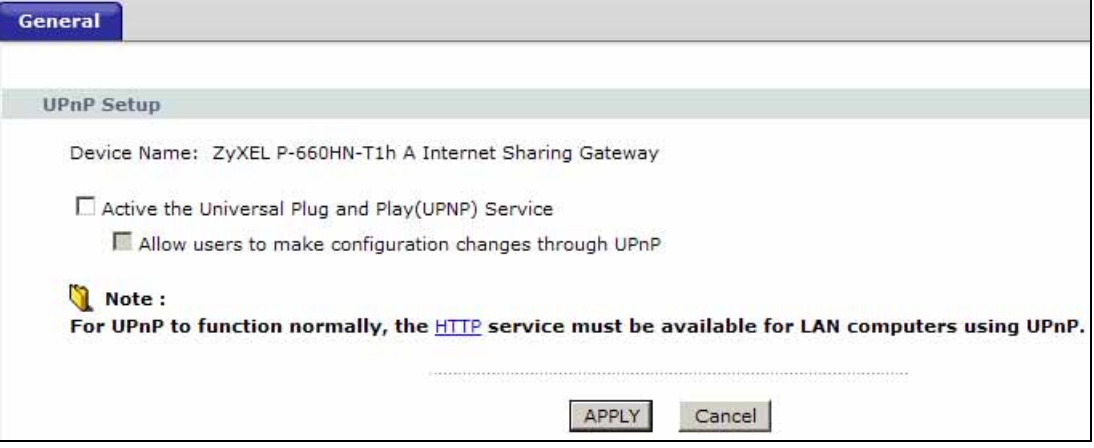

The following table describes the fields in this screen.

**Table 68** Advanced > UPnP > General

| <b>LABEL</b>                                                 | <b>DESCRIPTION</b>                                                                                                    |
|--------------------------------------------------------------|----------------------------------------------------------------------------------------------------|
| Active the Universal Plug<br>and Play (UPnP) Feature         | Select this check box to activate UPnP. Be aware that anyone<br>could use a UPnP application to open the web configurator's<br>login screen without entering the ZyXEL Device's IP address<br>(although you must still enter the password to access the web<br>configurator).                                                                                                    |
| Allow users to make<br>configuration changes<br>through UPnP | Select this check box to allow UPnP-enabled applications to<br>automatically configure the ZyXEL Device so that they can<br>communicate through the ZyXEL Device, for example by using<br>NAT traversal, UPnP applications automatically reserve a NAT<br>forwarding port in order to communicate with another UPnP<br>enabled device; this eliminates the need to manually configure<br>port forwarding for the UPnP enabled application. |
| Apply                                                        | Click this to save your changes.                                                                                                    |
| Cancel                                                       | Click this to restore your previously saved settings.                                                                                                    |

### **17.2.1 Installing UPnP in Windows**

This section shows you how to configure or install UPnP in Windows.

### **17.2.1.1 Windows 7**

Windows 7 already has UPnP installed. To enable it:

- **1** Click **Start > Control Panel** and select **Network and Internet**.
- **2** Click **Network and Sharing Center**.
- **3** In the **Network and Sharing** window, set **Network Discovery** to **On**. This activates the UPnP feature in Windows 7

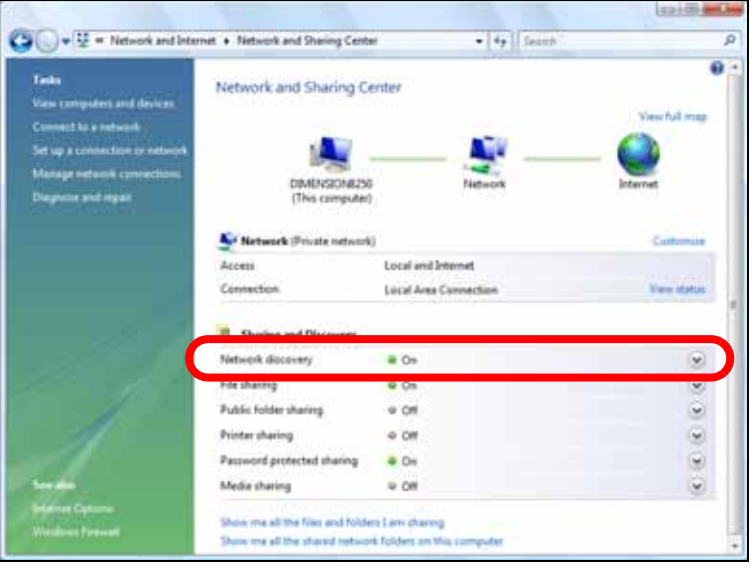

### **17.2.1.2 Windows XP**

To install the UPnP in Windows XP:

- **1** Click **Start** and **Control Panel**.
- **2** Double-click **Network Connections**.
- **3** In the **Network Connections** window, click **Advanced** in the main menu and select **Optional Networking Components …**.

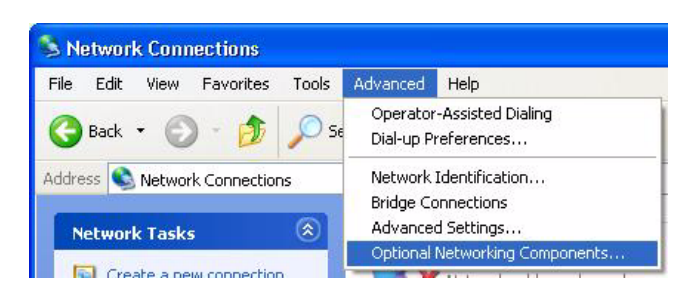

**4** The **Windows Optional Networking Components Wizard** window displays. Select **Networking Service** in the **Components** selection box and click **Details**.

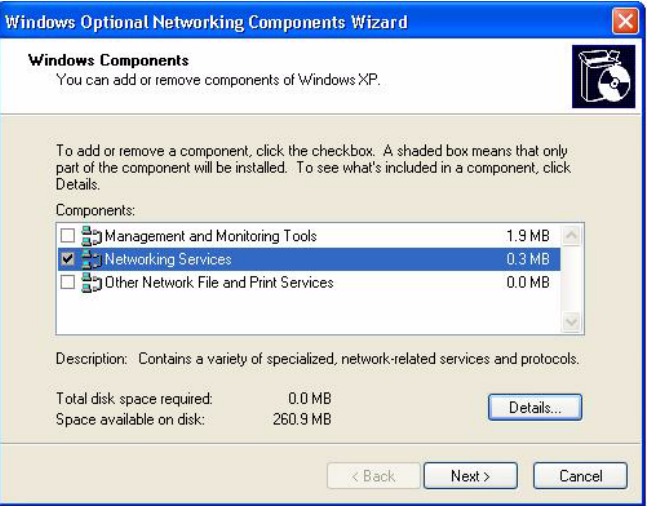

**5** In the **Networking Services** window, select the **Universal Plug and Play** check box.

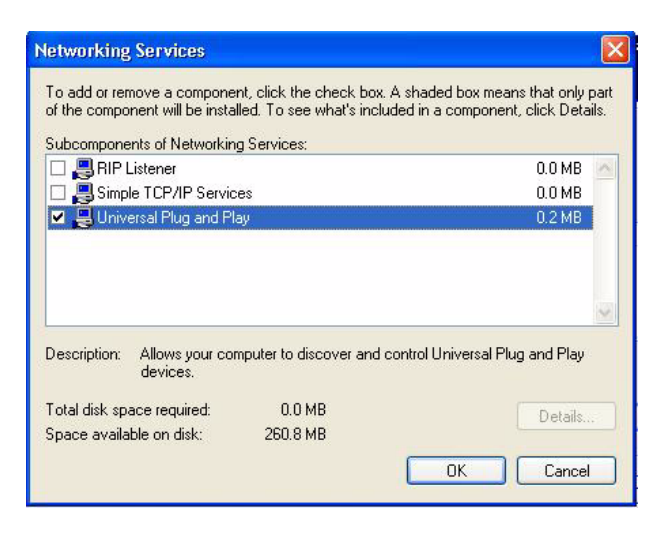

**6** Click **OK** to go back to the **Windows Optional Networking Component Wizard**  window and click **Next**.

### **17.2.2 Using UPnP in Windows XP**

This section shows you how to use the UPnP feature in Windows XP. You must already have UPnP installed in Windows XP and UPnP activated on the ZyXEL Device.

Make sure the computer is connected to a LAN port of the ZyXEL Device. Turn on your computer and the ZyXEL Device.

### **17.2.2.1 Auto-discover Your UPnP-enabled Network Device**

- **1** Click **Start** and **Control Panel**. Double-click **Network Connections**. An icon displays under Internet Gateway.
- **2** Right-click the icon and select **Properties**.

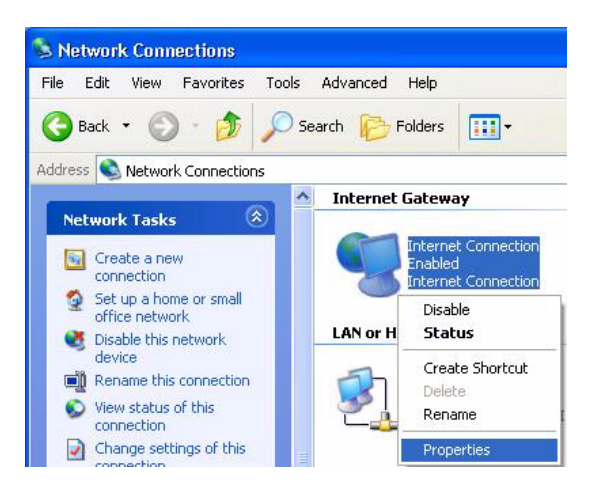

**3** In the **Internet Connection Properties** window, click **Settings** to see the port mappings there were automatically created.

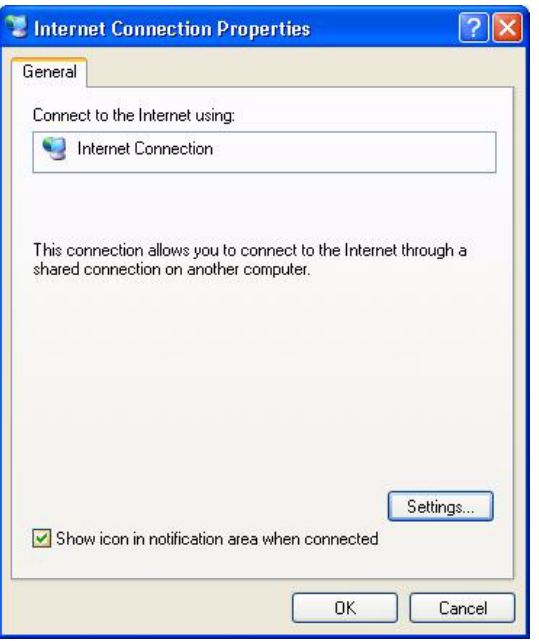

**4** You may edit or delete the port mappings or click **Add** to manually add port mappings.

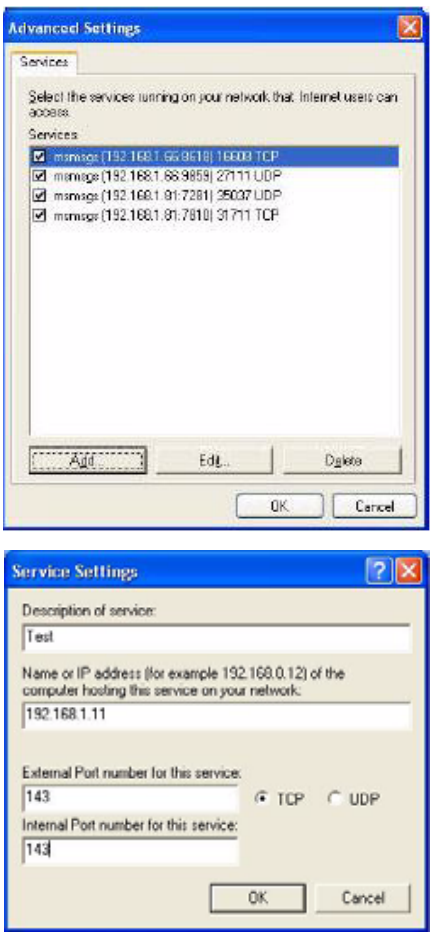

- **5** When the UPnP-enabled device is disconnected from your computer, all port mappings will be deleted automatically.
- **6** Select **Show icon in notification area when connected** option and click **OK**. An icon displays in the system tray.

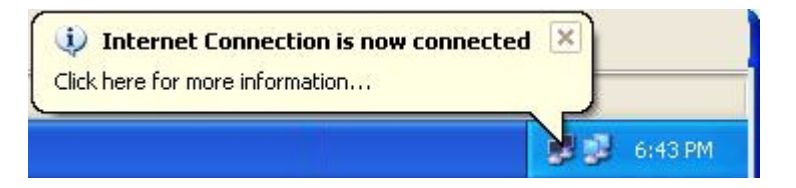

**7** Double-click on the icon to display your current Internet connection status.

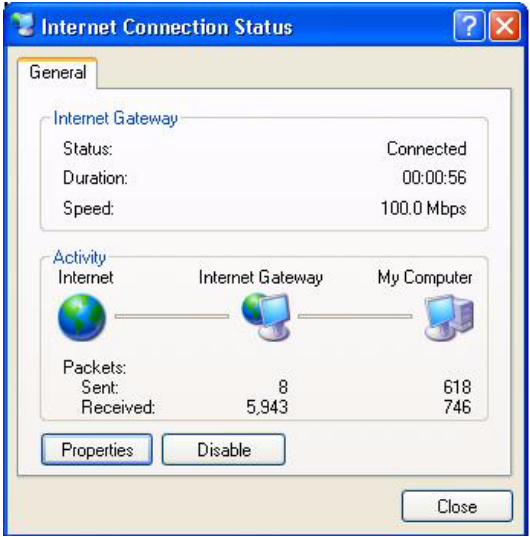

### **17.2.2.2 Web Configurator Easy Access**

With UPnP, you can access the web-based configurator on the ZyXEL Device without finding out the IP address of the ZyXEL Device first. This comes helpful if you do not know the IP address of the ZyXEL Device.

Follow the steps below to access the web configurator.

- **1** Click **Start** and then **Control Panel**.
- **2** Double-click **Network Connections**.
- **3** Select **My Network Places** under **Other Places**.

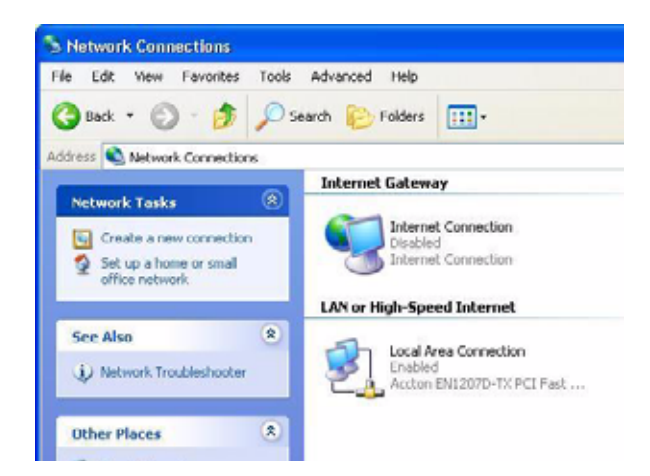

**4** An icon with the description for each UPnP-enabled device displays under **Local Network**.

**5** Right-click on the icon for your ZyXEL Device and select **Invoke**. The web configurator login screen displays.

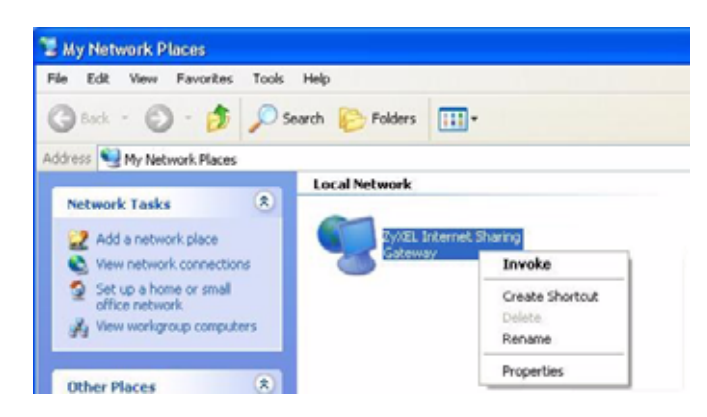

**6** Right-click on the icon for your ZyXEL Device and select **Properties**. A properties window displays with basic information about the ZyXEL Device.

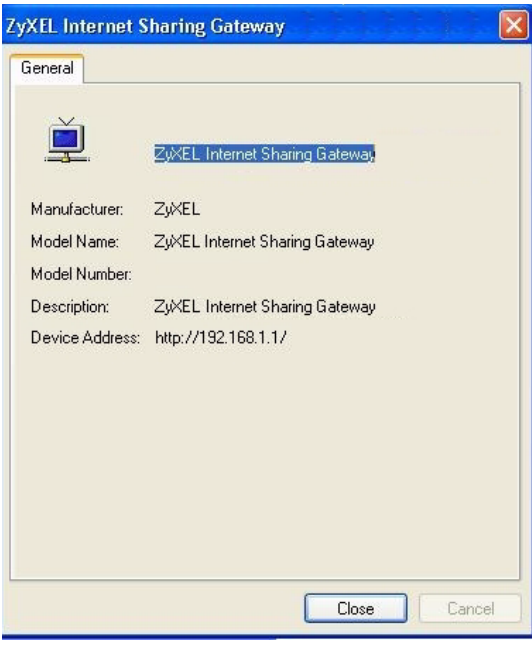

# **CHAPTER 18 CWMP**

# **18.1 Overview**

The ZyXEL Device supports TR-069 Amendment 1 (CPE WAN Management Protocol Release 2.0) and TR-069 Amendment 2 (CPE WAN Management Protocol v1.1, Release 3.0).

TR-069 is a protocol that defines how your ZyXEL Device (**ZD**) can be managed via a management server (**MS**) such as ZyXEL's Vantage Access.

### **Figure 97** LAN and WAN

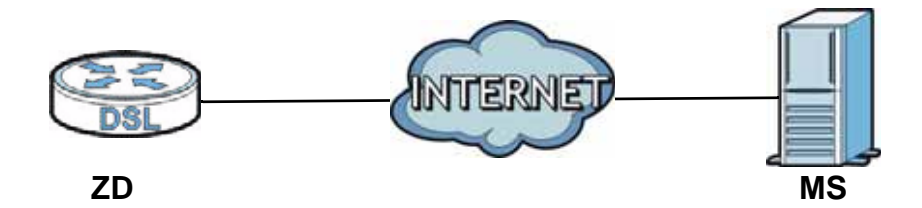

An administrator can use a management server to remotely set up the ZyXEL device, modify settings, perform firmware upgrades as well as monitor and diagnose the ZyXEL device.

In order to use CWMP, you need to configure the following steps:

- **1** Activate CWMP
- **2** Specify the URL, username and password.
- **3** Activate periodic inform and specify an interval value.

# **18.2 The CWMP Setup Screen**

Use this screen to configure your ZyXEL Device to be managed by a management server. Click **Advanced**> **CWMP** to display the following screen.

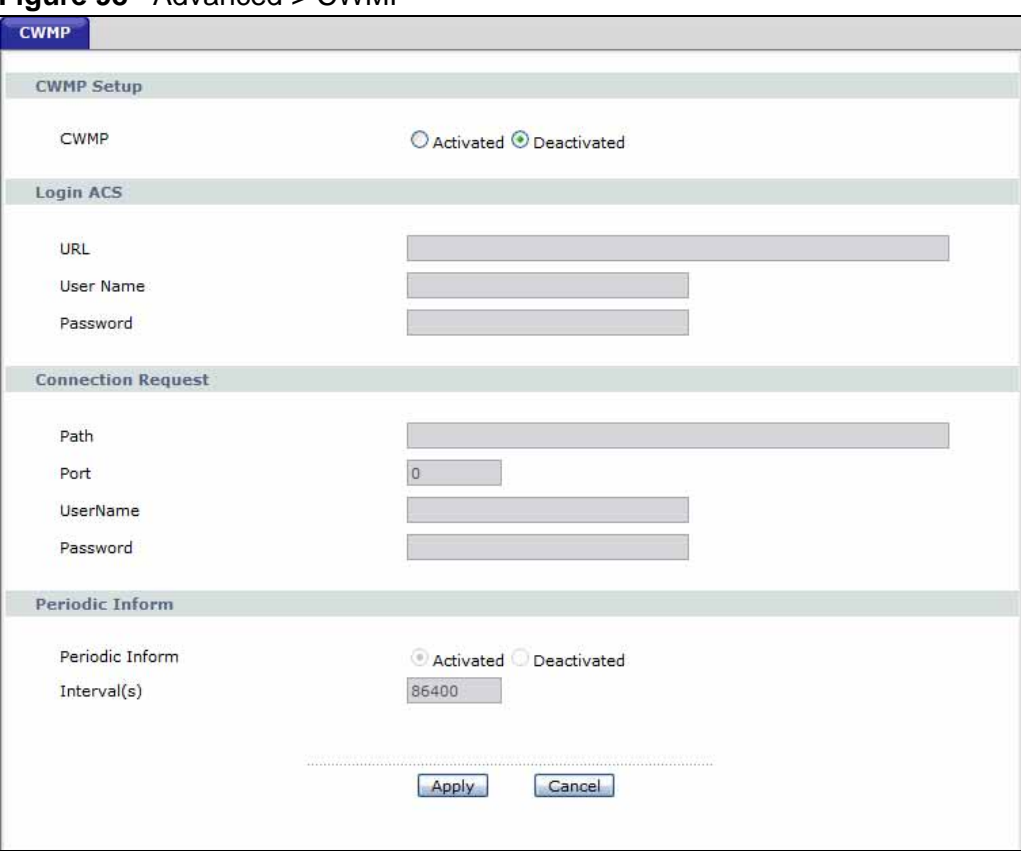

**Figure 98** Advanced > CWMP

The following table describes the fields in this screen.

**Table 69** Advanced > CWMP

| <b>LINK</b>       | <b>DESCRIPTION</b>                                                                                                    |  |  |
|-------------------|----------------------------------------------------------------------------------------------------|--|--|
| <b>CWMP Setup</b> |                                                                                                    |  |  |
| <b>CWMP</b>       | Select Activated to allow the ZyXEL Device to be managed by a<br>management server or select <b>Deactivated</b> to not allow the ZyXEL Device<br>to be managed by a management server.                                                                                                    |  |  |
| Login ACS         | Configure this part of the screen to log into the management server.                                                                                                    |  |  |
| URL               | Type the IP address or domain name of the management server. If the<br>ZyXEL Device is behind a NAT router that assigns it a private IP address,<br>you will have to configure a NAT port forwarding rule on the NAT router.                                                                                                    |  |  |
| User Name         | The user name is used to authenticate the ZyXEL Device when making a<br>connection to the management server. This user name on the management<br>server and the ZyXEL Device must be the same. Type a user name of up to<br>255 printable characters found on an English-language keyboard. Spaces<br>and characters such as $@#\$% \wedge \&^*()_{-+}$ are allowed. |  |  |

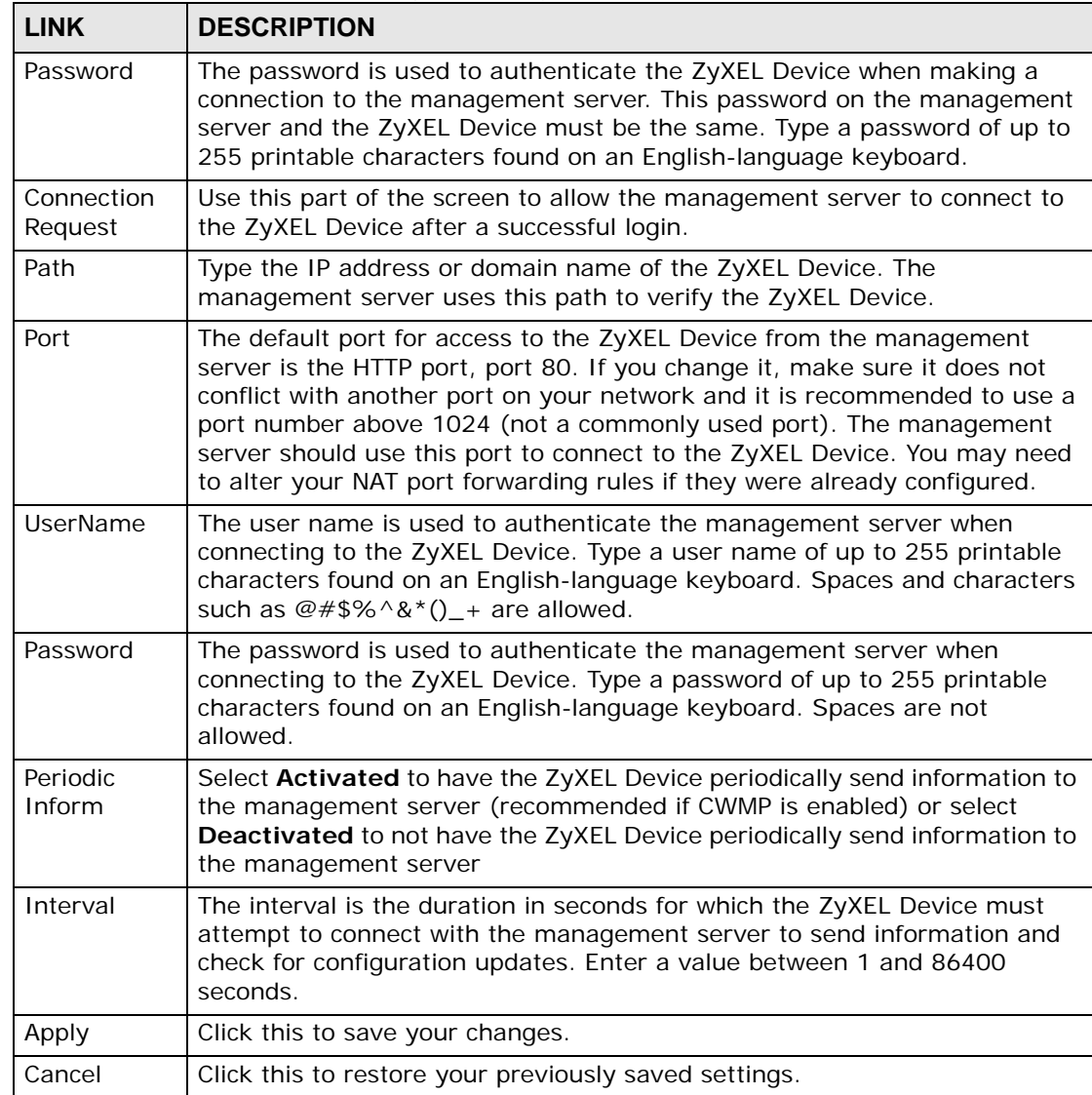

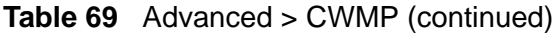

**CHAPTER 19** 

# **System Settings**

### **19.1 Overview**

This chapter shows you how to configure system related settings, such as system time, password, name, the domain name and the inactivity timeout interval.

### **19.1.1 What You Can Do in the System Settings Screens**

- Use the **General** screen (Section 19.2 on page 203) to configure system settings.
- Use the **Time and Date** screen (Section 19.3 on page 204) to set the system time.

### **19.2 The General Screen**

Use this screen to configure system admin password.

Click **Maintenance > System** to open the **General** screen.

**Figure 99** Maintenance > System > General

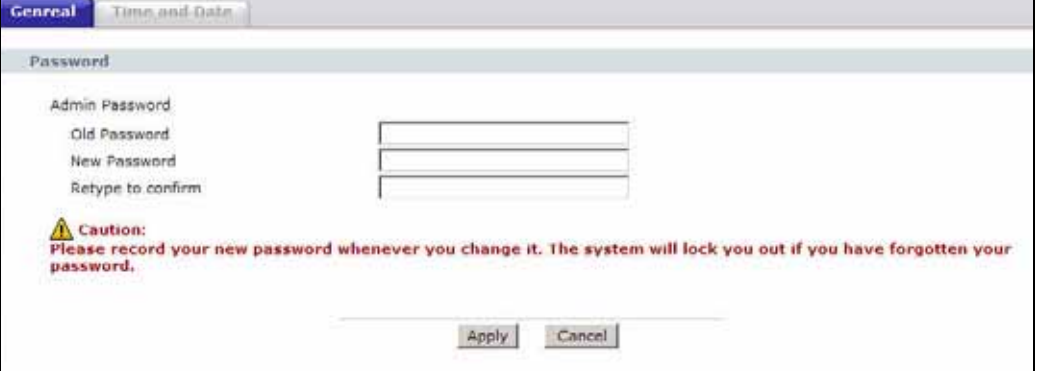

| <b>LABEL</b>           | <b>DESCRIPTION</b>                                                                                                    |
|------------------------|----------------------------------------------------------------------------------------------------|
| Password               |                                                                                                    |
| Admin<br>Password      |                                                                                                    |
| Old<br>Password        | Type the default password or the existing password you use to access the<br>system in this field.                                                                                                    |
| <b>New</b><br>Password | Type your new system password (up to 30 characters). Note that as you<br>type a password, the screen displays a (*) for each character you type.<br>After you change the password, use the new password to access the<br>ZyXEL Device. |
| Retype to<br>confirm   | Type the new password again for confirmation.                                                                                                    |
| Apply                  | Click this to save your changes.                                                                                                    |
| Cancel                 | Click this to restore your previously saved settings.                                                                                                    |

**Table 70** Maintenance > System > General

# **19.3 The Time and Date Screen**

Use this screen to configure the ZyXEL Device's time based on your local time zone. To change your ZyXEL Device's time and date, click **Maintenance > System > Time and Date**. The screen appears as shown.

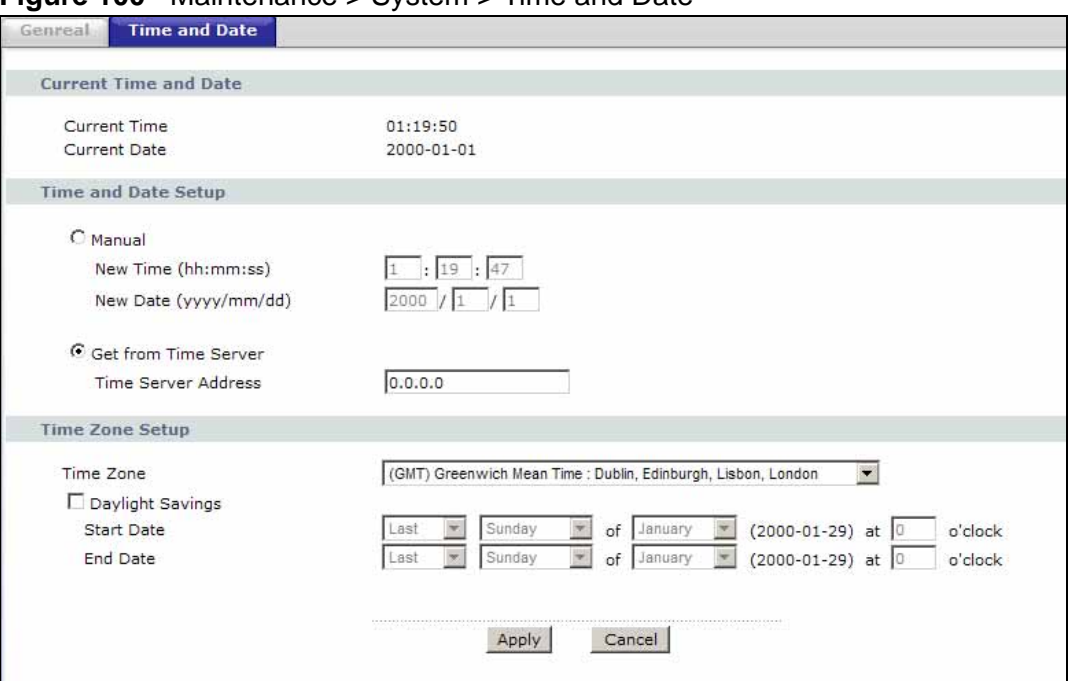

**Figure 100** Maintenance > System > Time and Date

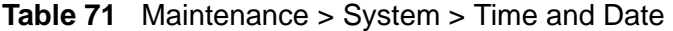

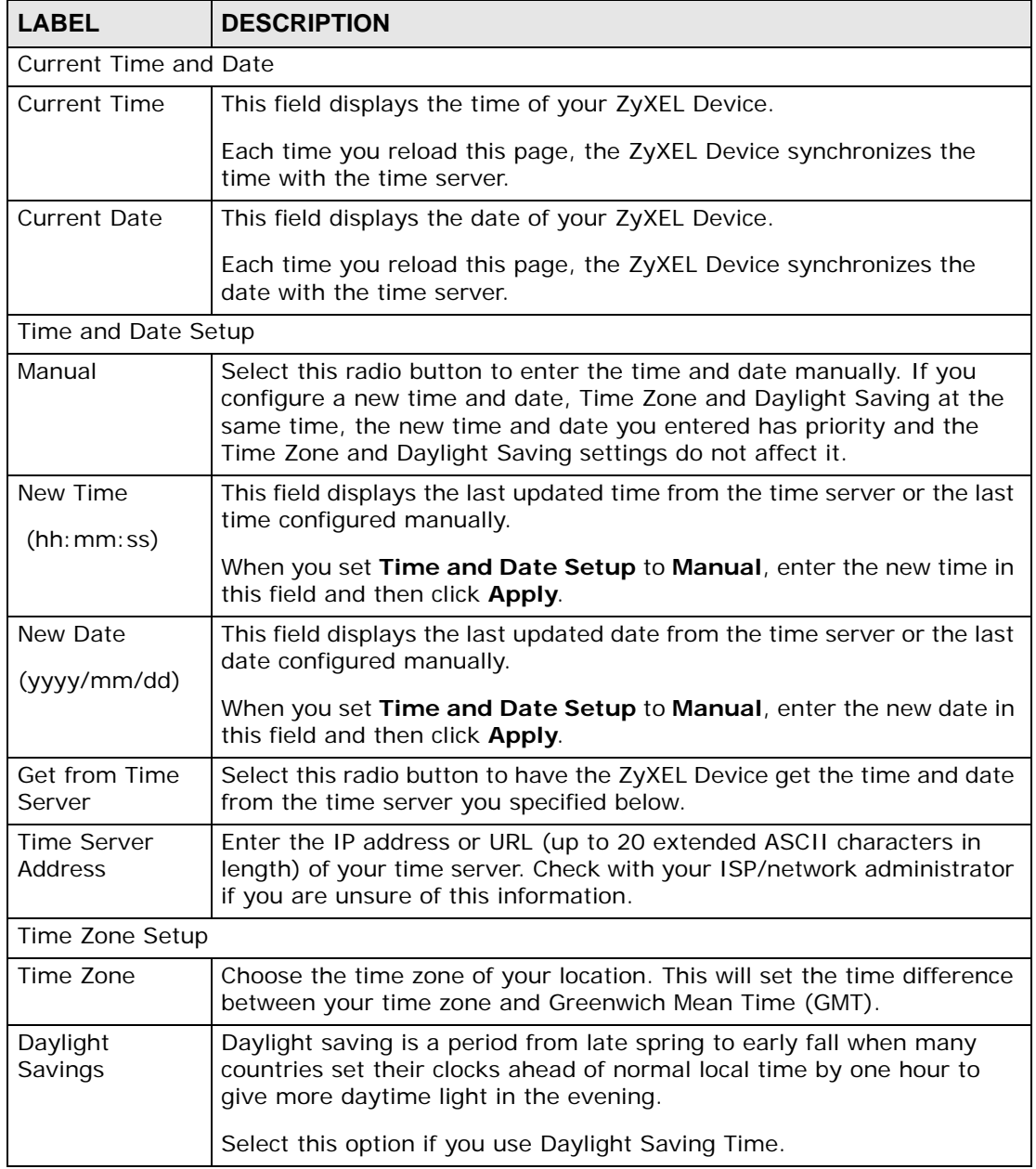

| <b>LABEL</b>      | <b>DESCRIPTION</b>                                                                                                    |  |  |
|-------------------|----------------------------------------------------------------------------------------------------|--|--|
| <b>Start Date</b> | Configure the day and time when Daylight Saving Time starts if you<br>selected Enable Daylight Saving. The o'clock field uses the 24 hour<br>format. Here are a couple of examples:                                                                                                    |  |  |
|                   | Daylight Saving Time starts in most parts of the United States on the<br>second Sunday of March. Each time zone in the United States starts<br>using Daylight Saving Time at 2 A.M. local time. So in the United States<br>you would select Second, Sunday, March and type 2 in the o'clock<br>field.                                                                                                    |  |  |
|                   | Daylight Saving Time starts in the European Union on the last Sunday<br>of March. All of the time zones in the European Union start using<br>Daylight Saving Time at the same moment (1 A.M. GMT or UTC). So in<br>the European Union you would select Last, Sunday, March. The time<br>you type in the o'clock field depends on your time zone. In Germany<br>for instance, you would type 2 because Germany's time zone is one<br>hour ahead of GMT or UTC (GMT+1).  |  |  |
| <b>End Date</b>   | Configure the day and time when Daylight Saving Time ends if you<br>selected Enable Daylight Saving. The o'clock field uses the 24 hour<br>format. Here are a couple of examples:                                                                                                    |  |  |
|                   | Daylight Saving Time ends in the United States on the first Sunday of<br>November. Each time zone in the United States stops using Daylight<br>Saving Time at 2 A.M. local time. So in the United States you would<br>select First, Sunday, November and type 2 in the o'clock field.                                                                                                    |  |  |
|                   | Daylight Saving Time ends in the European Union on the last Sunday of<br>October. All of the time zones in the European Union stop using<br>Daylight Saving Time at the same moment (1 A.M. GMT or UTC). So in<br>the European Union you would select Last, Sunday, October. The<br>time you type in the o'clock field depends on your time zone. In<br>Germany for instance, you would type 2 because Germany's time zone<br>is one hour ahead of GMT or UTC (GMT+1). |  |  |
| Apply             | Click this to save your changes.                                                                                                    |  |  |
| Cancel            | Click this to restore your previously saved settings.                                                                                                    |  |  |

**Table 71** Maintenance > System > Time and Date (continued)

# **CHAPTER 20**

# **Logs**

# **20.1 Overview**

This chapter contains information about viewing the ZyXEL Device's logs.

The web configurator allows you to choose which types of events and/or alerts to have the ZyXEL Device log and then display the logs.

### **20.1.1 What You Need To Know**

The following terms and concepts may help as you read this chapter.

### **Alerts**

An alert is a message that is enabled as soon as the event occurs. They include system errors, attacks (access control) and attempted access to blocked web sites. Some categories such as **System Errors** consist of both logs and alerts. You may differentiate them by their color in the **View Log** screen. Alerts display in red and logs display in black.

### **Logs**

A log is a message about an event that occurred on your ZyXEL Device. For example, when someone logs in to the ZyXEL Device, you can set a schedule for how often logs should be enabled, or sent to a syslog server.

# **20.2 The System Log Screen**

Use the **System Log** screen to configure and view the logs you wish to display.

To change your ZyXEL Device's log settings, click **Maintenance > Logs** > **Log Settings**. The screen appears as shown.

Alerts are e-mailed as soon as they happen. Logs may be e-mailed as soon as the log is full. Selecting many alert and/or log categories (especially **Access Control**) may result in many e-mails being sent.

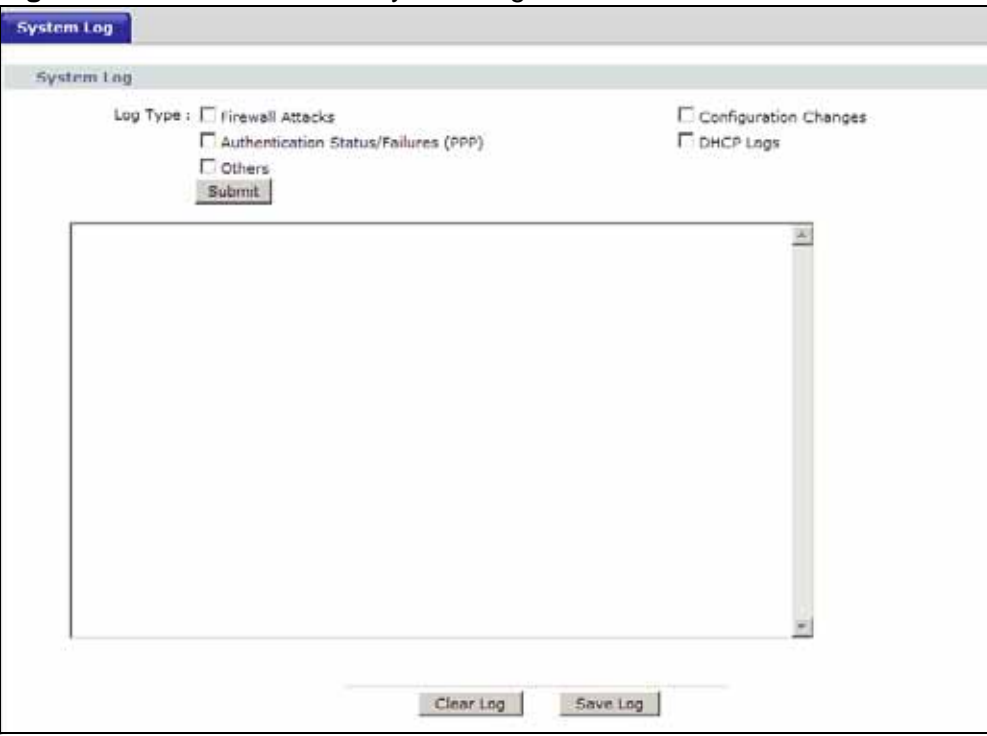

**Figure 101** Maintenance > System Logs

The following table describes the fields in this screen.

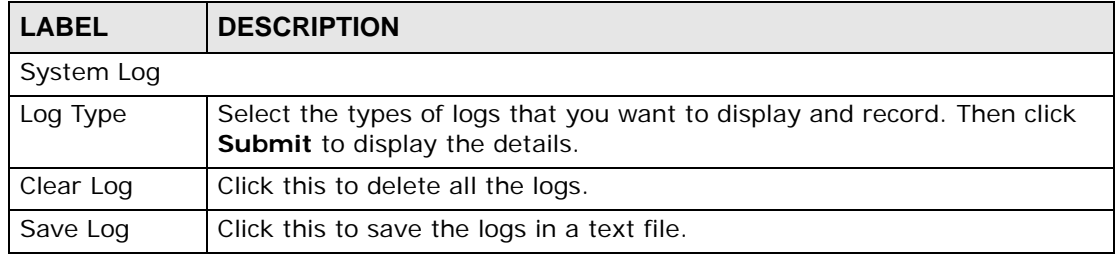

#### **Table 72** Maintenance > Logs > Log Settings

# **20.3 Log Descriptions**

This section provides descriptions of example log messages.

**Table 73** System Maintenance Logs

| <b>LOG MESSAGE</b>                                        | <b>DESCRIPTION</b>                                                                          |
|-----------------------------------------------------------|---------------------------------------------------------------------------------------------|
| Time calibration is<br>successful                         | The router has adjusted its time based on information<br>from the time server.              |
| Time calibration failed                                   | The router failed to get information from the time<br>server.                               |
| WAN interface gets IP: %s                                 | A WAN interface got a new IP address from the DHCP,<br>PPPoE, or dial-up server.            |
| DHCP client IP expired                                    | A DHCP client's IP address has expired.                                                     |
| DHCP server assigns %s                                    | The DHCP server assigned an IP address to a client.                                         |
| Successful WEB login                                      | Someone has logged on to the router's web<br>configurator interface.                        |
| WEB login failed                                          | Someone has failed to log on to the router's web<br>configurator interface.                 |
| Successful TELNET login                                   | Someone has logged on to the router via telnet.                                             |
| TELNET login failed                                       | Someone has failed to log on to the router via telnet.                                      |
| Successful FTP login                                      | Someone has logged on to the router via ftp.                                                |
| FTP login failed                                          | Someone has failed to log on to the router via ftp.                                         |
| NAT Session Table is Full!                                | The maximum number of NAT session table entries<br>has been exceeded and the table is full. |
| Starting Connectivity<br>Monitor                          | <b>Starting Connectivity Monitor.</b>                                                       |
| Time initialized by Daytime<br>Server                     | The router got the time and date from the Daytime<br>server.                                |
| Time initialized by Time<br>server                        | The router got the time and date from the time<br>server.                                   |
| Time initialized by NTP<br>server                         | The router got the time and date from the NTP server.                                       |
| Connect to Daytime server<br>fail                         | The router was not able to connect to the Daytime<br>server.                                |
| Connect to Time server fail                               | The router was not able to connect to the Time server.                                      |
| Connect to NTP server fail                                | The router was not able to connect to the NTP server.                                       |
| Too large ICMP packet has<br>been dropped                 | The router dropped an ICMP packet that was too<br>large.                                    |
| Configuration Change: $PC =$<br>$0x*x$ , Task ID = $0x*x$ | The router is saving configuration changes.                                                 |
| Successful SSH login                                      | Someone has logged on to the router's SSH server.                                           |
| SSH login failed                                          | Someone has failed to log on to the router's SSH<br>server.                                 |

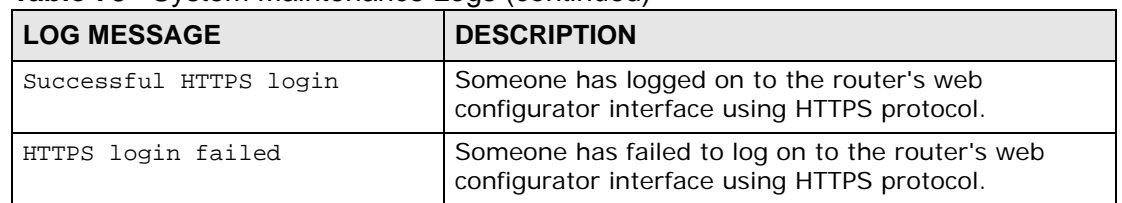

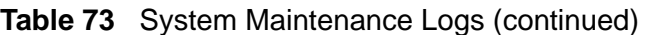

### **Table 74** System Error Logs

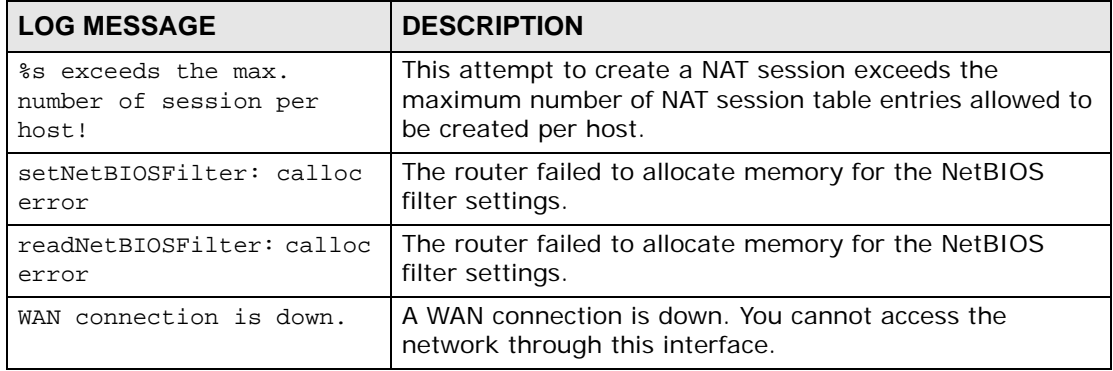

### **Table 75** Access Control Logs

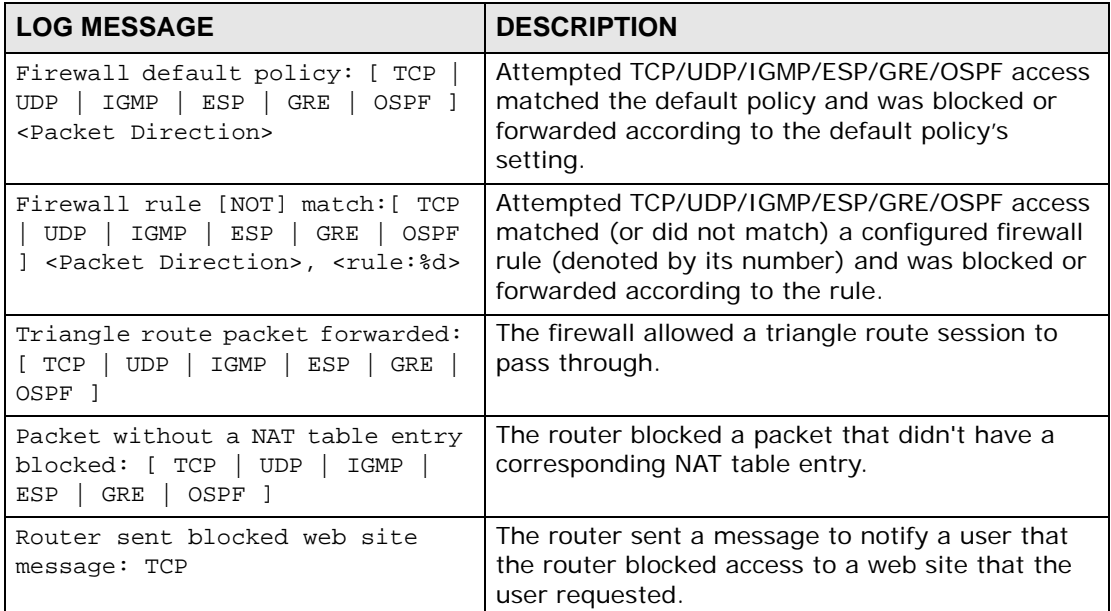

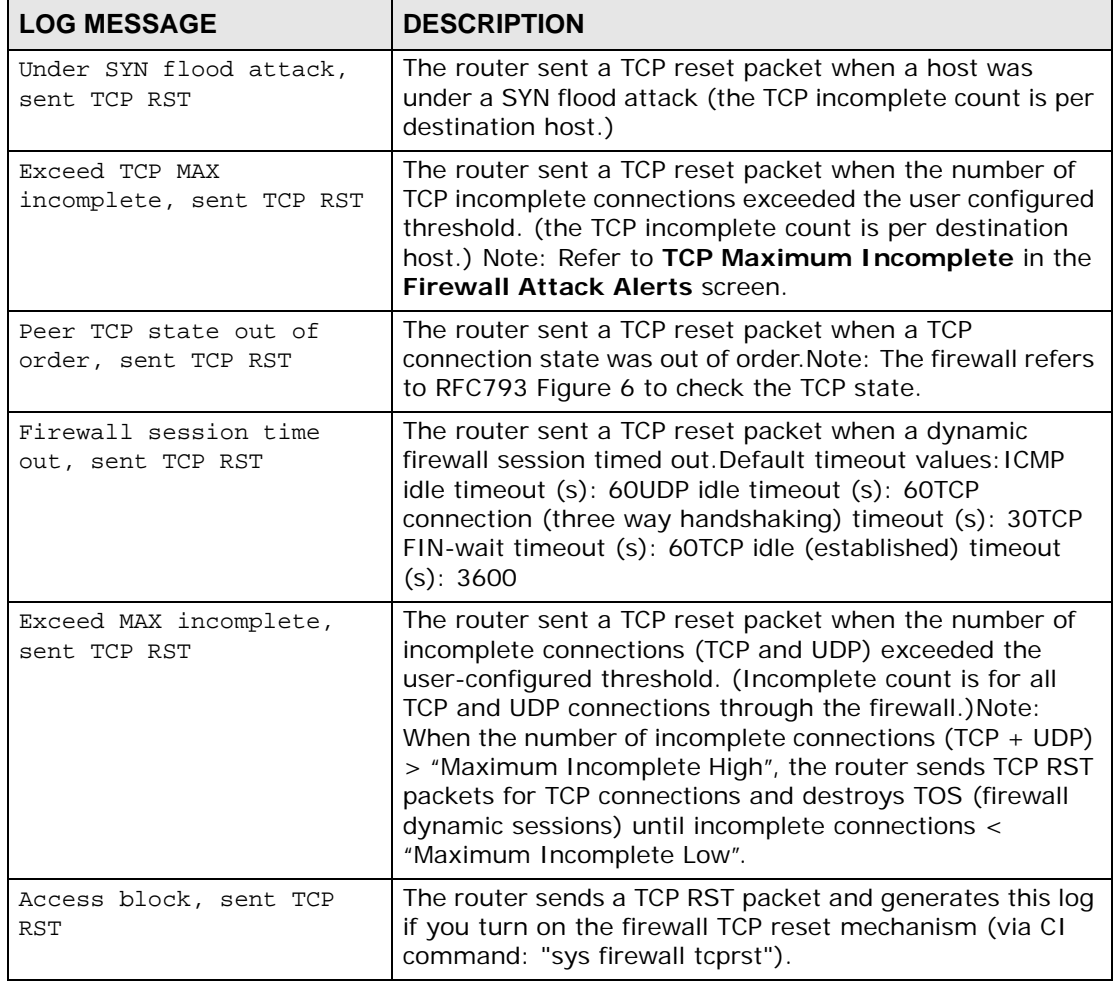

### **Table 76** TCP Reset Logs

### **Table 77** Packet Filter Logs

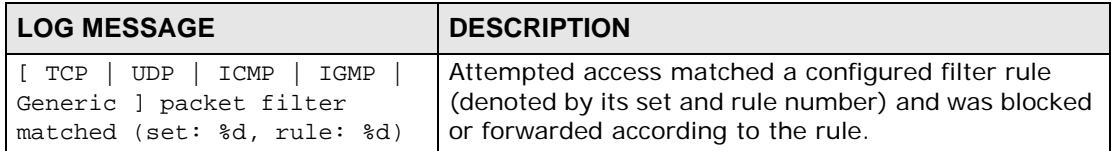

For type and code details, see Table 86 on page 215.

### **Table 78** ICMP Logs

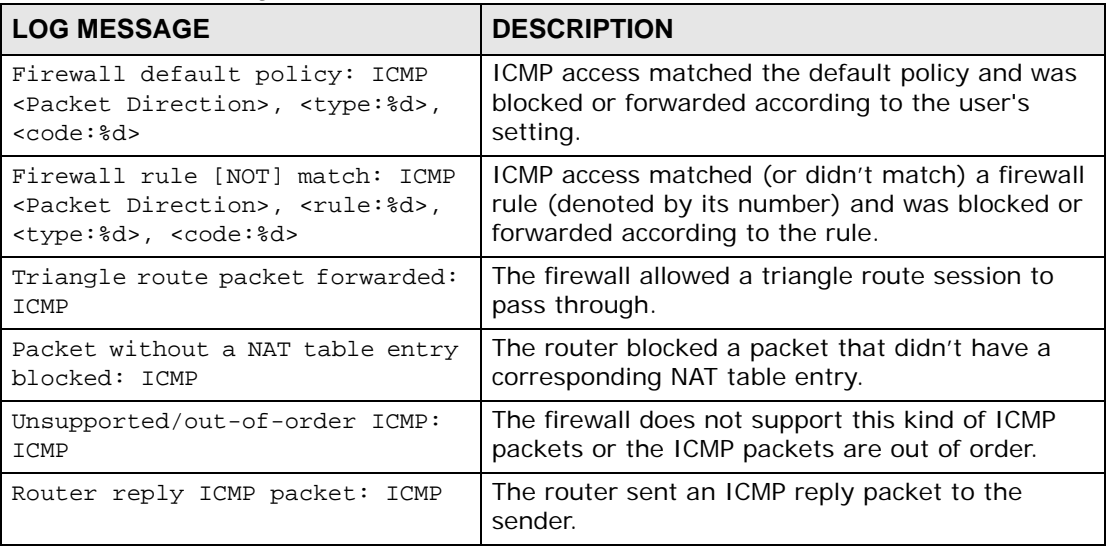

### **Table 79** CDR Logs

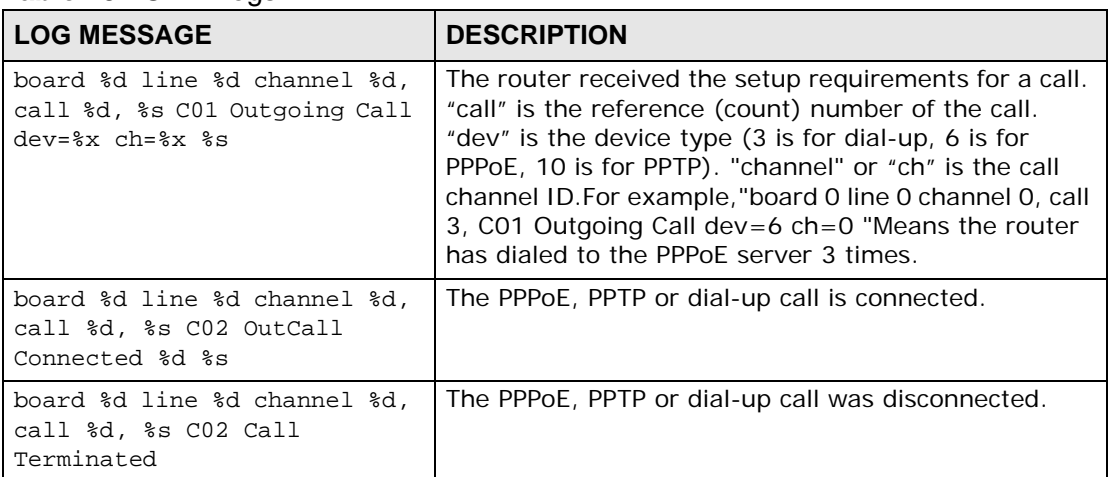

### **Table 80** PPP Logs

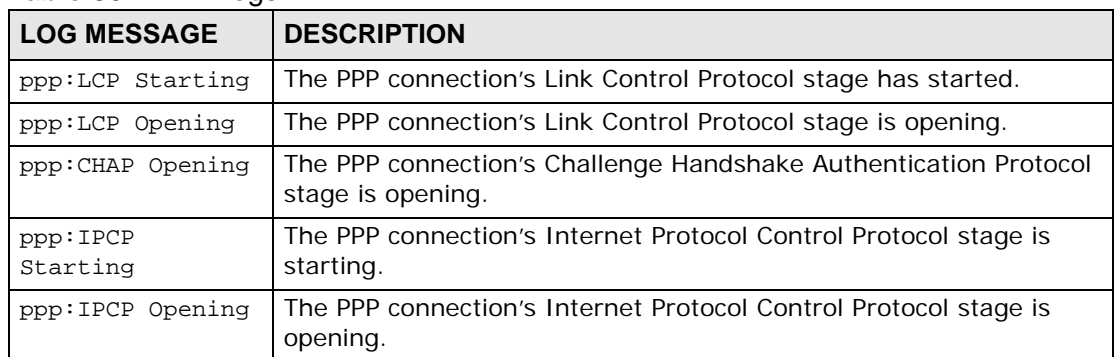

### **Table 80** PPP Logs (continued)

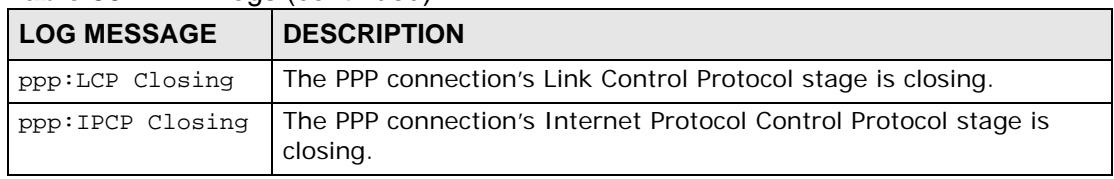

### **Table 81** UPnP Logs

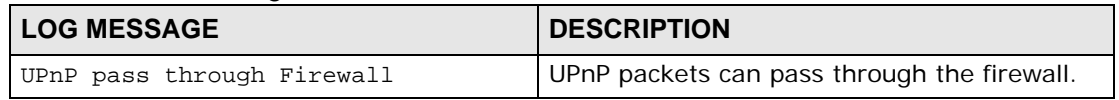

### **Table 82** Content Filtering Logs

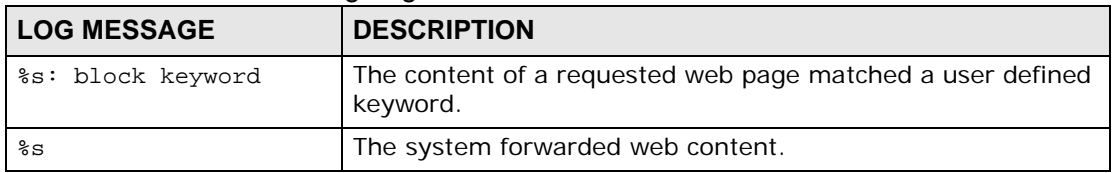

For type and code details, see Table 86 on page 215.

### **Table 83** Attack Logs

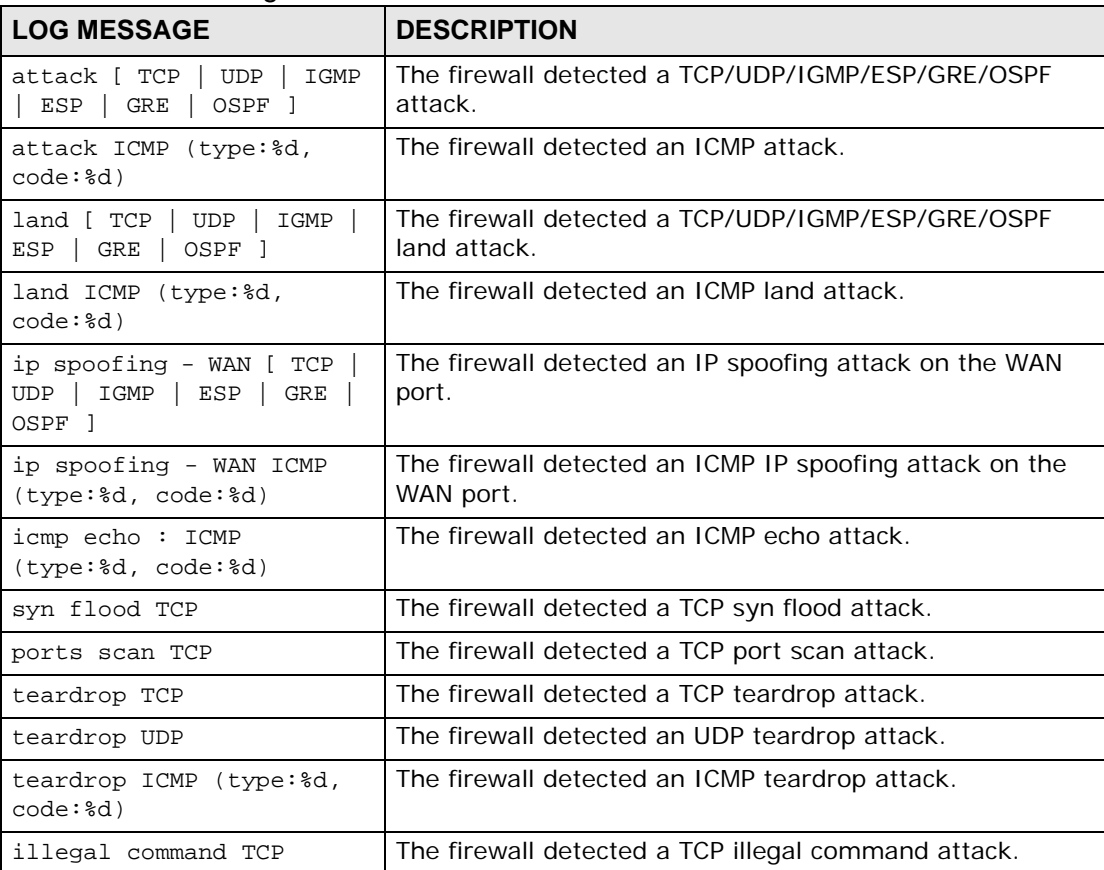

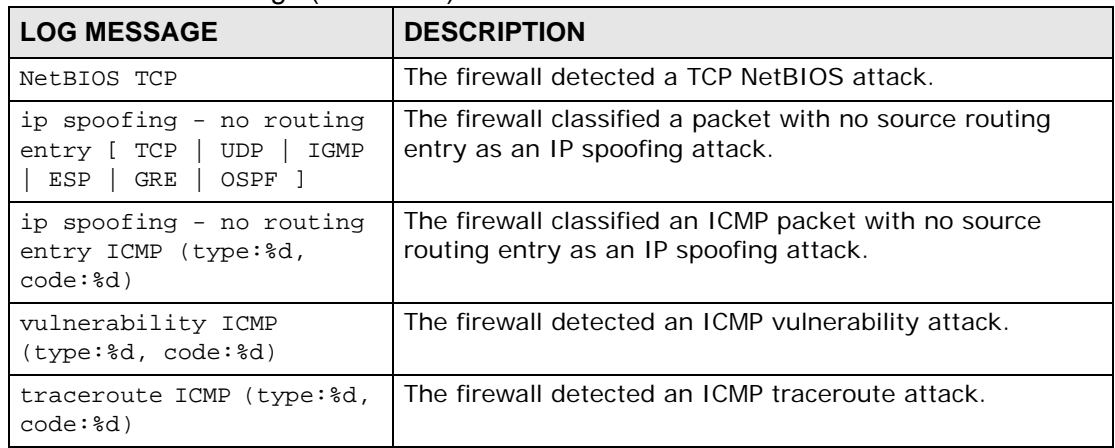

### **Table 83** Attack Logs (continued)

### **Table 84** 802.1X Logs

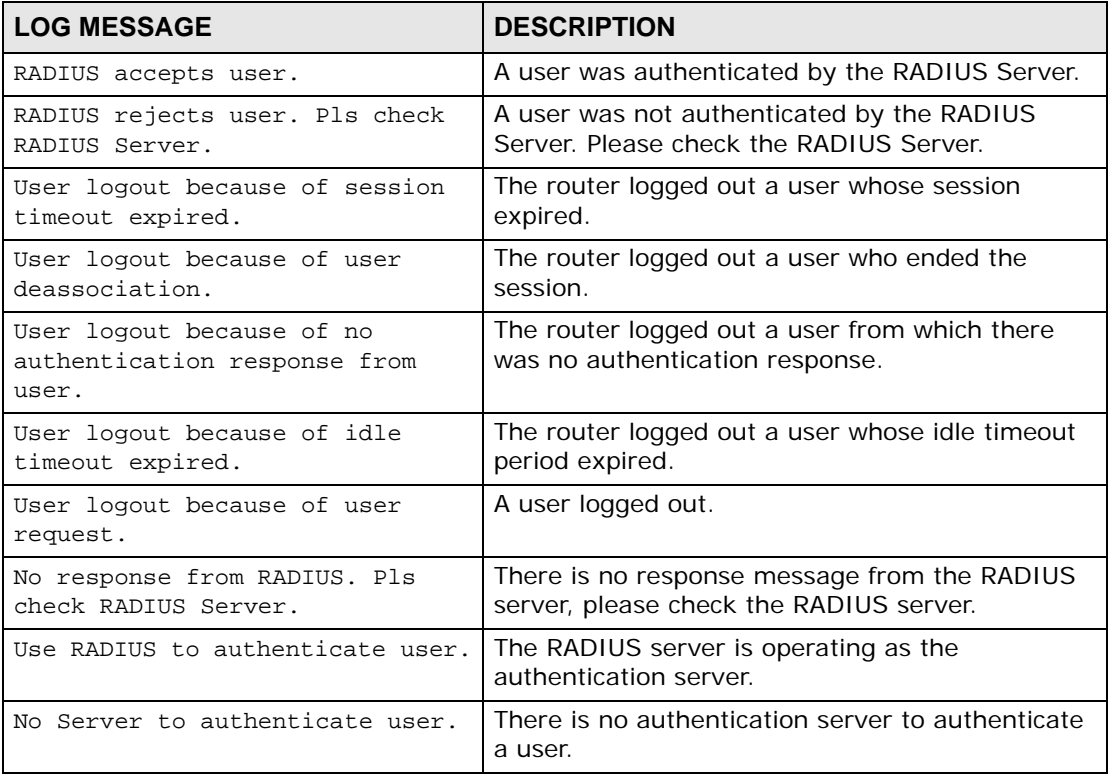

### **Table 85** ACL Setting Notes

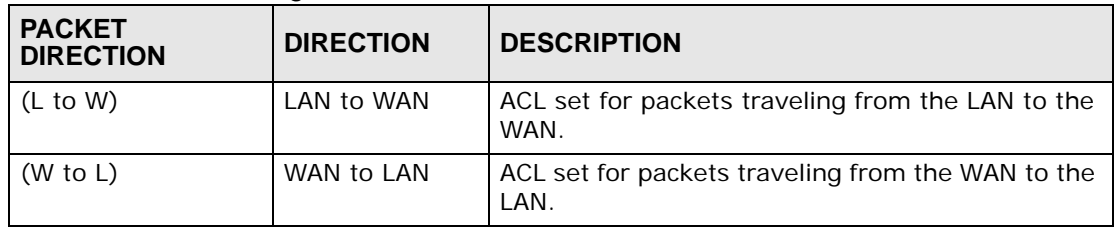

| <b>Table of Time colling Hotos (collimitation)</b> |                  |                                                   |
|----------------------------------------------------|------------------|---------------------------------------------------|
| <b>PACKET</b><br><b>DIRECTION</b>                  | <b>DIRECTION</b> | <b>DESCRIPTION</b>                                |
| (L to L/ZyXEL                                      | LAN to LAN/      | ACL set for packets traveling from the LAN to the |
| Device)                                            | ZyXEL Device     | LAN or the ZyXEL Device.                          |
| (W to W/ZyXEL)                                     | WAN to WAN/      | ACL set for packets traveling from the WAN to the |
| Device)                                            | ZyXEL Device     | WAN or the ZyXEL Device.                          |

**Table 85** ACL Setting Notes (continued)

### **Table 86** ICMP Notes

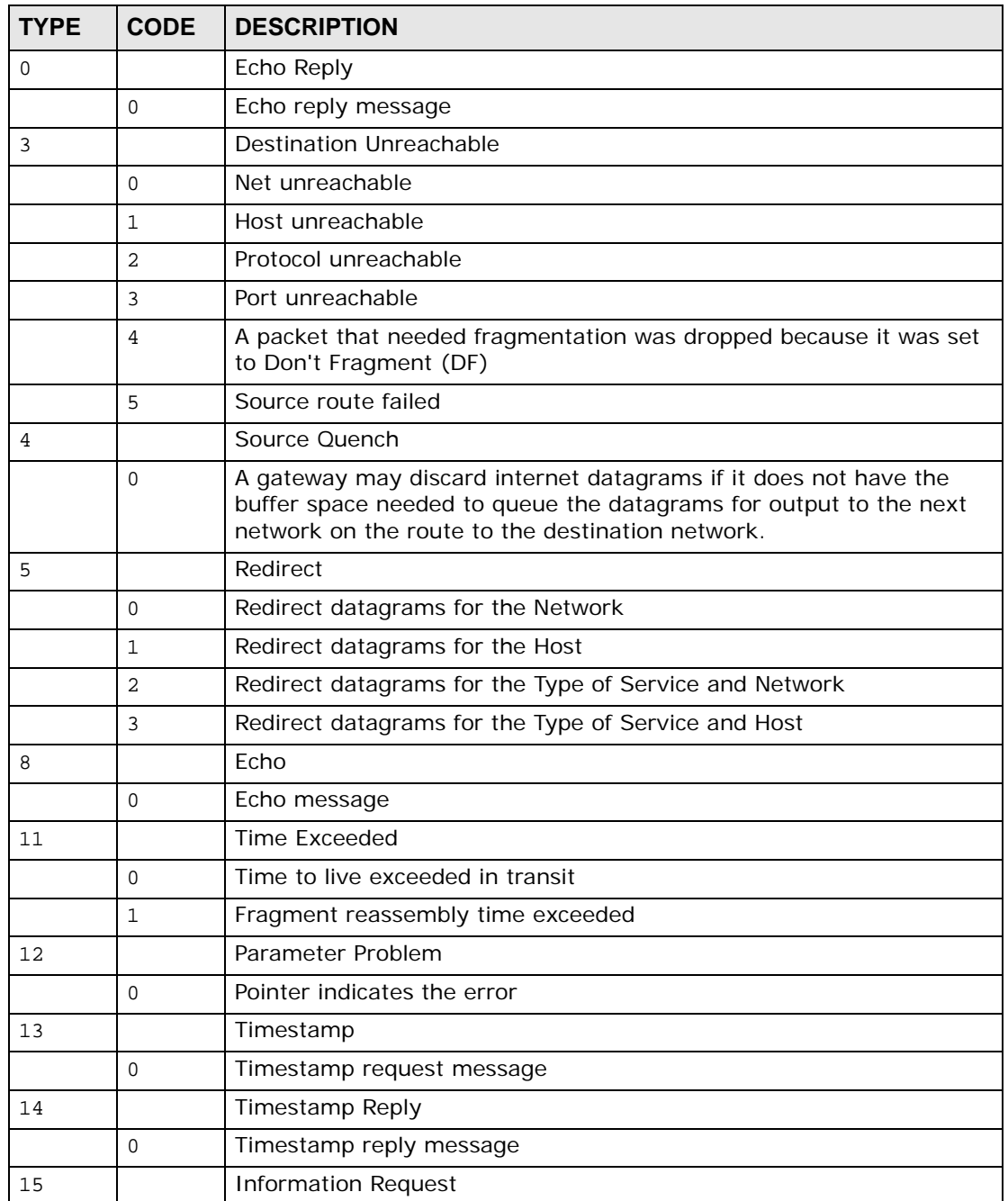

| <b>TYPE</b> | <b>CODE</b> | <b>DESCRIPTION</b>          |  |
|-------------|-------------|-----------------------------|--|
|             |             | Information request message |  |
| 16          |             | <b>Information Reply</b>    |  |
|             |             | Information reply message   |  |

**Table 86** ICMP Notes (continued)

### **Table 87** Syslog Logs

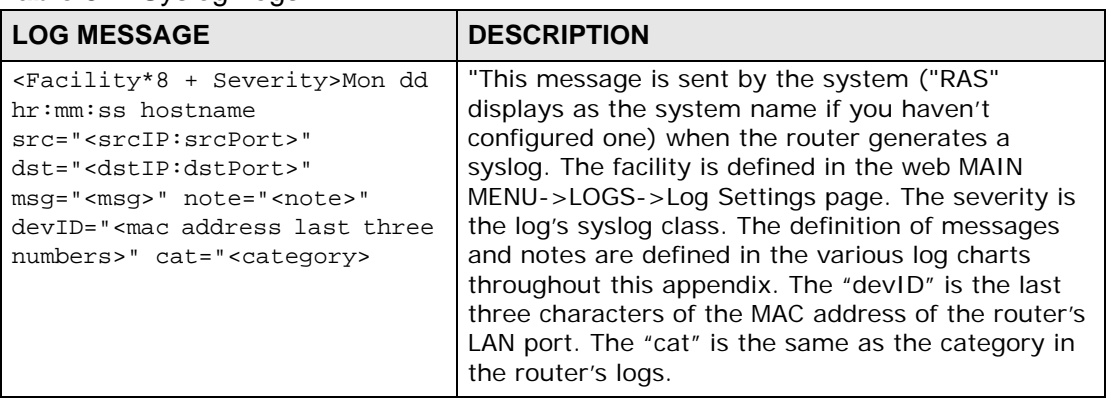

The following table shows RFC-2408 ISAKMP payload types that the log displays. Please refer to RFC 2408 for detailed information on each type.

| <b>LOG DISPLAY</b> | <b>PAYLOAD TYPE</b>  |
|--------------------|----------------------|
| SA                 | Security Association |
| PROP               | Proposal             |
| TRANS              | Transform            |
| KE                 | Key Exchange         |
| T <sub>D</sub>     | Identification       |
| <b>CER</b>         | Certificate          |
| CER REQ            | Certificate Request  |
| <b>HASH</b>        | Hash                 |
| SIG                | Signature            |
| <b>NONCE</b>       | Nonce                |
| NOTFY              | Notification         |
| <b>DEL</b>         | Delete               |
| <b>VID</b>         | Vendor ID            |

**Table 88** RFC-2408 ISAKMP Payload Types
# **CHAPTER 21**

# **Tools**

# **21.1 Overview**

This chapter explains how to upload new firmware, manage configuration files and restart your ZyXEL Device.

Use the instructions in this chapter to change the device's configuration file or upgrade its firmware. After you configure your device, you can backup the configuration file to a computer. That way if you later misconfigure the device, you can upload the backed up configuration file to return to your previous settings. You can alternately upload the factory default configuration file if you want to return the device to the original default settings. The firmware determines the device's available features and functionality. You can download new firmware releases from your nearest ZyXEL FTP site (or www.zyxel.com) to use to upgrade your device's performance.

**Only use firmware for your device's specific model. Refer to the label on the bottom of your ZyXEL Device.**

#### **21.1.1 What You Can Do in the Tool Screens**

- Use the **Firmware Upgrade** screen (Section 21.2 on page 218) to upload firmware to your device.
- Use the **Configuration** screen (Section 21.3 on page 220) to backup and restore device configurations. You can also reset your device settings back to the factory default.
- Use the **Restart** screen (Section 21.4 on page 223) to restart your ZyXEL device.

### **21.1.2 What You Need To Know**

The following terms and concepts may help as you read this chapter.

#### **Filename Conventions**

The configuration file (often called the romfile or rom-0) contains the factory default settings in the menus such as password, DHCP Setup, TCP/IP Setup, etc. It arrives from ZyXEL with a "rom" filename extension. Once you have customized the ZyXEL Device's settings, they can be saved back to your computer under a filename of your choosing.

ZyNOS (ZyXEL Network Operating System sometimes referred to as the "ras" file) is the system firmware and has a "bin" filename extension. Find this firmware at www.zyxel.com.

#### **21.1.3 Before You Begin**

- Ensure you have either created a firewall rule to allow access from the WAN or turned the firewall off, otherwise the FTP will not function.
- Make sure the FTP service has not been disabled in the Remote Management screen.

## **21.2 The Firmware Screen**

Click **Maintenance > Tools** to open the **Firmware** screen. Follow the instructions in this screen to upload firmware to your ZyXEL Device. The upload process uses HTTP (Hypertext Transfer Protocol) and may take up to two minutes. After a successful upload, the system will reboot.

#### **Do NOT turn off the ZyXEL Device while firmware upload is in progress!**

**Figure 102** Maintenance > Tools > Firmware

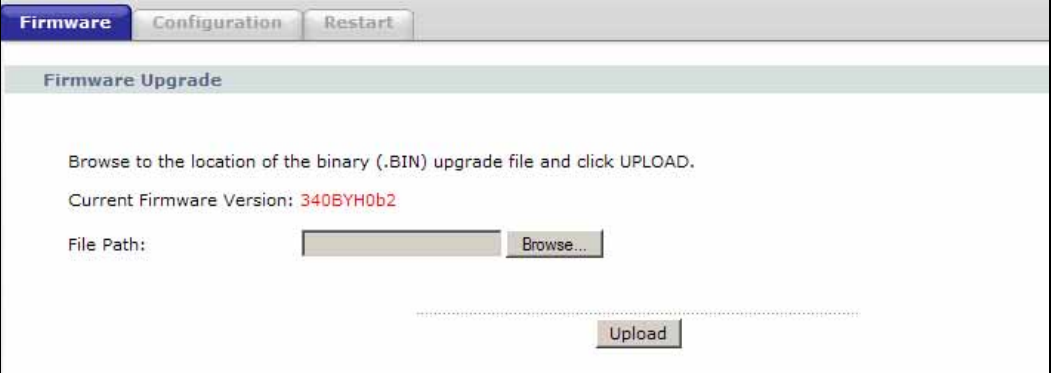

The following table describes the labels in this screen.

| <b>LABEL</b>                   | <b>DESCRIPTION</b>                                                                                                    |
|--------------------------------|----------------------------------------------------------------------------------------------------|
| Current<br>Firmware<br>Version | This is the present Firmware version and the date created.                                                                                    |
| File Path                      | Type in the location of the file you want to upload in this field or click<br>Browse  to find it.                                             |
| Browse                         | Click this to find the .bin file you want to upload. Remember that you<br>must decompress compressed (.zip) files before you can upload them. |
| Upload                         | Click this to begin the upload process. This process may take up to two<br>minutes.                                                           |

**Table 89** Maintenance > Tools > Firmware

After you see the **Firmware Upload in Progress** screen, wait two minutes before logging into the ZyXEL Device again.

**Figure 103** Firmware Upload In Progress

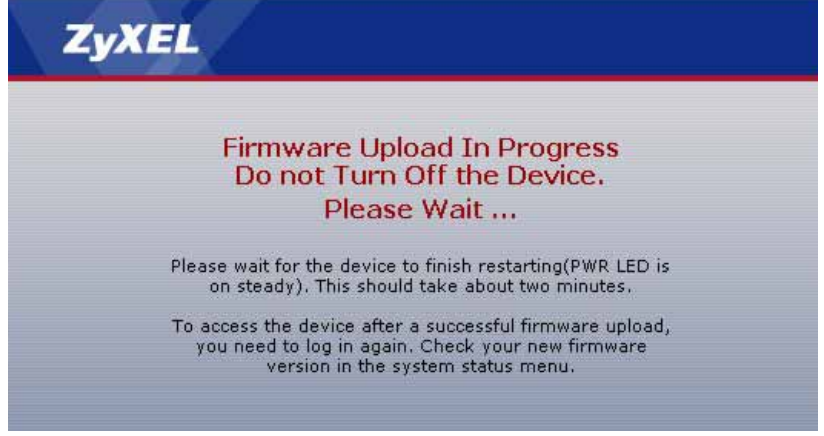

The ZyXEL Device automatically restarts in this time causing a temporary network disconnect. In some operating systems, you may see the following icon on your desktop.

#### **Figure 104** Network Temporarily Disconnected

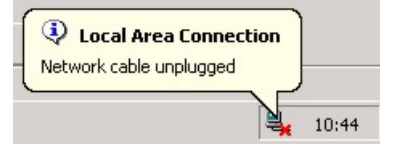

After two minutes, log in again and check your new firmware version in the **Status** screen.

If the upload was not successful, the following screen will appear. Click **Return** to go back to the **Firmware** screen.

**Figure 105** Error Message

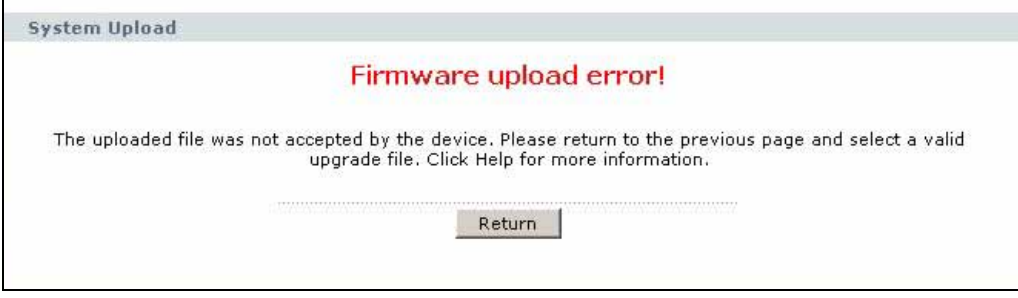

# **21.3 The Configuration Screen**

Click **Maintenance > Tools > Configuration**. Information related to factory defaults, backup configuration, and restoring configuration appears in this screen, as shown next.

#### **Figure 106** Maintenance > Tools > Configuration

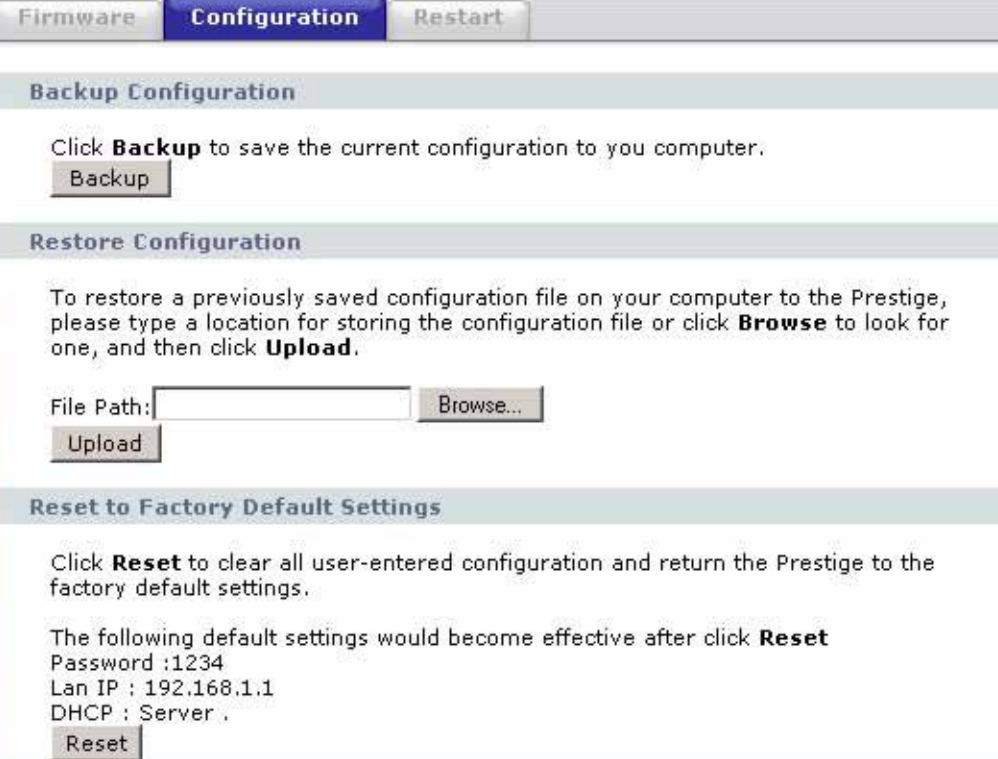